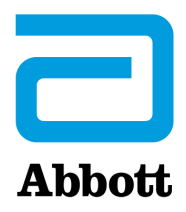

# **i-STAT 1 Manuel du système**

### **Brevets: www.abbott.us/patents**

Symbol Technologies Corporation est le détenteur du brevet américain n° 5,532,469.

### **Marques commerciales**

Windows is a trademark of Microsoft Corporation.

© 2021 Abbott. Tous droits réservés. Toutes les marques citées sont des marques commerciales du groupe Abbott ou de leurs propriétaires respectifs.

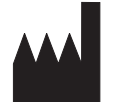

Abbott Point of Care Inc. 100 and 200 Abbott Park Road Abbott Park, IL 60064 • USA

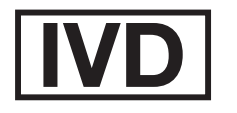

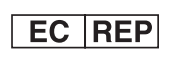

Emergo Europe Prinsessegracht 20 2514 AP The Hague The Netherlands

 $C \in$ 

For information related to Article 33 of the EU REACH regulation (EC No.1907/2006), please refer to pmis.abbott.com. If you have issues logging into the website, contact Abbott at: abbott.REACH@abbott.com.

## Table des matières

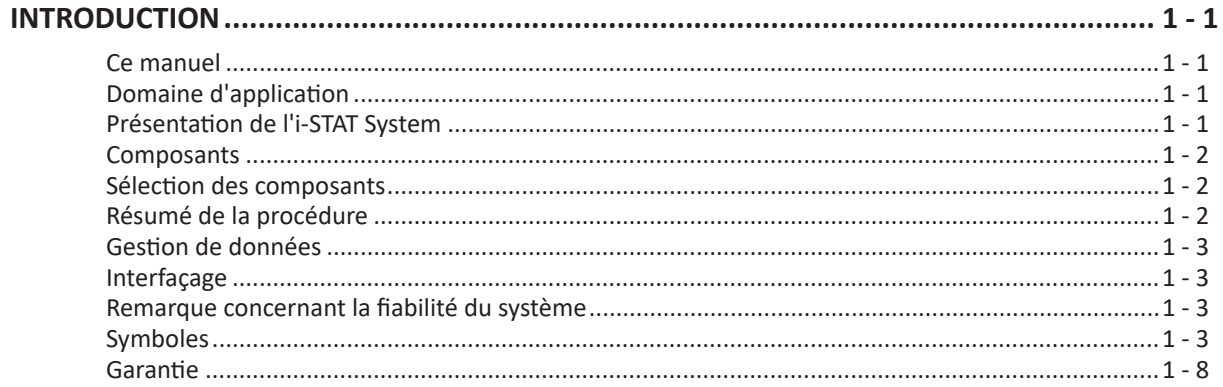

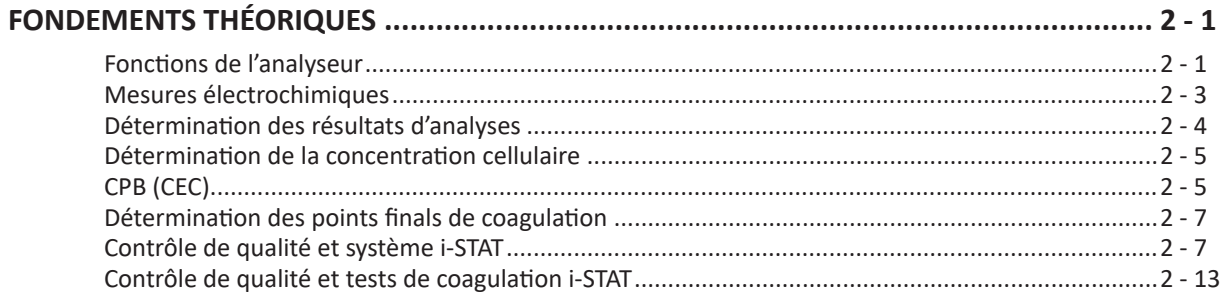

### **COMPOSANTS DU SYSTÈME**

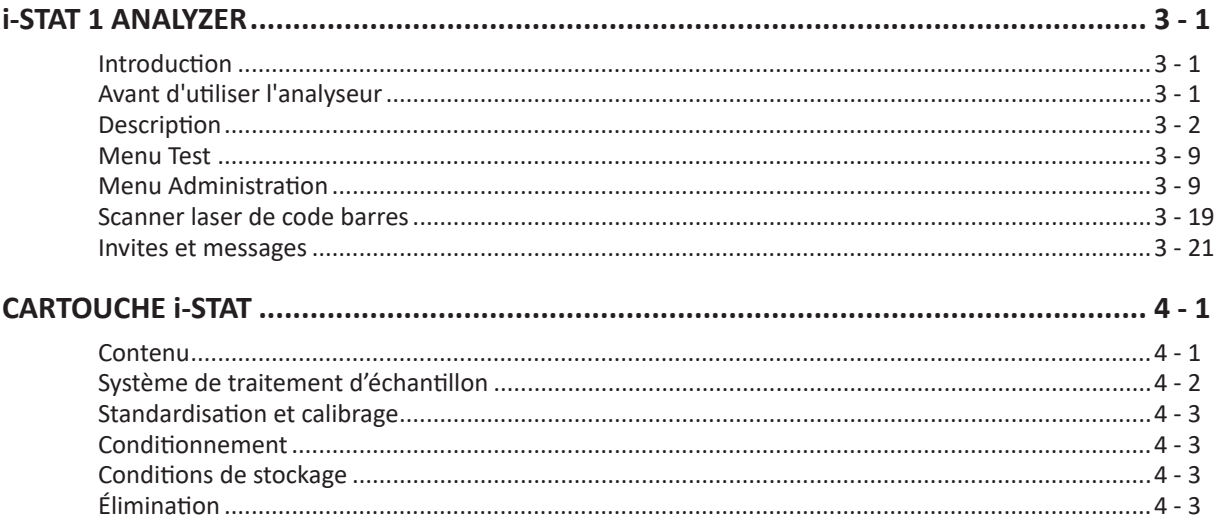

### **INFORMATIONS CARTOUCHE ET TESTS**

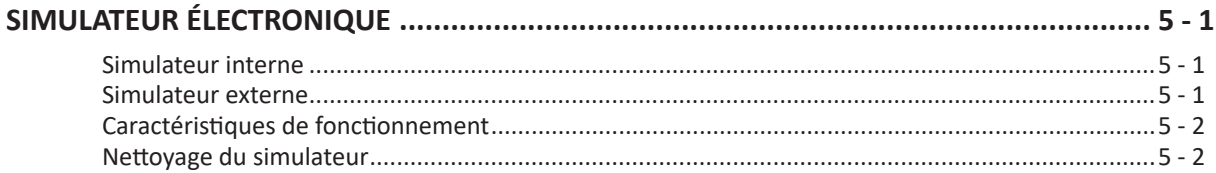

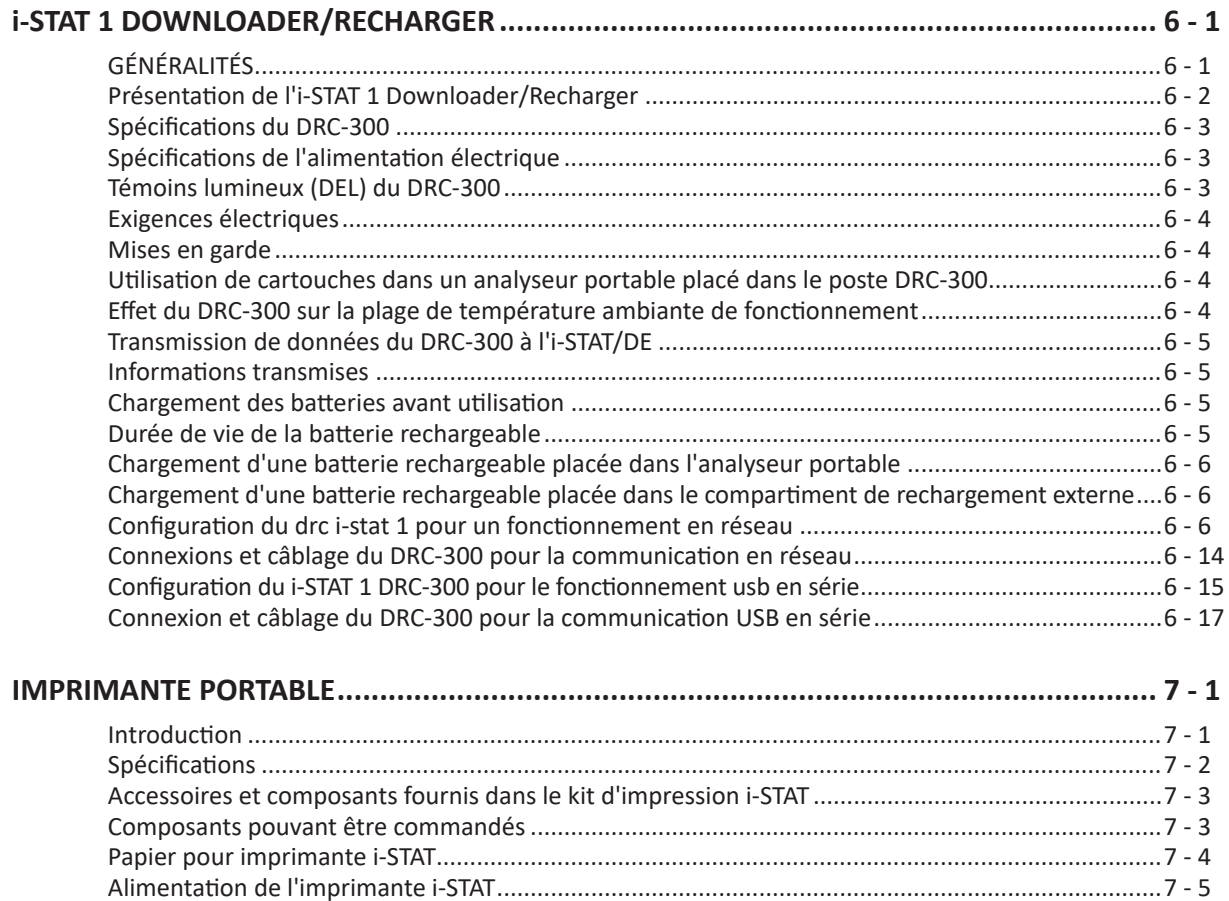

### Nettoyage de l'imprimante i-STAT.......................................................................................................7 - 12 Information sur la conservation de l'imprimante i-STAT et sur la batterie rechargeable ....................7 - 12

Impression directe à partir de l'analyseur i-STAT 1 .............................................................................7 - 8 Impression via un Downloader ou un Downloader/Recharger...........................................................7 - 8 Impression de plusieurs résultats........................................................................................................7 - 8 Données imprimées............................................................................................................................7 - 9 Mises en garde....................................................................................................................................7 - 9 Dépannage de l'imprimante................................................................................................................7 - 11

### **PROCÉDURES**

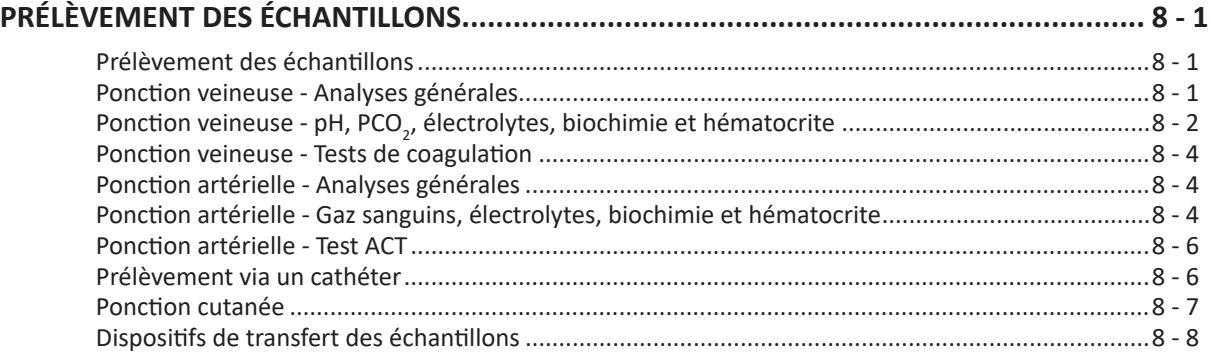

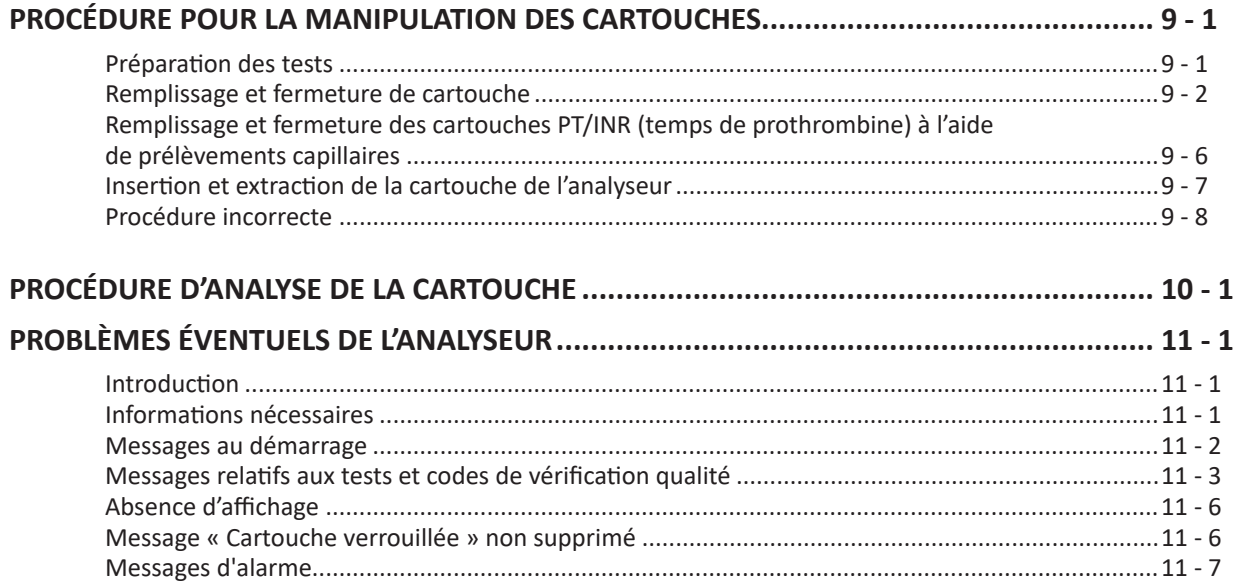

### **NOTICE TECHNIQUE : MESSAGES CODES DE L'ANALYSEUR**

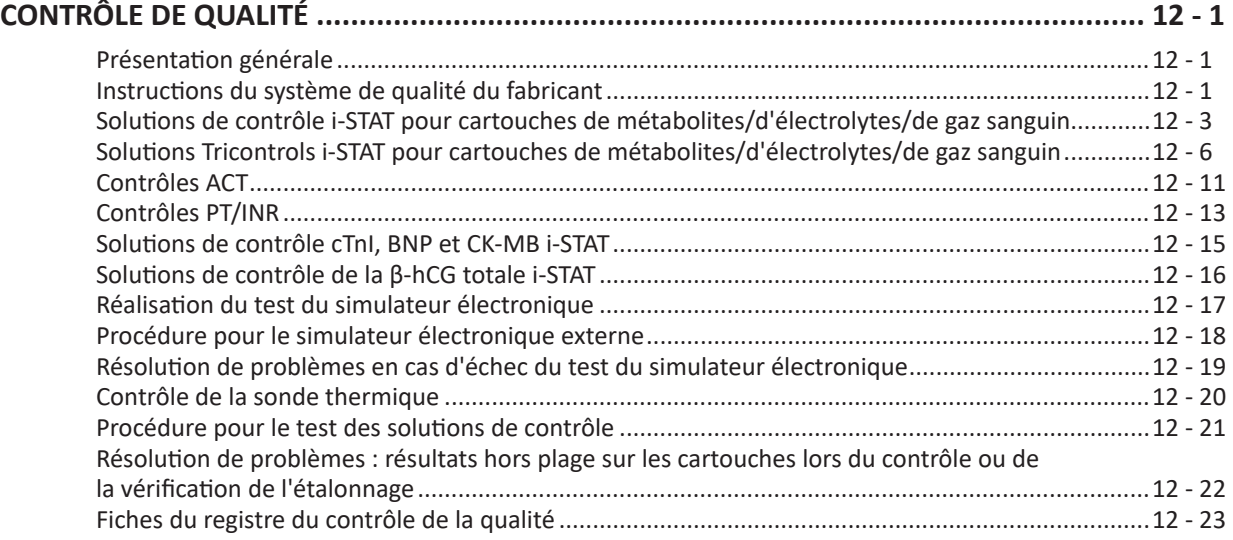

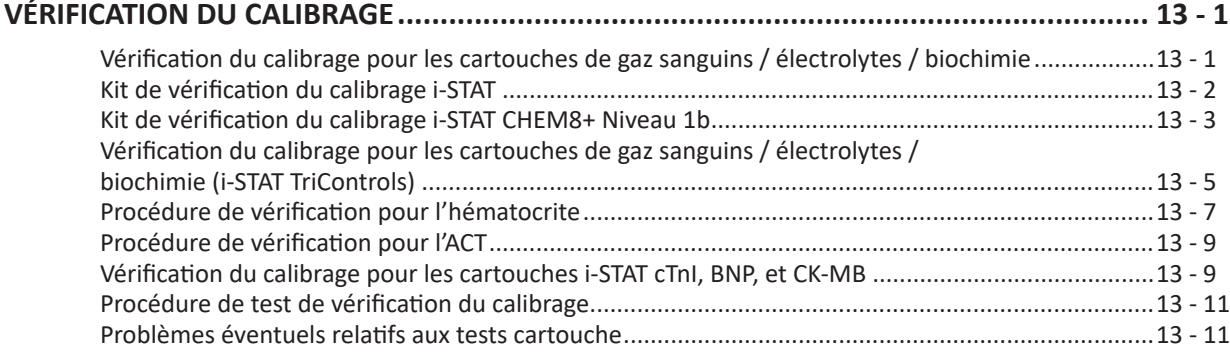

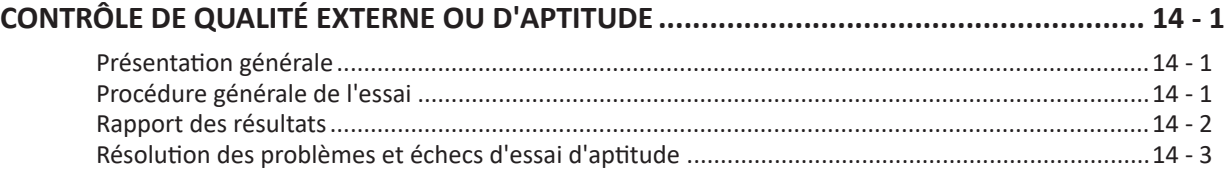

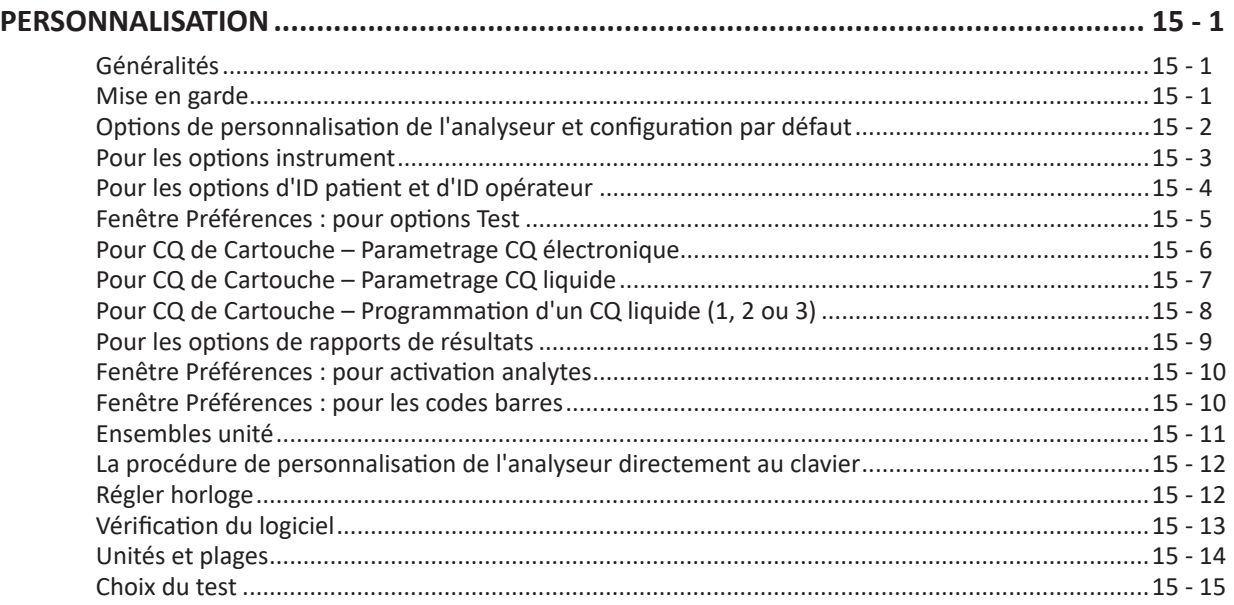

### **ENTRETIEN ET MISES À JOUR DU LOGICIEL**

### **PROCÉDURES D'ENTRETIEN COURANT DE L'ANALYSEUR ET DU DISPOSITIF DE TÉLÉCHARGEMENT ........................................................................................................ 16 - 1** Séchage d'un analyseur ou d'un dispositif de téléchargement humide .............................................16 - 1 Nettoyage de l'analyseur et du dispositif de téléchargement.............................................................16 - 1 Retrait et remplacement des piles jetables.........................................................................................16 - 2 Retrait et remplacement de la pile rechargeable................................................................................16 - 3 **MISE À JOUR DU LOGICIEL ............................................................................................. 17 - 1**

### **NOTICES TECHNIQUES**

© 2023 Abbott. Tous droits réservés. Toutes les marques citées sont des marques commerciales du groupe Abbott ou de leurs propriétaires respectifs.

### **INTRODUCTION 1**

**Ce manuel** Ce manuel décrit l'i-STAT 1 Analyzer et le logiciel Data Manager (Gestionnaire de données). Les sections connexes sont regroupées derrière des onglets.

Remarque : Certains produits ne sont pas disponibles dans toutes les régions.

**Domaine d'application** L'i-STAT 1 Analyzer est destiné à être utilisé pour la quantification *in vitro* de divers analytes dans le sang total ou le plasma dans un Point of care ou des laboratoires cliniques. Les analyseurs et les cartouches doivent être utilisés conformément aux politiques et procédures de l'établissement par des professionnels de la santé possédant la formation et la certification adéquates pour utiliser ce système.

> L'i-STAT System est destiné à un usage diagnostique *in vitro*. Attention : la loi fédérale américaine interdit la vente de ce dispositif sans l'autorisation d'un médecin.

**Présentation de l'i-STAT System** L'i-STAT System intègre un ensemble complet de composants nécessaires à l'analyse du sang sur le lieu de soins. Un analyseur portable, une cartouche contenant les tests requis et 2 à 3 gouttes de sang permettent au soignant de visualiser les résultats quantitatifs des tests de gaz du sang, de chimie et de coagulation en deux minutes environ.

> Des imprimantes portables et des dispositifs de communication infrarouge permettent d'imprimer à la demande toutes les informations relatives au patient obtenues à son chevet et de les transmettre à des systèmes d'information centralisés pour la tenue des dossiers et la facturation.

> Le gestionnaire de données fournit des outils de gestion du système, y compris la surveillance en temps réel des tests et des compétences des opérateurs.

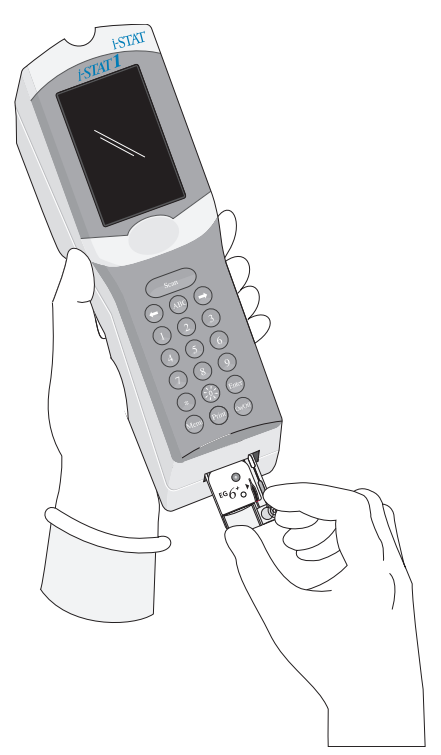

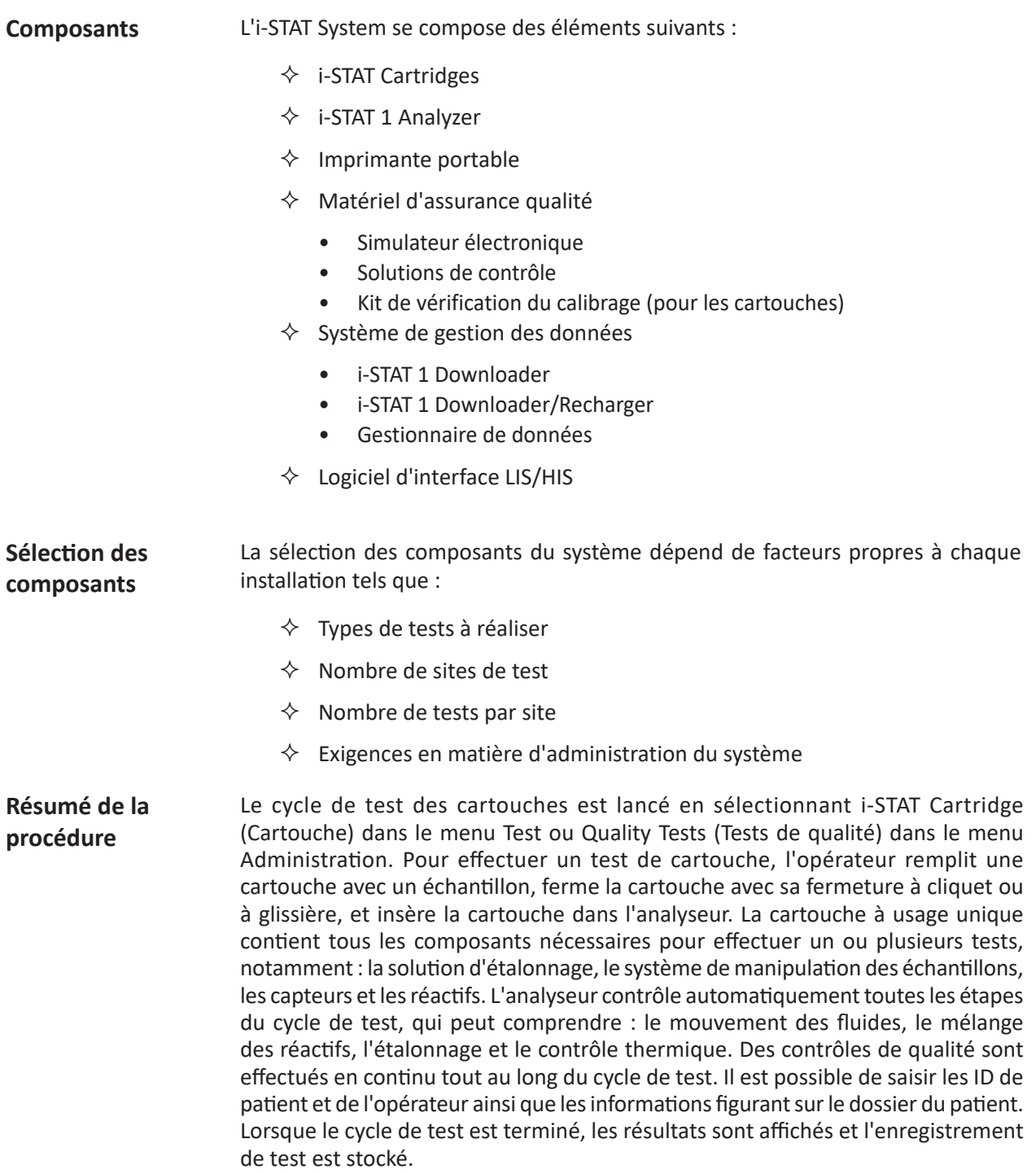

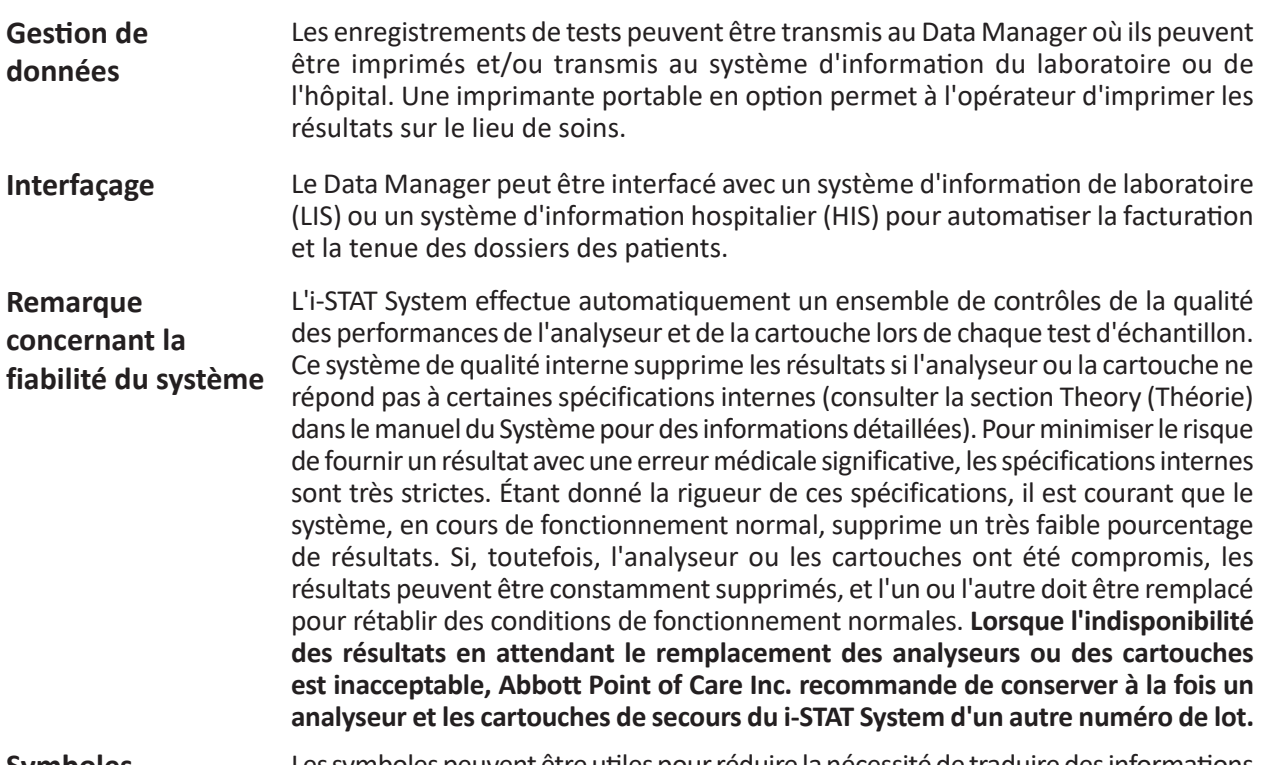

**Symboles** Les symboles peuvent être utiles pour réduire la nécessité de traduire des informations importantes dans plusieurs langues, en particulier lorsque l'espace est limité. Les symboles suivants peuvent être présents sur les composants de l'i-STAT System.

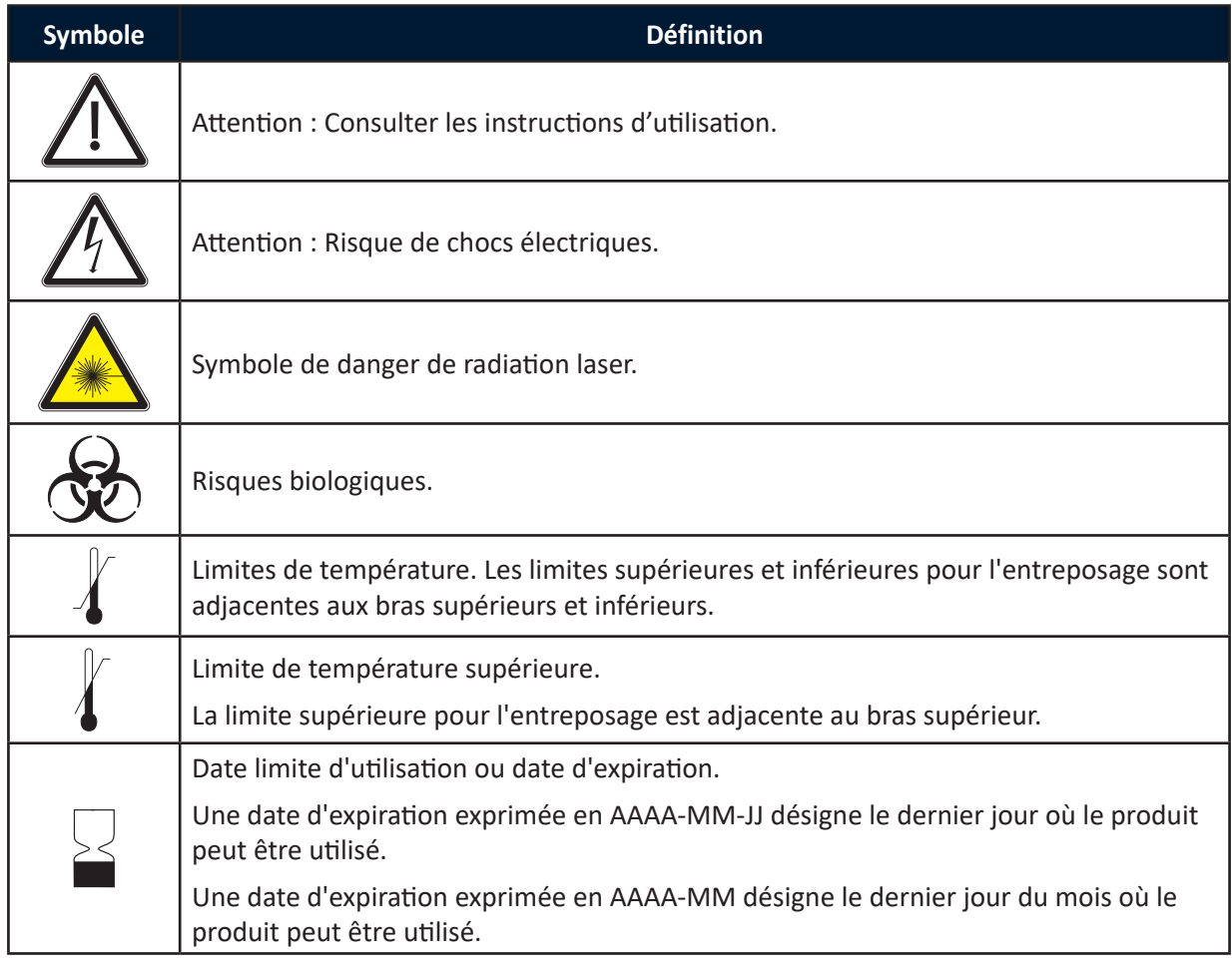

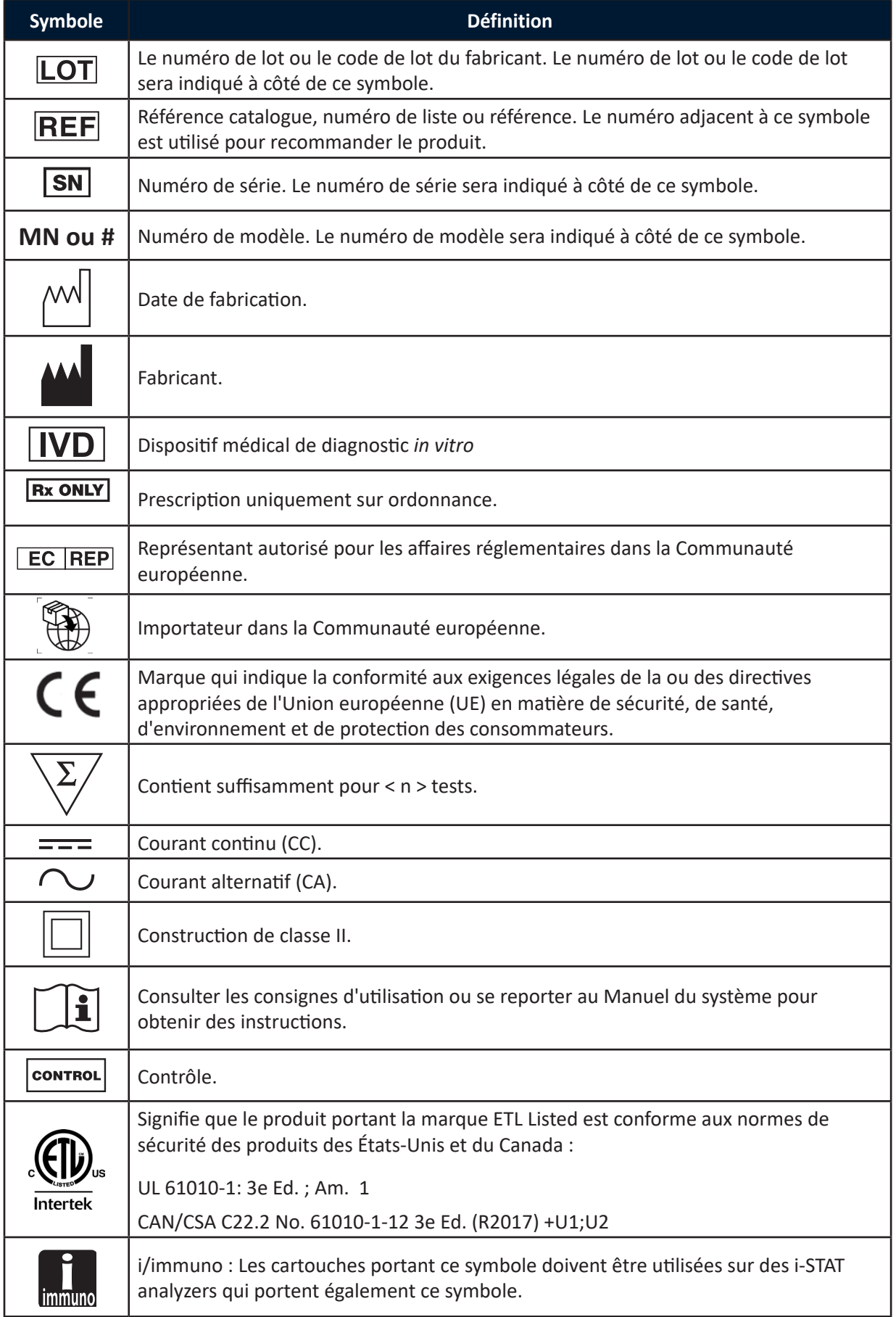

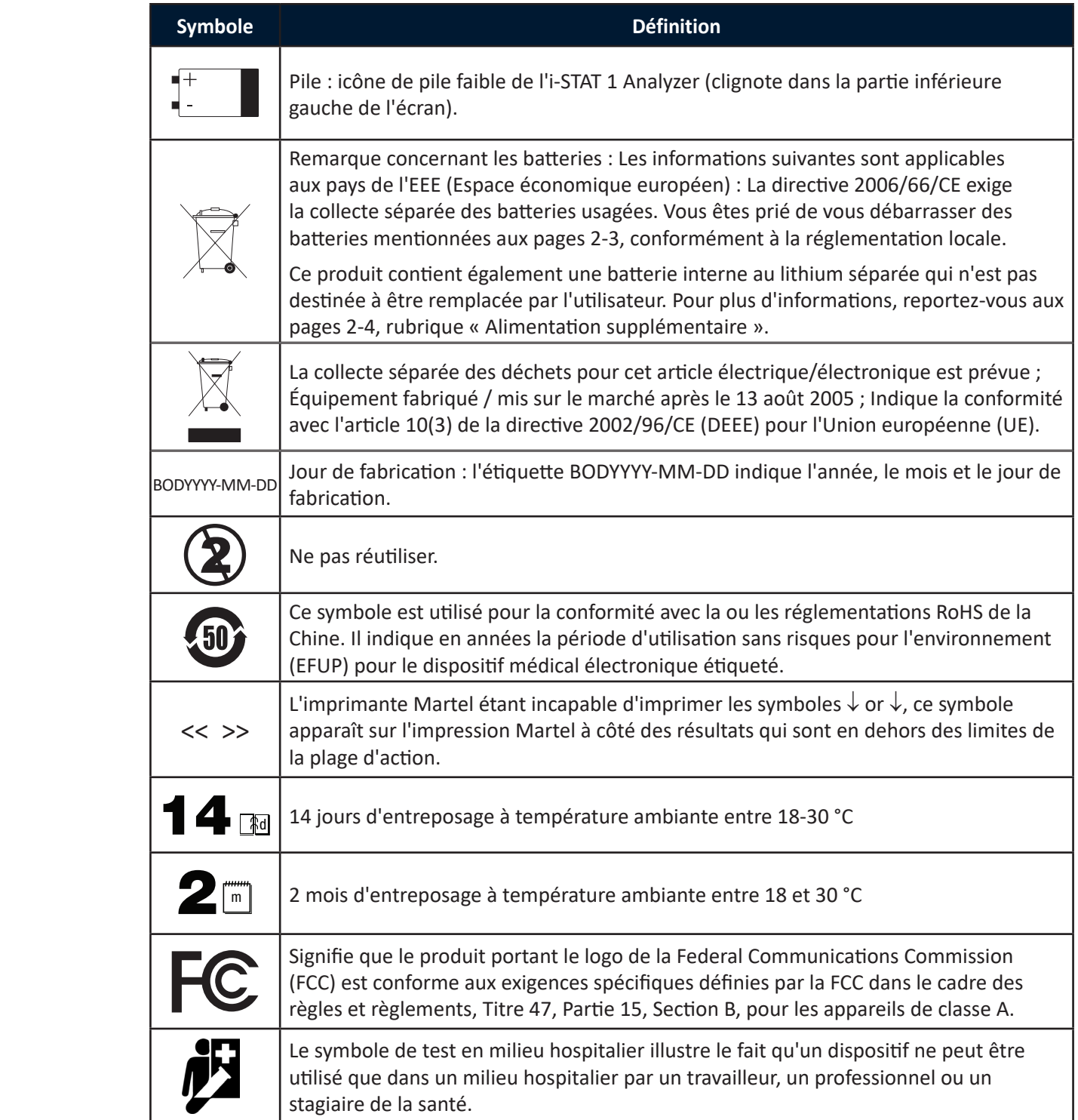

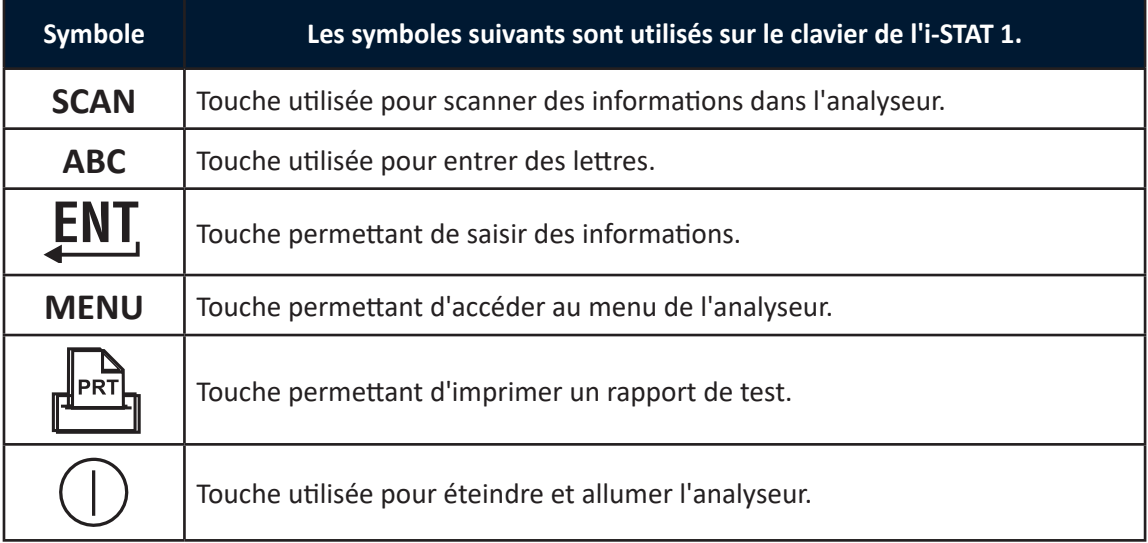

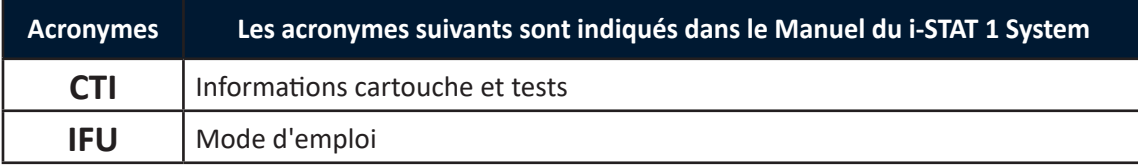

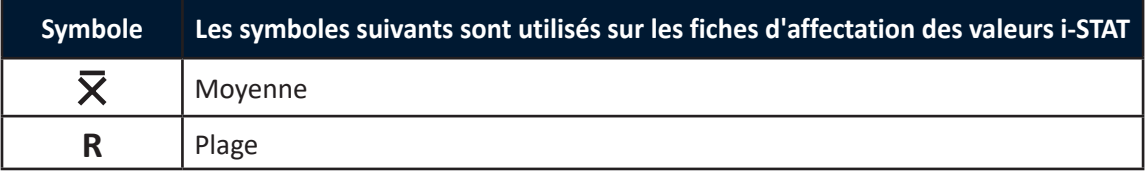

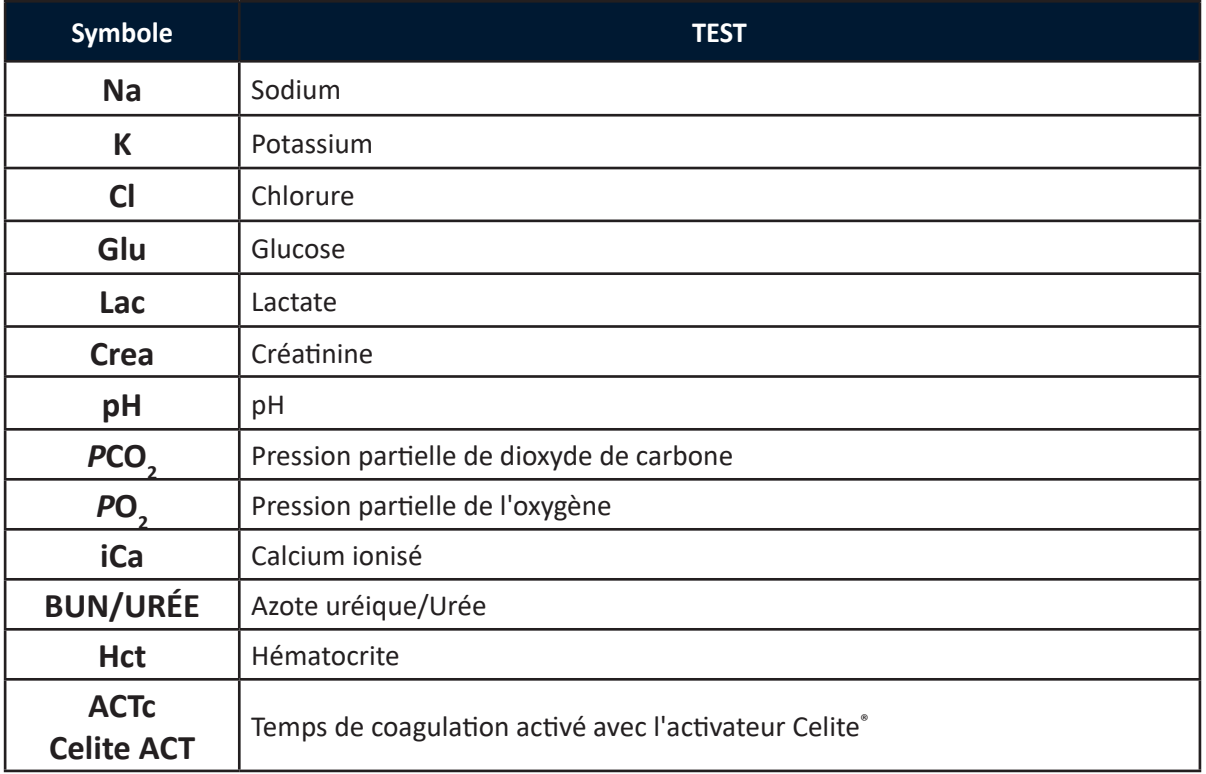

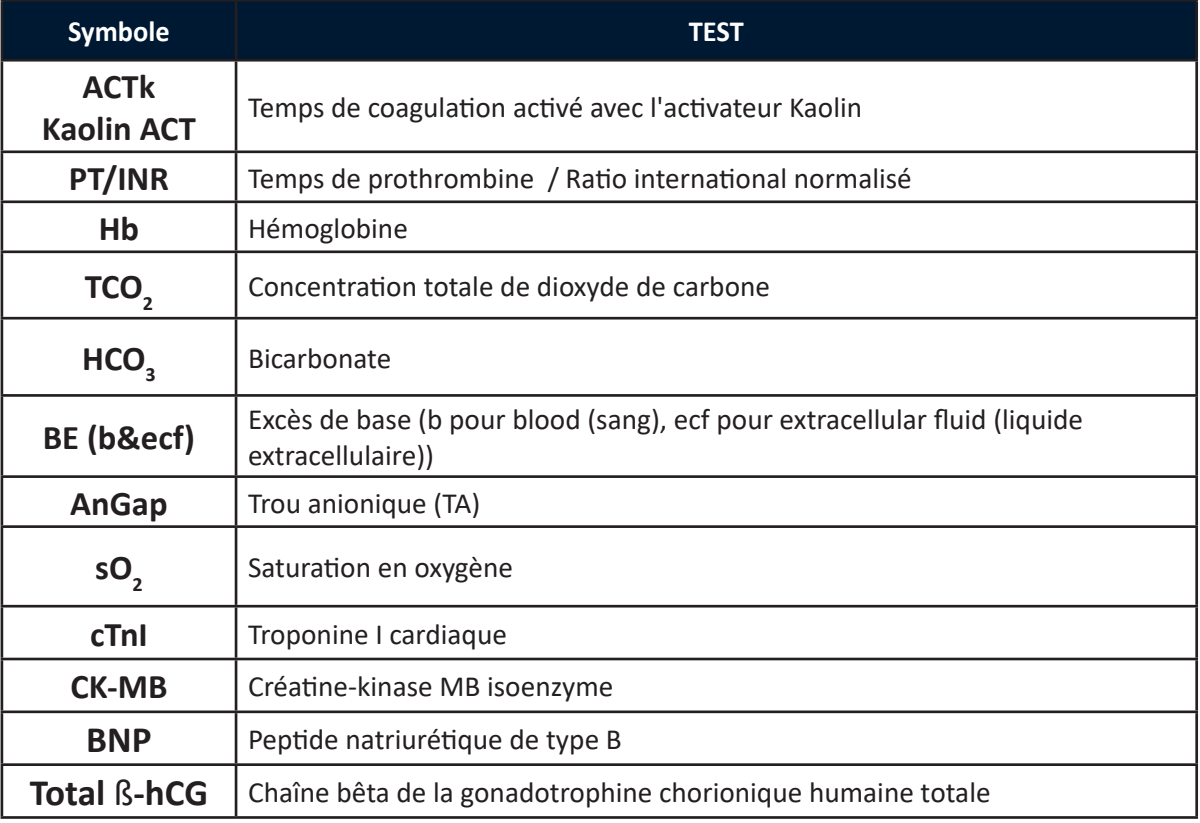

**Garantie** Abbott Point of Care Inc. garantit ce produit médical (à l'exclusion des fournitures jetables ou consommables) contre les défauts de matériaux et de fabrication pendant un an à compter de la date d'expédition. Si Abbott Point of Care Inc. reçoit un avis de tels défauts pendant la période de garantie, Abbott Point of Care Inc. devra, à sa discrétion, soit réparer soit remplacer les produits qui s'avèrent défectueux. En ce qui concerne les logiciels ou les micrologiciels, si Abbott Point of Care Inc. reçoit un avis de défaut de ces produits pendant la période de garantie, Abbott Point of Care Inc. réparera ou remplacera les supports logiciels et les micrologiciels qui n'exécutent pas leurs instructions de programmation en raison de ces défauts. Abbott Point of Care Inc. ne garantit pas que le fonctionnement du logiciel, du micrologiciel ou du matériel sera ininterrompu ou sans erreur. Si Abbott Point of Care Inc. n'est pas en mesure, dans un délai raisonnable, de réparer ou de remplacer tout produit dans un état conforme à la garantie, l'acheteur aura droit au remboursement du prix d'achat dès le retour du produit à Abbott Point of Care Inc.

> **Remarque** : Les droits de garantie peuvent varier d'un état à l'autre, d'une province à l'autre et d'un pays à l'autre.

#### **Limites de la garantie**

La garantie qui précède ne s'applique pas aux défauts résultant de ce qui suit :

- 1. Un entretien incorrect ou inadéquat par l'acheteur ou une personne non autorisée,
- 2. L'utilisation d'accessoires et/ou de consommables qui ne sont pas approuvés par Abbott Point of Care Inc.,
- 3. Logiciel ou interfaçage fourni par l'acheteur,
- 4. Réparations non autorisées, modifications, mauvaise utilisation ou dommages causés par des piles jetables ou des piles rechargeables non fournies par Abbott Point of Care Inc.
- 5. Utilisation en dehors des spécifications environnementales du produit, ou
- 6. Préparation ou entretien inadéquat sur site.

LA GARANTIE ÉNONCÉE CI-DESSUS EST EXCLUSIVE ET AUCUNE AUTRE GARANTIE, QU'ELLE SOIT ÉCRITE OU VERBALE, N'EST EXPRIMÉE OU IMPLICITE. ABBOTT REJETTE SPÉCIFIQUEMENT LES GARANTIES IMPLICITES DE QUALITÉ MARCHANDE ET D'ADÉQUATION À UN USAGE PARTICULIER.

© 2022 Abbott. Tous droits réservés. Toutes les marques commerciales citées sont des marques commerciales du groupe Abbott ou de leurs propriétaires respectifs.

### **FONDEMENTS THÉORIQUES 2**

### **FONCTIONS DE L'ANALYSEUR**

**Introduction** L'i-STAT 1 Analyzer (Analyseur i-STAT 1) un appareil électromécanique contrôlé par microprocesseur qui assure les fonctions suivantes :

- identification du type de cartouche
- contrôle de la circulation des liquides dans les cartouches
- mélange de l'échantillon et du réactif (si applicable).
- application de signaux électriques à certains types de capteurs dans les cartouches.
- contrôle de la température de la cartouche à 37 °C (si applicable).
- mesure des signaux électriques générés par les capteurs (cartouche et bandelette d'analyse).
- mesure de la pression atmosphérique du milieu environnant (si applicable).
- calcul de la concentration des analytes à l'aide des signaux électriques générés.
- affichage des résultats sous forme de valeurs numériques et de graphiques à barres (si applicable).
- transmission des résultats à une imprimante et à un ordinateur.
- détection et signalisation des erreurs de fonctionnement.
- intégration d'une horloge/d'un calendrier interne.
- stockage de tous les fichiers d'analyse, des résultats du simulateur électronique, ainsi que des codes de vérification qualité et des messages.
- **Microprocesseur** Le microprocesseur gère toutes les fonctions de l'analyseur. Il accède à trois types différents de mémoire de stockage. Un module " FLASH " EEPROM contient le logiciel de l'analyseur. La mémoire vive (RAM), maintenue par une pile interne au lithium, enregistre temporairement les signaux émis par les capteurs durant l'analyse et stocke les fichiers d'analyse. Une seconde EEPROM contient les données de calibrage définies en usine ainsi que le numéro de série ; elle enregistre également le nombre d'utilisations. Aucune des deux EEPROM n'utilise la pile au lithium pour le stockage des informations.
- **Interface capteur** Les signaux électriques émis par les capteurs des cartouches sont transmis depuis les surfaces de contact de la cartouche via le connecteur interne de l'analyseur jusqu'au circuit de l'interface capteur. Les signaux électriques émis par le capteur de la bandelette d'analyse sont transmis depuis les surfaces de contact jusqu'au circuit de l'interface capteur. Ces circuits amplifient les signaux émis par les capteurs pour qu'ils puissent être traités par le circuit électronique principal. Quatre types de signaux sont transmis par l'interface capteur de cartouche au circuit électronique principal :

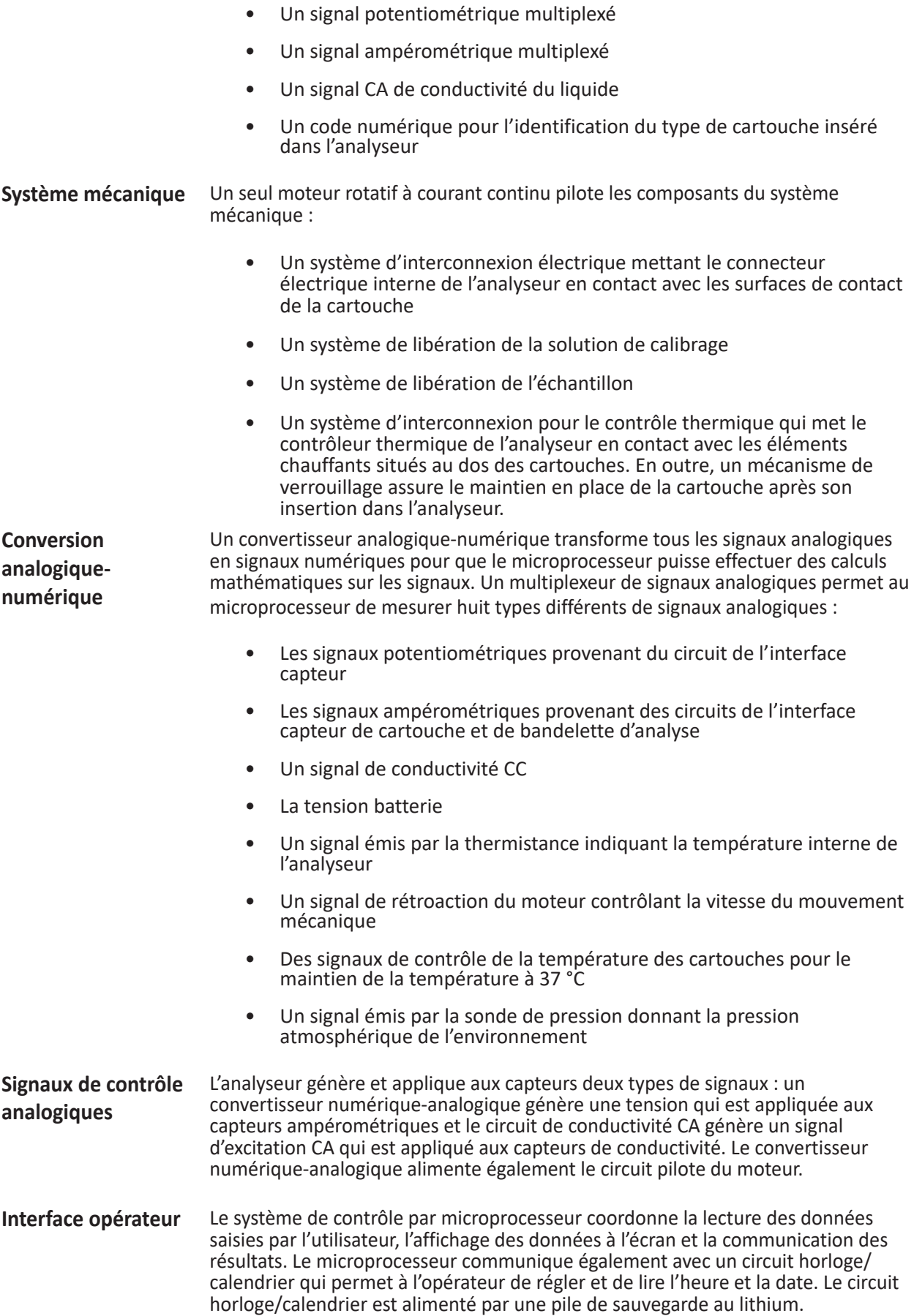

### **MESURES ÉLECTROCHIMIQUES**

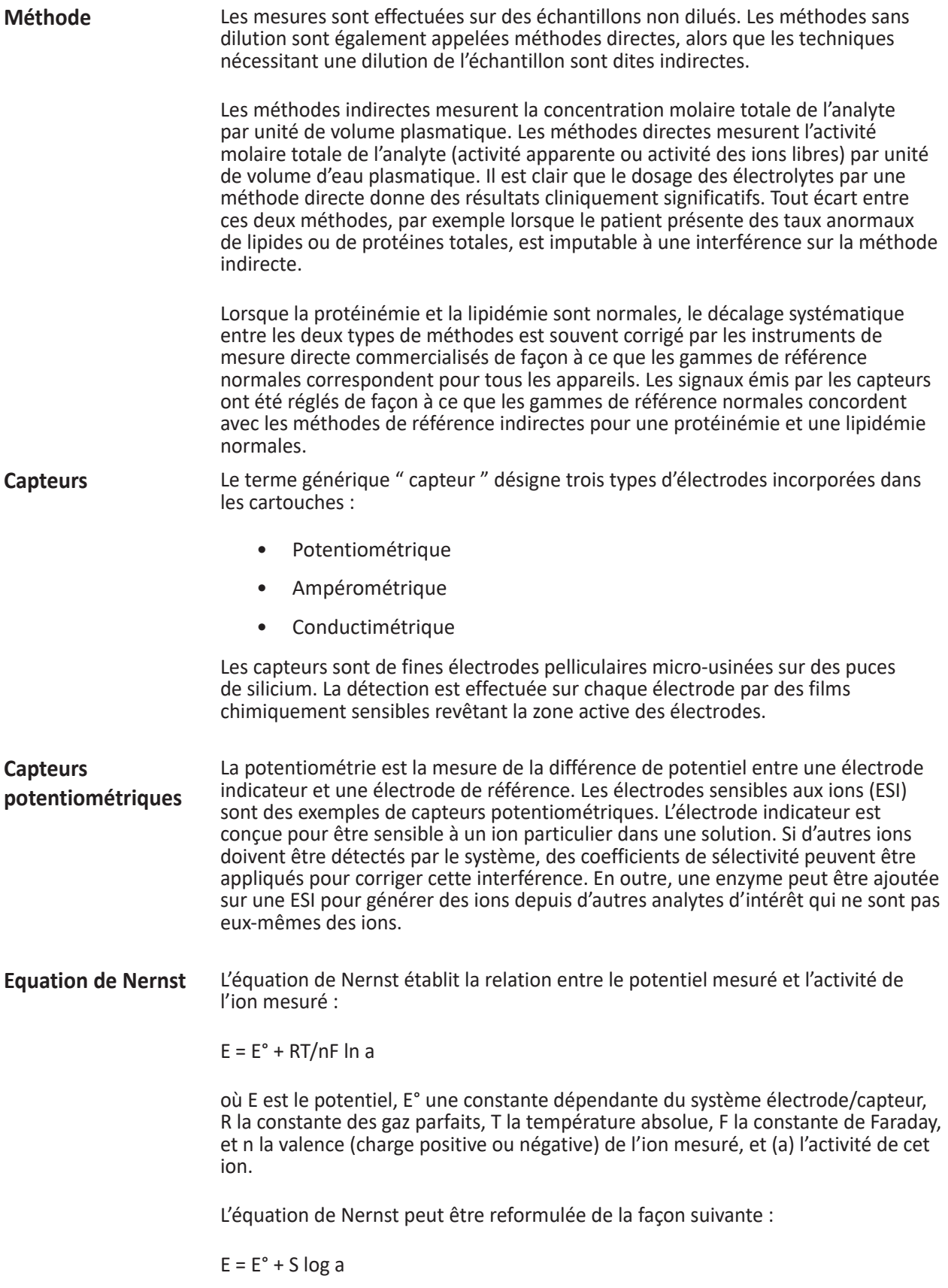

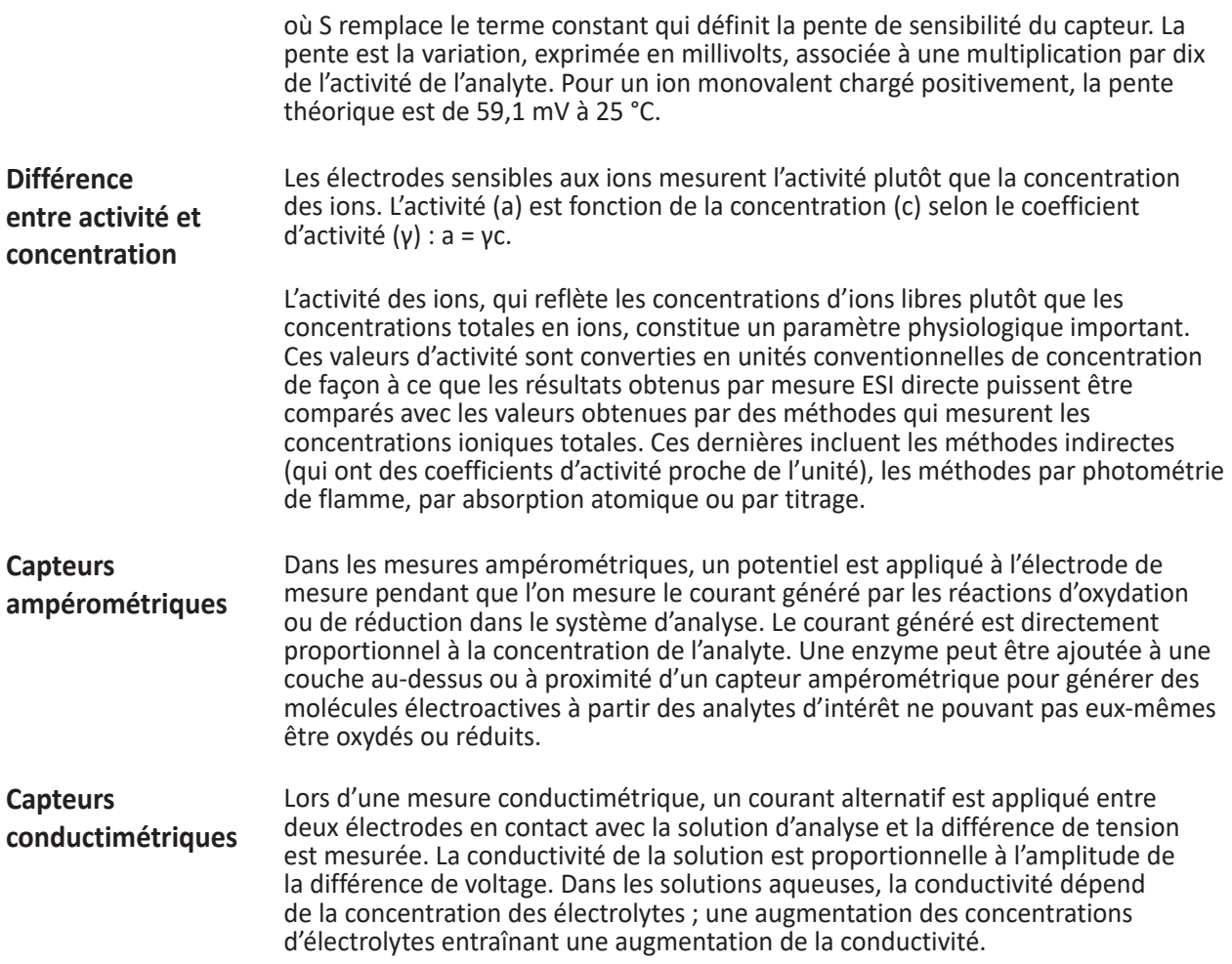

### **DÉTERMINATION DES RÉSULTATS D'ANALYSES**

**Détermination de la concentration des analytes** Les capteurs potentiométriques et ampérométriques sont utilisés pour déterminer la concentration de l'analyte. Pour ces deux capteurs, la concentration de l'analyte peut être calculée en utilisant :

- 1) la valeur connue de la concentration de l'analyte dans la solution de calibrage,
- 2) la tension mesurée (mesure potentiométrique) ou le courant électrique (mesure ampérométrique) générés par l'analyte dans la solution de calibrage et
- 3) le signal mesuré généré par l'analyte dans la solution d'analyse.

Pour les capteurs potentiométriques, l'activité de l'analyte dans l'échantillon est calculée d'après l'équation de Nernst où :

 $E_{\text{\'echantillon}}$ - $E_{\text{solution de calibrase}}$  = S log (a<sub>échantillon</sub>/a<sub>solution de calibrage</sub>).

Les solutions complexes comme le sang dévient légèrement du comportement nernstien à cause des ions interférents et des effets de matrice qui génèrent des potentiels de jonction. Ces effets peuvent être minimisés en intégrant des coefficients de sélectivité à l'équation de Nernst (équation de Nikolsky). En caractérisant l'électrode de référence dans différentes solutions, les effets de matrice sur le potentiel de jonction de référence peuvent également être minimisés.

Il est établi que les méthodes directes donnent des résultats supérieurs de 7 % aux résultats fournis par les méthodes indirectes pour les mesures des concentrations d'électrolytes. Cela s'explique en raison de l'exclusion du volume occupé par les lipides et les protéines plasmatiques, non pris en compte dans les mesures indirectes. Toutefois, l'augmentation des résultats est généralement inférieure à 7 % car une partie de l'analyte est liée aux protéines et à d'autres ions ; cette partie n'est donc pas dosée par les méthodes directes. Pour chaque analyte, cette différence est caractérisée et le résultat de la mesure directe est ajusté pour que les gammes normales correspondent à celles des méthodes de référence indirectes pour des taux normaux de protéines totales et de lipides.

### **DÉTERMINATION DE LA CONCENTRATION CELLULAIRE**

**Hématocrite** Dans le sang complet, le plasma est conducteur, à l'inverse des éléments figurés (érythrocytes, leucocytes et plaquettes). Pour un échantillon d'une concentration donnée en électrolytes, la conductivité de l'échantillon diminue avec l'augmentation du nombre de cellules par unité de volume du plasma. La concentration cellulaire totale dans le sang complet peut donc être déterminée à partir des éléments suivants :

- 1) la concentration connue en électrolytes de la solution de calibrage,
- 2) la concentration en électrolytes mesurée dans l'échantillon,
- 3) la conductivité mesurée de la solution de calibrage et
- 4) la conductivité mesurée de l'échantillon.

Ces quantités mesurées sont déterminées à l'aide d'une combinaison de capteurs potentiométriques et conductimétriques.

La mesure directe de l'hématocrite par la technique conductimétrique donne un résultat qui est fonction de la fraction volumique non conductrice de l'échantillon. Le volume des globules rouges représente la plus grosse partie du volume non conducteur mais les protéines, les lipides et les globules blancs y contribuent également. Des concentrations anormalement élevées des ces composants sanguins peuvent donc entraîner une augmentation des résultats de l'hématocrite. Au contraire, les résultats d'hématocrite seront inférieurs quand la protéinémie est diminuée (par exemple, dans des échantillons hémodilués prélevés sur des patients sous circulation extracorporelle (CPB)).

Un déséquilibre osmotique induit une différence entre les mesures directes (conductimétrique, centrifugation) et indirectes (Coulter) en raison de la variation du volume globulaire moyen.

**CPB** Chaque fois qu'une cartouche contenant un capteur d'hématocrite est utilisée, l'opérateur peut sélectionner, en plus du type d'échantillon, l'algorithme de compensation pour CPB quand le taux de protéines de l'échantillon est bas. L'option CPB est spécifiquement destinée aux échantillons prélevés sur des patients sous circulation extracorporelle. Cependant, l'établissement peut valider l'utilisation de cette option pour d'autres patients qui présentent des taux de protéines nettement inférieurs à la population des adultes normaux.

> L'algorithme CPB déduit le taux de protéines totales en supposant que la solution d'amorçage de la pompe dilue de manière égale l'hématocrite et les protéines totales. En modélisant l'hématocrite avant la pompe à 43 % et les protéines totales avant la pompe à 7,0 g/dl, le graphique suivant indique le taux de protéines totales déduit ainsi que la correction qui en résulte.

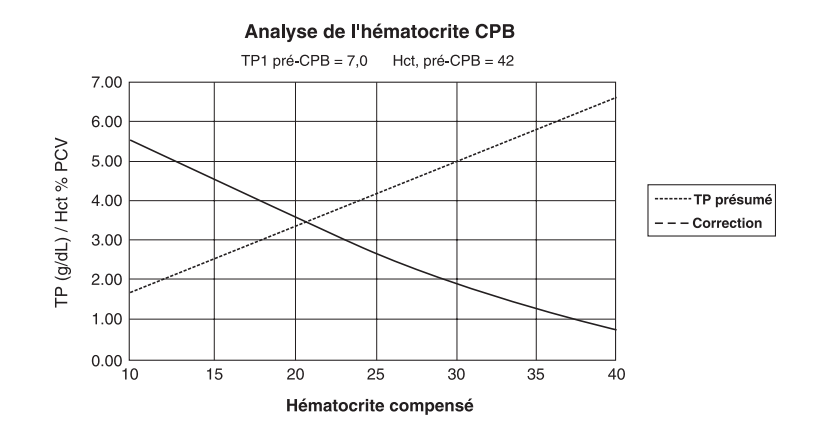

Par exemple :

- Hct sans correction = 21 PCV (%)
- 21 PCV (%) =  $0,50 \times 42$  %
- taux de protéines totales déduit = 7,0 g/dl x 0,50 = 3,5 g/dl
- 21 PCV (%) + 3 g/dl = 24 PCV (%) (CPB)

L'algorithme CPB est basé sur une série d'inférences :

- L'algorithme modélise les valeurs initiales avant la pompe pour les protéines totales et l'hématocrite. Même si les valeurs initiales réelles peuvent être différentes de celles utilisées dans l'algorithme, les déviations typiques affectent rarement la précision de la correction de plus de 0,5 %. Le plus souvent, les valeurs réelles correspondent à une " pré-dilution " des valeurs modélisées.
	- L'algorithme suppose que l'on n'a pas ajouté d'albumine ou un autre colloïde à la solution d'amorçage de la pompe. L'algorithme aura tendance à surcorriger si des colloïdes ont été ajoutés aux solutions utilisées ; la surcorrection dépasse cependant rarement 1 %.
	- D'autres traitements modifiant le rapport entre les colloïdes totaux et l'hématocrite (administration de colloïdes, de concentrés de globules rouges, etc.) affectent l'interférence.

L'arrêt de l'utilisation de l'algorithme CPB dépend du moment où le taux de protéines totales du patient atteint le niveau d'avant la pompe.

Nous recommandons donc que chaque établissement vérifie la détermination de l'hématocrite pour les procédures de circulation extracorporelle, afin que l'impact de ces limites sur le protocole en vigueur soit compris.

**Limites de** 

**l'algorithme CPB**

### **DÉTERMINATION DES POINTS FINALS DE COAGULATION**

**ACT et PT/INR** Pour les tests de coagulation, le résultat rapporté est la durée nécessaire au processus de coagulation. Pour déterminer ce temps, il doit se produire un changement détectable dans un paramètre d'échantillon corrélé à la progression du processus. Dans les tests de coagulation traditionnels, la détection du point final s'appuie en général sur le suivi de l'augmentation de la viscosité du sang ou de la turbidité du plasma qui se produit lorsque la thrombine convertit le fibrinogène en fibrine coagulable. Dans une analyse électrogénique, on utilise, pour indiquer le point final, un marqueur électroactif pouvant être détecté par un capteur ampérométrique ou potentiométrique. Le marqueur est généré lorsque la thrombine agit sur un substrat ajouté à l'échantillon d'analyse. Lors de la réaction de coagulation, la concentration du marqueur augmente, ce qui augmente le signal au niveau de l'électrode de détection. Le temps nécessaire à la génération du marqueur est en corrélation avec le temps nécessaire à la conversion du fibrinogène. Le point final de coagulation peut donc être déterminé par le suivi de la concentration du marqueur. Contrairement aux tests de coagulation traditionnels, les tests électrogéniques ne sont pas prolongés pour les échantillons qui présentent des taux de fibrinogène anormalement bas (moins de 100 mg/dl).

### **CONTRÔLE DE QUALITÉ ET SYSTÈME i-STAT**

**Généralités** Le contrôle qualité fait partie du programme global d'assurance qualité. Il consiste à effectuer des tests et des procédures destinés à surveiller et à évaluer les performances analytiques d'un système de mesure, afin d'assurer la fiabilité des résultats des analyses patients.

> En raison de l'évolution technologique, il importe que les protocoles de contrôle qualité répondent parfaitement aux exigences d'un système d'analyse particulier. Abbott Point of Care reconnaît l'importance d'un contrôle qualité efficace pour tous ses appareils d'analyse médicale et a développé un programme spécialement adapté aux caractéristiques particulières du système i-STAT.

Le système i STAT effectue l'analyse sanguine lorsqu'une cartouche-portion contenant l'échantillon d'un patient est introduite dans un analyseur portable.

Les méthodes de mesure sont électrochimiques et utilisent des micro-capteurs, logés dans les cartouches et mesurant directement les concentrations d'analytes dans un échantillon de sang complet (pas d'étape de dilution ni de mélange de réactifs).

Les processus de microfabrication d'i-STAT sont capables de créer des capteurs aux caractéristiques hautement reproductibles. Pour le dosage des gaz du sang, des électrolytes et des chimies, cela signifie que le système i-STAT nécessite seulement un calibrage à un niveau, effectué à l'aide d'une solution de vérification de calibrage présente dans la cartouche, pour satisfaire aux exigences de précision clinique élevées. Comme expliqué dans la section Contrôle qualité du manuel du système i-STAT, la solution de vérification de calibrage est utilisée pour contrôler l'intégrité des capteurs. Il s'agit là d'un élément essentiel du système de qualité.

Le système i-STAT se distingue des équipements de laboratoire traditionnels par deux caractéristiques qui influent de façon significative sur la conception du programme de contrôle qualité : le type d'utilisateur et la technologie des cartouches à usage unique.

Le système étant destiné à du personnel non formé aux techniques de laboratoire, la conception du système doit garantir que la qualité des résultats est indépendante de la technique employée par l'utilisateur, des procédures de maintenance ou de calibrage compliquées ou de programmes de contrôle qualité concomitants qui garantissent que ces procédures ont été effectuées correctement.

L'utilisation de cartouches à usage unique permet de libérer le système i-STAT de ces procédures de maintenance et de calibrage complexes. Il permet également la mise en œuvre d'un système de contrôle qualité qui surveille automatiquement les aspects du processus de mesure les plus susceptibles d'affecter la qualité, notamment les caractéristiques de chaque capteur et les actions de l'opérateur. Le programme de contrôle qualité i-STAT est axé sur quatre grands points et repose sur une conception réduisant les risques d'erreurs habituellement recherchées par les systèmes de contrôle qualité traditionnels : 1) Une série de mesures de qualité automatisées en ligne surveille les capteurs, le mouvement des liquides et l'instrumentation lors de la réalisation de chaque analyse. 2) Une série de vérifications automatisées en ligne surveille les actions de l'opérateur lors de chaque analyse. 3) L'utilisation de liquides de contrôle permet de vérifier le bon fonctionnement d'un lot de cartouches lors de leur réception ou en cas de doute sur les conditions de stockage. 4) Les mesures de contrôle qualité traditionnelles vérifient l'instrumentation à l'aide d'un appareil indépendant qui simule les caractéristiques des capteurs électrochimiques pour tester les performances de l'instrumentation. **Similitudes avec le programme de contrôle qualité traditionnel de laboratoire** Bien que les aspects les plus significatifs du programme de contrôle qualité i-STAT concernent les contrôles de qualité automatiques réalisés sur chaque cartouche à usage unique, plusieurs principes de contrôle qualité sont similaires aux contrôles traditionnels. Les méthodes de contrôle qualité de laboratoire sont statistiques. Elles évaluent la qualité des mesures par l'introduction intermittente de pseudo-échantillons (solutions de contrôle) dans le flux des échantillons à analyser. Cette approche suppose implicitement que les éléments du système de mesure restent constants d'une analyse à la suivante, de sorte que la reproductibilité et l'exactitude de la mesure des échantillons patient peuvent être prédites par la reproductibilité et l'exactitude des échantillons de contrôle. Le système i STAT a recours à une approche analogue pour surveiller la partie du processus de test qui persiste d'une exécution à une autre ; l'analyseur portable. Un simulateur électronique, qui imite les caractéristiques électriques des signaux produits par les capteurs, est inséré quotidiennement dans l'analyseur portable. Le simulateur génère des signaux correspondant à des concentrations très faibles et très fortes de chaque analyte. L'analyseur portable entraîne la modification des signaux par le simulateur via un signal de contrôle. Le logiciel de l'analyseur portable mesure ces signaux de la même façon qu'il mesurerait les signaux provenant d'une cartouche. Le logiciel compare ensuite les mesures à des seuils prédéterminés et indique leur acceptabilité à l'opérateur par un message OK/ECHEC. Un aspect important du simulateur est qu'il imite la nature sensible des signaux du capteur pour s'assurer que les canaux d'entrées adjacents au sein de l'analyseur portable maintiennent le degré d'isolation électrique requis l'un de l'autre pour éviter une diaphonie (voir le brevet américain n° 51246661 pour plus de détails). Ceci ne peut pas être obtenu par les vérifications de reproductibilité internes traditionnelles caractéristiques de l'instrumentation moderne pilotée par microprocesseur.

La comparaison de ce système avec les procédures de contrôle qualité de laboratoire peut sembler déroutante puisqu'elle ne fait pas appel à des solutions de contrôle. Néanmoins, le principe est identique dans la mesure où les mesures intermittentes traditionnelles de contrôle qualité sont effectuées sur la partie permanente du système. Dans le cas du système i-STAT, seule l'instrumentation ne change pas : on teste donc uniquement cette partie du système avec un appareil externe.

L'utilisation d'un appareil électronique de contrôle qualité présente des avantages spécifiques :

- 1) Les personnes sans formation laboratoire n'ont pas besoin d'interpréter les résultats de contrôle, car le logiciel de l'analyseur, qui s'attend à recevoir certains signaux du simulateur, automatise l'interprétation. Par comparaison, de nombreux systèmes de contrôle qualité utilisant des solutions de contrôle dans l'unité de soins s'avèrent inefficaces parce qu'un résultat hors contrôle peut facilement être ignoré.
- 2) L'injection de signaux dans l'analyseur portable permet de définir des limites de contrôle très strictes. Avec l'utilisation de liquides de contrôle dans l'unité de soins, les limites sont généralement très larges pour permettre une variation de capteur à capteur.

**La cartouche à usage unique i-STAT : facteur de solidité pour les analyses sur site de soins**

La mesure de qualité la plus importante du système i-STAT réside dans sa conception : le système est conçu pour fournir des résultats de qualité, même lorsqu'il est utilisé par du personnel non formé aux techniques de laboratoire. Du point de vue de la robustesse dans les mains du personnel, il répond aux impératifs de conception des équipements de laboratoire traditionnels et d'autres appareils utilisés sur site.

1) Pour rendre le traitement par lots efficace, les appareils de laboratoire font largement appel à des composants qui sont exposés à chaque échantillon d'analyse (capteurs, tubulures, etc.). Ces appareils doivent être recalibrés continuellement car les échantillons successifs interagissent avec ces composants. Les systèmes de contrôle qualité sont conçus pour détecter des calibrages incorrects ou nécessaires.

Dans le système i-STAT, tous les composants exposés aux échantillons sont à usage unique. La plupart des conditions incontrôlables, pour la détection desquelles des procédures de contrôle qualité de laboratoire sont prévues, sont simplement absentes du système i-STAT.

En outre, l'utilisation d'appareils à usage unique est directement liée à la conception de l'approche qualité de l'i STAT. Chaque test commence par la mise en place de nouveaux capteurs et d'un nouveau liquide pour le calibrateur, le cas échéant. La réponse des signaux envoyés par les capteurs au nouveau liquide du calibrateur, le cas échéant, est bien définie dans une vaste base de données de tests exécutés sur le site de fabrication de l'i STAT. Si le signal du capteur est inhabituel en raison d'un défaut de fabrication, d'une mauvaise manipulation ou d'un stockage inapproprié, le logiciel de l'analyseur portable supprimera le résultat (et affichera « \*\*\* »).

2) L'utilisateur non formé aux techniques de laboratoire doit, dans le cas de nombreux appareils sur site, s'occuper directement des éléments de mesure (technologie des bandelettes réactives, par exemple). De nombreux coordinateurs sur les sites de soins consacrent déjà beaucoup de temps aux protocoles de contrôle qualité quotidiens, pour surveiller non seulement les performances du système, mais également les compétences de l'utilisateur.

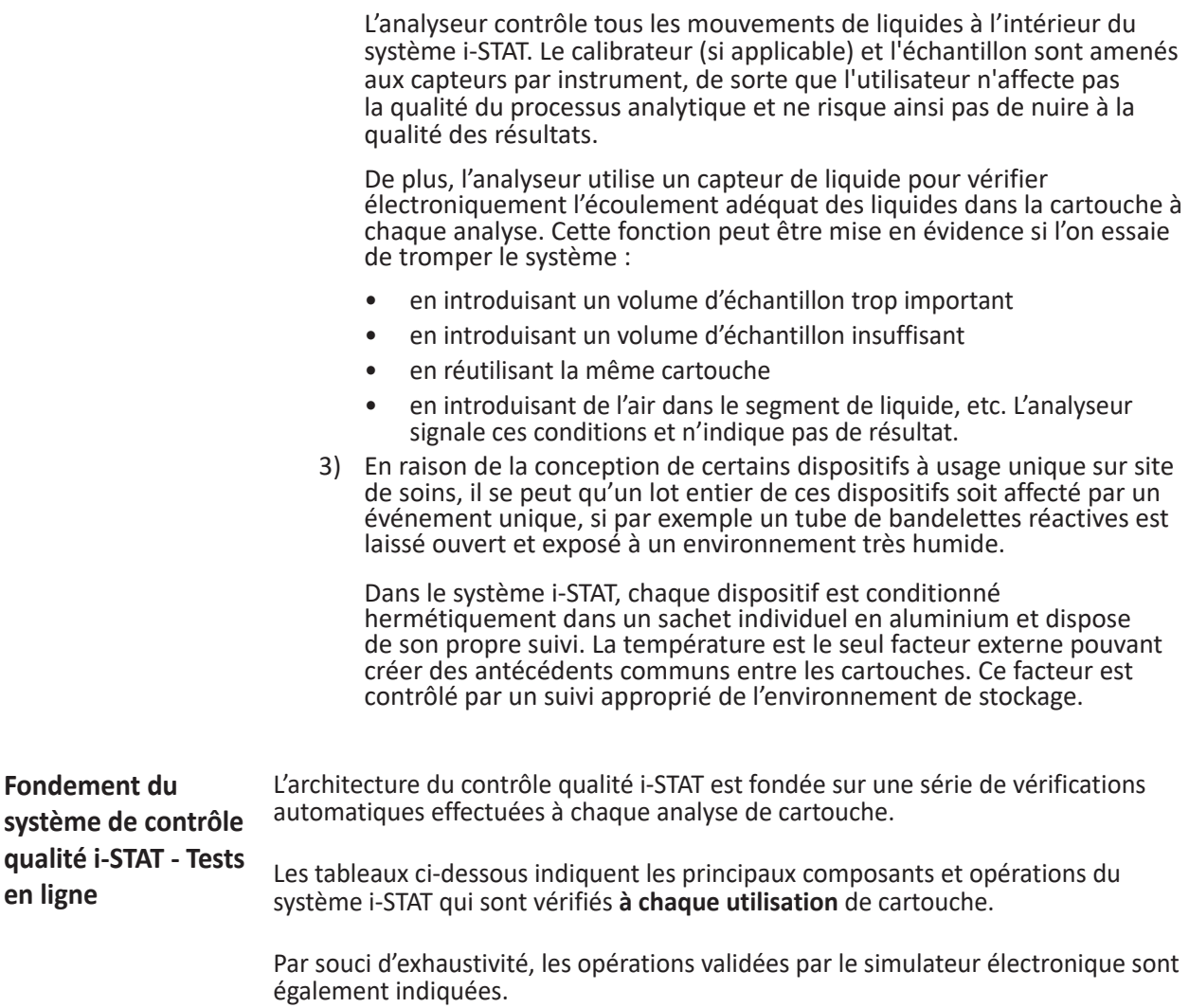

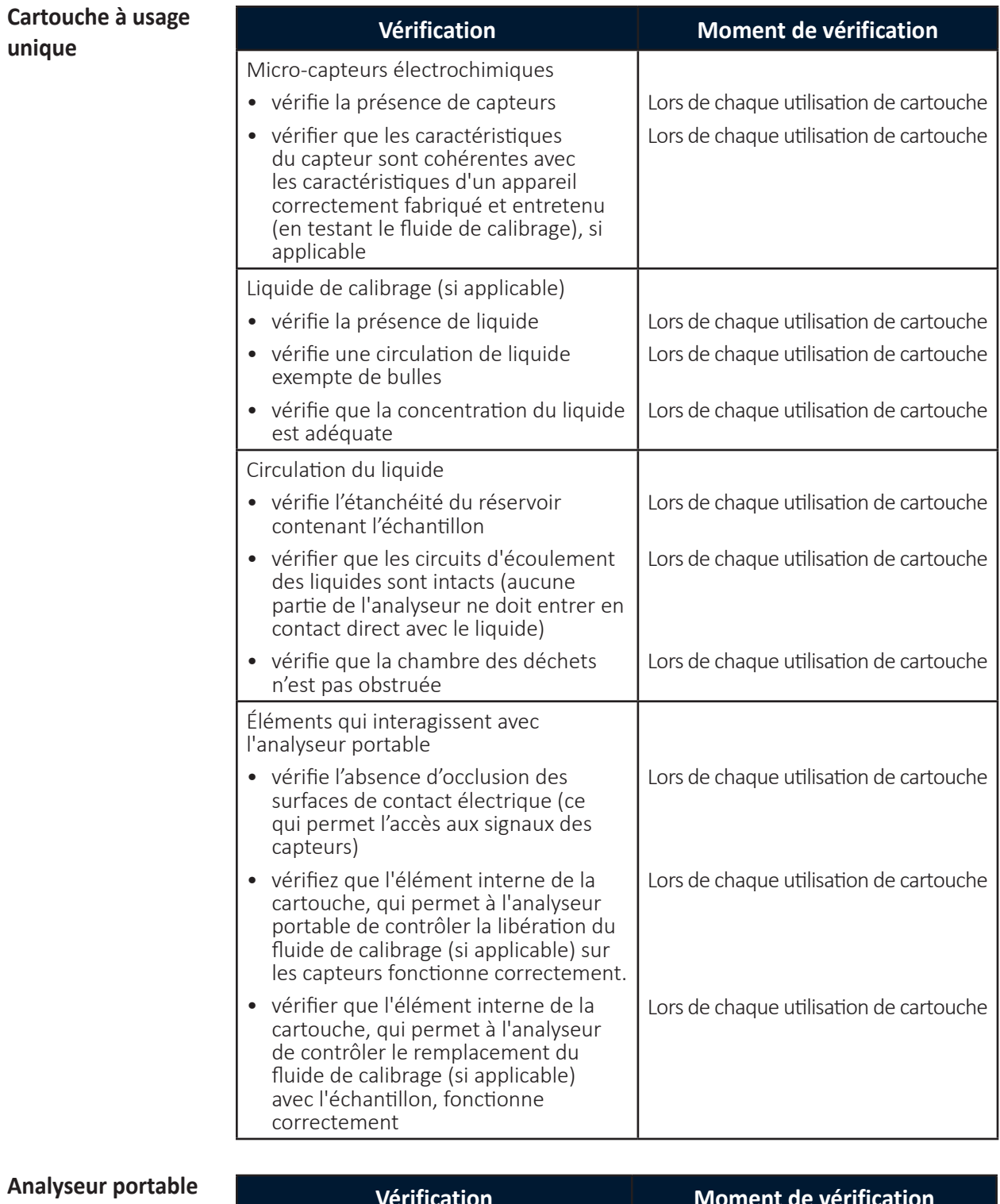

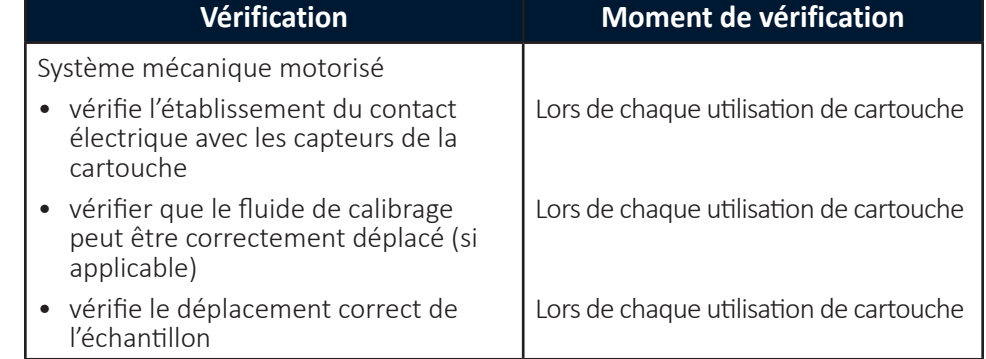

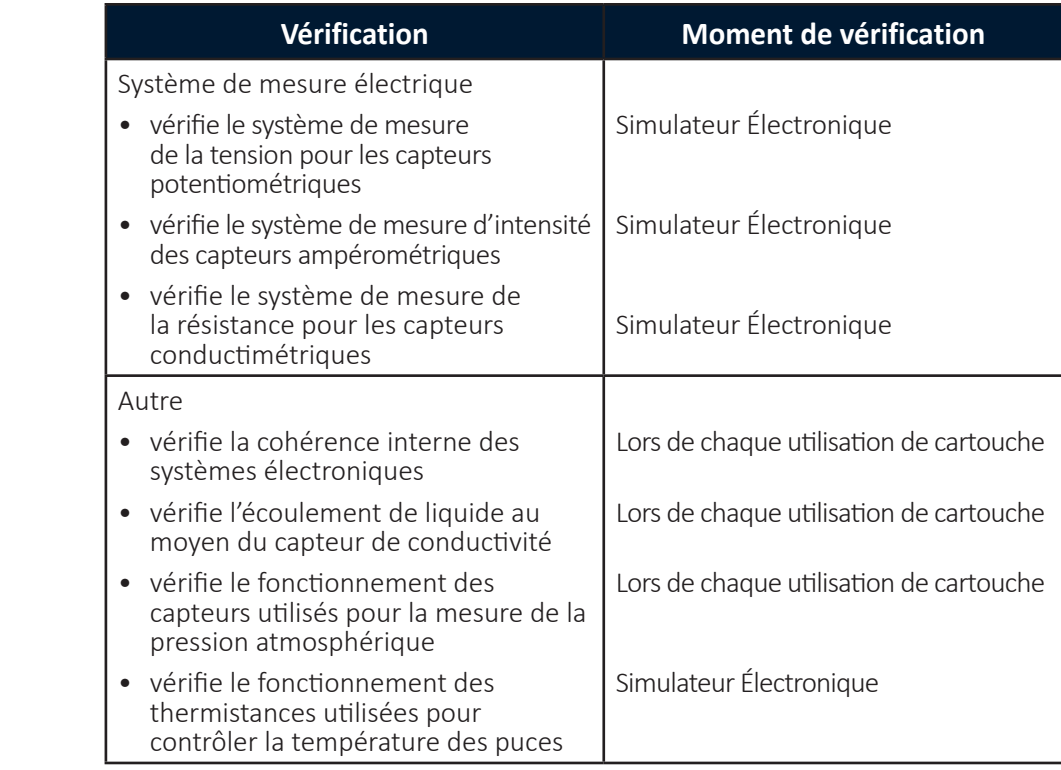

**Manipulation de l'échantillon / cartouche**

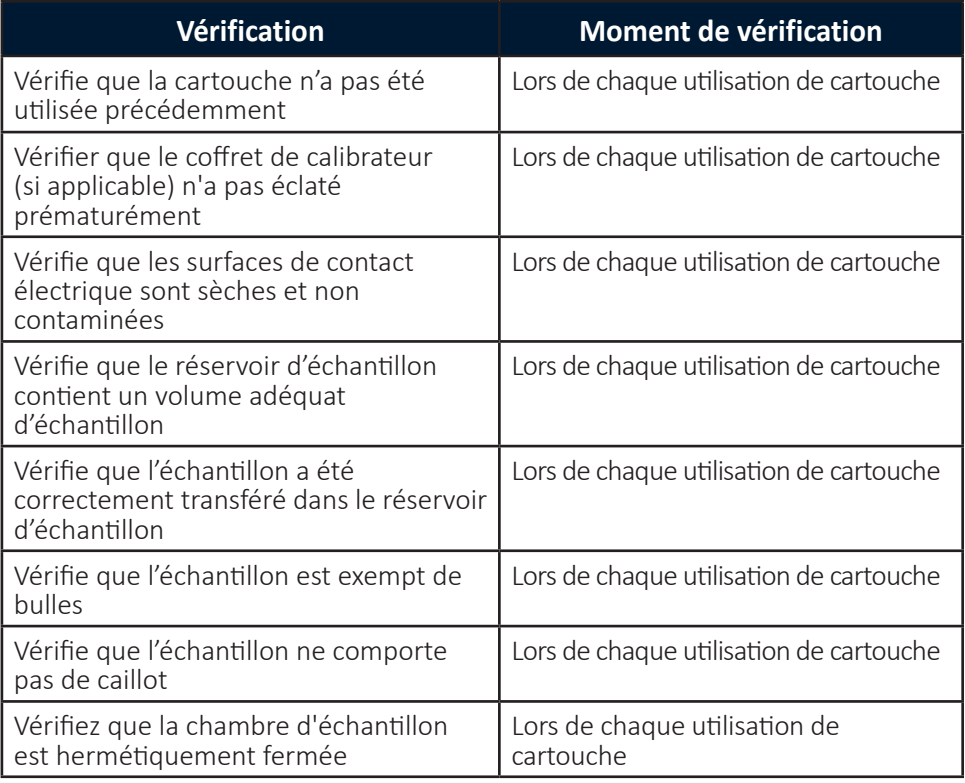

**Validation des performances du système i-STAT**

Jusqu'à il y a peu, certaines normes d'accréditation de laboratoire ou réglementations imposaient le recours à des procédures de contrôle qualité traditionnelles, dont l'utilisation quotidienne de solutions de contrôle.

Avec l'introduction de nouvelles technologies comme le système i-STAT, la communauté scientifique a reconnu les limites des procédures traditionnelles et demandé en conséquence la modification des normes des organismes d'accréditation et de réglementation.

De nombreux nouveaux projets de réglementation et de normes d'accréditation reconnaissent le risque de l'imposition de méthodes spécifiques pour l'efficacité d'un système de contrôle qualité. En outre, les méthodes spécifiques ne peuvent anticiper sur les évolutions technologiques futures. Par conséquent, la plupart des organismes d'accréditation et de réglementation ont modifié leurs normes pour que le directeur du laboratoire soit responsable de l'établissement et de la validation du système de qualité utilisé par un laboratoire.

Les systèmes de contrôle qualité doivent être établis en fonction des informations fournies par le fabricant et de la littérature scientifique.

Il est important de valider les performances du système i-STAT et les procédures de contrôle qualité recommandées afin d'établir la fiabilité de notre approche consistant à placer un appareil de diagnostic entre les mains de personnes non formées aux techniques de laboratoire.

Certains organismes de réglementation et d'accréditation recommandent l'utilisation quotidienne de solutions de contrôle pendant le premier mois d'utilisation, en diminuant progressivement la fréquence, la constitution progressive d'une base de données sur les performances augmentant les niveaux de confiance. Le numéro des lots des produits examinés doit également être pris en compte lors de l'établissement d'un protocole de validation.

### **CONTRÔLE DE QUALITÉ ET TESTS DE COAGULATION i-STAT**

**Principes de fonctionnement de la cartouche de coagulation - Vue d'ensemble**

La cartouche i-STAT mesure le temps requis pour l'activation complète de la cascade de coagulation une fois que l'activateur l'a activée. Les instruments de coagulation déterminent ce délai en détectant un changement caractéristique d'une propriété mesurée de l'échantillon. Dans le système i-STAT, la propriété mesurée est la concentration d'un marqueur électroactif. Le temps de formation de caillots est indiqué par une augmentation relative de la concentration mesurée par un capteur ampérométrique.

i-STAT sèche l'activateur et un précurseur du marqueur électrochimique (un substrat de la thrombine résultant de la cascade de coagulation) sur la paroi de la chambre de réaction pendant la fabrication. Au début de l'analyse, le système agite le sang en le faisant aller et venir contre le mur de la paroi afin de mélanger ces réactifs dans l'échantillon de sang.

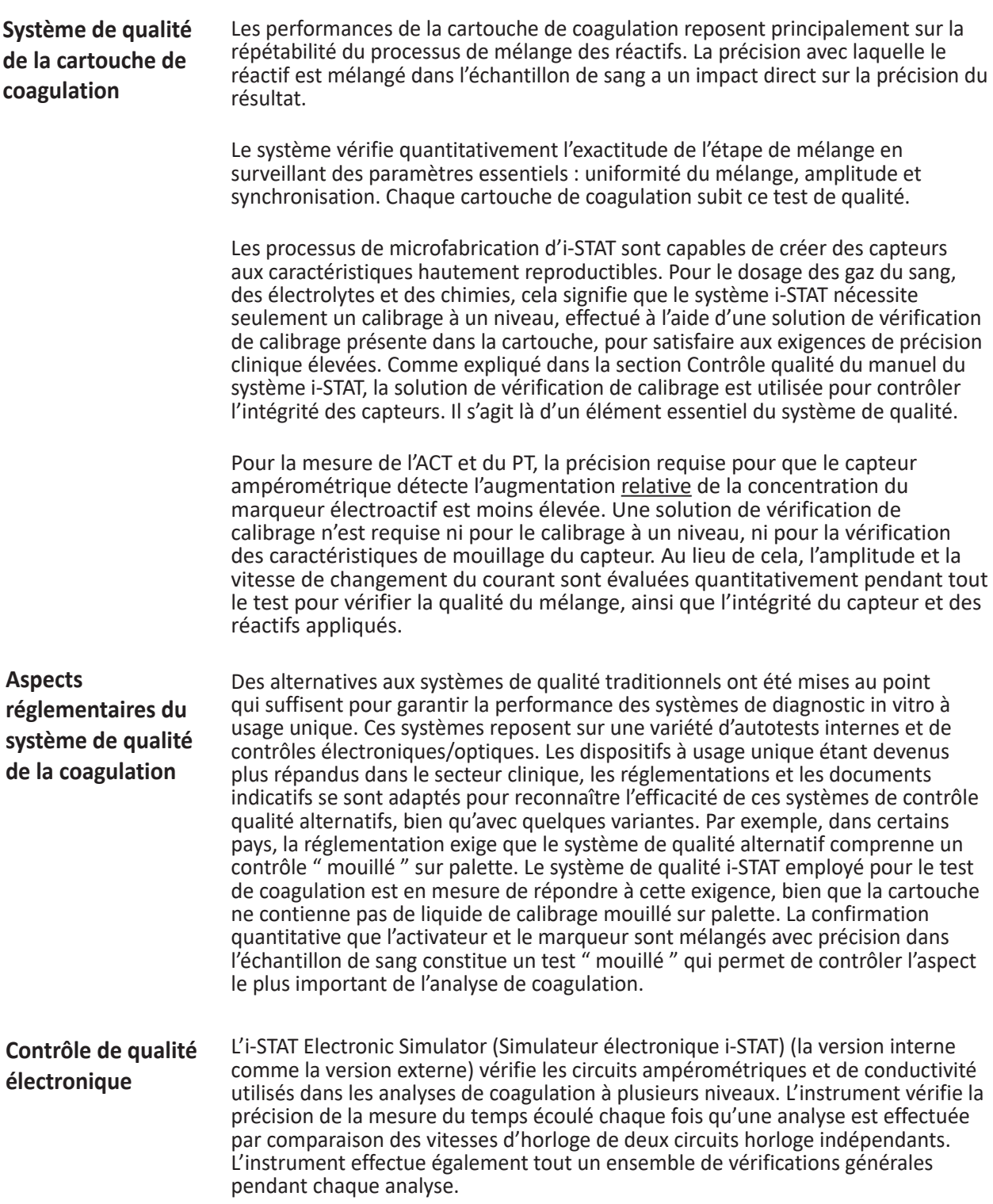

© 2023 Abbott. Tous droits réservés. Toutes les marques citées sont des marques commerciales du groupe Abbott ou de leurs propriétaires respectifs.

### **i-STAT 1 ANALYZER 3**

#### **INTRODUCTION**

L'i-STAT 1 Analyzer doit être utilisé avec les cartouches i-STAT pour permettre la détermination quantitative simultanée de divers analytes spécifiques dans le sang total.

Pour plus d'informations sur les analytes pouvant être mesurés à l'aide des cartouches i-STAT, reportez-vous aux fiches d'informations sur les cartouches et les tests ou au mode d'emploi, disponibles à l'adresse www.globalpointofcare.abbott.

#### **AVANT D'UTILISER L'ANALYSEUR**

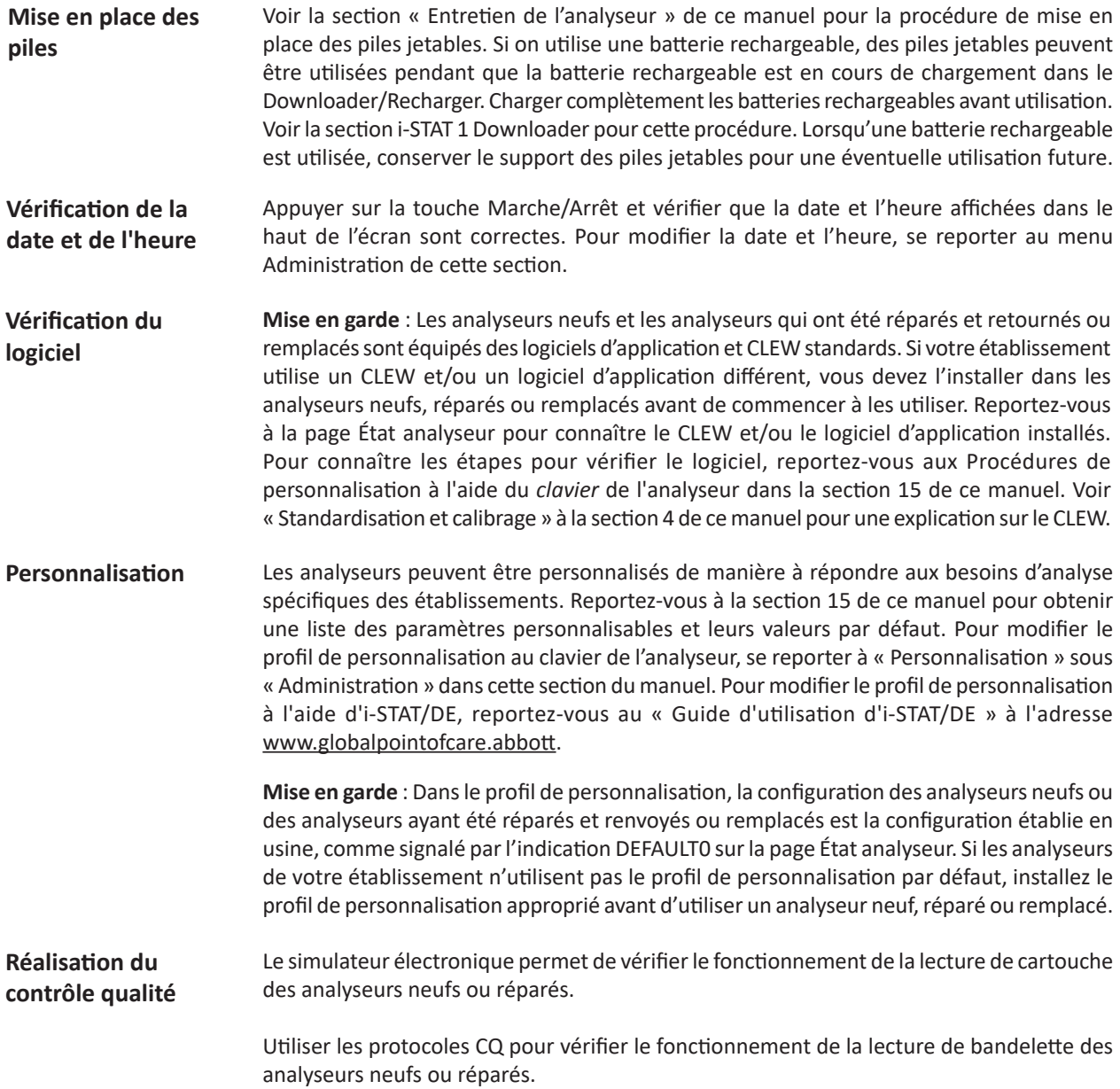

### **DESCRIPTION**

**Spécifications** 

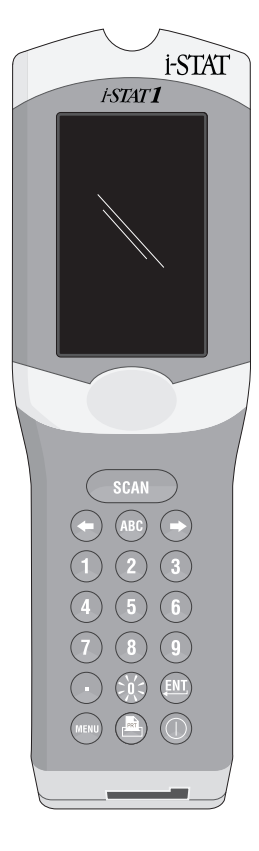

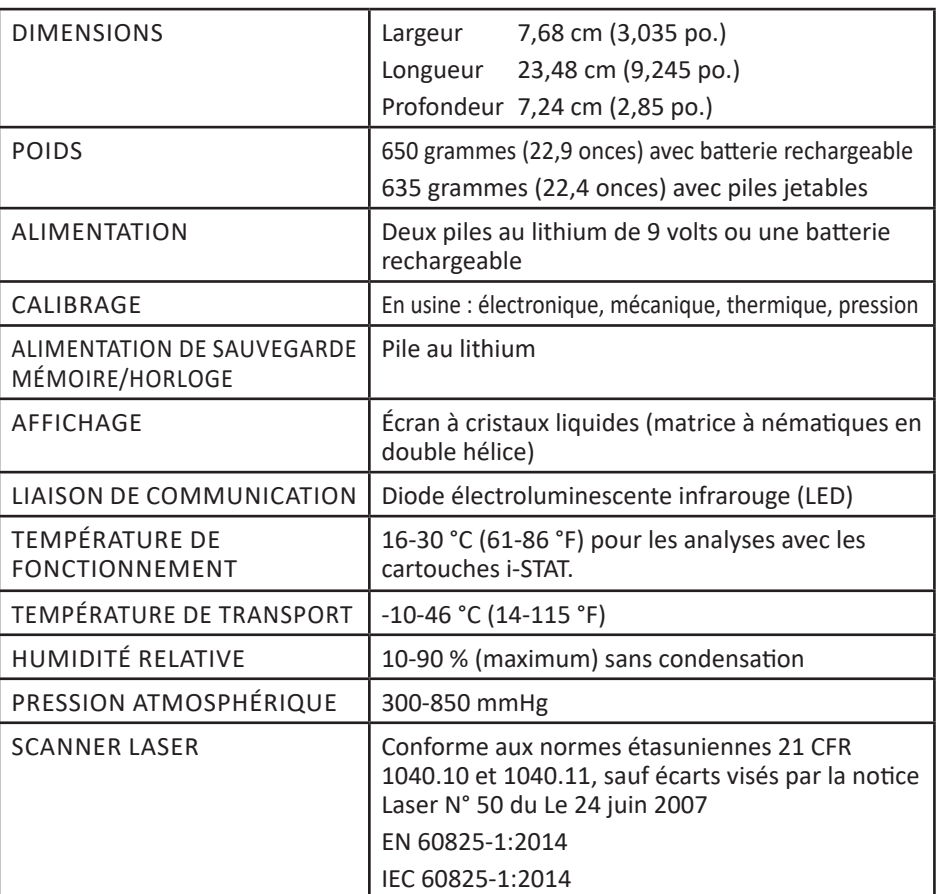

**Logiciel**

Toutes les fonctions de l'analyseur sont contrôlées par le logiciel d'application qui peut être mis à jour au fur et à mesure que des tests et fonctionnalités supplémentaires sont développés. Les coefficients utilisés pour maintenir l'exactitude des résultats des cartouches au cours du temps sont programmés dans l'analyseur à l'aide de mises à jour du logiciel CLEW tous les six mois. Le logiciel CLEW est décrit dans « Standardisation et calibrage » dans le Chapitre 4 de ce manuel.

Il existe deux options d'alimentation pour l'analyseur : jetable et rechargeable. L'analyseur est livré avec un porte-piles à utiliser avec deux piles jetables au lithium de 9 volts Ultralife (référence APOC : 06F21-26). Les piles au lithium de 9 volts Ultralife sont fabriquées par Ultralife Battery and Energy Products et vendues par Abbott Point of Care pour être utilisées avec l'i-STAT 1 Analyzer. Uniquement des piles rechargeables i-STAT (APOC Référence: 06F23-55) pourront être utilisées. **Alimentation**

> Remarque : La pile au lithium de 9 volts Ultralife (référence APOC : 06F21-26) est dotée d'un dispositif de sécurité qui assure une protection empêchant l'i-STAT 1 Analyzer de surchauffer en cas de défaillance d'un composant du circuit de l'analyseur.

Le compartiment des piles se trouve sur le côté écran de l'analyseur, à côté de la fenêtre du scanner laser de code barres. La procédure à suivre pour changer les piles jetables et les batteries rechargeables est expliquée dans la section « Entretien de routine de l'analyseur et du Downloader » de ce manuel. **Compartiment des piles**

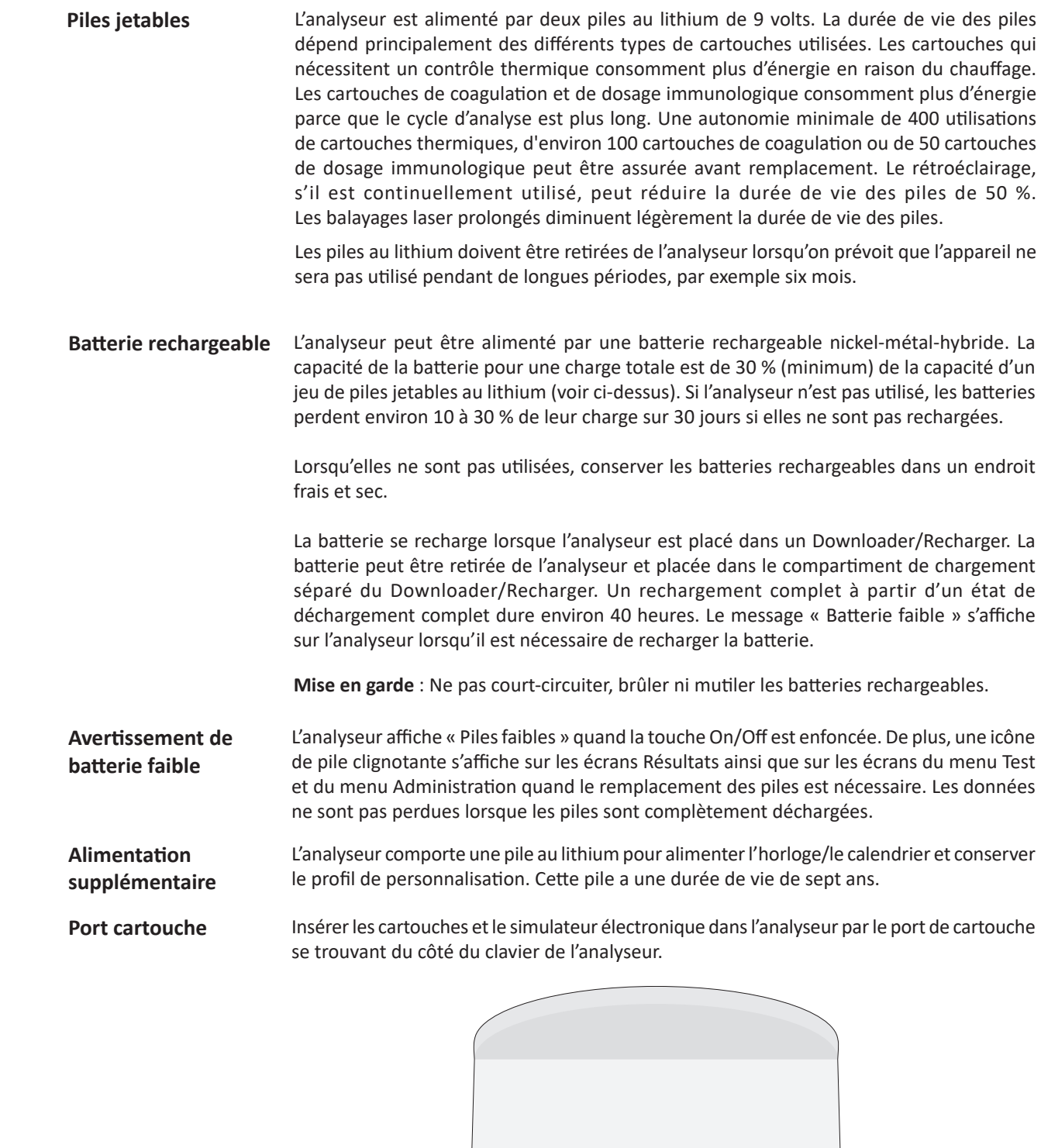

Port cartouche i-STAT

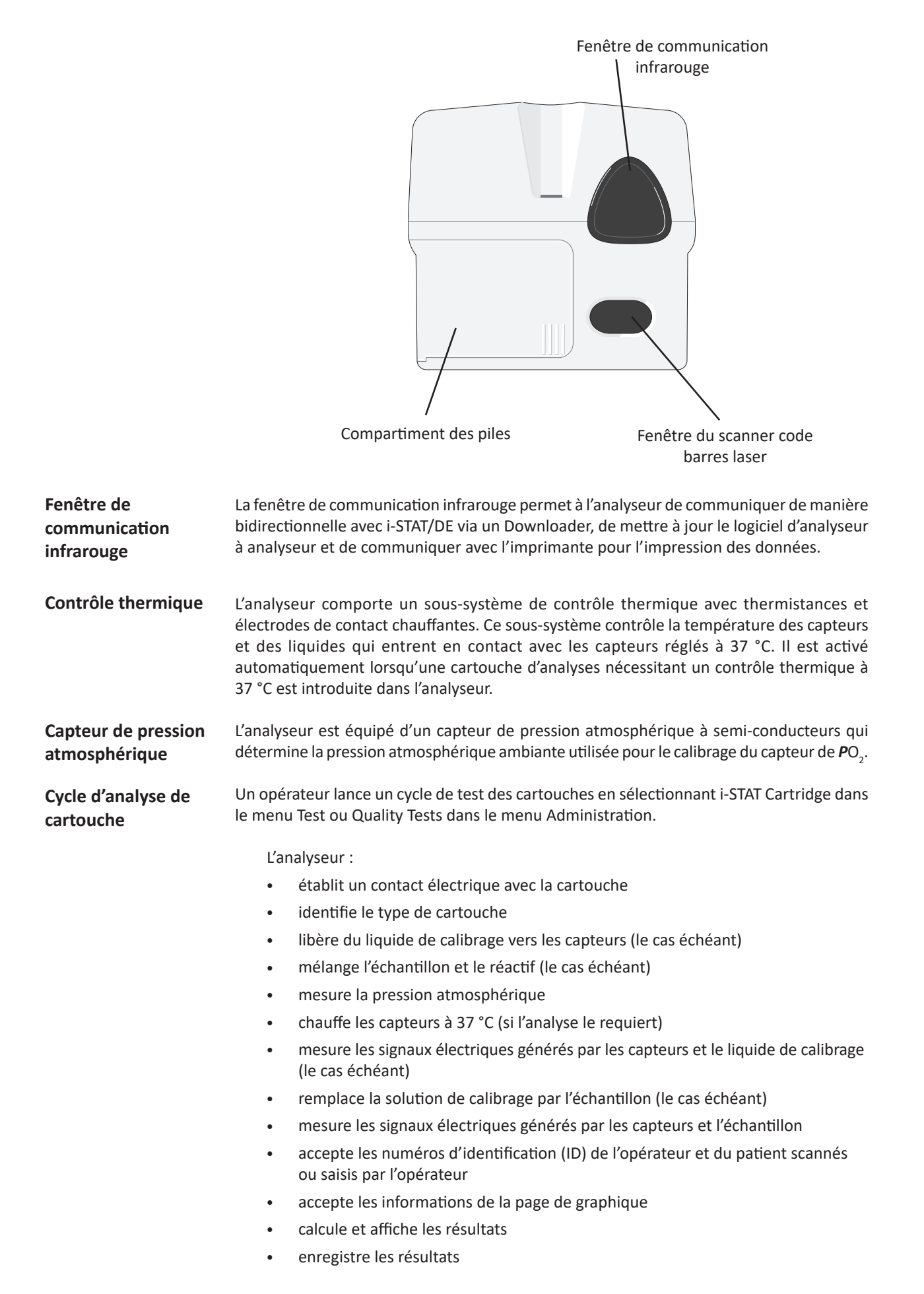

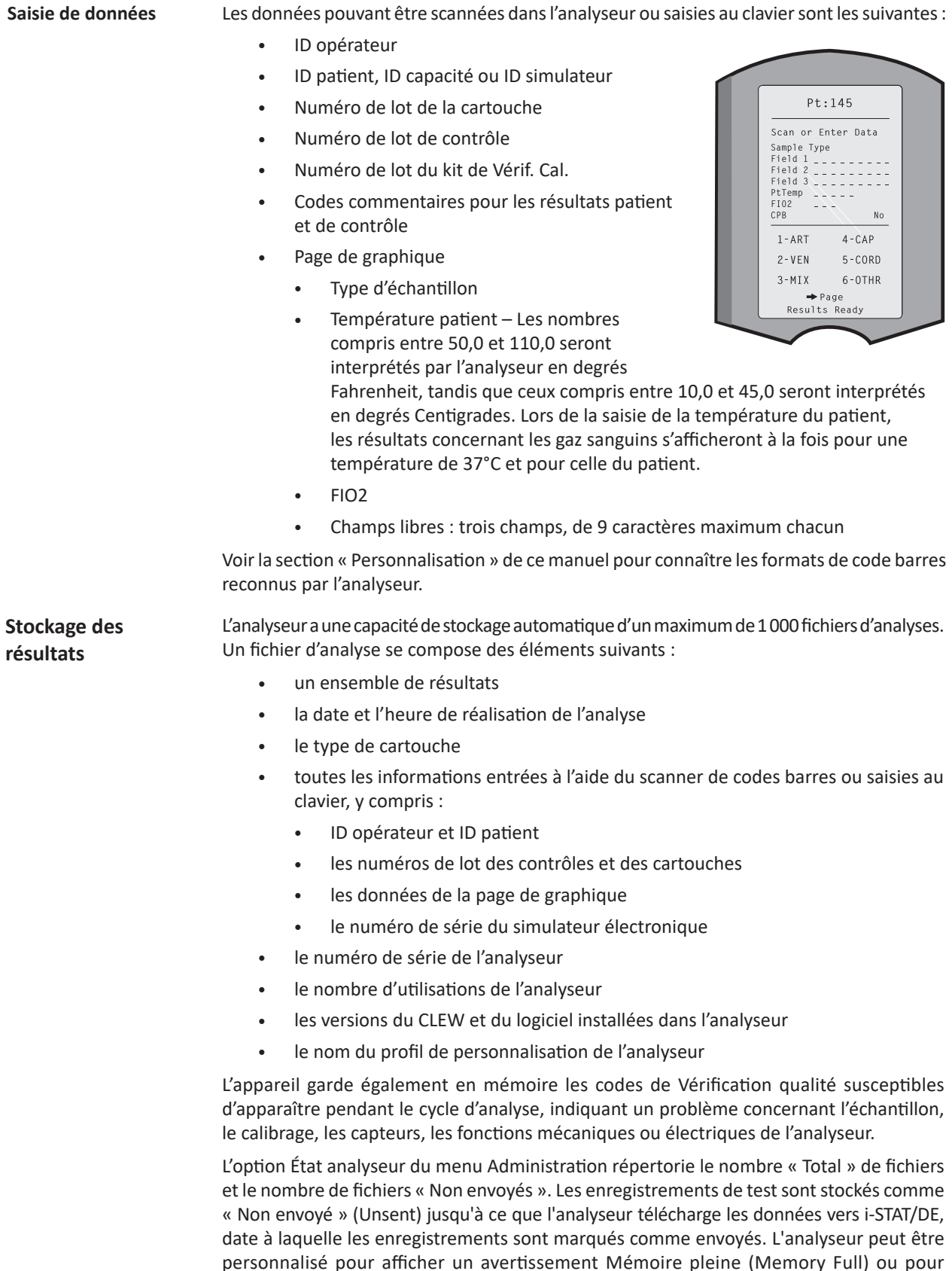

**Écran à cristaux liquides et rétroéclairage** L'écran à cristaux liquides de l'analyseur affiche les résultats d'analyse, les instructions opérateur ainsi que d'autres messages. Le rétroéclairage de l'écran est activé et désactivé en appuyant sur la touche 0 pendant une seconde. Le rétroéclairage s'éteint automatiquement après 90 secondes et lorsque l'analyseur est hors tension ou désactivé. Le rétroéclairage ne peut pas être activé lors de l'affichage d'écrans de saisie de données.

**Indicateur sonore** L'analyseur émet un signal sonore lorsque :

- une touche est enfoncée.
- un code barres est saisi avec succès.
- les résultats sont prêts.
- un message de vérification qualité s'affiche.

Il est possible de personnaliser l'analyseur de manière à désactiver le signal sonore lorsqu'une touche est enfoncée ou lorsque les résultats ou des messages sont affichés.

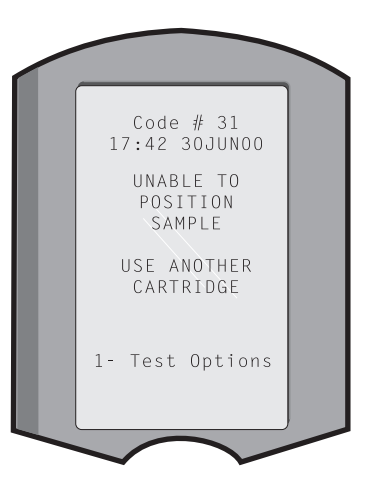

**Fin de délai** L'analyseur s'éteint automatiquement après un certain délai d'inactivité.

> Résultats affichés : Les résultats sont affichés pendant 2 minutes avant que l'analyseur ne s'éteigne, à condition qu'aucune invite de code commentaire obligatoire ne soit affichée. Il est possible d'augmenter ce délai d'inactivité par défaut à partir de Personnalisation.

Si une invite de code commentaire obligatoire s'affiche, l'analyseur s'éteint soit au bout de 15 minutes, soit à la fin du délai d'inactivité si ce dernier est plus long. En cas de code commentaire obligatoire non respecté, les résultats sont sauvegardés avec le code commentaire « $_{---}$ ».

Demande de données obligatoires lorsque les résultats sont prêts pour l'affichage : En l'absence de réponse à une demande de données obligatoires, l'analyseur s'éteint soit au bout de 15 minutes, soit à la fin du délai d'inactivité si ce dernier est plus long. Une demande de données obligatoire correspond à une demande de renseignements devant être saisis avant que les résultats ne s'affichent.

En l'absence de réponse à une demande de données obligatoires, les résultats ne sont pas sauvegardés et le fichier d'analyse fait apparaître la mention « Test annulé par l'opérateur ».

- **En attente d'introduction d'une cartouche :** Après l'affichage de l'invite « Insérer cartouche », l'opérateur dispose de 15 minutes pour insérer une cartouche dans l'analyseur, à moins que l'analyseur ne soit en mode d'analyse de capacité, auquel cas l'analyseur attendra 5 minutes. L'analyseur s'éteint si aucune cartouche n'est insérée. Ce délai ne peut pas être personnalisé.
- Autre : L'analyseur s'éteint après 2 minutes d'inactivité (si aucune touche n'est enfoncée) dans toute autre circonstance.

**Clavier**

Le clavier comporte 19 touches situées juste sous l'écran. Lorsque le clavier est utilisé pour saisir des informations, le nombre de tirets sur la ligne d'entrée des données indique le nombre de caractères pouvant être saisis sur la ligne. Le tiret sur lequel s'inscrira la prochaine entrée clignote.

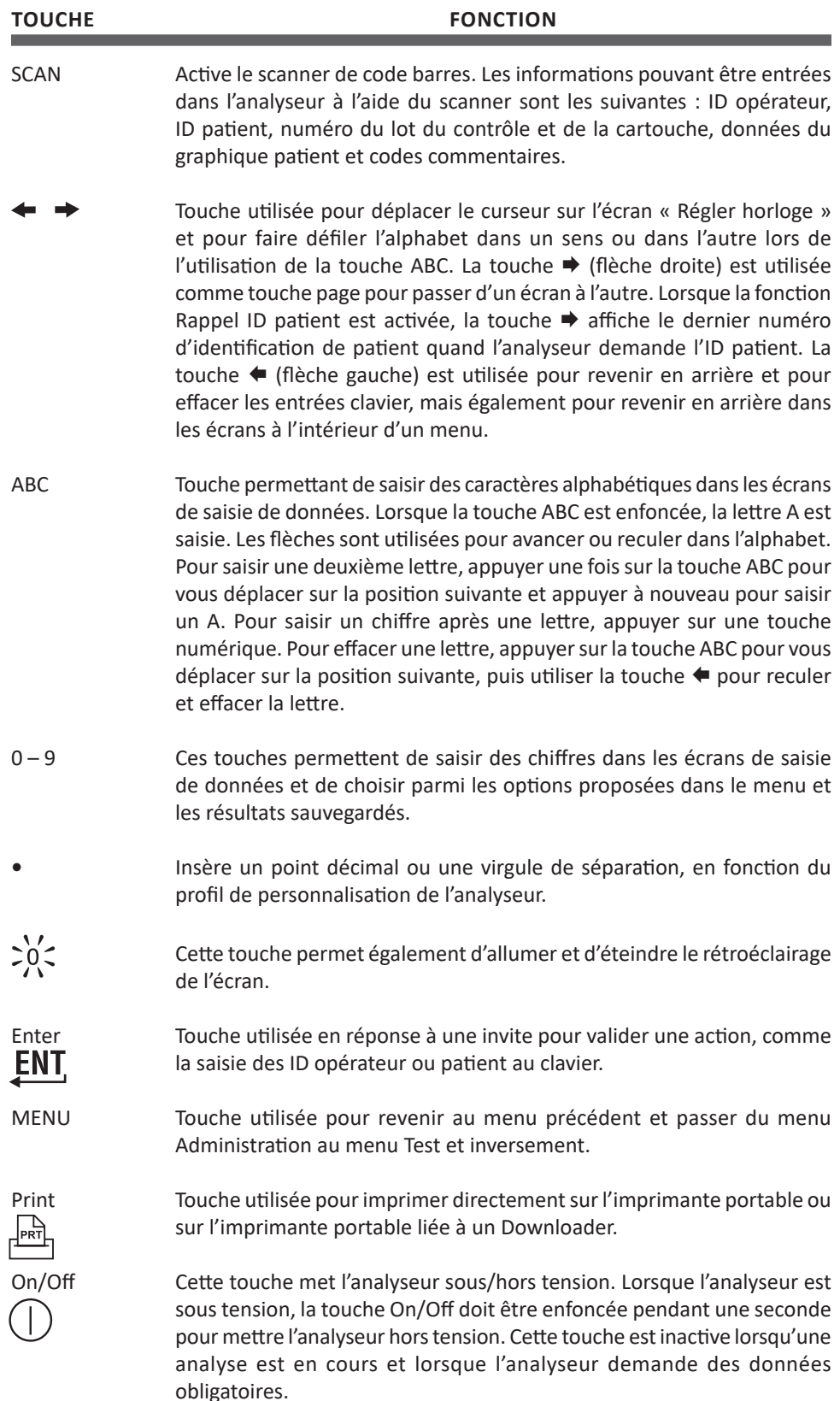

Il existe deux menus principaux : Le menu Test et le menu Administration.

**Structure du menu i-STAT**

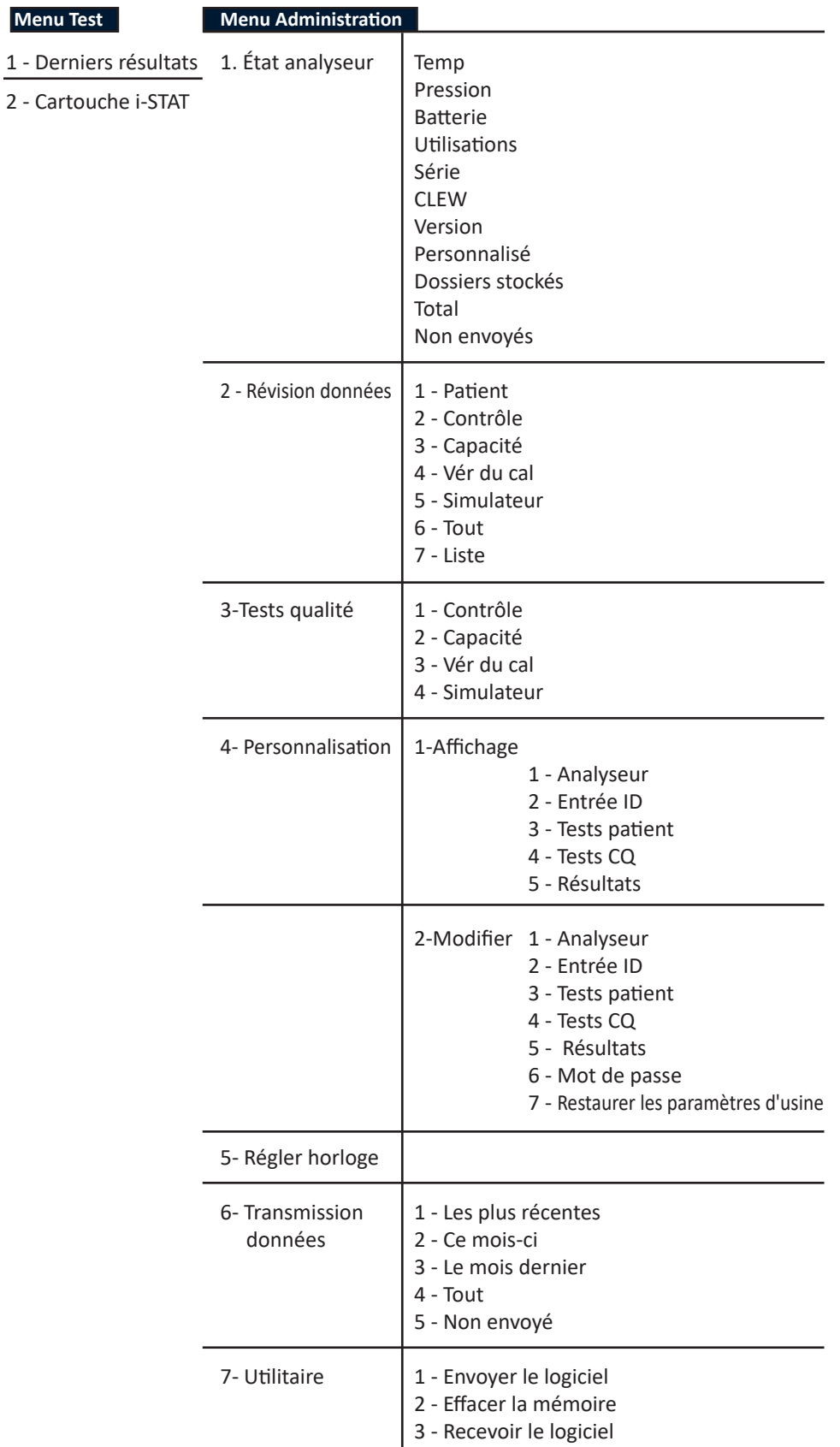
#### **MENU TEST**

Le menu Test s'affiche lorsque l'analyseur est mis sous tension à l'aide de la touche Marche/Arrêt.

Les options sont les suivantes :

- 1 Dernier résultat
- 2 Cartouche i-STAT

L'option 2 est utilisée pour l'analyse des échantillons de patients.

**Remarque :** Si l'analyseur portatif est personnalisé de façon à désactiver une analyse sous certaines conditions, l'option non disponible est répertoriée sans son numéro pour qu'on ne puisse pas la sélectionner.

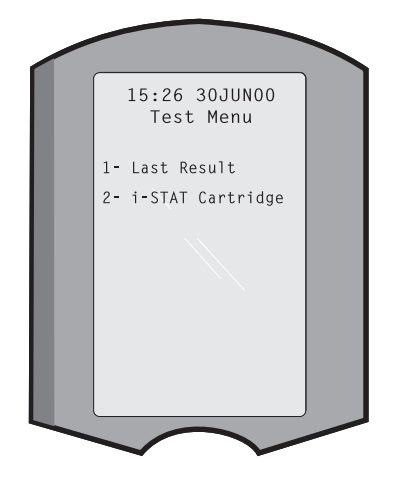

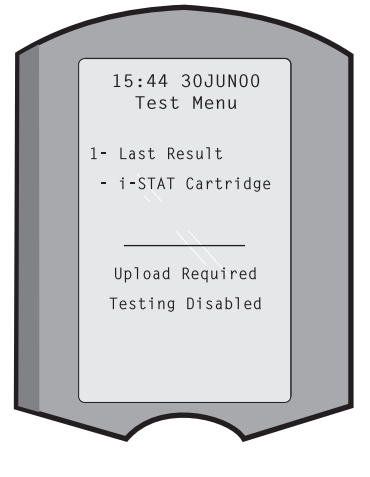

#### **MENU ADMINISTRATION**

#### **Généralités**

Il est possible d'accéder au menu Administration en appuyant sur la touche Menu depuis le menu Test. Les options sont les suivantes :

- 1 État analyseur
- 2 Révision données
- 3 Tests qualité
- 4 Personnalisation
- 5 Régler horloge
- 6 Transmission données
- 7 Utilitaire

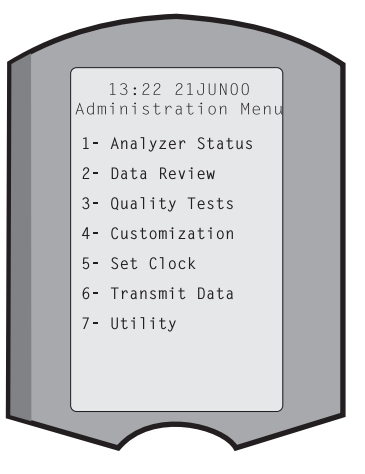

L'écran État analyseur contient des informations relatives au statut ou à « l'état » de l'analyseur. De nouvelles mesures sont effectuées lors de l'activation de cette option. **État analyseur**

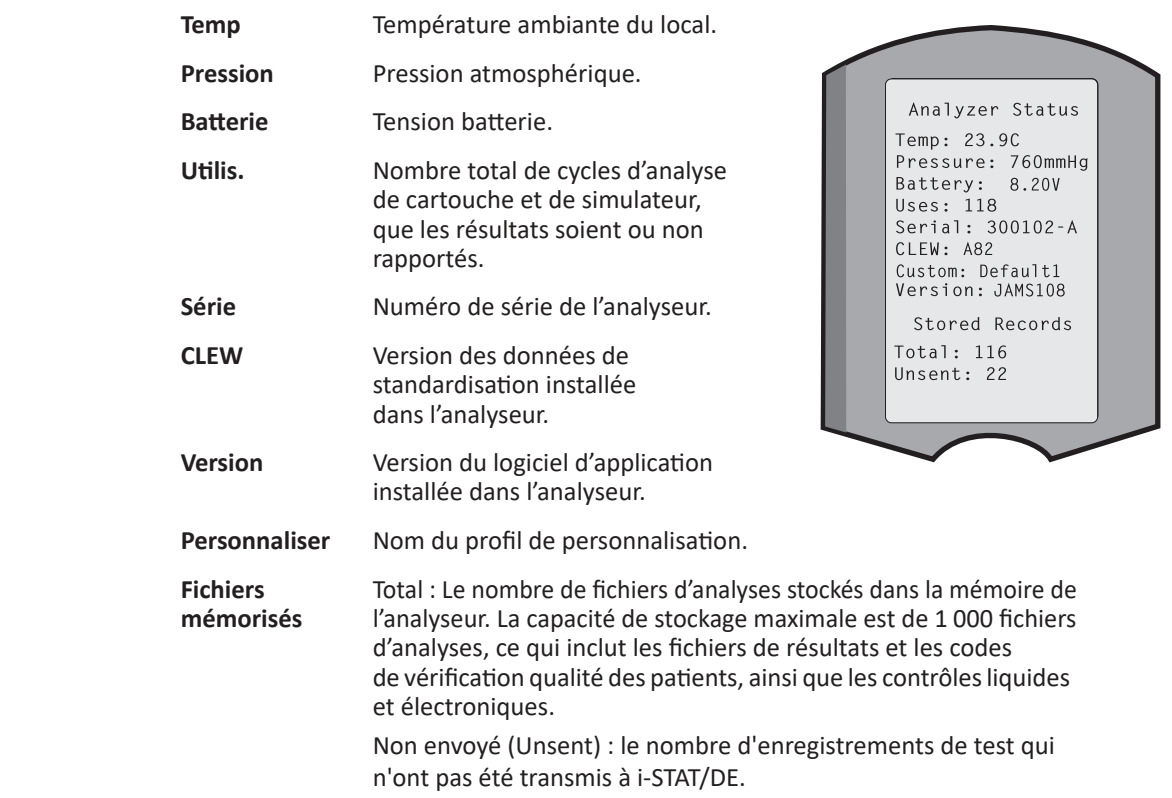

**Rév. données** La fonction Révision données permet à l'opérateur de réviser les résultats mémorisés en fonction des catégories répertoriées ci-dessous. Le nombre de fichiers d'analyses stockés est indiqué en bas et au centre de l'écran sous le format x/y, x correspondant au fichier affiché à l'écran, et y au nombre total de fichiers d'analyses enregistrés de la catégorie sélectionnée. Les touches 1 et 2 permettent de faire défiler les fichiers d'analyses stockés comme indiqué en bas à droite et à gauche de l'écran. Le fichier le plus récent est toujours sauvegardé en première position. La touche Flèche droite permet de faire défiler les pages du fichier affiché.

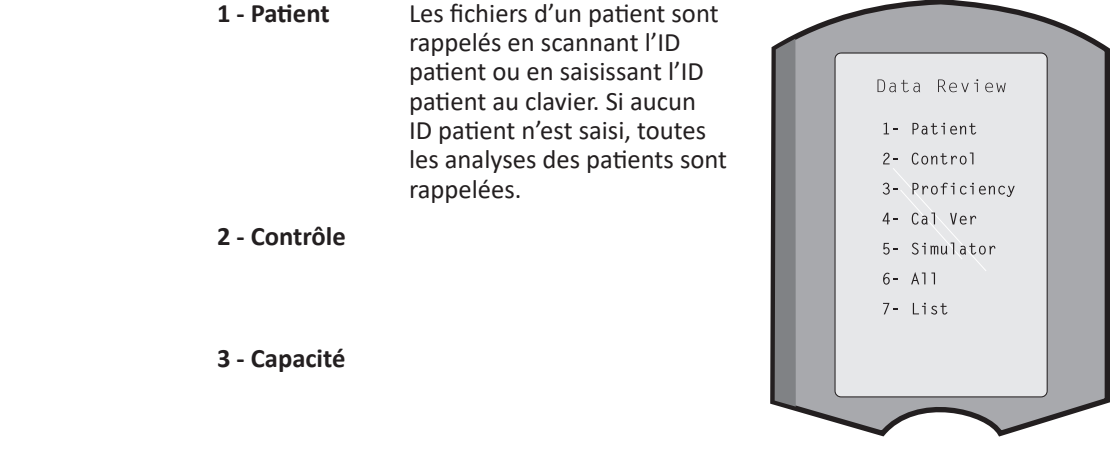

**4 - Vérif. Cal.**

**5 - Simulateur** Tous les fichiers du simulateur électronique externe et du simulateur électronique interne.

- **6 Tous** Tous les fichiers d'analyses stockés dans la mémoire de l'analyseur.
- **7 Liste** Cette option donne la liste des fichiers avec le type de cartouche, la date et l'heure de l'analyse, l'ID patient, le lot du contrôle, l'ID capacité, ou le lot de Vérif. Cal. et le niveau de test, le cas échéant. L'opérateur peut, à l'aide des touches numériques, sélectionner n'importe quel nombre de fichiers d'analyses en vue de les visualiser

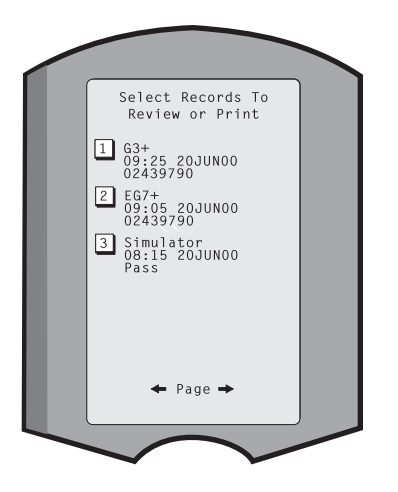

ou les imprimer. Appuyer sur la touche numérique correspondant à un fichier pour sélectionner ce fichier ; appuyer une deuxième fois sur la touche numérique pour désélectionner le fichier.

Pour visualiser un ou plusieurs fichiers, sélectionner les fichiers et appuyer sur la touche Enter (Entrée). Pour imprimer des fichiers, sélectionner les fichiers et appuyer sur la touche Print (Imprimer).

**Tests qualité** Des analyses d'échantillons autres que des échantillons de patients peuvent être lancées depuis le menu Tests qualité. Les options sont les suivantes :

- 1 Contrôle
- 2 Capacité (contrôle qualité externe)
- 3 Vérif. Cal. (Vérification du calibrage pour les cartouches)
- 4 Simulateur (fonction Lecture de cartouche uniquement)

Lorsque l'analyse est lancée depuis l'une de ces options, l'analyseur portatif invite l'opérateur à scanner ou à saisir l'ID opérateur ; le numéro de lot du contrôle, l'ID capacité, le numéro de lot du kit de Vérif. Cal. ou l'ID simulateur, le cas échéant ; le numéro de lot de cartouche.

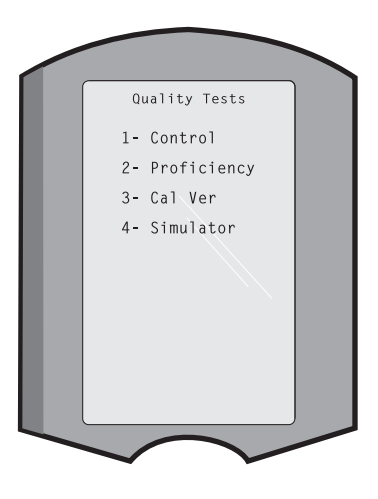

Lorsque l'option Tests qualité est utilisée, les résultats peuvent être révisés pour les options correspondantes apparaissant sous l'option Révision données.

#### **Personnalisation** Les analyseurs peuvent être personnalisés en fonction des besoins et des caractéristiques d'analyse spécifiques de chaque site. La section « Personnalisation » comporte une liste détaillée des paramètres personnalisables et de leurs valeurs par défaut. Un analyseur peut être personnalisé à l'aide du clavier ou d'i-STAT/DE. Les paramètres qui ne peuvent pas être personnalisés par l'intermédiaire du clavier de l'analyseur sont les listes des opérateurs, les listes de bandelette d'analyse, les gammes de référence et les limites d'intervention ainsi que les types d'échantillon et l'ordre des éléments de la page de graphique.

La fonction de personnalisation d'i-STAT/DE peut être utilisée pour créer un profil de personnalisation pour tous les analyseurs ou pour créer différents profils pour différents emplacements. Lorsque la fonction Personnalisation est activée, les profils sont envoyés aux analyseurs quand ils sont placés dans un Downloader.

**Attention :** Si des profils de personnalisation spécifiques à l'emplacement sont créés, les analyseurs ne doivent être transférés d'un endroit à l'autre que s'ils sont repersonnalisés pour le nouvel emplacement. Cela est particulièrement important si l'option « CPB : Ajustement automatique » ou « CPB : Pas d'ajustement » est comprise dans un profil de personnalisation basé sur l'emplacement. La fonction CPB corrige les résultats d'hématocrite et d'hémoglobine en fonction de l'effet dilutionnel du liquide de la pompe pendant les interventions chirurgicales en circulation extracorporelle. Si un analyseur personnalisé pour les salles de chirurgie cardiovasculaire avec l'option « CPB : Ajustement automatique » est utilisé pour des patients qui ne sont pas sous pompe, les résultats d'hématocrite seront faussement élevés. Si un analyseur personnalisé avec l'option « CPB : Pas d'ajustement » est utilisé pour des patients qui sont sous pompe, les résultats d'hématocrite seront faussement bas. Pour tout complément d'information sur la fonction CPB, voir la section « Fondements théoriques » de ce manuel.

Il est recommandé de n'utiliser qu'une seule méthode, i-STAT/DE ou le clavier, pour personnaliser tous les analyseurs d'un site. Si les deux méthodes sont utilisées et que la fonction Personnalisation (Customization) n'est pas désactivée dans i-STAT/DE, toute modification apportée au profil d'un analyseur à l'aide du clavier sera écrasée la prochaine fois que l'analyseur sera placé sur le téléchargeur.

Le profil de personnalisation d'un analyseur est identifié dans l'option Personnalisation du menu Administration de l'analyseur. DEFAULT0 indique que l'analyseur est configuré selon les paramètres d'usine. Lorsqu'un analyseur a été personnalisé à l'aide d'i-STAT/DE, le nom attribué au profil par i-STAT/DE est répertorié. Si le profil par défaut ou le profil i-STAT/DE est modifié sur l'analyseur, le profil est répertorié comme 00000000.

#### **Visualisation du profil de personnalisation**

Sélectionner **4 - Personnalisation** dans le menu Administration, puis **1 - Afficher** puis sélectionner ensuite depuis le menu Personnalisation :

- 1 Analyseur
- 2 Entrée ID
- 3 Tests patient
- 4 Tests CQ
- 5 Résultats

Sélectionner une catégorie à réviser. Utiliser les touches ← et → pour passer d'une préférence à l'autre dans chaque catégorie, et utiliser la touche ← pour revenir au menu Personnalisation.

L'option d'examen Personnalisation (Customization) de l'analyseur n'affiche pas la liste des opérateurs certifiés. Cet élément peut être visualisé dans i-STAT/DE.

#### **Remarque:**

- En dehors des États-Unis, les modifications suivantes doivent être prises en compte : langue, unité, format de date et séparateur décimal.
	- 1 Analyseur

Première page Format de date Son Transmission automatique Mémoire pleine Délai d'expiration du mode de traitement par lot Deuxième page Délai d'expiration d'inactivité Charger le programme Mot de passe de l'horloge Synchroniser l'horloge

Accès limité aux dossiers des patients

Troisième page Sans fil (uniquement disponible avec l'analyseur sans fil i-STAT)

#### 2 - Entrée ID

- 1 ID opérateur
	- Première page Longueur minimum Longueur maximum ID de répétition Saisie manuelle Code I2of5 Deuxième page Code 128 EAN-8, EAN-13 Codabar Code 93 Code 39

Troisième page Chiffre de contrôle de Code 39 Tronquer le premier Tronquer le dernier Liste des opérateurs Pas d'action certifiée Action absente de la liste

#### Quatrième page

Avertir l'utilisateur ID d'impression

2 – ID de patient

Première page Longueur minimum Longueur maximum ID de répétition Rappel d'ID Saisie manuelle

#### Deuxième page Code I2of5 Code 128 EAN-8, EAN-13 Codabar Code 93

Troisième page Code 39 Chiffre de contrôle de Code 39 Tronquer le premier Tronquer le dernier

Liste de patients Action absente de la liste

Quatrième page Écrasement du verrouillage Méthode de confirmation ID d'impression

#### 3 - Tests patient

Première page Graphique auto de la cartouche Informations sur la cartouche Code-barres de la cartouche Numéro de lot de la cartouche Code de commentaire dans la plage

#### Deuxième page

Code de commentaire hors de la plage Type d'échantillon de chariot Sortie de résultat Verrouillage du téléchargeur **STATNotes** 

- 4 Tests CQ
	- 1 Simulateur
		- Simulateur externe
		- Simulateur interne Option de programme du simulateur interne
	- 2 CQ de cartouche
		- Première page Méthode de réussite / d'échec Code de commentaire dans la plage Code de commentaire hors de la plage Format du résultat Scannage par lot uniquement du fluide APOC

 Deuxième page Nom eVAS

- 5 Résultats
	- 1 Plages ACT/Réf
	- 2 Afficher les plages
	- 3 Unités
	- 4 Options
		- Première page Séparateur décimal Choix du test Hématocrite Excès de base ACT-C Deuxième page ACT-K Impression des plages de réf.

**Modification du profil** Pour personnaliser l'analyseur portatif au moyen du clavier, sélectionner **4 - Personnalisation** dans le menu Administration, puis **2 - Changer**. Si l'analyseur portatif a déjà été personnalisé avec un mot de passe, entrer le mot de passe. Si ce n'est pas le cas, appuyer sur la touche Entrée. (Il est recommandé de protéger la fonction Changer par un mot de passe). Effectuer ensuite des sélections dans le menu Personnalisation. Pour modifier une configuration, sélectionner d'abord le paramètre en appuyant sur la touche numérique correspondante et sélectionner ensuite la configuration. Utiliser la touche → pour afficher tous les paramètres. Après la configuration de tous les paramètres, mettre l'analyseur portatif hors tension pour sauvegarder et activer la configuration.

#### **Remarque :**

- En dehors des États-Unis, il peut être utile d'apporter les changements suivants : langue, unités, format de date et séparateur décimal.
	- 1 Analyseur

Première Page Langue Format de date Son Transmission automatique Mémoire pleine Deuxième Page Délai d'expiration du mode de traitement par lot Délai d'expiration d'inactivité Charger le programme Mot de passe de l'horloge Synchroniser l'horloge

Troisième Page

Sans fil (disponible avec l'analyseur sans fil i-STAT 1 Wireless)

- 2 Entrée ID
	- 1 ID opérateur

Première Page Longueur minimum Longueur maximum ID de répétition Saisie manuelle Code I2of5 Deuxième Page Code 128 EAN-8, EAN-13 Codabar Code 93 Code 39 Troisième page Chiffre de contrôle de Code 39 Tronquer le premier Tronquer le dernier ID d'impression 2 – ID de patient Première Page Longueur minimum Longueur maximum ID de répétition

> Saisie manuelle Deuxième Page Code I2of5 Code 128 EAN-8, EAN-13 Codabar Code 93 Troisième page Code 39 Chiffre de contrôle de Code 39 Tronquer le premier Tronquer le dernier

Rappel d'ID

3 - Tests patient

Première Page Graphique auto de la cartouche Informations sur la cartouche *(fonctionnalité pré-réglée par le microprogramme de l'analyseur)* Informations sur le code-barres de la cartouche *(fonctionnalité pré-réglée par le microprogramme de l'analyseur)* Informations sur le numéro de lot de la cartouche *(fonctionnalité pré-réglée par le microprogramme de l'analyseur)* Code de commentaire dans la plage

Deuxième Page Code de commentaire hors de la plage Sortie de résultat Verrouillage du téléchargeur

- 4 Tests CQ
	- 1 Simulateur Simulateur externe Simulateur interne Option de programme du simulateur interne
	- 2 CQ de cartouche

Méthode de réussite / d'échec Code de commentaire dans la plage Code de commentaire hors de la plage Format du résultat Scannage par lot uniquement du fluide APOC

- 5 Résultats
	- 1 Unités et plages
	- 2 Options
		- Première Page Séparateur décimal Choix du test Hématocrite Excès de base ACT-C Deuxième page ACT-K Impression des plages de réf.
- 6 Mot de passe
- 7 Restaurer les paramètres d'usine
- **Remarque :** pour plus de procédures relatives à la personnalisation à l'aide du clavier de l'analyseur, reportez-vous aux *Procédures de personnalisation à l'aide du clavier de l'analyseur* dans la section 15 de ce manuel.

**Régler horloge** Si l'analyseur est personnalisé avec un mot de passe, la fonction « Régler horloge » est protégée par mot de passe. Si aucun mot de passe n'a été assigné, appuyer sur la touche Entrée pour afficher

l'écran de l'heure et de la date. Utiliser les flèches pour déplacer le curseur sur le chiffre à modifier. Utiliser une touche numérique pour changer le chiffre. Appuyer sur Entrée pour confirmer les modifications ou sur Menu pour annuler les modifications. Un chiffre non valable, comme 13 pour le mois, ne sera pas accepté.

Le format de la date sur cet écran peut être personnalisé, à l'aide de la fonction de personnalisation i-STAT/DE, en mm/jj/aa ou jj/mm/aa. L'analyseur reconnaît les années bissextiles pour lesquelles le mois de février compte 29 jours.

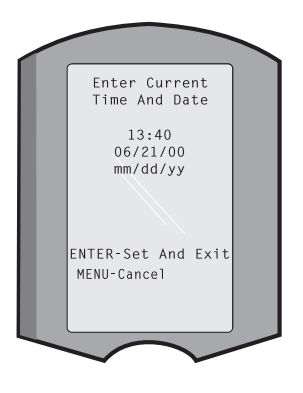

L'analyseur peut être personnalisé à l'aide d'i-STAT/DE pour synchroniser ou mettre à jour l'horloge temps réel avec l'horloge d'i-STAT/DE à chaque téléchargement. Cette option dispense

l'utilisateur de réinitialiser l'horloge de l'analyseur à chaque changement d'heure (heure d'hiver/heure d'été). Sinon, l'horloge doit être réglée manuellement à chaque changement d'heure (heure d'été/heure d'hiver).

**Transmis. données** Les enregistrements de test non envoyés sont automatiquement transmis à i-STAT/DE lorsqu'un analyseur est placé sur un Downloader ou un Downloader/Recharger. Dans certains cas, il est souhaitable de disposer de la possibilité de répéter la transmission des données. La fonction Transmission données permet une transmission des données de la manière suivante :

- 1 Les plus récentes
- 2 De ce mois
- 3 Du mois dernier
- $4 \text{Tous}$
- 5 Non envoyées

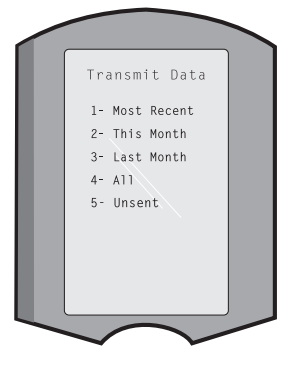

Les données les plus récentes sont les résultats de la dernière analyse de cartouche.

L'analyseur peut être personnalisé à l'aide d'i-STAT/DE pour appliquer une limite de la plage de dates aux fonctions Tout transmettre (Transmit All).

La transmission automatique est temporairement désactivée lorsque l'option Transmission données est sélectionnée, afin de permettre à l'utilisateur de contrôler la transmission de données.

**Utilitaire** Le menu Utilitaire (Utility) peut être protégé par un mot de passe grâce à la fonction Personnalisation (Customization) de l'analyseur ou dans i-STAT/DE.

- 1 **–** Env. logiciel : permet à l'analyseur de transmettre le logiciel à un autre analyseur. Voir la section « Mise à jour du logiciel » de ce manuel.
- 2 **–** Effacer Mémoire : efface les résultats de la mémoire de l'analyseur. Les options sont les suivantes :
	- 1 **–** Avant le 01MMMAA (MMMAA correspondant au mois et à l'année en cours, par exemple le 01JUN00)
	- 2 **–** Avant le 01mmmaa (mmmaa correspondant au mois précédent et à l'année, par exemple le 01May00)
	- 3 **–** Tous
	- 4 **–** Annuler
- 3 Recevoir le logiciel (Receive Software) : permet aux utilisateurs de faire une demande à distance de mise à jour des logiciels JAMS et CLEW pour l'analyseur à partir de l'i-STAT/DE. Voir la Section 17 (Mise à jour du logiciel) pour de plus amples détails.

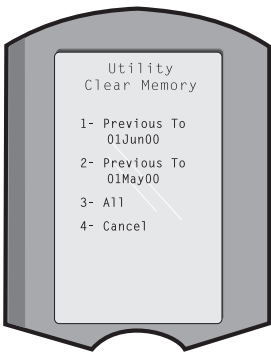

#### **SCANNER LASER DE CODE BARRES**

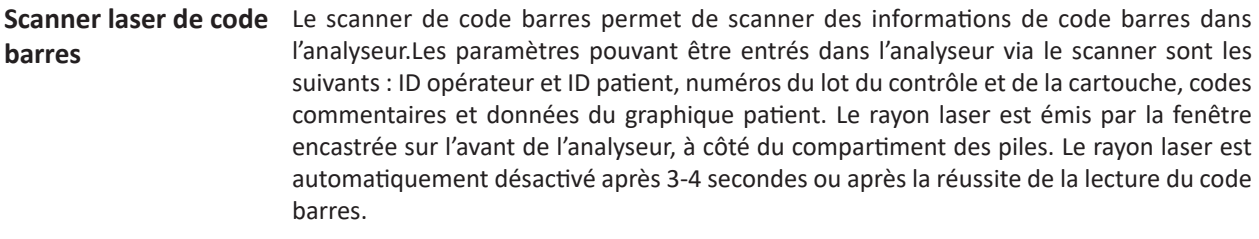

**Spécifications du laser** Le moteur de scannage du code-barres est fabriqué par Motorola Inc. ou Opticon Inc. Le moteur de scannage contient une diode laser émettant des rayons laser à une fréquence de 650 nm. Le moteur de scannage délivre une puissance (c.-à-d. la puissance du moteur s'il est retiré du produit) pouvant aller jusqu'à 1,9 mW en mode de scannage. Le scanner de ce produit fonctionne uniquement lorsque l'on appuie sur la touche Scan. Le moteur de scannage est prévu pour être utilisé dans un dispositif de catégorie 2.

**Étiquettes d'avertissement** Les étiquettes d'avertissement sont représentées ci-dessous. Ces avertissements sont situés au dos ou sous l'analyseur, comme indiqué. L'emplacement de la fenêtre de sortie du rayon laser est également illustré ci-dessous.

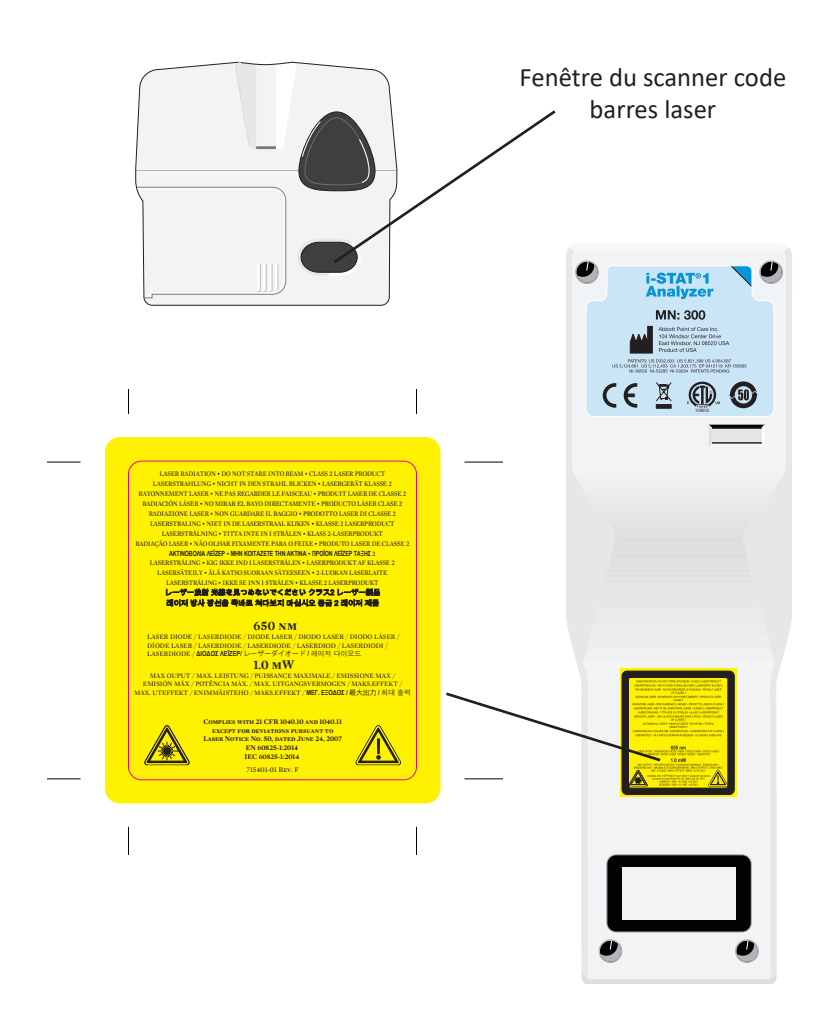

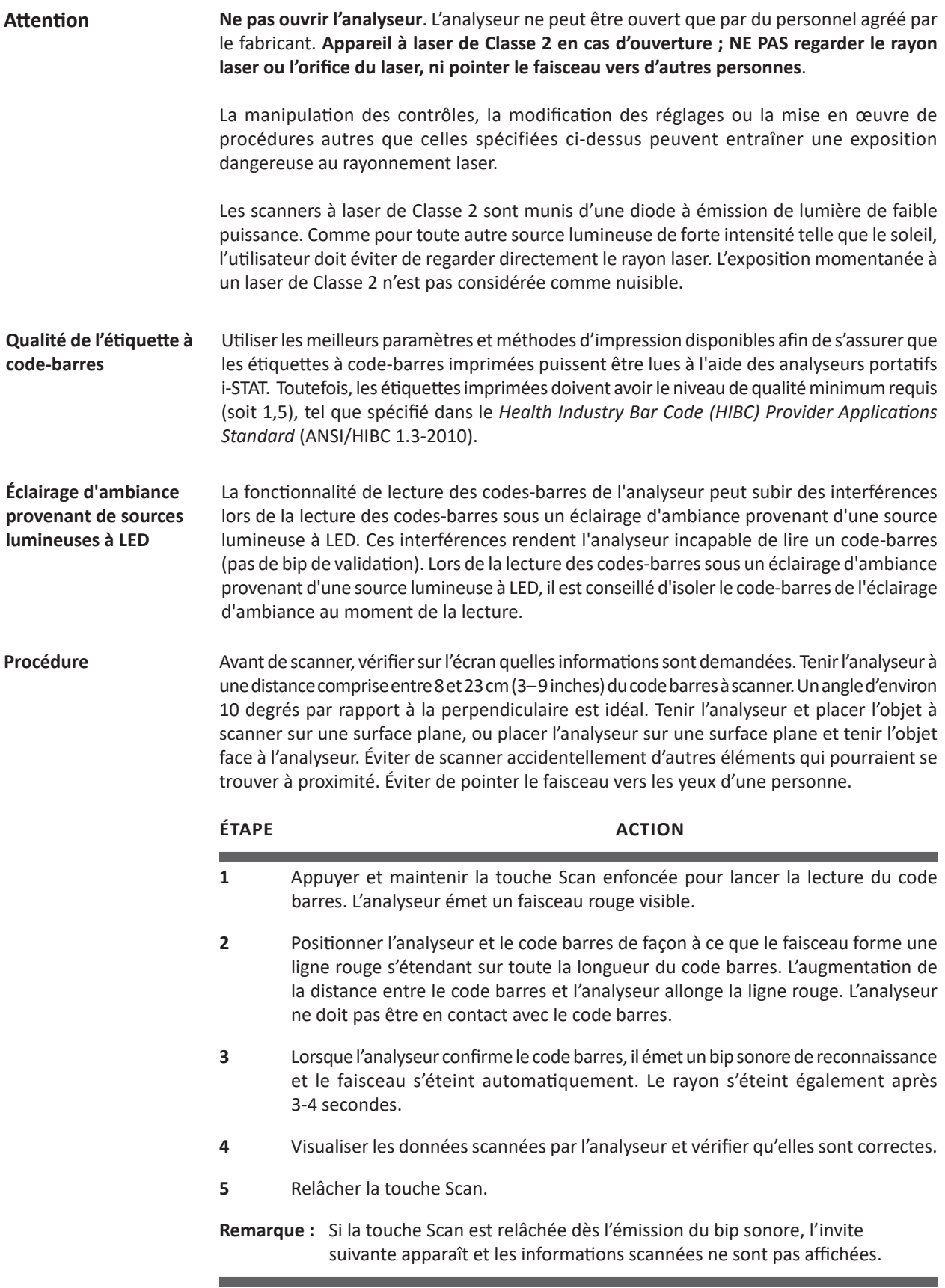

#### **INVITES ET MESSAGES**

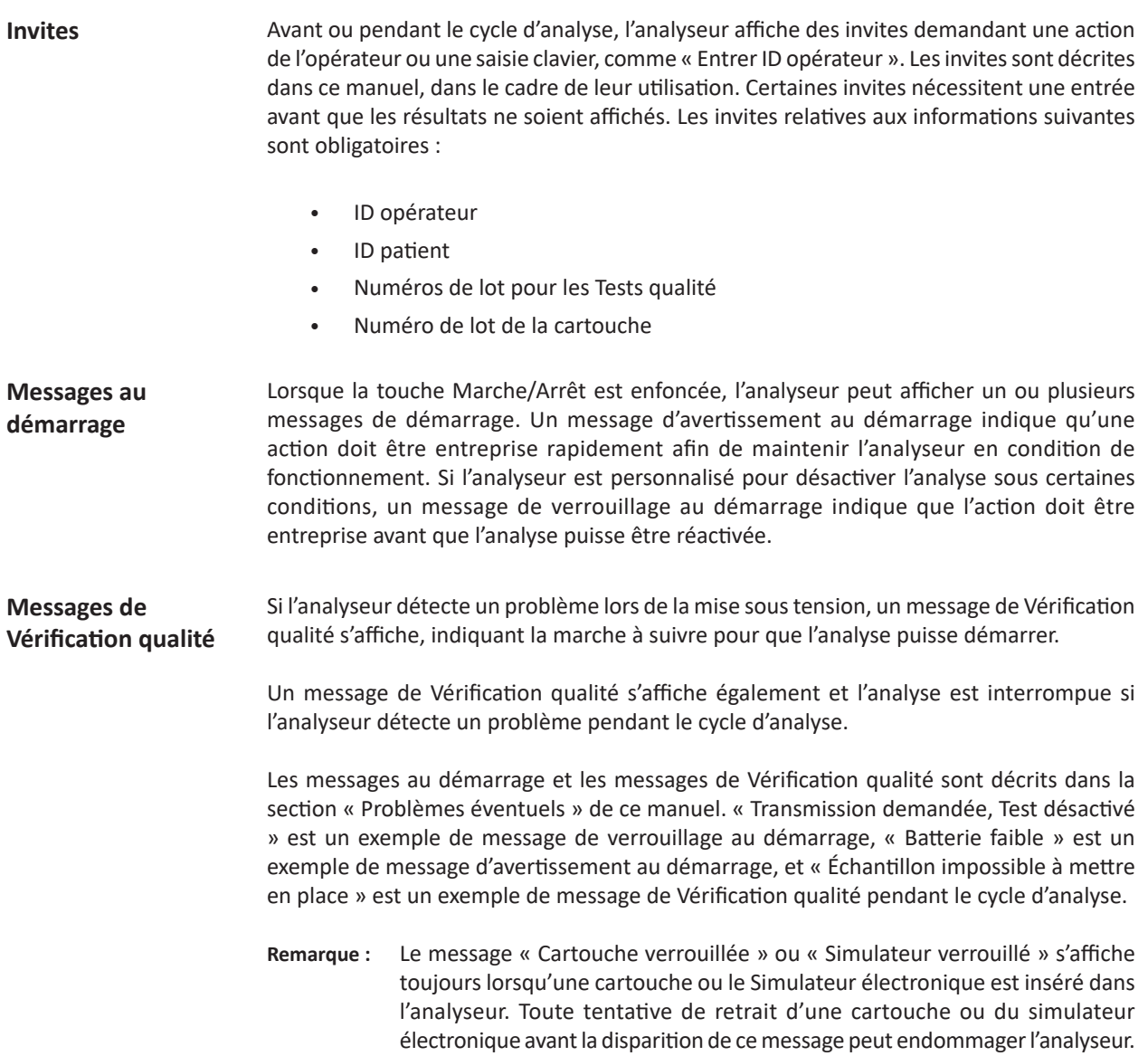

© 2023 Abbott. Tous droits réservés. Toutes les marques citées sont des marques commerciales du groupe Abbott ou de leurs propriétaires respectifs.

# **4 CARTOUCHE i-STAT**

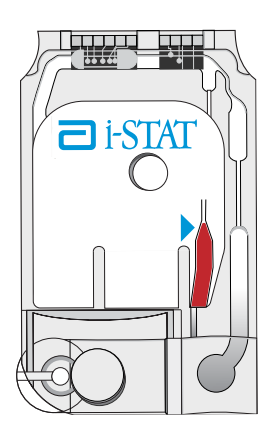

**Contenu** La cartouche jetable à usage unique contient la plupart des sous-composants généralement rencontrés dans les systèmes d'analyse de laboratoire complexes. Des capteurs ou de fines micro-électrodes pelliculaires sont assemblés dans les cartouches à usage unique qui renferment les composants suivants :

- une solution de calibrage dans les cartouches, avec des capteurs pour les gaz sanguins, les électrolytes, les substances chimiques et l'hématocrite
- solution d'analyse dans les cartouches d'immunodosage
- des réactifs dans les cartouches avec des capteurs pour la coagulation
- un système de traitement d'échantillon
- une chambre de déchets
- une rangée de capteurs miniaturisés
- des surfaces de contact permettant d'établir la liaison électrique avec l'analyseur
- éléments chauffants pour le contrôle thermique à 37 °C

Pour plus d'informations spécifiques sur les cartouches, reportez-vous aux fiches d'informations sur les cartouches et les tests ou au mode d'emploi disponibles à l'adresse www.globalpointofcare.abbott.

Le schéma suivant explique la structure d'une cartouche typique pour les gaz sanguins/la biochimie.

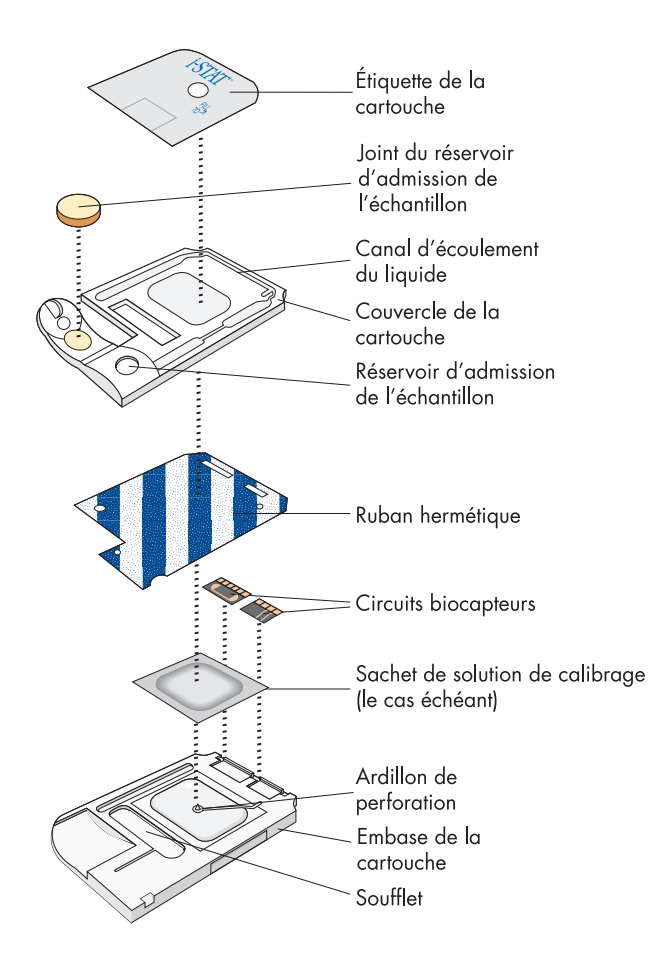

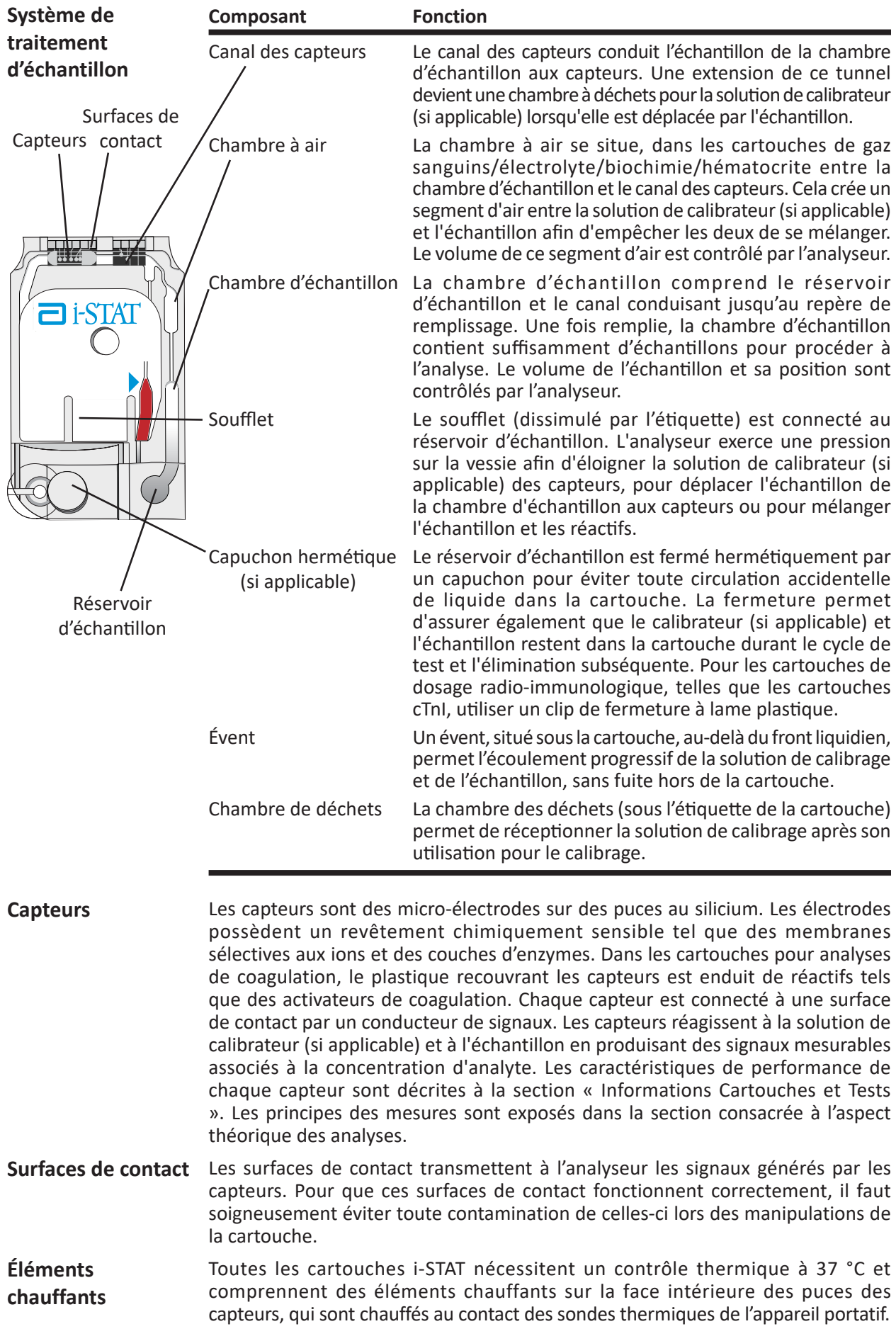

**Standardisation et calibrage** La standardisation est le processus par lequel un fabricant établit des valeurs « vraies » pour des échantillons représentatifs. Les capteurs des cartouches i-STAT sont standardisés selon les méthodes de plasma employées par les principaux systèmes de laboratoire ou, pour les gaz sanguins, par tonométrie. Une courbe de calibrage multipoint, dont la pente ou la sensibilité est définie par des coefficients dans le logiciel CLEW, est obtenue pour chaque capteur par ce processus de standardisation. Ces courbes de calibrage sont stables sur plusieurs lots et n'ont besoin d'être ajustées que si un changement de fabrication affecte la courbe ou en cas de divergence entre les résultats obtenus sur l'i-STAT System et sur d'autres systèmes de laboratoire reconnus. Dans un souci de simplicité, les mises à jour du programme CLEW ont lieu 2 fois par an.

> Un calibrage à un point est réalisé chaque fois qu'une cartouche devant être calibrée est utilisée. Pendant la première partie du cycle d'analyse, la solution de calibrage est automatiquement expulsée de son sachet et placée sur les capteurs. Les signaux émis par les capteurs en réponse à la solution de calibrage sont mesurés. Ce calibrage à un point ajuste le décalage de la courbe de calibrage enregistrée. Ensuite, l'analyseur transfère automatiquement l'échantillon sur les capteurs et les signaux produits par les capteurs en réponse à l'échantillon sont mesurés. Bien que des coefficients soient utilisés à la place de courbes de calibrage graphiques, le calcul du résultat est équivalent à la lecture de la concentration de l'échantillon sur la courbe de calibrage ajustée.

**Conditionnement** Chaque cartouche est contenue dans une pochette hermétique ou dans un sachet plastique transparent qui la protège lors du stockage.

> Les étiquettes collées sur le carton, la boîte et la pochette/le sachet indiquent :

- le nom du panneau d'analyse.
- les tests compris dans ce panneau.
- le numéro de lot.
- la date de péremption de la cartouche.

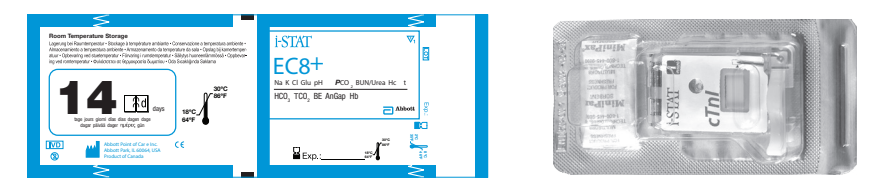

Ne pas utiliser la cartouche si la pochette/le sachet est percé.

- **Conditions de stockage** Le stock de cartouches doit être conservé entre 2 et 8 °C (35-46 °F). Laisser les cartouches à température ambiante avant de les retirer des sachets. Les cartouches individuelles peuvent être utilisées après être restées à température ambiante pendant 5 minutes. S'il s'agit d'une boîte de cartouches, l'exposition à la température ambiante doit durer une heure. Les cartouches peuvent être stockées à température ambiante (18-30 °C ou 64-86 °F) pendant la période indiquée sur la boîte de cartouches. Une ligne figure sur la boîte de cartouches et le sachet pour indiquer la date d'expiration à température ambiante.
- **Élimination** Bien que l'échantillon soit inclus dans la cartouche, les cartouches doivent être éliminées conformément aux règles locales et nationales relatives aux déchets médicaux contaminés.

#### **Emballage individuel de cartouche**

**Emballage** 

**Poron Pack Propose Pack Back Emballage individuel verso**

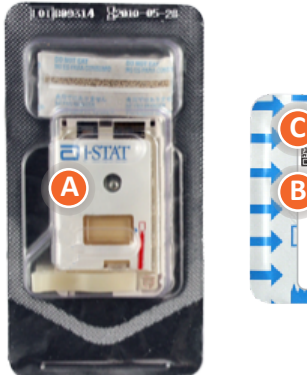

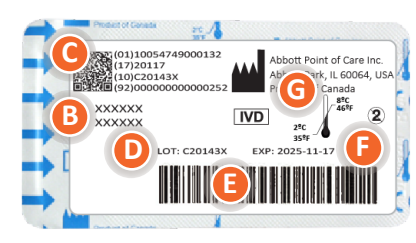

# **Anatomie d'un emballage individuel :**

- A **Cartridge name A A Type de cartouche**
- **B** Analytes mesurés et calculés, le cas échéant
- Code-barres 2D pour le contrôle de la qualité de fabrication ; non **Scannable**
- **D** Numéro de lot de la cartouche
- **B** Code-barres de l'emballage individuel d'une cartouche
- **B** Date de péremption de l'entreposage réfrigéré
- **G Date de péremption de l'entreposage réfrigéré**

© 2023 Abbott. Tous droits réservés. Toutes les marques citées sont des marques commerciales du groupe Abbott ou de leurs propriétaires respectifs.

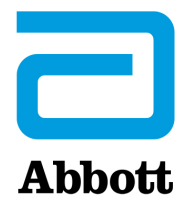

# **INFORMATIONS SUR LA CARTOUCHE ET LE TEST**

Les capteurs i-STAT sont disponibles pour une grande variété de configurations. Les capteurs se trouvent dans des cartouches contenant des composants microfluidiques et, pour certaines, une solution d'étalonnage. Les cartouches i-STAT sont utilisées avec l'analyseur i-STAT 1\* pour la détermination quantitative simultanée d'analytes et de paramètres de coagulation spécifiques dans le sang total.

**Remarque :** pour accéder aux instructions d'utilisation spécifiques aux cartouches et aux fiches CTI spécifiques aux analytes, consultez la page d'assistance sur le site Web d'Abbott Point of Care www.globalpointofcare.abbott.

# **CARACTÉRISTIQUES DE LA CARTOUCHE**

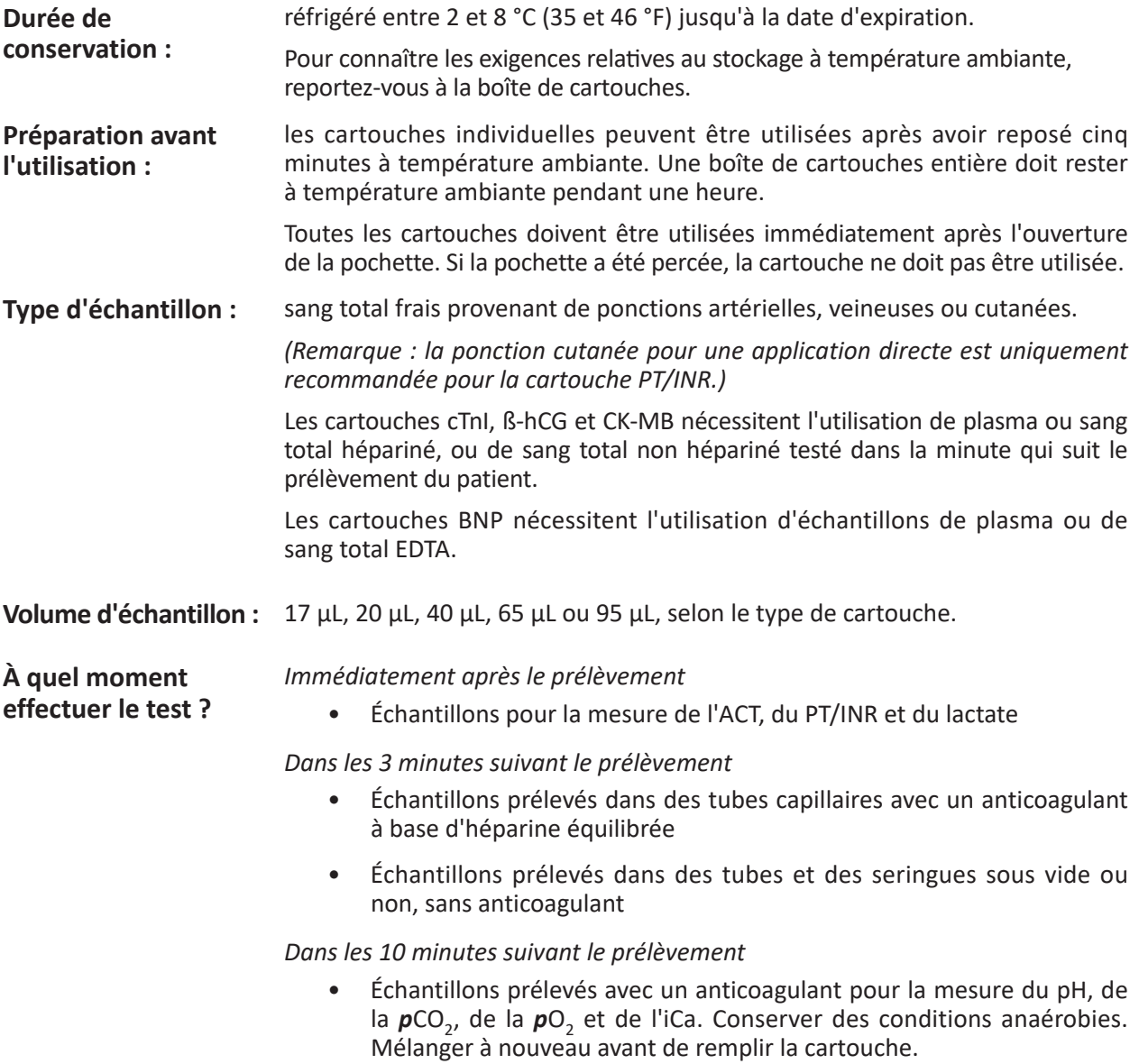

*Dans les 30 minutes suivant le prélèvement*

• Sodium, potassium, chlorure, glucose, AUS/urée, créatinine, hématocrite, troponine I, CK-MB, ß*-*hCG et BNP. Mélanger à nouveau soigneusement avant le test.

\* Les cartouches cTnI, CK-MB, ß*-*hCG et BNP ne peuvent être utilisées qu'avec l'analyseur i-STAT 1 portant le symbole .

#### **À quel moment effectuer l'analyse ?**

- Cartouche ACT : jusqu'à la détection du point de virage jusqu'à 1 000 s (16,7 min)
- Cartouche PT/INR : jusqu'à la détection du point de virage jusqu'à 300 s (5 min)
- Cartouches cTnI, *ß-*hCGet BNP : 600 s (10 min)
- Cartouche CK-MB : 300 s (5 min)
- Autres cartouches : généralement entre 130 et 200 s

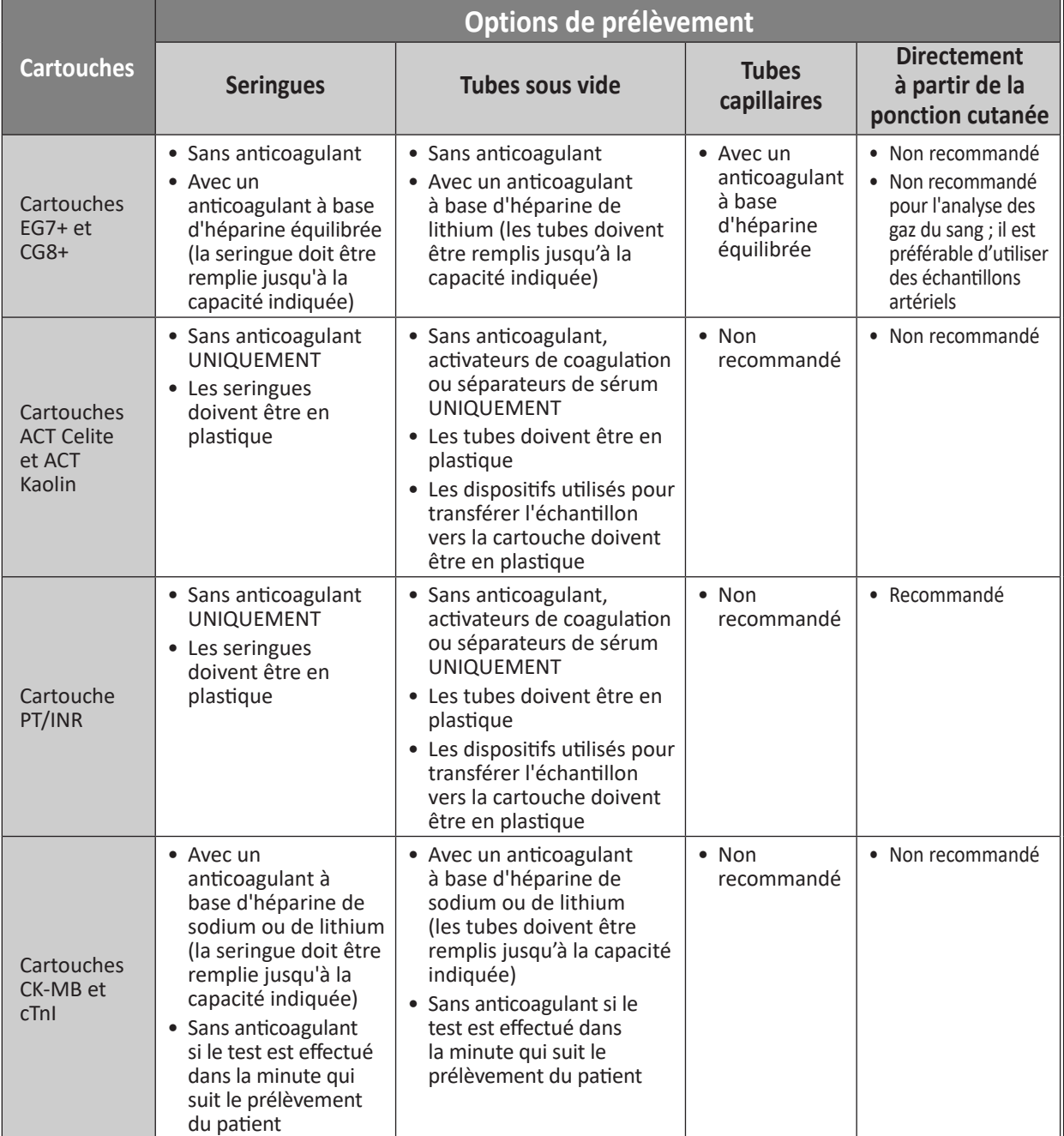

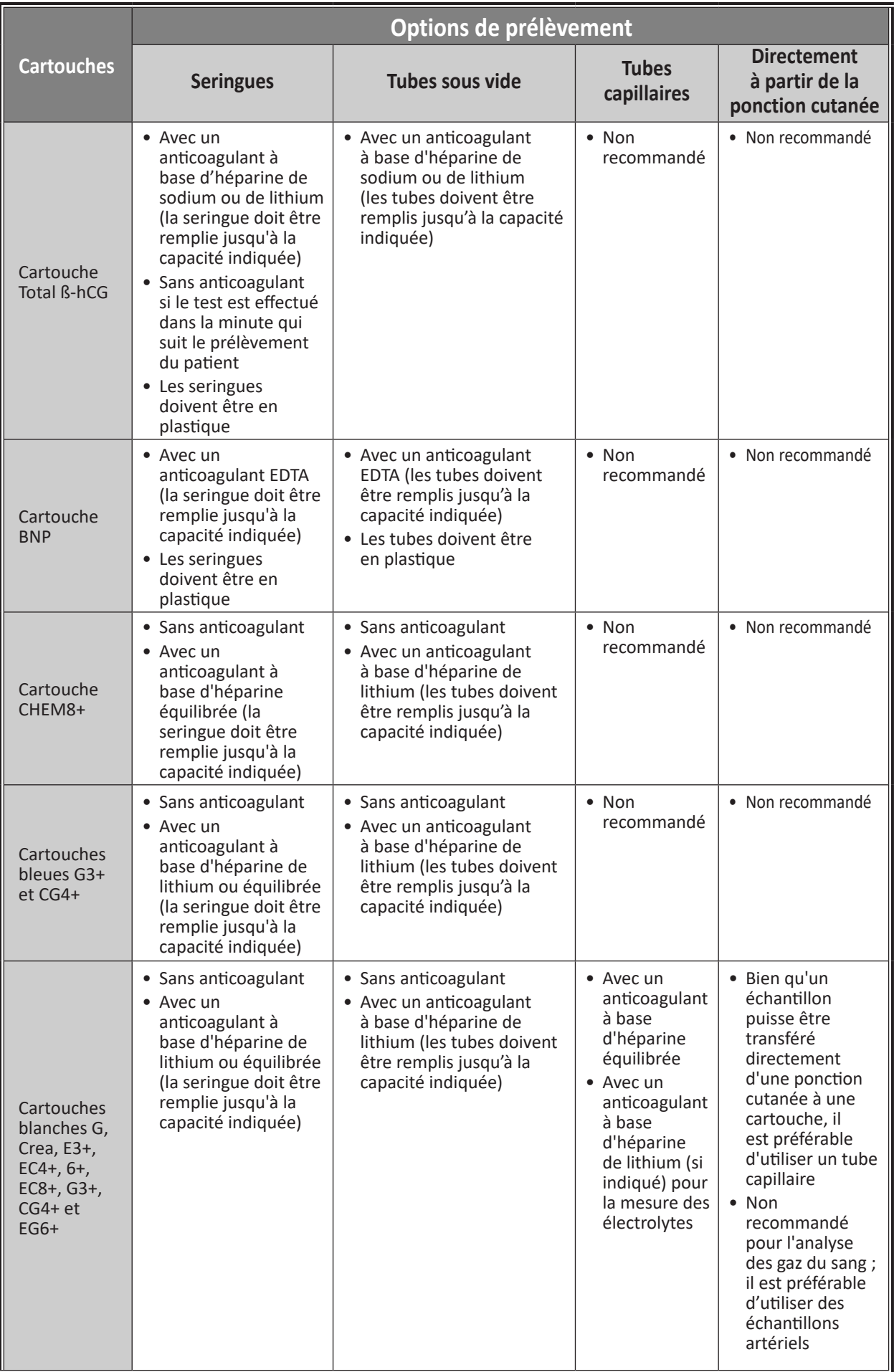

#### **Remarque concernant la fiabilité du système**

Le système i-STAT exécute automatiquement un ensemble complet de contrôles qualité des performances de l'analyseur et de la cartouche à chaque fois qu'un échantillon est testé. Ce système qualité interne supprime les résultats si l'analyseur ou la cartouche n'est pas conforme à certaines spécifications internes (voir la section relative au contrôle qualité du manuel du système pour plus d'informations). Afin de minimiser la probabilité d'obtenir un résultat présentant une erreur médicale significative, les spécifications internes sont très strictes. Compte tenu de la rigueur de ces spécifications, il se peut que le système supprime un très petit pourcentage de résultats en fonctionnement normal. Toutefois, si l'analyseur ou les cartouches ont été compromis, les résultats peuvent être supprimés de façon permanente, et l'un ou l'autre doivent être remplacés pour rétablir les conditions de fonctionnement normales. **Si l'indisponibilité des résultats due à l'attente du remplacement des analyseurs ou des cartouches n'est pas acceptable, APOC recommande de disposer à la fois d'un analyseur i-STAT et de cartouches de secours d'un autre numéro de lot.**

#### **VALEURS ATTENDUES**

**Mesurées :**

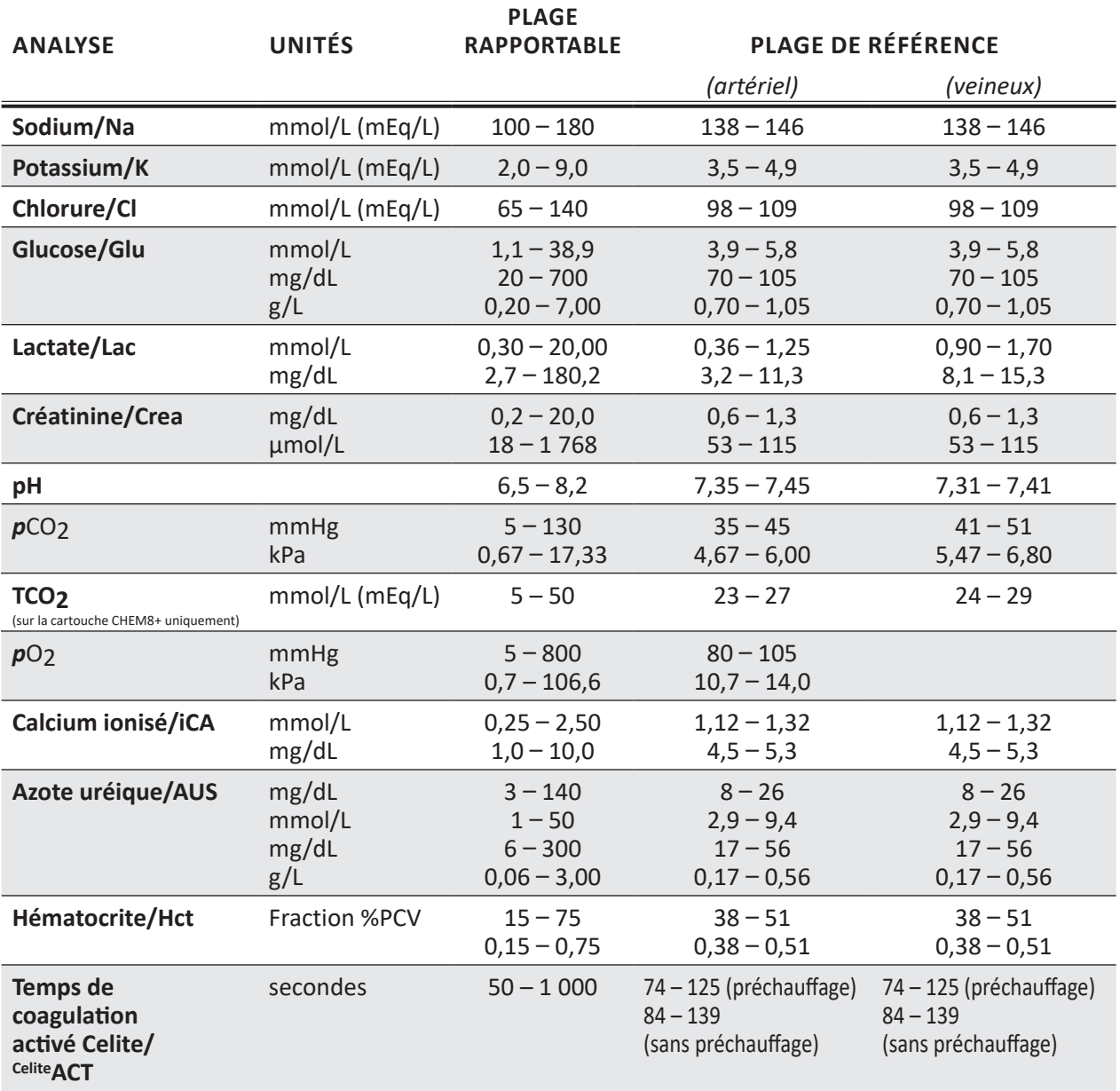

*La plage de 80 - 1 000 secondes a été vérifiée à l'aide d'études comparatives de méthodes.*

# **VALEURS ATTENDUES (suite)**

# **Mesurées : (suite)**

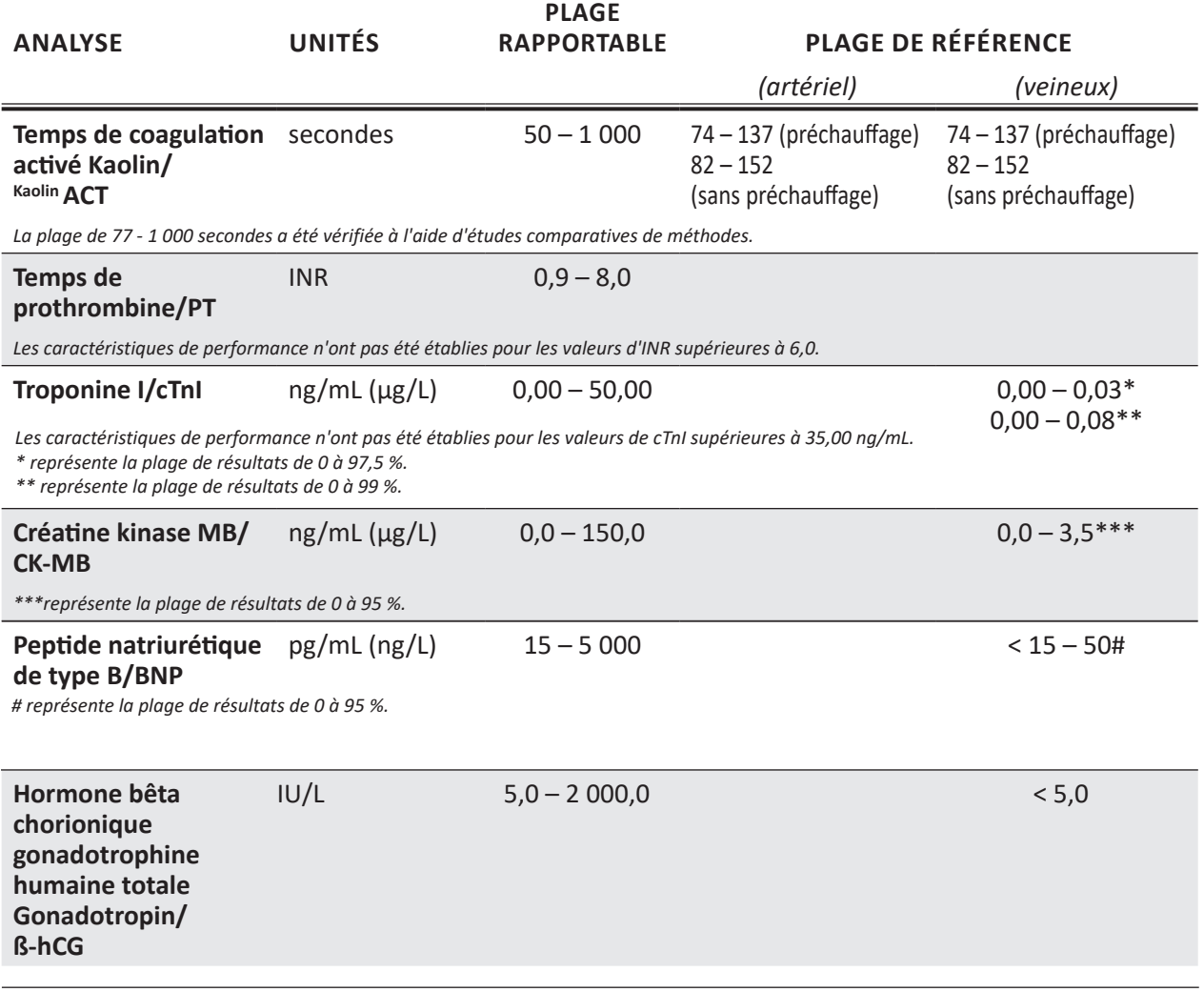

#### **Calculées :**

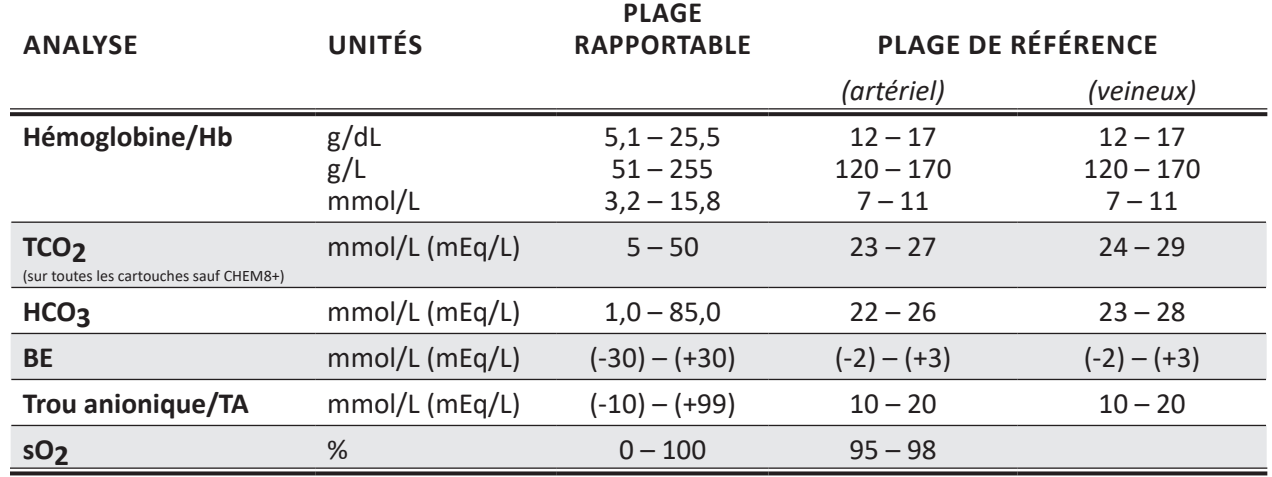

# **CONFIGURATIONS DES CARTOUCHES ET VOLUME D'ÉCHANTILLON**

*EC8* **<sup>+</sup> (65** <sup>µ</sup>**L)** Sodium (Na) Potassium (K) Chlorure (Cl) pH  $pCO<sub>2</sub>$ Azote uréique (AUS)/Urée Glucose (Glu) Hématocrite (Hct)  $TCO<sub>2</sub>$ \*  $HCO<sub>3</sub><sup>*</sup>$ <br>BE\* Trou anionique\* (TA) Hémoglobine\* (Hb)

*f-STAT* 6 **<sup>+</sup> (65** <sup>µ</sup>**L)**

Sodium (Na) Potassium (K) Chlorure (Cl) Azote uréique (AUS)/Urée Glucose (Glu) Hématocrite (Hct) Hémoglobine\* (Hb)

*ECAT*  $^{EC4^+}$ **<sup>+</sup> (65** <sup>µ</sup>**L)**

Sodium (Na) Potassium (K) Glucose (Glu) Hématocrite (Hct) Hémoglobine\* (Hb)

# *E 3* **+ (65** <sup>µ</sup>**L)**

Sodium (Na) Potassium (K) Hématocrite (Hct) Hémoglobine\* (Hb)

 $\mathbf{i}$ -STAT G (65 µL) Glucose (Glu)

 $\left[\begin{array}{ccc} -S & A \end{array}\right]$  **Crea** (65 µ**L**) Créatinine (Crea)

© 2021 Abbott. Tous droits réservés. Toutes les marques citées sont des marques commerciales du groupe Abbott ou de leurs propriétaires respectifs.

### *EG7* **<sup>+</sup> (95** <sup>µ</sup>**L)**

Sodium (Na) Potassium (K) Calcium ionisé (iCa) Hématocrite (Hct) pH  $pCO<sub>2</sub>$  $pO<sub>2</sub>$  $TCO_2*$  $HCO<sub>3</sub><sup>*</sup>$ <br>BE\* BE\* *s*O2\* Hémoglobine\* (Hb)

### *EG6* **<sup>+</sup> (95** <sup>µ</sup>**L)**

Sodium (Na) Potassium (K) Hématocrite (Hct) pH  $pCO<sub>2</sub>$  $pO<sub>2</sub>$  $TCO_2^*$ HCO<sub>3</sub><sup>\*</sup>  $\mathsf{sO}_2{}^*$ Hémoglobine\* (Hb)

*G3* **<sup>+</sup> (95** <sup>µ</sup>**L)** pH  $pCO<sub>2</sub>$  $pO<sub>2</sub>$  $TCO<sub>2</sub>$ <sup>\*</sup>  $HCO<sub>3</sub><sup>*</sup>$ <br>BE\*  $SO_2^*$ 

*CG4* **i-STAT <sup>+</sup> (95** <sup>µ</sup>**L)** pH  $pCO<sub>2</sub>$ *p*O2 Lactate  $TCO<sub>2</sub>$ \* HCO<sub>3</sub><sup>\*</sup><br>BE<sub>\*</sub>  $SO_2^*$ 

#### *TOTALE*  **ß***-hCG***(17** <sup>µ</sup>**L)**

Hormone bêta chorionique gonadotrophine humaine totale Gonadotropin

*\*calculé*

Sodium (Na) Potassium (K) Calcium ionisé (iCa) Glucose (Glu) Hématocrite (Hct) pH  $pCO<sub>2</sub>$  $pO<sub>2</sub>$  $TCO<sub>2</sub>$ HCO<sub>3</sub><sup>\*</sup>  $SO_2^*$ Hémoglobine\* (Hb)

*CeliteACT* **(40** <sup>µ</sup>**L) i-STAT** ACT Celite

*KaolinACT* **(40** <sup>µ</sup>**L)** i-STAT ACT Kaolin

*PT/INR***(20** <sup>µ</sup>**L)** Temps de prothrombine

*cTnI* **(17** <sup>µ</sup>**L)** Troponine l

*CK-MB*<sup>(17 µ**L**)</sup> Créatine kinase MB

*BNP*  $(17)$   $\mu$ Peptide natriurétique de type B

**CHEM8+**(95 µL)

Sodium (Na) Potassium (K) Chlorure (Cl) Azote uréique (AUS)/Urée Glucose (Glu) Créatinine (Crea) Calcium ionisé (iCa)  $TCO<sub>2</sub>$ Hématocrite (Hct) Trou anionique\* (TA) Hémoglobine\* (Hb)

*Celite est une marque déposée de Celite Corporation, Santa Barbara, CA, pour ses produits à base de terre diatomée.*

# **SIMULATEUR ÉLECTRONIQUE 5**

**Généralités** Le simulateur électronique, externe ou interne, est un dispositif de contrôle qualité de la fonction de lecture des signaux de cartouche de l'analyseur. Il simule deux niveaux de signaux électriques qui vérifient la fonction de détection de signaux de cartouche de l'analyseur, au-dessus et au-dessous des gammes de mesure.

> Quand l'analyseur procède à des vérifications électroniques internes et à un calibrage lors de chaque cycle d'analyse, le simulateur électronique réalise une évaluation indépendante de la précision et de la sensibilité des mesures de tension, de courant et de résistance effectuées par l'analyseur sur la cartouche. Le test réussit ou échoue selon que la mesure des signaux reste ou non dans les limites spécifiées par le logiciel de l'analyseur.

> Le calendrier du Simulateur électronique peut être personnalisé en fonction des exigences d'accréditation locales, fédérales ou nationales. Un message de rappel peut être paramétré et envoyé à l'opérateur pour lancer le simulateur externe selon le nombre d'heures et de tests sur l'Analyseur i-STAT 1. Le programme de lancement du Simulateur électronique interne automatique peut être paramétré en fonction du nombre d'heures et de tests sur l'Analyseur i-STAT 1. Pour obtenir des détails complémentaires et connaître les options de verrouillage, voir la partie Personnalisation de ce mode d'emploi.

- **Humidité relative** Le test effectué par le simulateur électronique échoue si une humidité élevée interfère avec les mesures. Il n'est donc pas nécessaire de mesurer le taux d'humidité dans les locaux où les analyseurs sont utilisés.
- **Simulateur interne** Si le logiciel détecte que le délai spécifié depuis le dernier test du simulateur électronique (interne ou externe) est écoulé, le test interne est réalisé automatiquement lors de l'insertion d'une cartouche, avant l'analyse de l'échantillon, ce qui ajoute environ 20 secondes au cycle d'analyse.
- Le simulateur électronique externe est un appareil électronique stable qui s'insère dans le port cartouche. La durée du cycle d'analyse du simulateur électronique externe est d'environ 60 secondes. (Le cycle d'analyse du simulateur interne est plus court puisqu'il partage la première partie du cycle avec la cartouche.) **Simulateur externe**

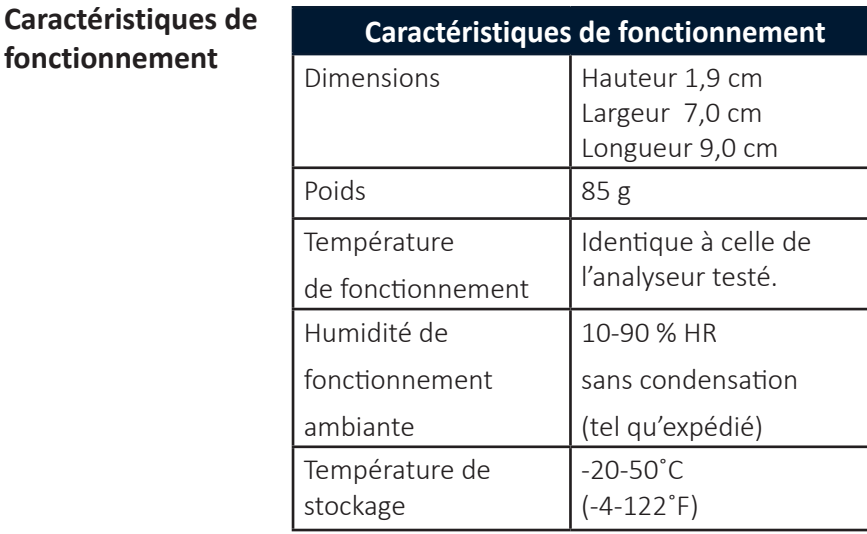

Même lorsque le simulateur électronique interne est activé, un simulateur électronique externe est nécessaire :

- pour valider un échec du simulateur interne.
- pour réinitialiser le calendrier du simulateur interne si un test du simulateur peut interrompre le test, en CVOR par exemple.

Remarque : CVOR = Cardiovascular Operating Room (salle de chirurgie cardiovasculaire)

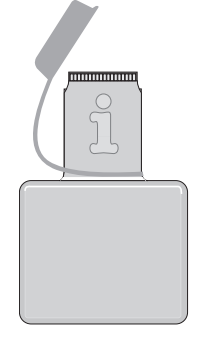

- pour une analyse à la demande à tout moment.
- pour effectuer un contrôle de la sonde thermique.

Le simulateur électronique externe doit être stocké dans la boîte dans laquelle il a été fourni et le capuchon bleu doit être remis en place après chaque utilisation afin de protéger les surfaces de contact.

**Résultats enregistrés** Les résultats du test du Simulateur sont enregistrés dans un dossier spécifique de l'analyseur et peuvent être transmis au Gestionnaire des données.

**Utilisation** L'utilisation du simulateur électronique est expliquée de manière plus détaillée dans la section "Contrôle qualité" de ce manuel.

**Nettoyage du simulateur** Avant de nettoyer le simulateur, couvrez le connecteur avec l'élément en caoutchouc bleu. Cela empêchera le produit de nettoyage d'entrer dans le boîtier du système, ce qui pourrait contaminer les circuits internes.

> Nettoyer le simulateur à l'aide de l'un des agents de nettoyage approuvés pour l'analyseur et figurant dans la rubrique **Cleaning the Analyzer and Downloader**  (Nettoyage de l'analyseur et du Downloader) dans la section 16 de ce manuel.

> Rincez le simulateur avec une autre compresse de gaze humidifiée avec de l'eau puis séchez-le. N'IMMERGEZ JAMAIS LE SIMULATEUR DANS DU LIQUIDE.

> Si le connecteur est contaminé, contactez le Service Clientèle afin de renvoyer le simulateur.

© 2023 Abbott. Tous droits réservés. Toutes les marques citées sont des marques commerciales du groupe Abbott ou de leurs propriétaires respectifs.

**fonctionnement** 

# **i-STAT 1 DOWNLOADER/RECHARGER 6**

# **GÉNÉRALITÉS**

La présente notice technique contient les instructions d'utilisation du nouveau i-STAT 1 Downloader/ Recharger (numéro de modèle DRC-300) qui sert à :

- transmettre les enregistrements de tests réalisés par signaux infrarouges via USB ou liaison réseau vers le logiciel i-STAT/DE ;
- transmettre des données de l'i-STAT/DE vers l'analyseur portable i-STAT 1 par signaux infrarouges ;
- recharger la batterie rechargeable équipant l'analyseur portable i-STAT 1 ou la batterie rechargeable placée dans le compartiment de rechargement du DRC-300.

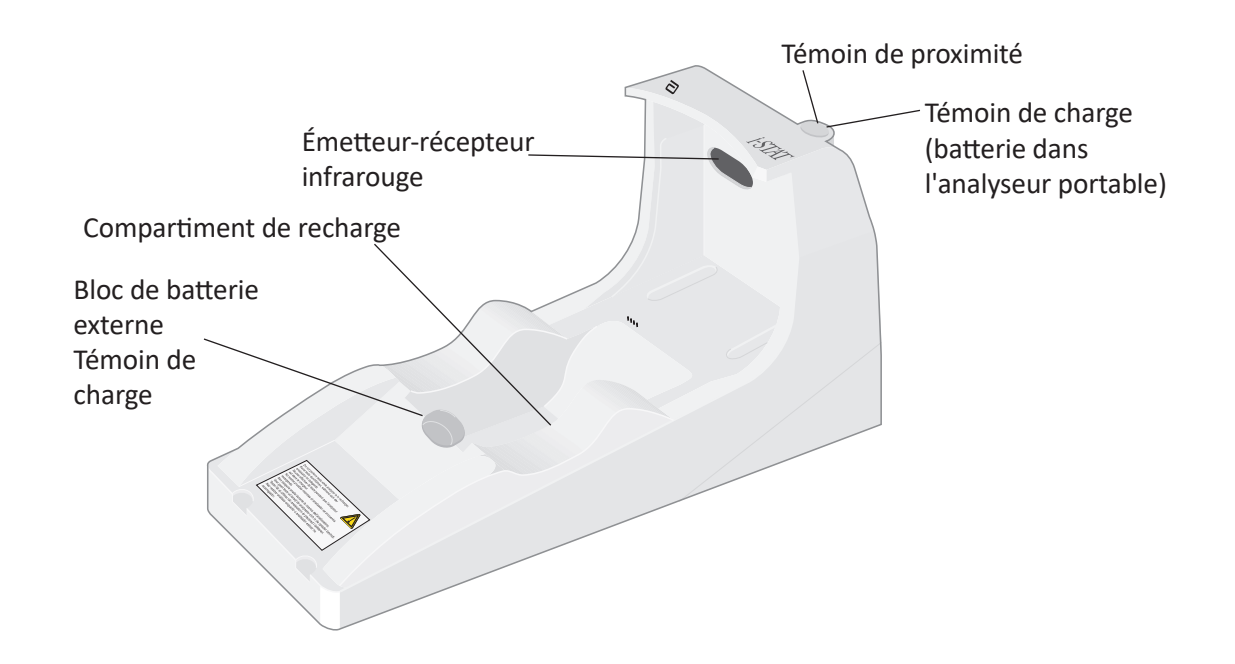

Pour toute question concernant cette notice technique, veuillez contacter votre représentant du Service d'assistance technique.

### **TABLE DES MATIÈRES**

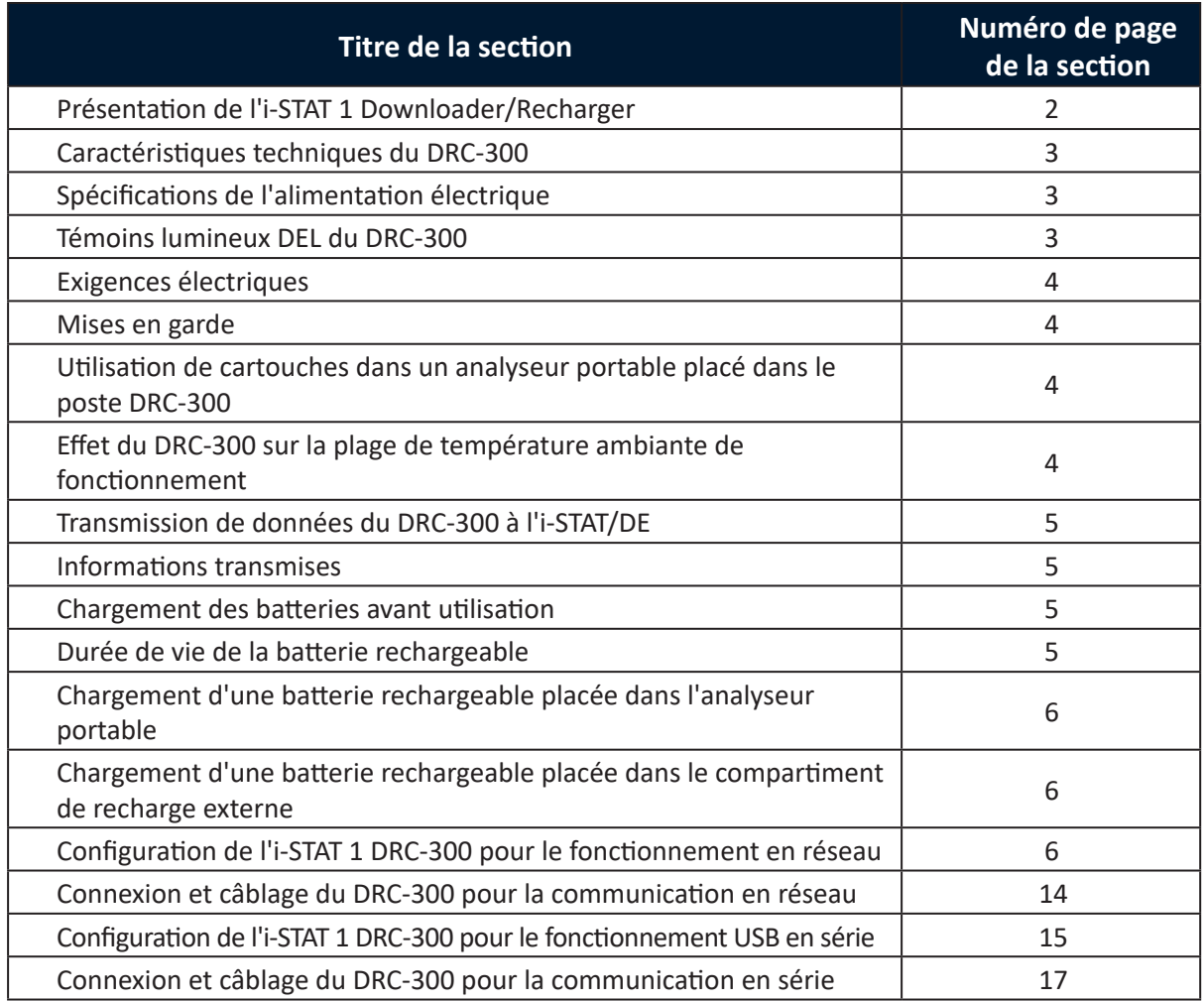

# **PRÉSENTATION DE L'i-STAT 1 DOWNLOADER/RECHARGER**

Précédemment, il existait deux versions différentes de l'i-STAT 1 Downloader/Recharger, l'une avec possibilité de connexion sérielle avec le gestionnaire de données (DRS-300), l'autre avec possibilité de connexion réseau avec le gestionnaire de données (DRN-300). Afin de différencier le DRC-300 des anciennes versions du téléchargeur/rechargeur DRS-300 et DRN-300, vérifiez l'étiquette comportant le numéro de modèle (MN) sur le dessous du téléchargeur/rechargeur. Le numéro de modèle (MN) de l'i-STAT 1 downloader/recharger sera DRC-300 (Figure 1).

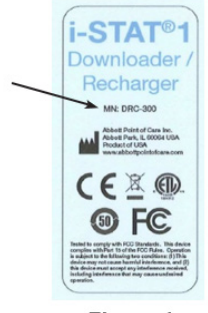

Figure 1

# **SPÉCIFICATIONS DU DRC-300**

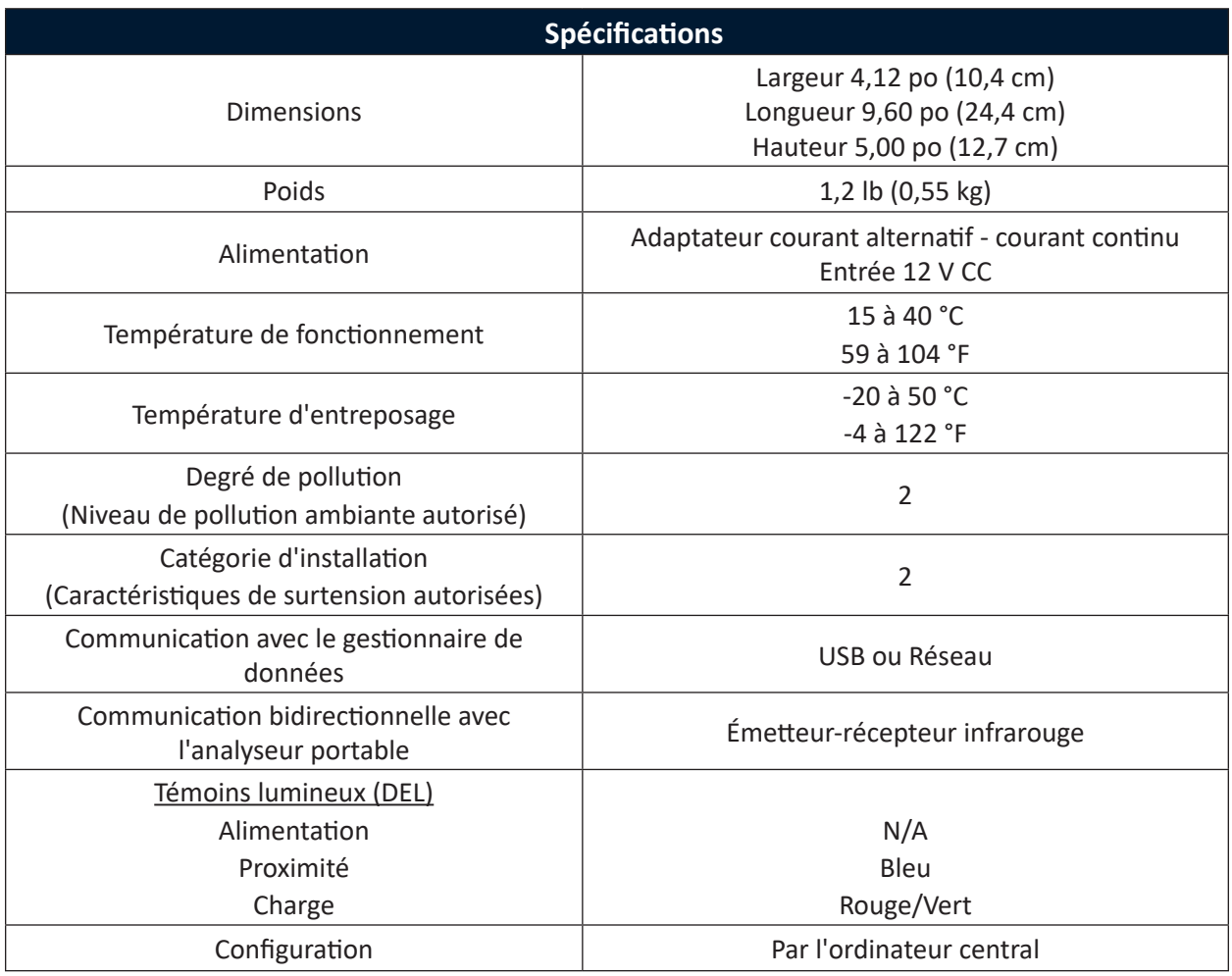

**Remarque :** Ce produit a été déclaré conforme à la norme CAN/CSA-C22.2 nº 61010-1, deuxième édition, y compris l'amendement 1, ou à toute version ultérieure de la même norme spécifiant le même niveau d'exigences en matière de test.

# **SPÉCIFICATIONS DE L'ALIMENTATION ÉLECTRIQUE**

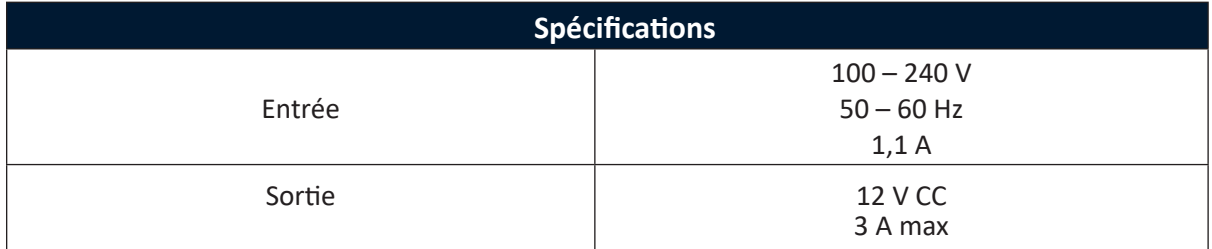

# **TÉMOINS LUMINEUX (DEL) DU DRC-300**

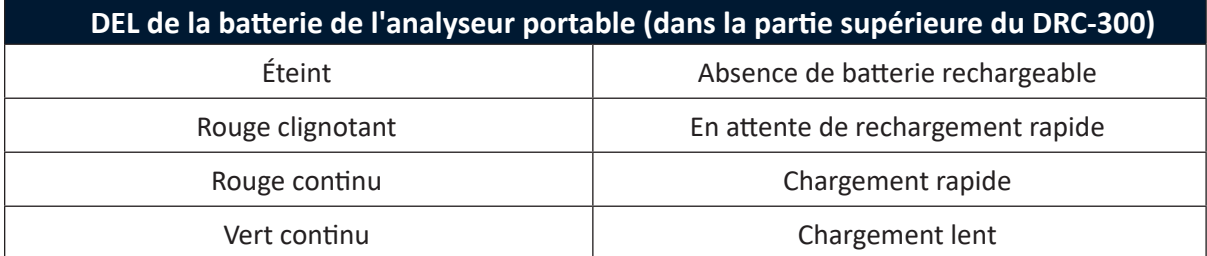

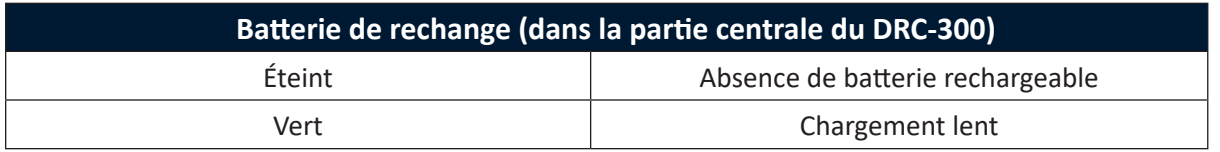

# **EXIGENCES ÉLECTRIQUES**

Le DRC-300 nécessite une prise électrique. Le DRC-300 doit être utilisé avec l'adaptateur pour prise CA fourni avec l'appareil. À l'aide du câble répartiteur (splitter) d'alimentation en Y, la prise du DRC peut être utilisée pour alimenter l'i-STAT Printer (numéro de modèle PR-300), ce qui réduit le nombre de prises de courant nécessaires dans les zones d'impression et de téléchargement.

### **MISES EN GARDE**

- Le DRC-300 n'est pas destiné à être utilisé à proximité du patient (soit à moins de 1,5 m de l'emplacement physique du patient).
- Les utilisateurs ne doivent pas brancher le DRC-300 sur un système électrique médical.
- Ne pas placer d'objets en métal sur ou à proximité des contacts de recharge en or exposés.
- Placer tous les câbles de connexion et d'alimentation de façon à ce qu'ils ne risquent pas de faire trébucher. Monter l'équipement de manière à ce que les câbles et accessoires ne soient pas dans le passage. La prise de l'adaptateur CA sert de dispositif de déconnexion du DRC-300 ; la prise de courant doit donc être installée (ou située) à proximité du DRC-300 et être facilement accessible.
- Utiliser uniquement l'adaptateur CA fourni avec le DRC-300 pour mettre l'appareil sous tension.
- Seules les imprimantes fournies par APOC peuvent être branchées sur le port d'imprimante du DRC-300.
- NE PAS brancher en même temps un câble de réseau et un câble USB sur le DRC-300.
- Si l'analyseur portable est équipé de batteries rechargeables, utiliser uniquement les batteries et l'équipement de chargement fournis par votre distributeur APOC. L'utilisation d'autres batteries et chargeurs peut affecter les résultats des tests et présenter des risques pour les utilisateurs et les patients.
- La chute de l'analyseur portable peut provoquer des blessures. Toujours poser l'analyseur portable et les périphériques sur une surface stable ou à un endroit où toute chute éventuelle ne risquera pas de provoquer de blessure.
- Considérations de sécurité : Désactiver le TFTP (Trivial File Transfer Protocol Protocole simplifié de transfert de fichiers) pour empêcher les téléchargements malveillants vers le DRC et renforcer la sécurité.

# **UTILISATION DE CARTOUCHES DANS UN ANALYSEUR PORTABLE PLACÉ DANS LE DRC-300**

Toutes les cartouches i-STAT peuvent être utilisées dans les analyseurs portables qui se trouvent dans le DRC-300.

#### **EFFET DU DRC-300 SUR LA PLAGE DE TEMPÉRATURE AMBIANTE DE FONCTIONNEMENT**

La température de fonctionnement d'un analyseur portable i-STAT 1 est comprise entre 16 °C et 30 °C. Le DRC-300 et la batterie rechargeable peuvent entraîner une augmentation de 2 à 3 °C de la température de l'analyseur portable i-STAT 1 par rapport à la température ambiante dans les cas suivants :

- L'analyseur portable est fréquemment enlevé et replacé dans le DRC-300
- Plusieurs cartouches sont analysées dans l'analyseur portable alors que celui-ci se trouve dans le DRC-300.

# **TRANSMISSION DE DONNÉES DU DRC-300 À L'i-STAT/DE**

- 1. Placez l'analyseur portable sur le socle du DRC-300. Lorsque l'analyseur est correctement mis en place, le témoin bleu de proximité s'allume et le message « Waiting to Send » (En attente d'envoi) s'affiche sur l'analyseur portable jusqu'à ce que la communication avec le logiciel i-STAT/DE soit établie.
- 2. Lorsque la communication avec le logiciel i-STAT/DE est établie, le message « Communication in Progress » (Communication en cours) s'affiche à l'écran de l'analyseur portable et les flèches décrivent des cercles jusqu'à la fin de la transmission.

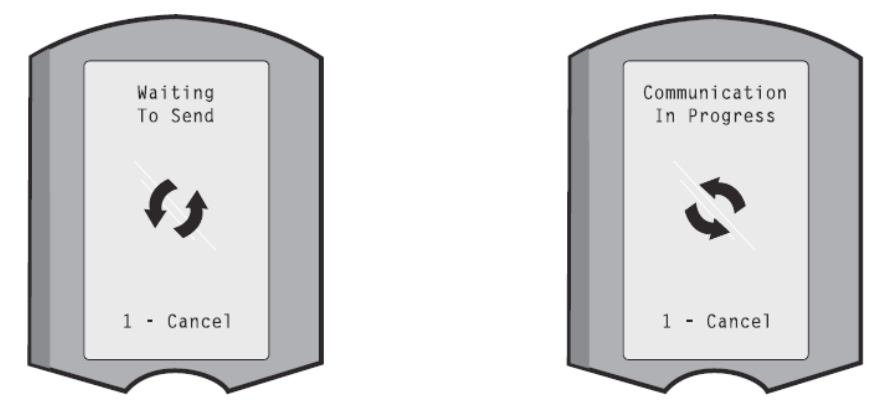

**Remarque :** Ne déplacez pas l'analyseur portable tant que le message « Communication in Progress » (Communication en cours) est affiché.

#### **INFORMATIONS TRANSMISES**

Les informations suivantes sont transmises depuis l'analyseur portable i-STAT 1 avec chaque enregistrement de test :

- Date et heure de réalisation du test.
- ID utilisateur et ID patient ou numéro de lot de la solution de contrôle qualité
- Toutes les informations saisies par l'utilisateur, comme les numéros de lot, les types d'échantillon et les codes commentaires.
- Résultat(s)
- Numéro de série de l'analyseur portable
- Nombre d'utilisations de l'analyseur portable
- Version du logiciel d'application de l'analyseur portable
- Logiciel de standardisation CLEW de l'analyseur portable.

# **CHARGEMENT DES BATTERIES AVANT UTILISATION**

Placez pendant 40 heures une nouvelle batterie rechargeable dans le compartiment de rechargement du DRC-300. La batterie sera alors chargée à 100 % et prête à être utilisée. Il est possible de placer sur le DRC-300 un analyseur portable équipé de batteries jetables pour télécharger les données en attendant que la batterie soit chargée

#### **DURÉE DE VIE DE LA BATTERIE RECHARGEABLE**

Si elle n'est pas régulièrement rechargée, une batterie complètement chargée se déchargera automatiquement en 3 mois environ. Pour éviter que la batterie ne se décharge automatiquement :

- conserver la batterie rechargeable dans un analyseur portable placé régulièrement sur le DRC-300, ou
- stocker la batterie rechargeable séparément dans la baie de chargement externe du DRC-300.

### **CHARGEMENT D'UNE BATTERIE RECHARGEABLE PLACÉE DANS L'ANALYSEUR PORTABLE**

Le rechargement d'une batterie rechargeable commence automatiquement dès la mise en place de l'analyseur portable dans le DRC-300. Le témoin lumineux figurant sur la partie supérieure du DRC sera :

- vert (chargement lent),
- rouge (chargement rapide), ou
- rouge clignotant (en attente de rechargement rapide).

**Remarque :** Le fait de placer un analyseur portable équipé de batteries jetables dans le DRC-300 n'entraîne aucun dommage.

# **CHARGEMENT D'UNE BATTERIE RECHARGEABLE DANS LE COMPARTIMENT DE RECHARGEMENT EXTERNE**

Le rechargement lent d'une batterie rechargeable commence automatiquement dès l'insertion d'une batterie rechargeable dans le compartiment de rechargement externe. Le témoin lumineux situé à proximité du compartiment de rechargement sera vert lorsqu'une batterie rechargeable est placée dans le compartiment.

- 1. Le bloc de batterie comporte 2 étiquettes : une pour l'orientation dans l'analyseur portable et une autre pour l'orientation dans le DRC-300. Insérez le bloc de batterie dans le compartiment en orientant l'étiquette du dispositif de télécharchement vers le haut et l'extrémité du contact électrique du bloc de batterie vers les contacts du compartiment de rechargement, comme indiqué sur l'étiquette.
- 2. Pour retirer la batterie après le rechargement, tirez la batterie vers l'arrière pour la dégager du compartiment de rechargement.

### **CONFIGURATION DU DRC i-STAT 1 POUR UN FONCTIONNEMENT EN RÉSEAU**

Cette section comprend les procédures pour configurer le DRC-300 i-STAT 1 de façon à transmettre les données entre l'analyseur portable i-STAT 1 et l'ordinateur du gestionnaire de données qui gère le logiciel i-STAT/DE.

Afin de programmer correctement le DRC-300 i-STAT 1 pour un fonctionnement en réseau, il est nécessaire de suivre toutes les étapes suivantes dans l'ordre.

**Remarque 1 :** Les captures d'écran présentées ont été prises avec Windows ® XP et sont uniquement destinées à servir d'exemple. Les écrans apparaissant sur votre analyseur peuvent être différents.

**Remarque 2 :** Pour exécuter les étapes suivantes, il est indispensable de vous connecter au PC Windows en tant **qu'administrateur**.

**Remarque 3 :** Si l'adresse MAC du DRC-300 est requise, celle-ci sera affichée à l'écran « Current Settings » (Paramétrage actuel), représenté ci-dessous à l'étape 10 ou l'information sur l'adresse mac peut être affichée comme faisant partie de l'étiquette du numéro de série.

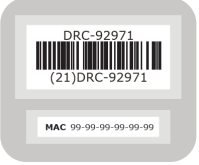

#### **Nombre croissant de connexions simultanées**

Il peut être nécessaire d'augmenter le nombre de connexions simultanées autorisées par votre gestionnaire de données à 256 afin de maintenir les transmissions de données sur le logiciel i-STAT/ DE après installation d'un DRC-300 sur le réseau de votre établissement. Cette action n'est pas valable lors de l'utilisation d'un DRC-300 pour la communication série via USB. Les instructions suivantes augmenteront le nombre de connexions simultanées autorisées par l'i-STAT/DE.

#### **Clients i-STAT/DE**

L'i-STAT DE est utilisé avec Info HQ, RALS ou avec un gestionnaire de données tiers. Pour plus d'informations sur le logiciel i-STAT/DE, veuillez consulter le *i-STAT/DE User Guide* (Guide de l'utilisateur i-STAT/DE) situé sur le site Web à l'adresse www.globalpointofcare.abbott. Avant de débuter cette procédure, consultez votre service informatique. Son appui peut être nécessaire pour les étapes 1 à 6.

- 1. Identifiez le nom du serveur DE. Utilisez cette information dans l'étape 2.
- 2. Ouvrez Microsoft Edge ou Google Chrome et saisissez http://< ServerName> / istatdesystem, où **<ServerName>** est le nom du serveur DE identifié à l'étape 1, dans la ligne d'adresse, puis appuyez sur **ENTRÉE**.
- 3. Sur la page i-STAT/DE System–Main/Status, sélectionnez **View/Set Configuration**  (Afficher/Régler configuration).
- 4. Dans la boîte de sélection « **Maximum simultaneous connections** » (Nombre maximum de connexions simultanées), augmentez le nombre de connexions à **<256>**.
- 5. Cliquez sur **OK**.
- 6. Relancez le serveur i-STAT DE. i-STAT DE démarrera alors avec 256 connexions.
- 7. Vous pouvez maintenant poursuivre votre téléversement normalement.

#### **Procédure pour la configuration du DRC-300**

- 1. Préparation : Pour chaque DRC-300 à configurer, déterminez les paramètres suivants :
	- Adresse IP (sur le même réseau que l'ordinateur du gestionnaire de données)
	- Adresse de la passerelle
	- Masque de sous-réseau
	- Adresse IP du gestionnaire de données
- **2. Ne connectez pas le DCR-300 à un ordinateur de bureau.** Selon les stratégies du domaine, une connectivité réseau peut être nécessaire pour pouvoir accéder aux paramètres TCP/IP.

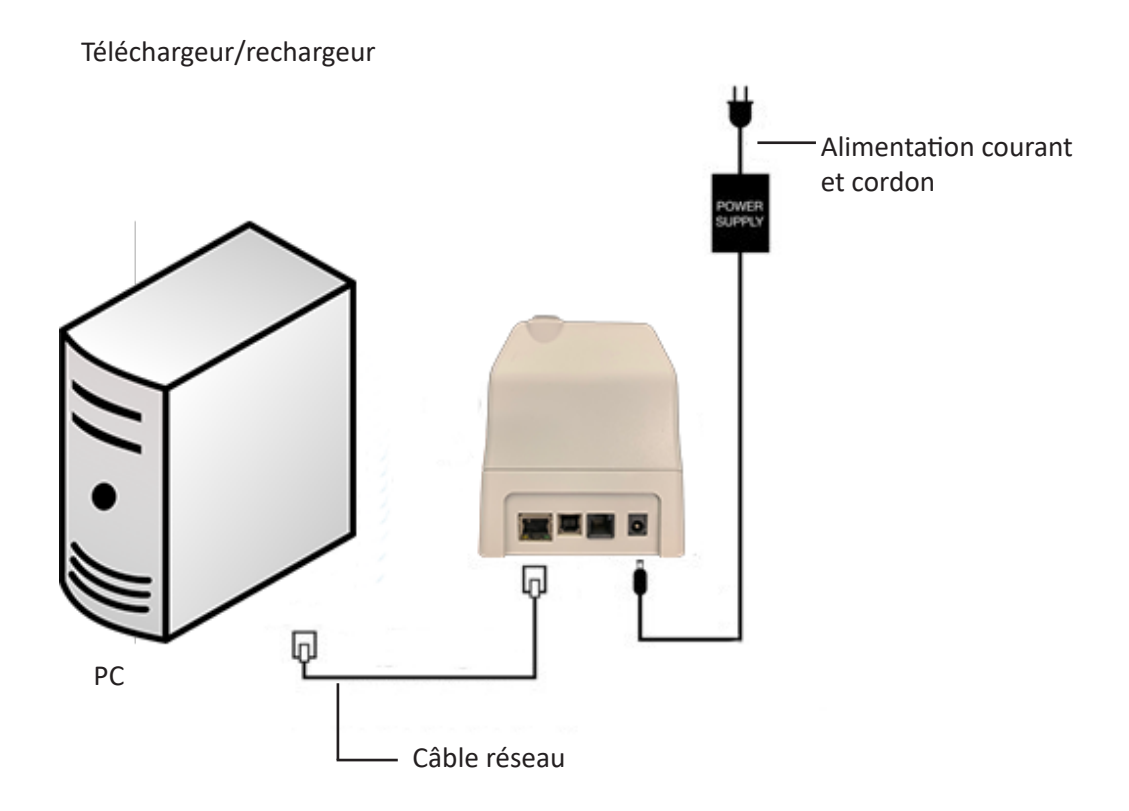

- **3. Modifiez la configuration réseau de l'ordinateur de bureau pour qu'il détecte le DRC-300.**  Sur l'ordinateur de bureau, cliquez sur l'icône Start (Démarrer)→ Settings (Paramètres)→ **Network and Internet** (Réseau et Internet)→ **Change Adapter Options** (Modifier les options d'adaptateur).
- 4. Cliquez avec le bouton droit de la souris sur **« Ethernet »** et sélectionnez **Propriétés**.
- 5. Dans les propriétés Ethernet, vérifiez qu'UNE SEULE version de protocole Internet (TCP/IP) est cochée. Si plusieurs versions sont cochées, décochez-les toutes jusqu'à ce qu'UNE SEULE soit cochée. Sélectionnez ce TCP/IP, puis cliquez sur **Propriétés.**

6. Enregistrez toutes les Propriétés du protocole Internet (TCP/IP) pour une utilisation ultérieure.

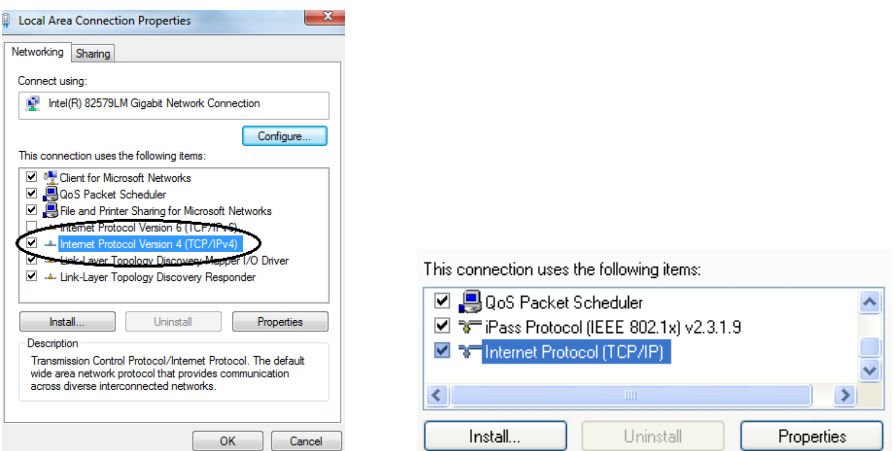

- 7. Sélectionnez la case d'option **« Utiliser l'adresse IP suivante »** et saisissez les informations ci-après :
	- Adresse IP : 192.168.1.8
	- Masque de sous-réseau : 255.255.255.0
	- Passerelle par défaut : 192.168.1.1

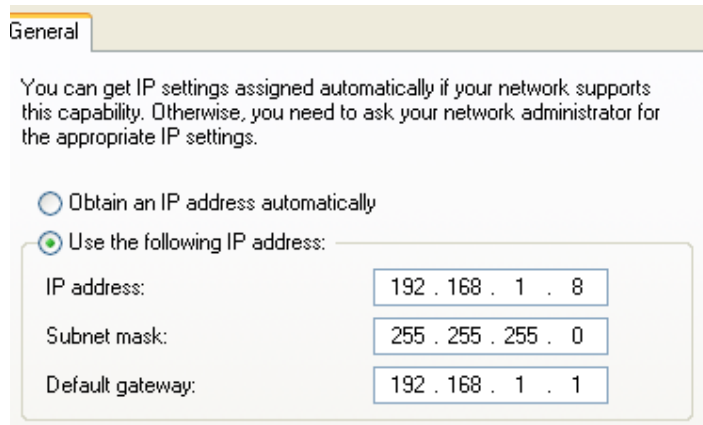

- 8. Débranchez le câble réseau de la prise murale et branchez-le à l'arrière du DCR-300 avant de mettre ce dernier sous tension.
- 9. Utilisez le navigateur Microsoft Edge ou Google Chrome ou un autre navigateur pour naviguer à http://192.168.1.10. L'écran de connexion Abbott Point of Care Inc. i-STAT devra alors s'afficher.

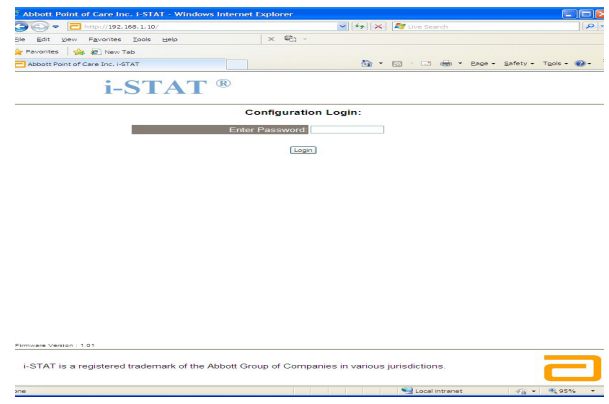

**Remarque 9.1 :** La connexion à Internet n'est pas requise. Ne branchez pas l'ordinateur au réseau de l'établissement.

**Remarque 9.2 :** Si la page web ne s'affiche pas, procédez aux vérifications suivantes :

- 1. Vérifiez que le câble réseau est bien connecté.
- 2. Vérifiez que le DRC-300 est alimenté en courant électrique.
- 3. Vérifiez que les paramètres Proxy sont bien désactivés.
- 4. Dans la barre de recherche Windows, tapez « Internet Options » (Options Internet) **→** onglet **Connections** (Connexions) → LAN Settings (Paramètres LAN)**.**
- 5. Sous **Proxy server** (Serveur Proxy), désélectionnez la case **Use a proxy server for your LAN** (Utiliser un serveur Proxy pour votre LAN), si elle est cochée
- 6. Réinitialisez the DRC-300.

**Remarque : 9.3 :** Si la page web ne s'affiche pas, si le mot de passe du DRC-300 a été oublié, ou si les paramètres de l'adresse IP du DRC-300 ne sont pas connus, il est possible de réinitialiser *temporairement\** tous les paramètres du DRC-300 sur des paramètres par défaut.

1. Connectez le câble réseau entre le PC et le DRC-300, si ce n'est pas déjà fait. Appuyez sur le bouton de réinitialisation sur des valeurs par défaut (illustré ci-dessous) et maintenez le enfoncé sous le DRC-300 tout en allumant l'appareil, jusqu'à ce que la lumière verte sous le connecteur réseau à l'arrière du DRC-300 s'éclaire.

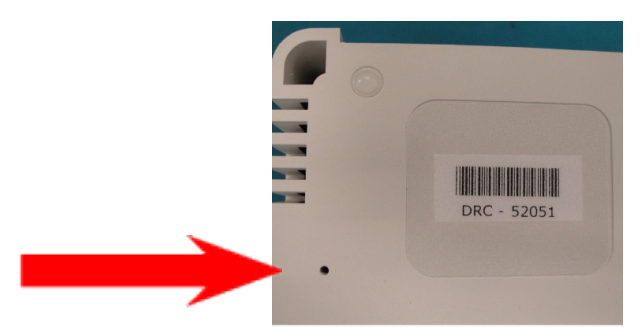

2. Après réinitialisation du DRC-300, passez à l'étape 9 de cette section.

\*Le DRC-300 conservera les paramètres de valeurs par défaut jusqu'à ce qu'il soit débranché de la source d'alimentation, ou jusqu'à la fin de la configuration.

10. Dans l'écran de connexion Configuration, entrez votre mot de passe et cliquez sur **Login (Connexion).** En l'absence d'un mot de passe particulier, utilisez le mot de passe par défaut **« i-STAT »** en respectant les majuscules et minuscules. En cas de connexion réussie, la page web s'affiche.

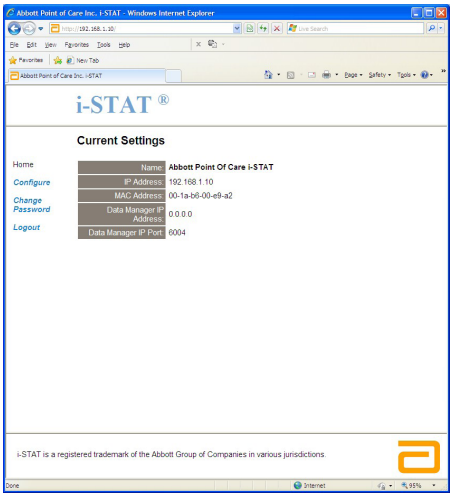
**Remarque 10.1 :** Abbott Point of Care Inc. recommande de modifier le mot de passe par défaut.

**Remarque 10.2 :** la séance se termine automatiquement suite à 15 minutes d'inactivité, après quoi l'utilisateur doit entrer de nouveau le mot de passe pour se connecter.

**Remarque 10.3 :** Pour modifier le mot de passe pour la configuration, suivez la procédure suivante :

- Sous « Current Settings » (Paramétrage actuel), cliquez sur **Change Password** (Modifier mot de passe).
- Entrez le mot de passe actuel et le nouveau mot de passe deux fois de façon identique. Les mots de passe doivent avoir une longueur de 6 à 14 caractères et comporter uniquement les lettres a à z, A à Z, les chiffres 0 à 9 et les signes '-' (tiret) et '' (tiret bas).
- Cliquez sur **Change Password** (Modifier mot de passe).

**Remarque 10.4 :** En cas d'oubli ultérieur du nouveau mot de passe, il est possible de le remettre temporairement au mot de passe par défaut configuré en usine (i-STAT) en réinitialisant le DRC-300 comme décrit à la Remarque 9.2. **À noter cependant, que le fait de réinitialiser le mot de passe par défaut réinitialisera également les paramètres internes du téléchargeur.**

11. Sous « Current Settings » (Paramétrage actuel), cliquez sur **Configure (Configurer).** La page Configure Communication Settings (Configurer paramètres de communications) s'affiche.

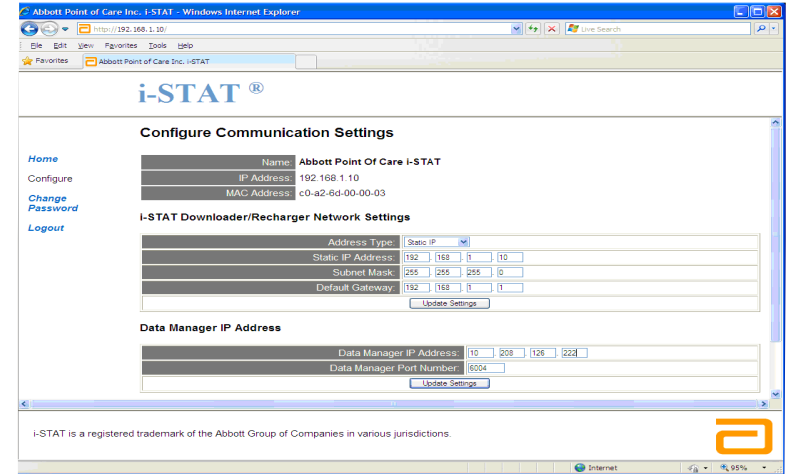

- 12. Déterminer les données du DRC-300 spécifiques du site :
	- Adresse IP du DRC-300.
	- Masque de sous-réseau.
	- Adresse de la passerelle par défaut.
	- Adresse IP du gestionnaire de données.
	- Numéro de port du gestionnaire de données (par défaut : 6004).

**Remarque 12.1 :** Vous devez d'abord configurer la « Data Manager IP Address » (Adresse IP du gestionnaire de données), et ensuite les « i-STAT Downloader/Recharger Network Settings » (Paramètres réseau de l'i-STAT Downloader/Recharger) pour maintenir la connection au DRC-300 et terminer la configuration.

13. Dans la partie « Data Manager IP Address » (Adresse IP du gestionnaire de données) saisissez l'adresse IP du gestionnaire de données pour ce DRC-300 et le numéro de port du gestionnaire de données (numéro par défaut 6004), puis cliquez sur **Update Settings** (Actualiser paramètres).

Data Manager IP Address

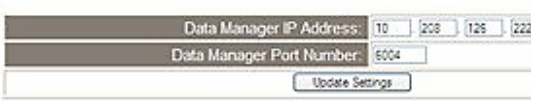

**Remarque 13.1 :** La « Data Manager IP Address » (Adresse IP du gestionnaire de données) est l'adresse IP du PC où est installé le logiciel i-STAT/DE.

- 14. Une fois de retour à l'écran « Current Settings » (Paramétrage actuel), cliquez sur **Configure** (Configurer).
- 15. Dans la section « Paramètres réseau de l'i-STAT Downloader/Recharger » sélectionnez le type d'adresse pour assigner l'adresse IP du DRC-300 à configurer :

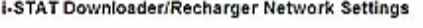

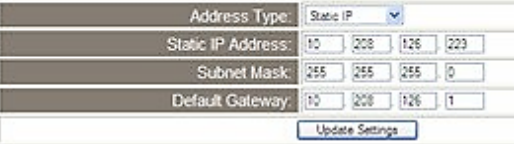

16. Pour configurer pour une **adresse IP statique**, suivez les instructions du paragraphe **16A.** Pour configurer pour le **DCHP**, suivez les instructions du paragraphe **16B**.

**Remarque 16.1 : Des adresses IP statiques sont nécessaires en cas de configuration de l'analyseur portable par emplacements de téléchargement.**

**16A.** Pour configurer le DRC-300 avec une **adresse IP statique**, sélectionnez **« Static IP »** dans le menu déroulant **Address Type** (Type d'adresse), entrez l'adresse IP, le masque de sous-réseau et la passerelle par défaut attribués au DRC-300 et cliquez **sur Update Settings** (Actualiser paramétres).

**16B.** Si vous souhaitez utiliser le serveur **DHCP**, sélectionnez **« DHCP »** dans le menu déroulant **Address Type** (Type d'adresse), et cliquez sur **Update Settings** (Actualiser paramétres).

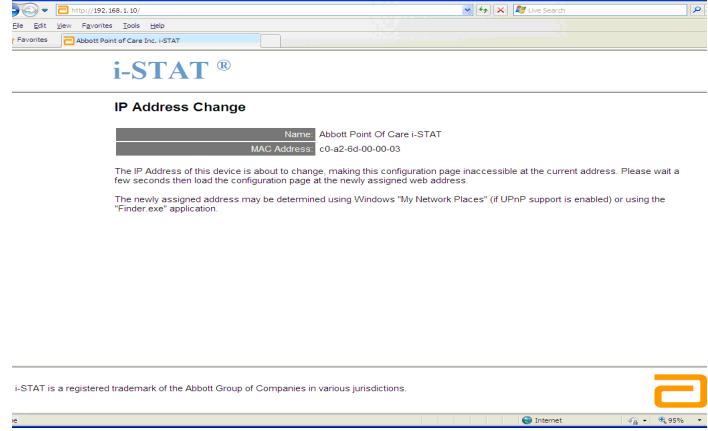

Ensuite, l'écran suivant s'affiche.

.<br>At Defect of Court from J. CTAT - Windows Internet Footes

17. Si d'autres DRC-300 nécessitent une configuration, branchez le DRC-300 suivant au PC et allumez le DRC-300 et répétez les étapes 9 à 16. Sinon, passez à l'étape 18 pour restaurer la configuration réseau de l'ordinateur.

- **18. Déconnectez le câble Ethernet du DRC-300 et connectez-le au réseau.** Sur l'ordinateur de bureau, cliquez sur l'icône **Start** (Démarrer)→ **Settings** (Paramètres) → **Network and Internet** (Réseau et Internet) → **Change Adapter Options** (Modifier les options d'adaptateur).
- 19. Cliquez du bouton droit de la souris sur **« Ethernet »** et sélectionnez **« Properties »**  (Propriétés).
- 20. Sélectionnez la connexion **« Protocole Internet (TCP/IP) »** et cliquez sur le bouton **« Propriétés »**.
- 21. Restaurez les propriétés du protocole Internet (TCP/IP) dans l'onglet **Général** des paramètres réseau enregistrés lors de l'étape 6.

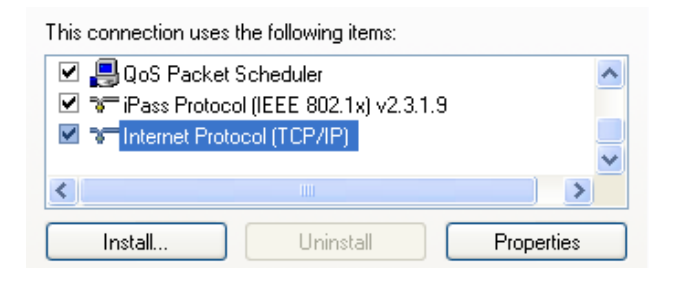

- 22. Cochez le ou les protocoles Internet que vous avez décochés lors de l'étape 5.
- 23. Pour connecter le DRC-300 configuré pour la transmission vers le gestionnaire de données, suivez les instructions figurant dans les sections **Câblage du téléchargeur/chargeur** cidessous.

### **CONNEXIONS ET CABLÂGE DU DRC-300 POUR LA COMMUNICATION VIA RÉSEAU**

Les schémas suivants indiquent comment connecter l'imprimante portable au DRC-300 et le DRC-300 au réseau pour les communications avec le gestionnaire de données. Matériel nécessaire :

- Câble réseau.
- Câble interface imprimante.
- Alimentation courant et cordon.
- Câble répartiteur (splitter) d'alimentation en Y (facultatif).
- Filtre de câble réseau LAN (Abbott L/N 06F23-63) À utiliser uniquement avec l'analyseur sans fil i-STAT 1 contenant le module sans fil FCC ID : P1405W (micrologiciel : 6.5.X.X/X.X)

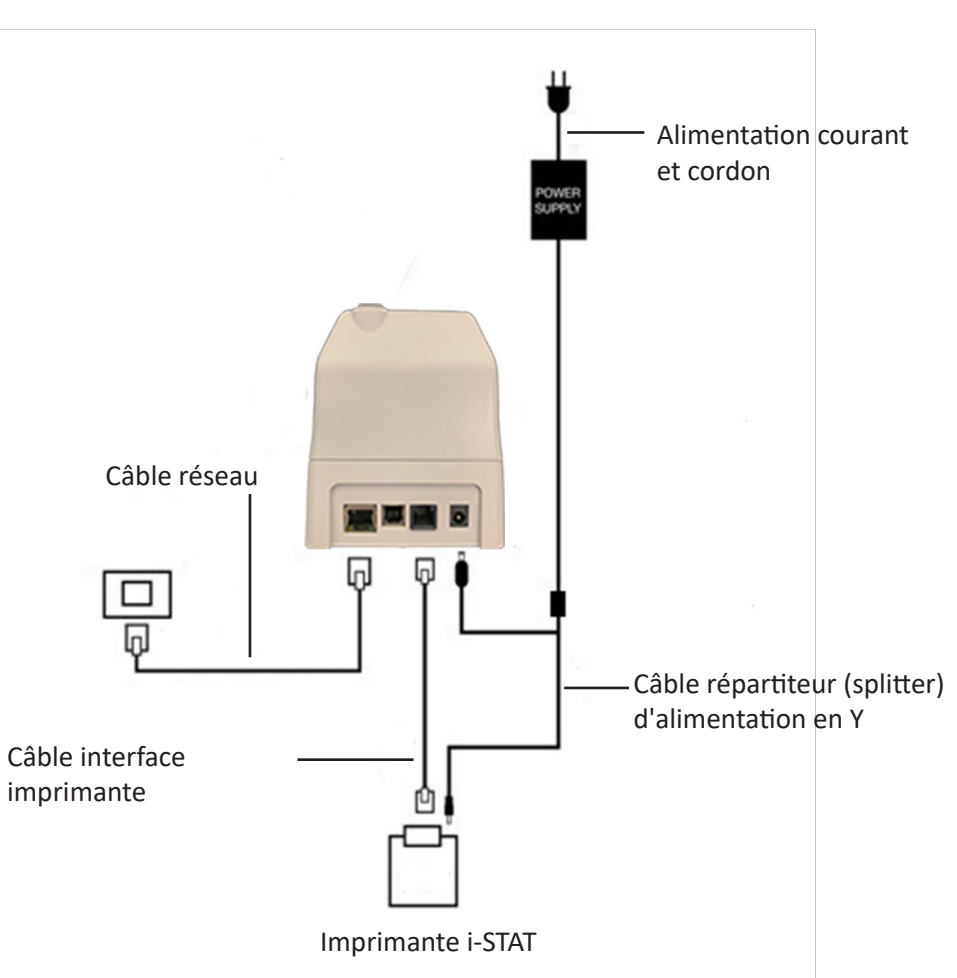

Téléchargeur/rechargeur

**Remarque :** Quand le DRC a été configuré et connecté au réseau de l'établissement, vous pouvez voir la page de configuration du DRC-300 en utilisant Microsoft Edge ou Google Chrome et en navigant vers l'adresse IP configurée du DRC-300 en utilisant un ordinateur se situant sur le même noeud du réseau.

#### **CONFIGURATION DU i-STAT 1 DRC-300 POUR LE FONCTIONNEMENT USB EN SÉRIE.**

Pour installer les pilotes USB pour le DRC-300 à utiliser avec l'application JammLite, il est nécessaire de s'être connecté à un ordinateur Windows avec des **droits d'administrateur**. Windows 10 installe automatiquement les pilotes des périphériques connectés à l'ordinateur.

**Remarque :** i-STAT/DE ne supporte pas la connexion série directe.

Les instructions suivantes nécessitent un ordinateur avec connexion Internet et des droits d'administrateur pour recevoir et installer des mises à jour Windows

- 1. Mettez le DRC-300 sous tension. Connectez le câble USB du DRC-300 à l'ordinateur.
- 2. Attendez que le pilote « USB Serial Converter » (FT232R USB UART) s'installe. Cette opération peut prendre quelques minutes.
- 3. Si le pilote DRC-300 USB a été installé correctement, le message « **Device is Ready** » (L'appareil est prêt) peut s'afficher dans la barre des tâches de l'ordinateur.
- 4. Cliquez sur l'icône de démarrage de Windows, tapez « **Device manager** » (Gestionnaire de périphériques) et sélectionnez-le pour afficher la liste des périphériques. Ouvrez « Ports (COM & LPT) » pour afficher tous les ports COM (comme sur la figure ci-dessus). Le port DRC-300 venant d'être installé portera le nom « USB Serial Port » (Port sériel USB).

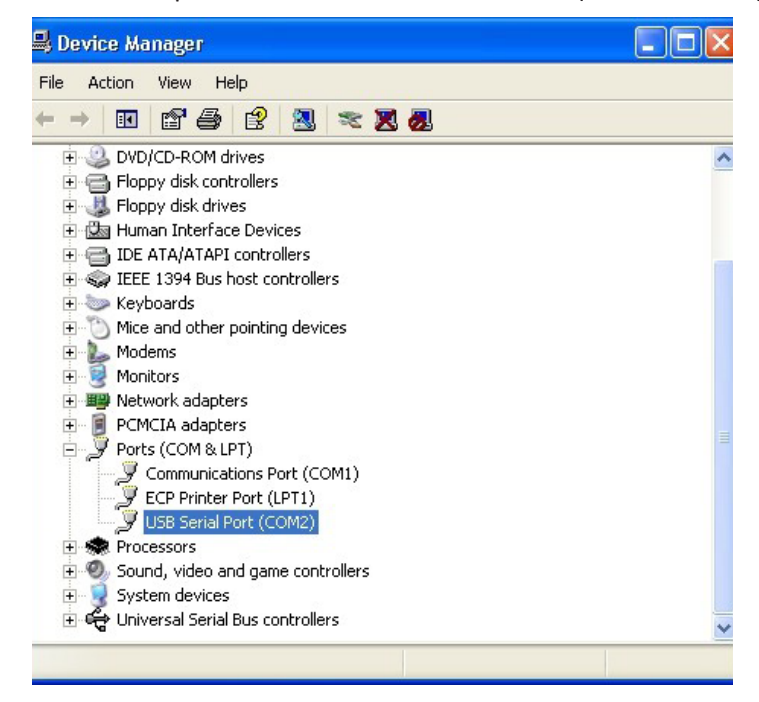

5. Cliquez avec le bouton droit sur le champ de saisie **« USB Serial Port »** et sélectionnez **Properties** (Propriétés). Une boîte de dialogue « USB Serial Port Properties » s'ouvre. Sélectionnez l'onglet **Port Settings** (Paramètrage ports).

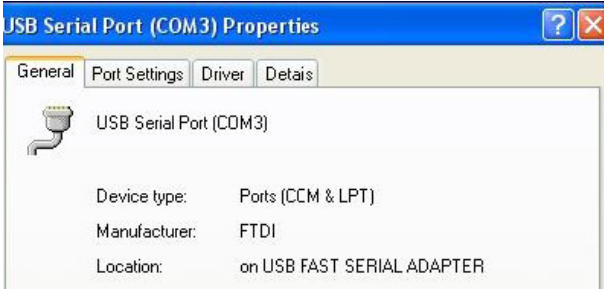

6. Utilisez le menu déroulant pour régler **« Bits per second »** sur 38400. Ne modifiez pas les configurations par défaut des autres menus déroulants.

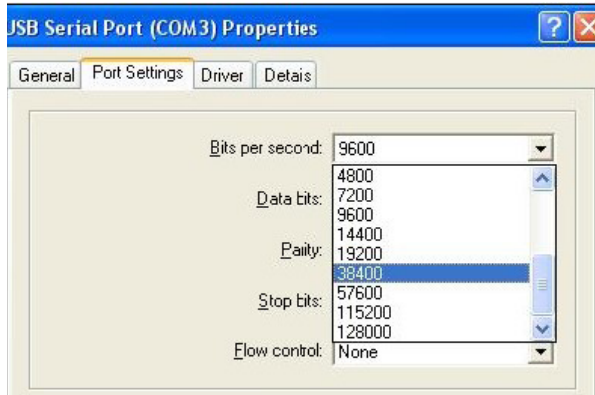

7. Cliquez sur le bouton « **Advanced** » (Avancé). À l'aide du menu déroulant, modifiez le numéro de port en sélectionnant le numéro le plus bas disponible. Déterminez la disponibilité en affichant les ports Com existants dans le Gestionnaire de dispositifs. Cliquez deux fois sur **OK**.

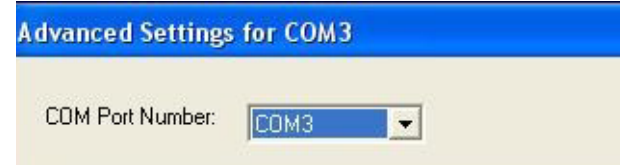

8. Fermez toutes les fenêtres du **Panneau de configuration**.

#### **CONNEXION ET CÂBLAGE DU DRC-300 POUR LA COMMUNICATION USB EN SÉRIE**

**Remarque :** Pour assurer la transmission des données, il est recommandé de connecter d'abord le câble USB entre le DRC-300 et le PC avant d'installer ou d'ouvrir les applications Jammlite.

Le schéma suivant montre comment connecter le DRC-300 à l'ordinateur où l'application Jammlite est installée via une connexion USB et comment connecter l'imprimante portable au DRC-300 pour communiquer. Matériel :

- Câble USB.
- Câble interface imprimante.
- Alimentation courant et cordon.
- Câble répartiteur (splitter) d'alimentation en Y (facultatif).

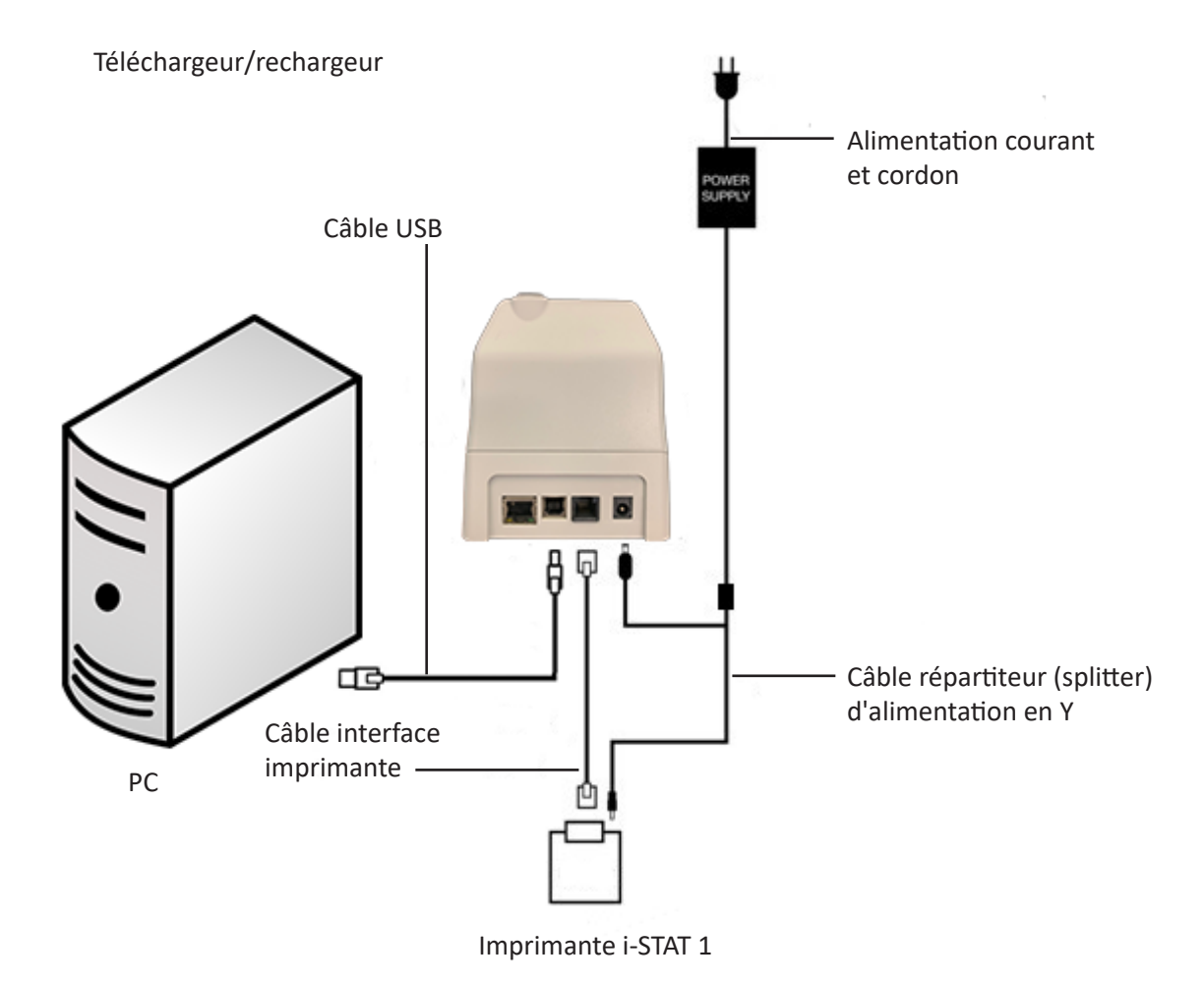

© 2023 Abbott. Tous droits réservés. Toutes les marques commerciales citées sont des marques commerciales du groupe Abbott ou de leurs propriétaires respectifs.

# **IMPRIMANTE PORTABLE 7**

#### **INTRODUCTION**

Cette notice technique fournit le mode d'emploi de la nouvelle imprimante i-STAT, qui permet d'imprimer les résultats obtenus sur tous les modèles de l'analyseur i-STAT 1 (portatif).

Remarque : Cette imprimante ne peut pas être utilisée avec l'i-STAT Portable Clinical Analyzer (PCA).

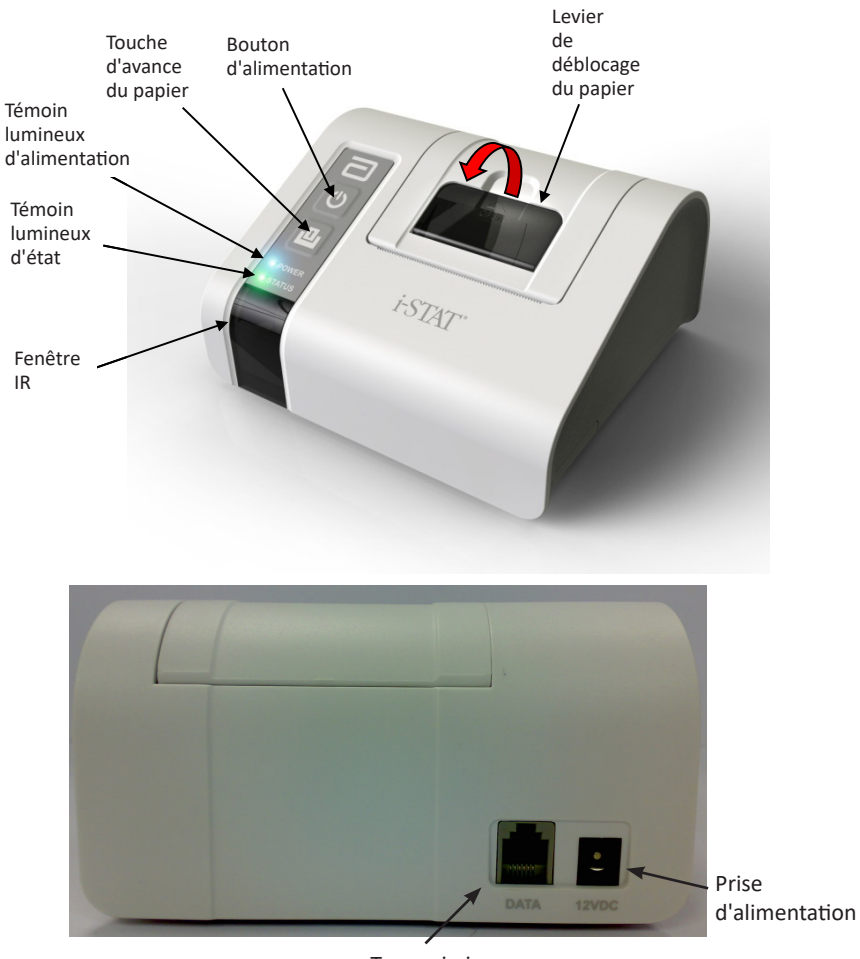

Transmission des données

### **SPÉCIFICATIONS**

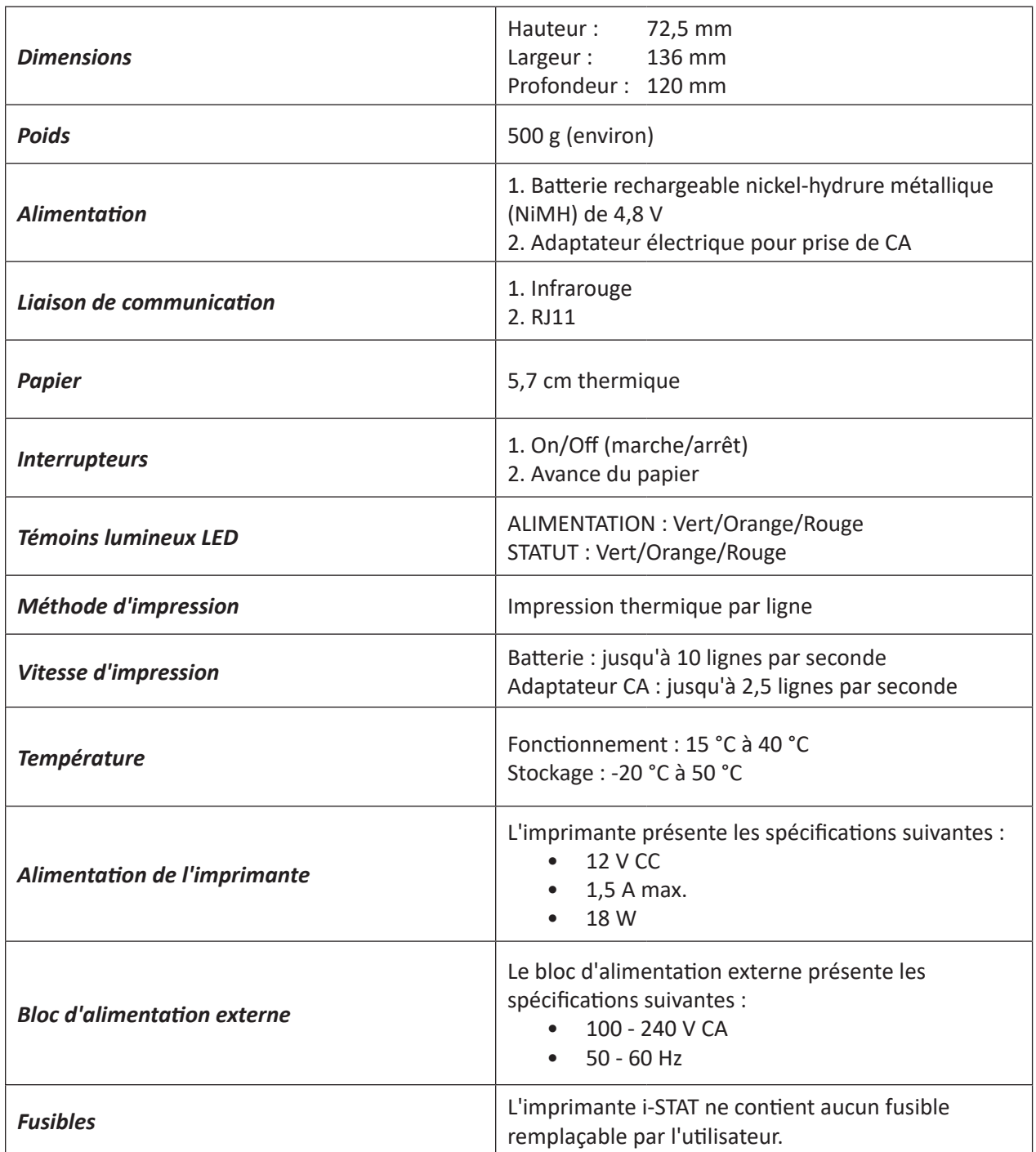

Remarque : ce produit a été déclaré conforme à la norme CAN/CSA-C22.2 n° 61010-1, deuxième édition, y compris à l'amendement 1, ou à toute version ultérieure de la même norme spécifiant le même niveau de test.

#### **ACCESSOIRES ET COMPOSANTS FOURNIS DANS LE KIT D'IMPRESSION i-STAT**

Les composants individuels suivants sont fournis dans le Kit d'impression i-STAT :

- 1. Imprimante i-STAT
- 2. Adaptateur CA
- 3. Cordon d'alimentation
- 4. Batterie rechargeable
- 5. Un rouleau de papier (qui n'apparaît pas sur l'illustration)

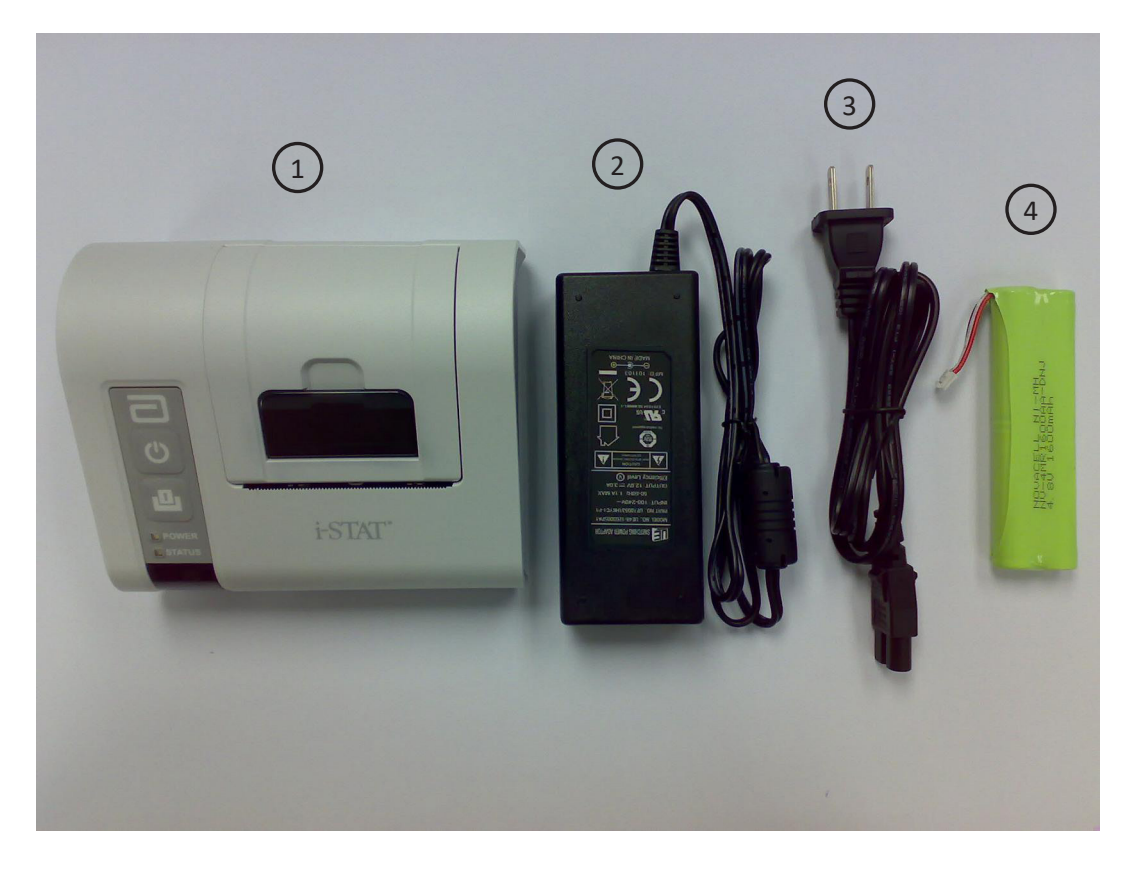

### **COMPOSANTS POUVANT ÊTRE COMMANDÉS**

Les éléments suivants fournis dans le Kit d'impression i-STAT peuvent être commandés séparément auprès du Service Clients Abbott pour les remplacer ou les conserver en stock.

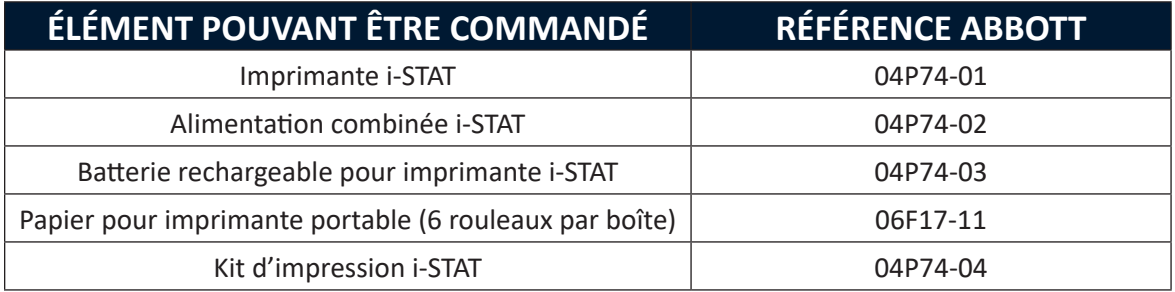

#### **PAPIER POUR IMPRIMANTE i-STAT**

Le papier peut être commandé avec les autres fournitures destinées au système i-STAT **(Réf. Abbott 06F17-11).**

Le témoin lumineux d'état s'allume pour indiquer le statut de l'imprimante :

Prête : **Vert** Plus de papier : **Orange** Erreur : **Rouge**

Pour mettre en place ou remplacer le papier de l'imprimante i-STAT :

- 1. Ouvrir le couvercle du compartiment du papier en tirant sur le levier de déblocage, comme indiqué sur l'illustration de la page 1, et retirer le papier restant.
- 2. Dérouler quelques centimètres du nouveau rouleau de papier de manière à ce qu'il se déroule depuis le dessous du rouleau.
- 3. Caler le nouveau rouleau de papier dans le compartiment de manière à ce que le bord avant se trouve hors du compartiment sur le boîtier de l'imprimante.

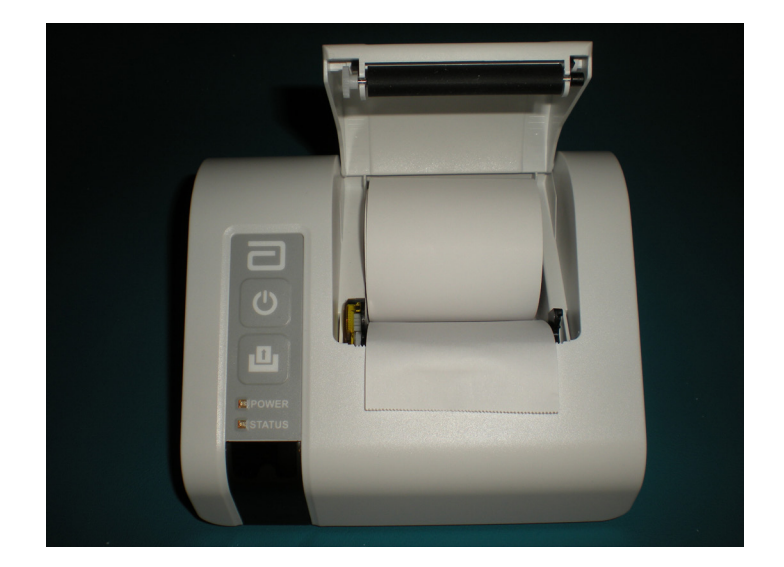

- 4. Refermer le couvercle jusqu'à ce qu'il s'enclenche au bon endroit.
- Remarque 1: Si le papier sort plié ou désaxé du nouveau rouleau, recharger simplement le papier comme décrit précédemment en s'assurant que le bord de l'extrémité du papier est droit.
- Remarque 2: Pour détacher une impression de l'imprimante, tirer l'impression vers l'avant de l'imprimante et la déchirer de part en part sur le bord dentelé.

#### **ALIMENTATION DE L'IMPRIMANTE i-STAT**

L'imprimante i-STAT peut être alimentée de trois manières différentes :

- Avec l'adaptateur CA et le cordon d'alimentation uniquement
- Avec la batterie rechargeable uniquement
- Avec la batterie rechargeable, l'adaptateur CA et le cordon d'alimentation

L'imprimante i-STAT est mise sous tension et hors tension au moyen de l'interrupteur d'alimentation. Lorsque l'imprimante est sous tension, le témoin lumineux d'alimentation s'allume comme suit :

Sous tension : **Vert** Batterie faible : **Orange** Batterie déchargée : **Rouge**

Lorsque l'imprimante est inactive pendant plus de 60 secondes, elle se met automatiquement en veille. Lorsque l'imprimante est en veille, le témoin lumineux d'alimentation se met à clignoter.

Lorsque le témoin lumineux d'alimentation est orange, cela signifie que la batterie rechargeable de l'imprimante doit être rechargée. Lorsque la batterie est déchargée, le témoin lumineux d'alimentation devient rouge et l'impression est désactivée.

La batterie de l'imprimante peut être rechargée à l'aide de l'adaptateur CA fourni. La prise de l'adaptateur CA se trouve à l'arrière de l'imprimante. Remarque : pour recharger la batterie, l'imprimante doit être hors tension ou en veille. Le chargement complet prend environ 3 heures.

#### **La batterie rechargeable doit être remplacée dans les cas suivants :**

- 1. Le témoin lumineux d'alimentation de l'imprimante est orange ou rouge fixe alors que la batterie a été rechargée pendant 3 heures, conformément aux instructions.
- 2. La batterie doit être rechargée plus souvent, ce qui indique une perte de capacité.

#### **Mise en place ou remplacement de la batterie rechargeable de l'imprimante i-STAT :**

- 1. Débrancher l'adaptateur CA de l'imprimante.
- 2. Retourner l'imprimante i-STAT et la positionner sur une surface plane. Faire glisser le couvercle du logement de batterie en appuyant sur la partie striée. Mettre le couvercle de côté.

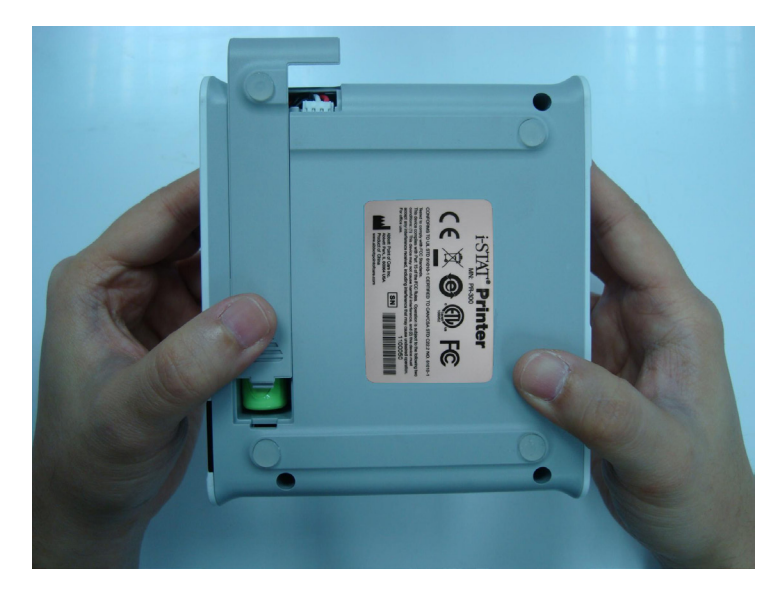

- 3. Pour remplacer la batterie rechargeable de l'imprimante, débrancher la batterie en tirant doucement sur les fils rouges/blancs/noirs jusqu'à ce que le connecteur soit séparé des trois broches en métal. Une fois la batterie déconnectée, la retirer complètement du compartiment.
- 4. Sortir la nouvelle batterie rechargeable de son emballage. Entre le pouce et l'index, saisir le connecteur par le bout des fils de batterie rouges/blancs/noirs.

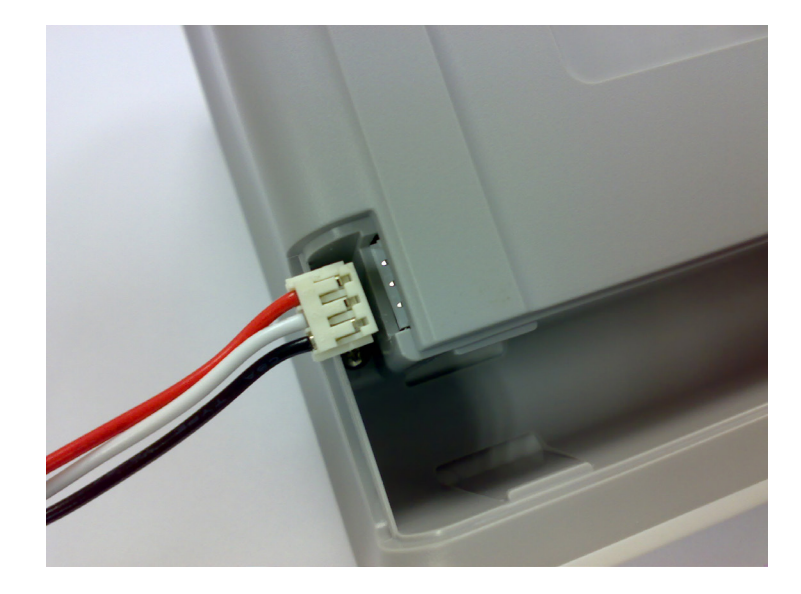

5. S'assurer que le connecteur est correctement positionné, comme indiqué ci-dessous.

6. Insérer le connecteur dans les trois broches en métal.

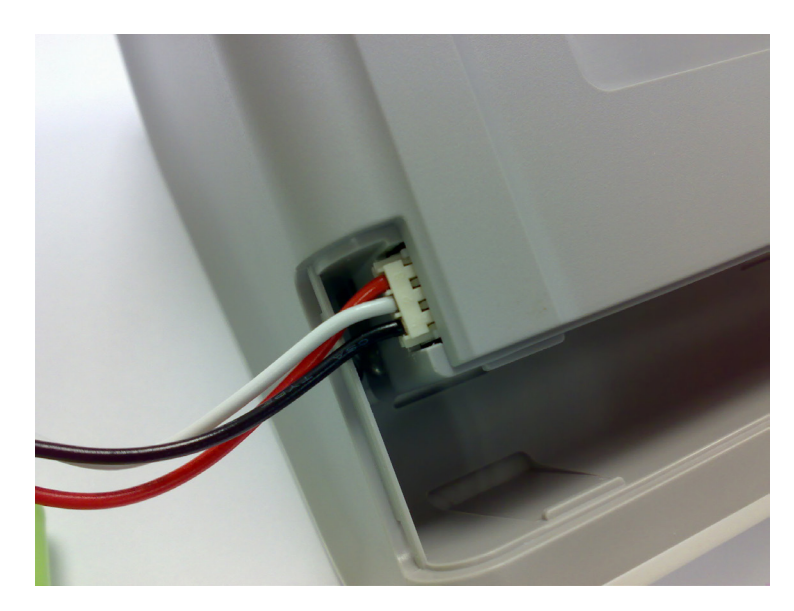

7. Après avoir branché les fils, insérer la batterie dans le compartiment rectangulaire. S'assurer que les fils ne sont pas coincés sous la batterie et ne sortent pas du compartiment. Le positionnement correct est indiqué ci-dessous.

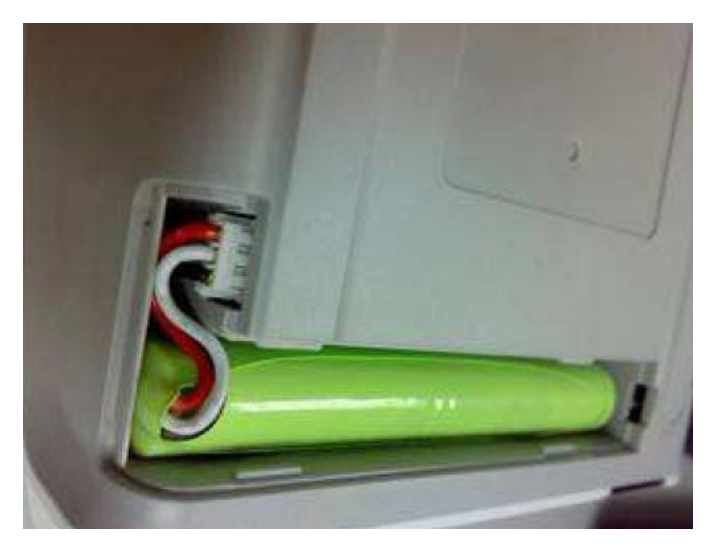

- 8. Remettre le couvercle de la batterie en place sur le compartiment en le faisant glisser jusqu'à ce qu'il s'enclenche dans la bonne position.
- 9. Remettre l'imprimante à l'endroit, rebrancher l'adaptateur CA et charger la nouvelle batterie pendant au moins trois heures avant d'utiliser l'imprimante.
- Remarque: si la batterie rechargeable est retirée ou déchargée, il est possible d'imprimer à vitesse réduite en connectant l'adaptateur CA.

#### **Mise sous tension de l'imprimante i-STAT avec l'adaptateur CA et le cordon d'alimentation :**

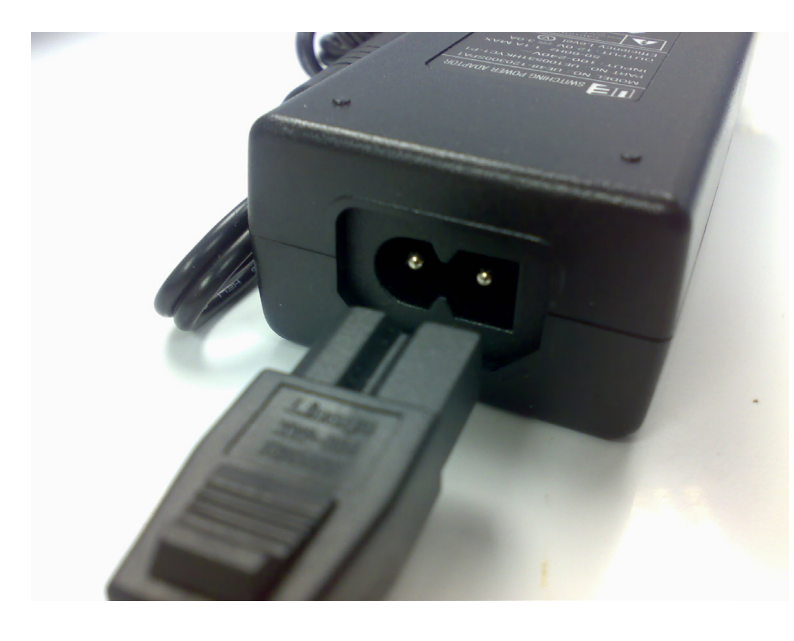

1. Brancher le cordon d'alimentation sur l'adaptateur CA comme indiqué.

- 2. Brancher le connecteur rond de l'adaptateur CA sur la prise de 12 V CC située à l'arrière de l'imprimante i-STAT.
- 3. Brancher le cordon d'alimentation à une prise murale.

### **IMPRESSION DIRECTE À PARTIR DE L'ANALYSEUR i-STAT 1**

- 1. S'assurer que l'imprimante est sous tension et que le témoin lumineux d'alimentation est vert.
- 2. Diriger la fenêtre de communication IR de l'analyseur vers la fenêtre LED IR de l'imprimante. L'imprimante doit se trouver à une distance de 2,5 à 12,7 cm de l'analyseur et ne doit pas être trop proche de l'analyseur.
- 3. Afficher les résultats à imprimer sur l'analyseur.
- 4. Appuyer sur la touche  $\Box$ de l'analyseur. Ne pas déplacer l'analyseur ou l'imprimante pendant que l'impression est en cours.
- 5. Si l'imprimante n'est pas branchée à une prise murale au moyen de l'adaptateur CA, mettre l'imprimante hors tension.

#### **IMPRESSION VIA UN DOWNLOADER OU UN DOWNLOADER/RECHARGER**

- 1. Placer l'analyseur i-STAT 1 dans un Downloader ou un Downloader/Recharger connecté à l'imprimante i-STAT.
- 2. Afficher les résultats à imprimer sur l'analyseur.
- 3. Appuyer sur la touche de l'analyseur. Ne pas déplacer l'analyseur ou l'imprimante pendant que l'impression est en cours.
- 4. Si l'imprimante n'est pas branchée à une prise murale au moyen de l'adaptateur CA, mettre l'imprimante hors tension.

#### **IMPRESSION DE PLUSIEURS RÉSULTATS**

- 1. Mettre l'analyseur i-STAT 1 sous tension.
- 2. Appuyer sur la touche Menu pour accéder au menu Administration.
- 3. Sélectionner **2 Data Review (Révision données).**
- 4. Sélectionner **7 List (Liste)**.
- 5. Faire défiler les résultats à l'aide des touches ← et →.
- 6. Appuyer sur le(s) numéro(s) correspondant au(x) fichier(s) d'analyse à imprimer. (Appuyer de nouveau sur le même numéro pour annuler la sélection d'un fichier.)
- 7. Diriger l'analyseur i-STAT 1 vers la fenêtre de communication IR de l'imprimante i-STAT ou placer l'analyseur dans le Downloader ou le Downloader/Recharger connecté à l'imprimante i-STAT. Appuyer sur la touche  $\frac{P}{R}$
- 8. Ne pas déplacer l'analyseur ou l'imprimante pendant que l'impression est en cours.
- 9. Si l'imprimante n'est pas branchée à une prise murale au moyen de l'adaptateur CA, mettre l'imprimante hors tension.

### **DONNÉES IMPRIMÉES**

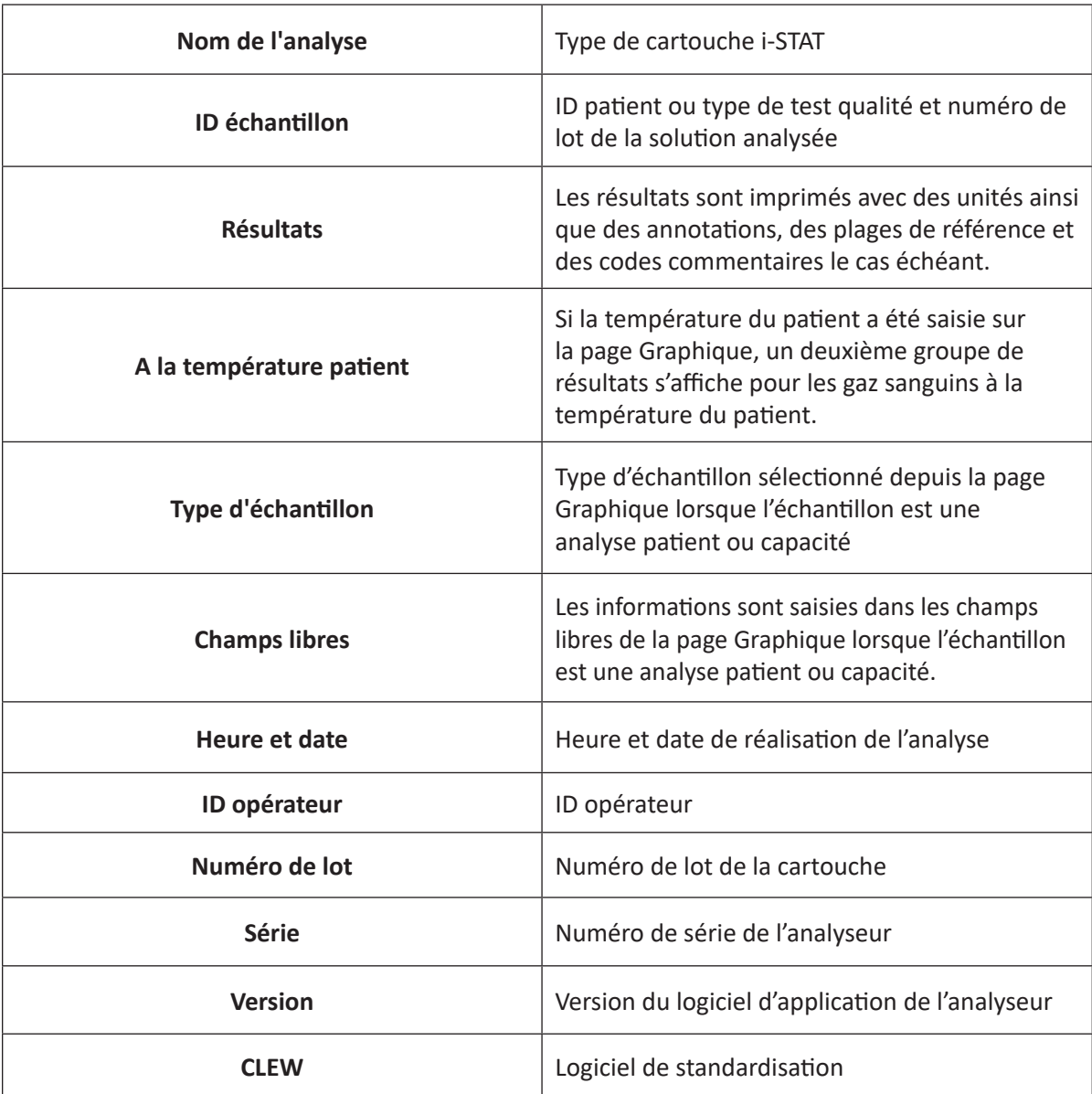

#### **MISES EN GARDE**

- N'utiliser qu'une batterie rechargeable achetée auprès d'Abbott Point of Care (réf. 04P74-03). Les batteries rechargeables non recommandées par ou achetées auprès d'Abbott Point of Care sont susceptibles de surchauffer, ce qui peut provoquer un incendie ou des brûlures.
- Utiliser uniquement le bloc d'alimentation fourni avec l'imprimante i-STAT (réf. 04P74-02).
- Ne pas faire fonctionner l'imprimante sans papier.
- Veiller à ce que les cordons électriques ne puissent pas faire trébucher.
- Ne pas déplacer l'analyseur ou l'imprimante avant la fin de l'impression car cela pourrait interrompre l'impression. Si l'impression est interrompue, réaligner l'imprimante et l'analyseur ou replacer l'analyseur dans le Downloader pour reprendre l'impression. Remarque : si une période trop longue s'est écoulée, certains résultats peuvent manquer sur l'impression. Réimprimer les résultats.
- Si les résultats imprimés ne semblent pas compatibles avec l'évaluation clinique du patient, vérifier qu'ils correspondent aux données de l'analyseur. Si ce n'est pas le cas, une seconde analyse de l'échantillon doit être effectuée avec une autre cartouche. Imprimer à nouveau les résultats. Si les résultats imprimés ne correspondent toujours pas aux données de l'analyseur, ne pas les utiliser et faire vérifier l'imprimante.
- Une irritation cutanée, y compris des brûlures/blessures caustiques, peuvent être observées suite à l'exposition à une pile présentant une fuite. Toujours porter des gants lors de la manipulation d'une pile présentant une fuite et empêcher tout contact de celle-ci avec la peau. En cas d'exposition d'une pile présentant une fuite avec la peau, prendre les premières mesures de secours décrites dans la fiche de données de sécurité (MSDS) relative aux piles Novacell NiMH (nickel metal hydride).
- Les sources de lumière fluorescente peuvent provoquer des interférences avec les informations envoyées à l'imprimante i-STAT 1. Lorsque de la lumière provenant d'une source fluorescente suffisamment proche ou lumineuse arrive directement dans la fenêtre IR (Rayons infrarouges) de l'imprimante i-STAT 1, cette dernière peut ne pas fonctionner lorsque des informations sont envoyées pour impression via une connexion série (par câble) vers un Downloader ou Downloader/Recharger.

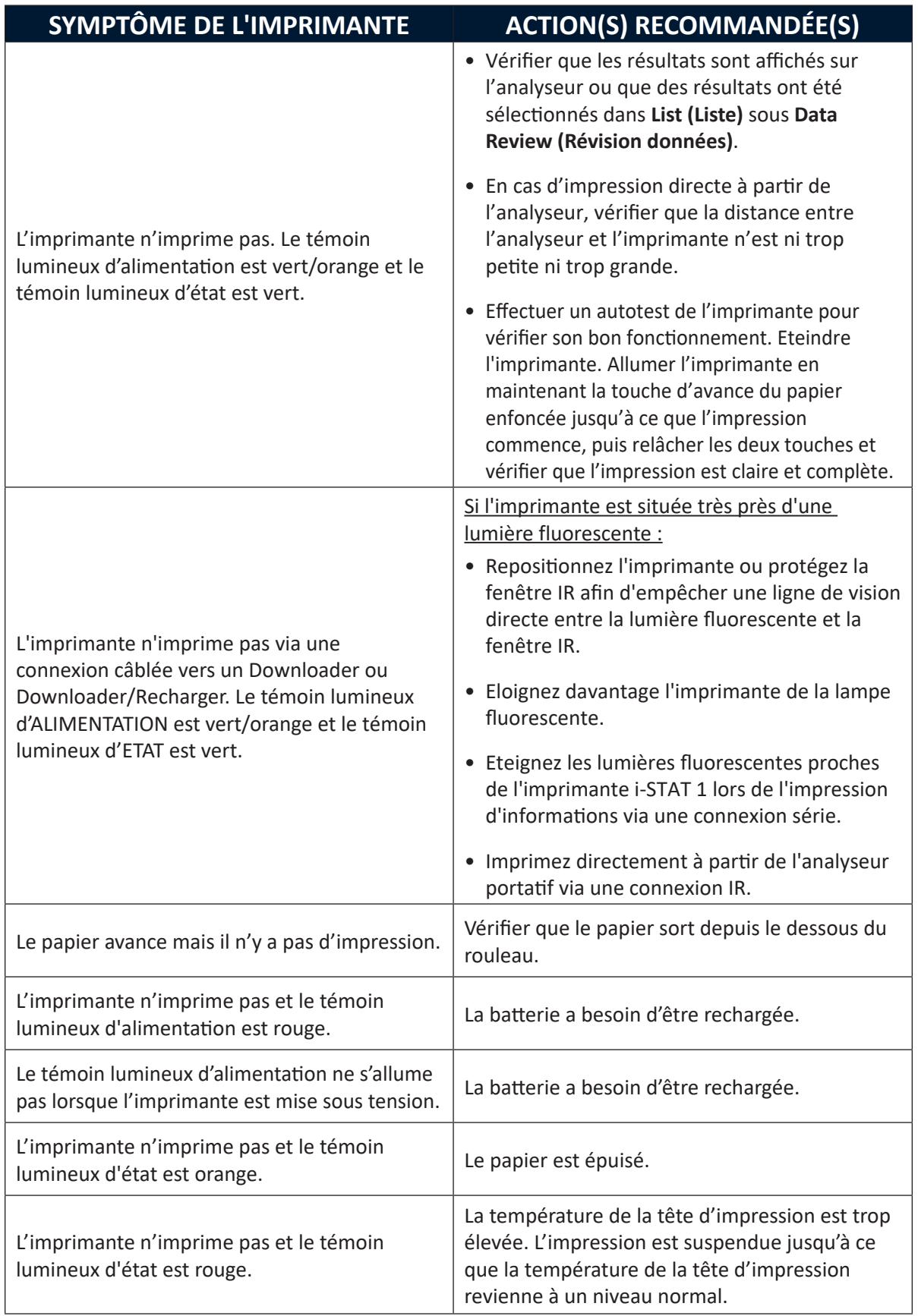

#### **NETTOYAGE DE L'IMPRIMANTE i-STAT**

Nettoyez le boîtier externe de l'imprimante i-STAT 1 à l'aide de l'un des éléments suivants:

- Un tampon de gaze imbibé:
	- d'alcool isopropylique (IPA) ou
	- d'une solution d'eau de Javel à 10 %
- Une lingette PDI<sup>®</sup> Super Sani-Cloth<sup>®</sup>

#### **NE JAMAIS IMMERGER L'IMPRIMANTE DANS UN LIQUIDE QUEL QU'IL SOIT.**

### **INFORMATION SUR LA CONSERVATION DE L'IMPRIMANTE i-STAT ET SUR LA BATTERIE RECHARGEABLE**

#### Conditions de conservation de l'imprimante

Lorsque l'imprimante n'est pas utilisée durant une période prolongée :

- Laissez si possible l'adaptateur AC connecté à la prise murale et à l'imprimante.
- S'il n'y a pas d'alimentation AC, déconnectez la batterie rechargeable de l'imprimante i-STAT de l'imprimante. Si la batterie n'est pas retirée, il se peut qu'elle ne puisse plus être rechargée après conservation de l'imprimante.

#### Contrôle de la batterie

Si la batterie ne semble pas pouvoir être chargée lors de l'utilisation normale de l'imprimante, suivez les instructions ci-dessous pour déterminer si la batterie rechargeable de l'imprimante i-STAT peut être chargée :

- 1. Branchez l'adaptateur AC à l'imprimante et à une prise murale et installez la batterie rechargeable de l'imprimante i-STAT dans l'imprimante i-STAT.
- 2. Assurez-vous que l'imprimante est éteinte. Effectuez un test auto sur l'imprimante i-STAT en appuyant sur le bouton Chargement Papier, puis sur le bouton Marche et tenez les deux boutons appuyés jusqu'au démarrage de l'impression.
- 3. Si la batterie peut être rechargée, la dernière ligne de l'impression du test auto sera "Charging Enabled" (Recharge possible). Si la batterie ne peut pas être rechargée, la dernière ligne de l'impression du test auto sera "Charging Disabled" (Recharge impossible).

© 2021 Abbott. Tous droits réservés. Toutes les marques citées sont des marques commerciales du groupe Abbott ou de leurs propriétaires respectifs.

# **PRÉLÈVEMENT DES ÉCHANTILLONS 8**

### **PRÉLÈVEMENT DES ÉCHANTILLONS**

**Généralités** L'échantillon utilisé pour remplir une cartouche ou appliqué sur une bandelette d'analyse doit être prélevé et manipulé correctement pour que les résultats correspondent bien à l'état réel du patient.

> Les échantillons doivent être prélevés selon les procédures en vigueur dans l'établissement. Les précautions décrites ci-dessous (se reporter aux références citées à la fin de cette section) peuvent contribuer à éviter des sources d'erreurs potentielles avant le remplissage d'une cartouche ou l'application d'un échantillon sur une bandelette d'analyse.

#### **PONCTION VEINEUSE - ANALYSES GÉNÉRALES**

**Généralités** On utilise généralement la ponction veineuse pour les analyses suivantes : **•** équilibre acido-basique **•** ionogramme **•** études métaboliques **•** tests de coagulation **•** hématologie Il convient d'observer les précautions suivantes : **Perfusion IV** Eviter d'effectuer le prélèvement sur un bras utilisé pour une perfusion IV. Les solutions intraveineuses risquent de diluer l'échantillon et d'interférer avec les tests réalisés. **Garrot** Une stase veineuse (application prolongée d'un garrot) et des mouvements intensifs de l'avant-bras peuvent faire monter le taux de calcium ionisé en raison d'une réduction du pH causée par la production localisée d'acide lactique. Si un garrot est appliqué pendant plus d'une minute pour la recherche d'une veine, il faut le relâcher et l'appliquer à nouveau après deux ou trois minutes. Laisser le garrot en place pendant toute la durée du prélèvement pour empêcher les variations des résultats du calcium ionisé et du pH. **Activité musculaire** Éviter de trop solliciter l'activité musculaire, comme c'est le cas lorsque l'on demande de serrer puis de desserrer le poing, afin d'éviter une augmentation de la kaliémie.

Hémolyse **Pour éviter l'hémolyse** (éclatement des globules rouges),

- **•** laisser sécher l'alcool résiduel sur le site de ponction,
- **•** éliminer les échantillons qui proviendraient d'un prélèvement traumatique.

L'hémolyse peut entraîner une augmentation de la kaliémie et une diminution du taux de calcium. Pour les cartouches cTnI et CK-MB, une hémolyse partielle peut être à l'origine d'une diminution de l'activité de la phosphatase alcaline, entraînant une diminution de la détection du cTnI ou du CK-MB.

#### **Ordre des tubes de prélèvement**

Remplir les tubes de prélèvement de sang dans l'ordre prescrit afin d'éviter les interférences dues au transfert d'additif d'un tube au suivant :

- **•** Aucun additif
- **•** Citrate
- **•** Héparine
- EDTA Na<sub>2</sub>, K<sub>3</sub> ou K<sub>2</sub>
- **•** Oxalate, fluorure, iodoacétate

Si le prélèvement est effectué dans un tube de citrate, il convient d'éliminer 5 mL du prélèvement dans un tube sec avant d'effectuer un prélèvement dans un tube hépariné.

### **PONCTION VEINEUSE - pH, PCO2 , ÉLECTROLYTES, BIOCHIMIE ET HÉMATOCRITE**

**Anticoagulants** Si l'analyse de l'échantillon peut s'effectuer immédiatement dans une cartouche, vous pouvez utiliser une seringue ordinaire. S'il n'est pas possible de remplir une cartouche immédiatement, il convient de prélever l'échantillon dans un tube de prélèvement sanguin avec une seringue contenant de l'héparine de lithium ou préalablement héparinée indiquée pour la mesure des électrolytes et du calcium ionisé sur l'étiquette (ces seringues contiennent de l'héparine équilibrée ou à faible dose). En cas d'héparinisation manuelle des seringues, le ratio héparine-sang ne doit pas dépasser 10 U d'héparine par millilitre de sang. Les tubes de prélèvement sanguin contiennent environ 15 U/mL une fois remplis à capacité.

> Vous pouvez utiliser les échantillons prélevés dans de l'anticoagulant EDTA avec les cartouches BNP ou i-STAT Glucose. Il peut être utile de prélever un seul tube d'EDTA lors de l'analyse simultanée du glucose et de l'hémoglobine glyquée (HbA1c). **L'EDTA ne peut pas être utilisée avec des cartouches autres que les cartouches BNP ou de glucose.** L'EDTA entraînera une erreur cliniquement importante au niveau des résultats du sodium, du potassium, du chlorure et de l'hématocrite et peut avoir un impact sur les autres examens chimiques. Ne pas utiliser d'échantillon d'EDTA avec une cartouche contenant du glucose dans une liste globulaire. Même si seul le résultat de glucose doit être utilisé, tous les résultats sont stockés dans la mémoire de l'analyseur et, dans la mesure où les résultats peuvent être imprimés et transmis à un Poste central, ils peuvent être enregistrés dans le dossier permanent du patient.

> Les cartouches i-STAT BNP requièrent l'utilisation d'échantillons de plasma ou de sang entier d'EDTA prélevés dans des seringues en plastique ou des tubes sous vide contenant de l'EDTA. L'utilisation de récipients en verre n'est pas recommandée parce qu'il a été démontré que la molécule BNP est instable dans les récipients en verre. L'utilisation d'échantillons de sang entier ou de plasma contenant d'autres anticoagulants comme l'oxalate et le citrate n'est pas recommandée.

Les cartouches i-STAT cTnI et CK-MB doivent être utilisées avec :

- 1. des échantillons de sang total ou de plasma prélevés dans des seringues ou des tubes sous vide contenant de l'héparine de lithium ou de sodium,
- 2. ou des échantillons de sang total non hépariné prélevés avec une seringue ou un tube sous vide en matière plastique ne contenant aucun additif et analysés dans la minute qui suit le prélèvement sur le patient.

L'utilisation d'échantillons de plasma ou de sang total contenant d'autres anticoagulants tels que l'EDTA, l'oxalate et le citrate provoquera la désactivation de la phosphatase alcaline : le résultat du taux de cTnI et de CK-MB sera donc plus faible.

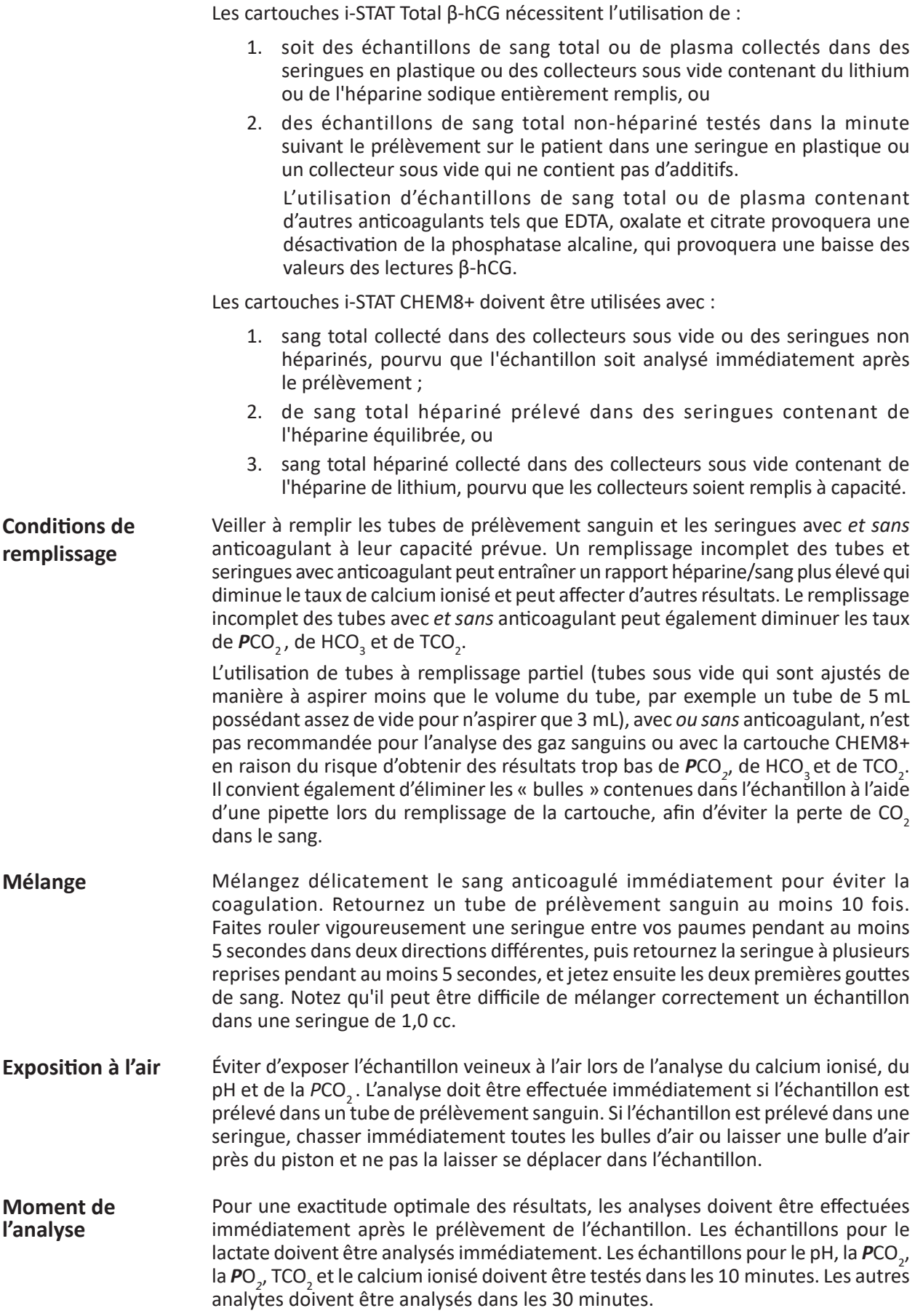

Si l'analyse n'est pas immédiate, remélanger les tubes de prélèvement sanguin en les retournant délicatement au moins 10 fois. Rouler vigoureusement la seringue entre les paumes des mains dans les deux sens pendant 5 secondes au moins, et la retourner plusieurs fois de suite pendant 5 secondes, puis jeter les deux premières gouttes de sang. Le sang du bout de la seringue peut avoir été exposé à l'air et peut ne pas être homogène avec le reste de l'échantillon contenu dans le corps de la seringue. Noter qu'il peut s'avérer difficile de remélanger correctement un échantillon qui se trouve dans une seringue de 1,0 cc.

#### **PONCTION VEINEUSE - TESTS DE COAGULATION**

**Circulation du sang** Utiliser des techniques de prélèvement qui permettent une bonne circulation sanguine. Une mauvaise circulation sanguine peut induire des résultats erronés.

**Plastique** L'échantillon à analyser doit être prélevé dans un dispositif de prélèvement en **plastique** (seringue ou tube de prélèvement sanguin) ne contenant **pas d'anticoagulant, d'activateurs de coagulation** ni **de séparateurs de sérum/plasma.** Le dispositif de transfert (distributeur, tube capillaire, pipette ou seringue) **doit être en plastique** et ne doit pas **contenir d'anticoagulant**.

> Les échantillons prélevés dans des seringues ou tubes en verre, ou dans des tubes contenant des anticoagulants, des activateurs ou des séparateurs ne peuvent pas être utilisés avec les cartouches de coagulation i-STAT.

- **Remarque :** Le CLSI recommande de prendre comme échantillon pour l'analyse de la coagulation le deuxième ou le troisième tube prélevé lorsque l'on utilise un système de prélèvement sanguin (si c'est le seul échantillon prélevé, utiliser un tube qui sera éliminé) ou d'utiliser le prélèvement de la deuxième seringue si on prélève l'échantillon par une technique à deux seringues.
- **Moment de l'analyse** L'échantillon doit être immédiatement transféré dans le réservoir d'échantillon de la cartouche et celle-ci doit être immédiatement insérée dans un analyseur.

**Répétition**  Si le test doit être répété, il faut prélever un nouvel échantillon frais.

**de l'analyse**

#### **PONCTION ARTÉRIELLE - ANALYSES GÉNÉRALES**

**Généralités** On procède à une ponction artérielle pour l'évaluation du statut des échanges gazeux sanguins.

> La *PCO*<sub>2</sub>, la *PO*<sub>2</sub> et le pH changent en fonction de la ventilation assistée à une vitesse qui dépend des conditions sous-jacentes. Les échantillons doivent donc être prélevés lorsque ces changements se sont stabilisés.

### **PONCTION ARTÉRIELLE - GAZ SANGUINS, ÉLECTROLYTES, BIOCHIMIE ET HÉMATOCRITE**

- **Tubes sous vide** Les tubes sous vide ou autres tubes de prélèvement sanguin ne sont pas conseillés pour l'analyse des gaz sanguins. **Seringues et**  Si l'échantillon peut être analysé immédiatement dans une cartouche, il est possible
- **anticoagulant** de prélever l'échantillon dans une seringue normale. Si la cartouche ne peut être remplie immédiatement, l'échantillon doit être prélevé dans une seringue héparinée spécialement conçue pour le dosage des électrolytes et du calcium ionisé (ces seringues contiennent de l'héparine en quantité équilibrée ou à faible concentration).

Lorsque les seringues sont héparinées manuellement, le rapport héparine/sang ne doit pas dépasser 10 U d'héparine par millilitre de sang.

Remplir les seringues jusqu'à la capacité recommandée ou utiliser la plus faible quantité d'anticoagulant liquide hépariné permettant d'éviter la coagulation. Le sous-remplissage des seringues entraîne des rapports héparine/sang élevés qui provoquent une diminution du taux de calcium ionisé par effet de liaison. Le sousremplissage des seringues contenant de l'héparine liquide entraîne également un effet de dilution qui fausse les résultats.

Les cartouches i-STAT BNP nécessitent l'utilisation d'échantillons de plasma ou de sang total prélevés dans des seringues en plastique ou des collecteurs sous vide contenant de l'EDTA. L'utilisation de récipients en verre n'est pas recommandée, car la molécule BNP s'est avérée instable dans des tubes en verre. L'utilisation d'échantillons de sang total ou de plasma contenant d'autres anticoagulants tels que l'héparine, l'oxalate et le citrate n'est pas conseillée.

Les cartouches i-STAT cTnI et CK-MB doivent être utilisées avec :

- 1. des échantillons de sang total ou de plasma prélevés dans des seringues ou des tubes sous vide contenant de l'héparine de lithium ou de sodium,
- 2. ou des échantillons de sang total non hépariné prélevés avec une seringue ou un tube sous vide en matière plastique ne contenant aucun additif et analysés dans la minute qui suit le prélèvement sur le patient.

L'utilisation d'échantillons de plasma ou de sang total contenant d'autres anticoagulants tels que l'EDTA, l'oxalate et le citrate provoquera la désactivation de la phosphatase alcaline : le résultat du taux de cTnI et de CK-MB sera donc plus faible.

Les cartouches i-STAT CHEM8+ doivent être utilisées avec :

- 1. sang total collecté dans des collecteurs sous vide ou des seringues non héparinés, pourvu que l'échantillon soit analysé immédiatement après le prélèvement ;
- 2. de sang total hépariné prélevé dans des seringues contenant de l'héparine équilibrée, ou
- 3. sang total hépariné collecté dans des collecteurs sous vide contenant de l'héparine de lithium, pourvu que les collecteurs soient remplis à capacité.
- **Mélange** Mélangez le sang anticoagulé en faisant rouler la seringue entre vos paumes pendant au moins 5 secondes, dans deux directions différentes. Renversez ensuite la seringue à plusieurs reprises pendant au moins 5 secondes. Jetez les deux premières gouttes de sang.
- **Exposition à l'air** Veiller à maintenir des conditions anaérobies et éviter d'aspirer de l'air dans la seringue ou éliminer immédiatement l'air aspiré accidentellement.

**Moment de l'analyse** Pour une précision optimale des résultats, il convient de procéder à l'analyse des échantillons immédiatement après le prélèvement. Les échantillons pour le lactate doivent être analysés immédiatement. Les échantillons pour le pH, la **P**CO<sub>2</sub>, la **P**O<sub>2</sub>, TCO<sub>2</sub> et le calcium ionisé doivent être testés dans les 10 minutes. Les autres analytes doivent être analysés dans les 30 minutes.

> Si l'analyse n'est pas effectuée immédiatement, remélanger le contenu de la seringue en la roulant entre les paumes des mains dans les deux sens pendant 5 secondes, la retourner plusieurs fois de suite pendant 5 secondes au moins, puis jeter les deux premières gouttes de sang. Le sang du bout de la seringue peut avoir été exposé à l'air et peut ne pas être homogène avec le reste de l'échantillon contenu dans le corps de la seringue. Noter qu'il peut s'avérer difficile de remélanger correctement un échantillon qui se trouve dans une seringue de 1,0 cc.

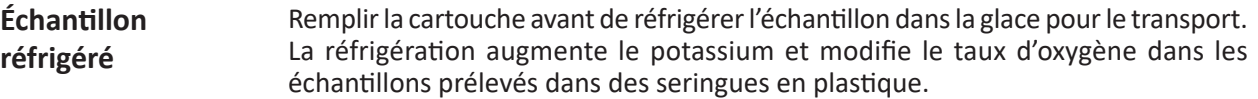

### **PONCTION ARTÉRIELLE - TEST ACT**

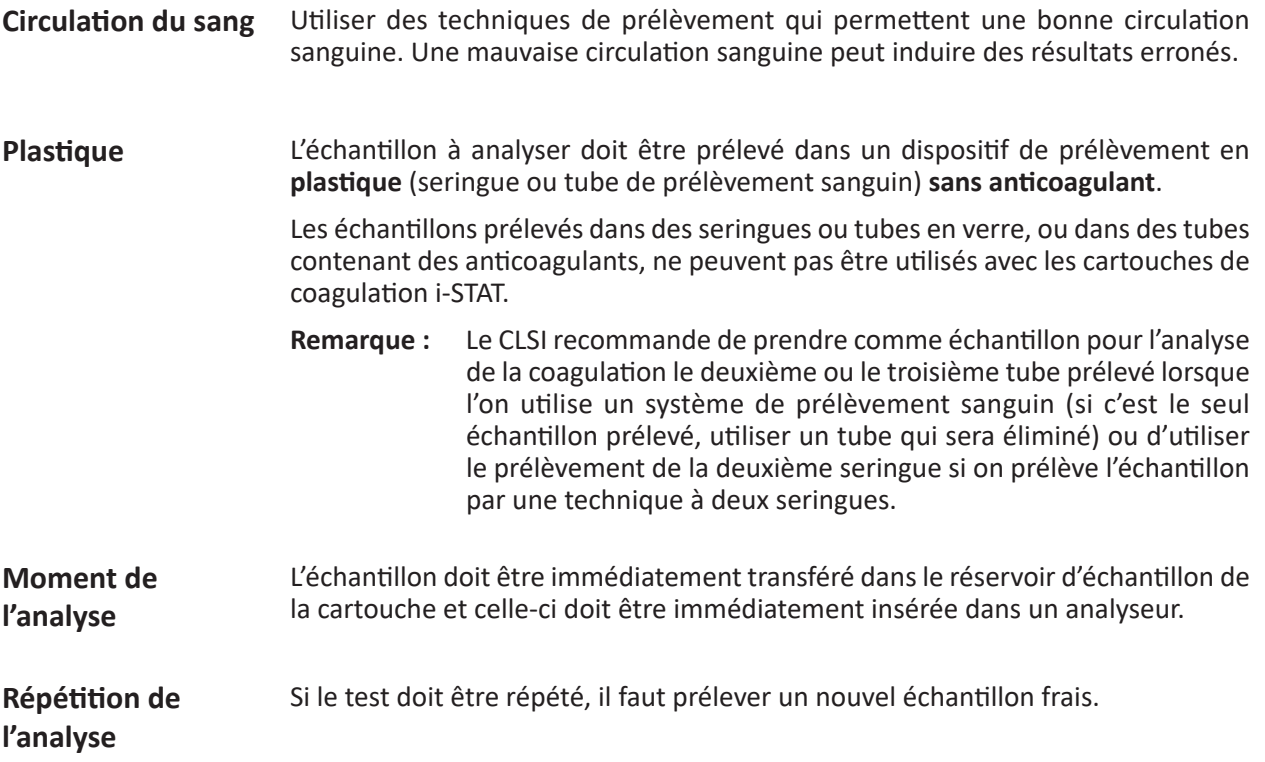

### **PRÉLÈVEMENT VIA UN CATHÉTER**

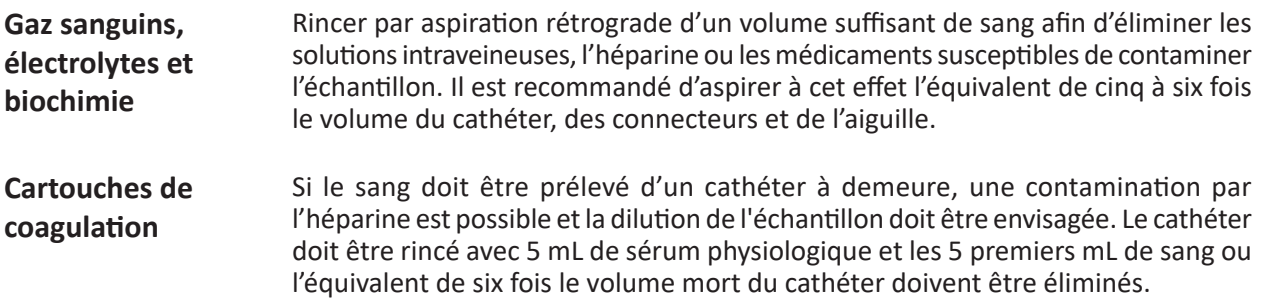

### **PONCTION CUTANÉE**

**Remarque:** ne pas utiliser avec les cartouches bleues (CHEM8+, G3+ et CG4+).

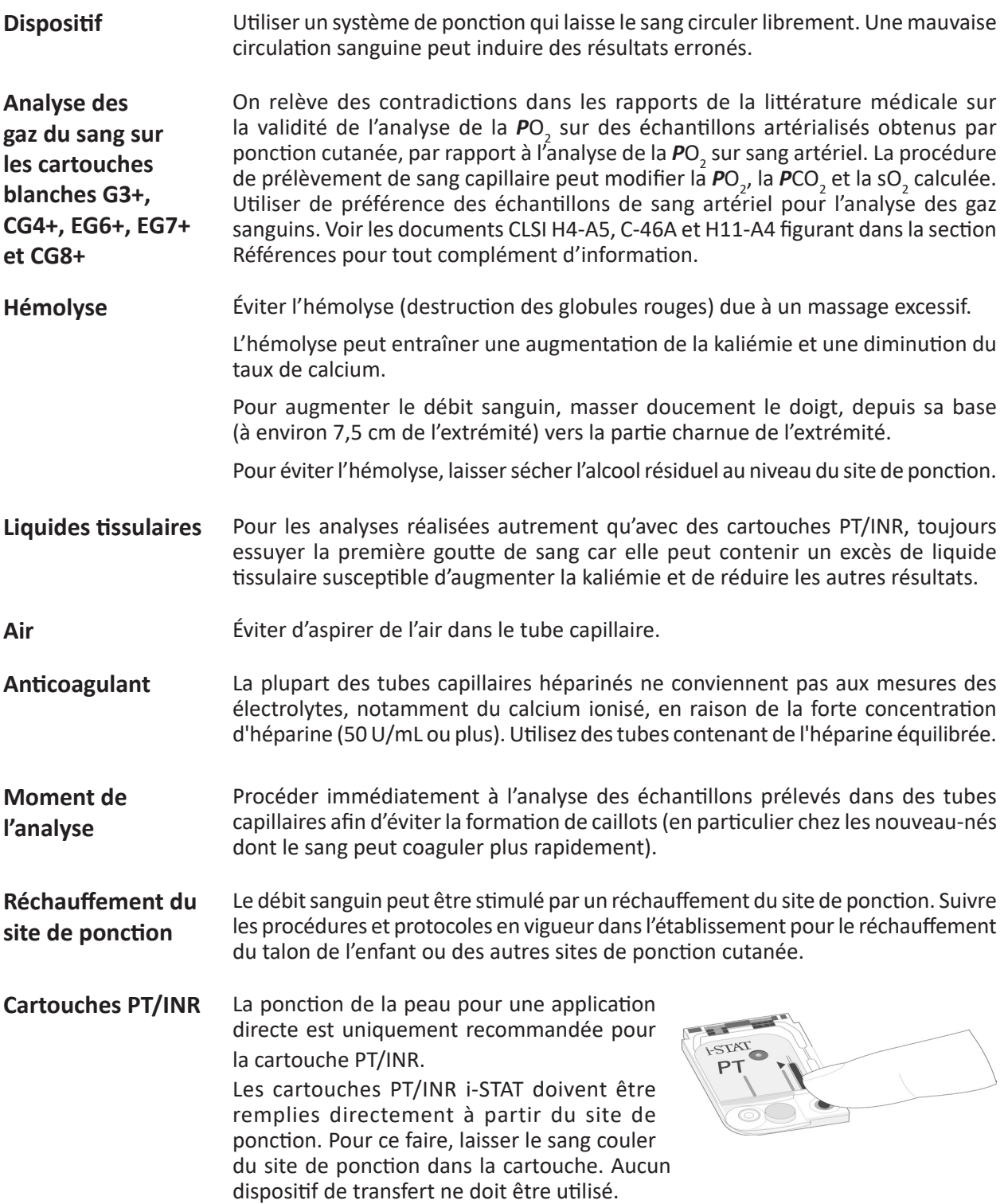

#### **DISPOSITIFS DE TRANSFERT DES ÉCHANTILLONS**

**Distributeurs** Il est possible d'utiliser un distributeur pour éviter l'utilisation d'aiguilles lors du transfert de l'échantillon de sang à partir d'un tube de prélèvement sanguin. Ne pas utiliser des distributeurs susceptibles d'introduire de l'air dans l'échantillon destiné au dosage du calcium ionisé, à la mesure du pH, de la *P***CO**<sub>2</sub> ou de la TCO<sub>2</sub>. Pour les tests de coagulation, le dispositif de transfert **doit être en plastique** et **sans anticoagulant**. **Tube capillaire** Même s'il est possible de transférer directement un échantillon dans la cartouche depuis la ponction cutanée, il est préférable d'utiliser un tube capillaire. On peut utiliser un tube capillaire pour transférer un échantillon d'un tube à une cartouche. Pour les tests de coagulation, le tube capillaire **doit être en plastique** et **sans anticoagulant**. Seringue Une seringue de 1 cc (comme une seringue à tuberculine) munie d'une aiguille (de diamètre supérieur ou égal à 20G) peut être utilisée pour transférer un échantillon contenu dans un tube de prélèvement sanguin. Veiller à ne pas aspirer d'air avec l'échantillon lorsque l'analyse porte sur le calcium ionisé, le pH, la *P*CO<sub>2</sub>ou la TCO<sub>2</sub>.

> Pour les tests de coagulation, la seringue **doit être en plastique** et **sans anticoagulant**.

© 2023 Abbott. Tous droits réservés. Toutes les marques citées sont des marques commerciales du groupe Abbott ou de leurs propriétaires respectifs.

### **PROCÉDURE POUR LA MANIPULATION DES CARTOUCHES 9**

#### **PRÉPARATION DES TESTS**

- **Sélectionner la cartouche** Sélectionner la cartouche appropriée pour le ou les tests requis. Bien que la cartouche ne soit pas fragile, elle doit être manipulée comme suit afin d'éviter des difficultés de remplissage et des défaillances du contrôle de la qualité.
- **Température ambiante** Chaque cartouche est scellée dans une pochette de conditionnement ou un boîtier en plastique afin d'assurer sa protection durant le stockage. Une cartouche ne doit pas être retirée de son étui protecteur avant d'être à température ambiante (18 à 30 °C ou 64 à 86 °F). Pour de meilleurs résultats, la cartouche et l'analyseur doivent être à la même température que la pièce où ils seront utilisés. La condensation sur une cartouche froide peut empêcher un contact correct avec l'analyseur. Laisser reposer une cartouche seule pendant 5 minutes ou une boîte de cartouches pendant 1 heure à température ambiante avant utilisation. Utiliser une cartouche immédiatement après l'avoir retirée de son étui protecteur – une exposition prolongée peut conduire à l'échec d'un contrôle de la qualité pour une cartouche. Si l'étui a été perforé, la cartouche ne doit pas être utilisée. Une fois les cartouches parvenues à température, elles ne doivent pas être replacées dans le réfrigérateur. Les cartouches peuvent être stockées à température ambiante pendant la durée indiquée sur la boîte de cartouches.
- **Surfaces de contact et capteurs** Éviter de toucher les surfaces de contact, car cela peut conduire à une contamination et empêcher l'analyseur d'entrer en contact de façon correcte avec la cartouche. Éviter de toucher les capteurs sur le haut.
- **Paquet d'étalonnage** Ne pas appliquer de pression sur la zone centrale de l'étiquette, car le paquet d'étalonnage situé à l'intérieur pourrait éclater prématurément.
- **Ventilation** Ne pas bloquer l'évent d'aération, car l'échantillon ne s'écoulera pas jusqu'au niveau de remplissage et la solution d'étalonnage ne circulera pas jusqu'aux capteurs.
- **Contamination** Afin d'éviter la contamination de l'analyseur, ne pas utiliser de cartouche sur laquelle du sang ou tout autre fluide a été répandu. Éviter de remplir les cartouches sur des surfaces pouvant conduire au dépôt sur la cartouche de fibres, fluides ou débris pouvant se loger dans l'analyseur.

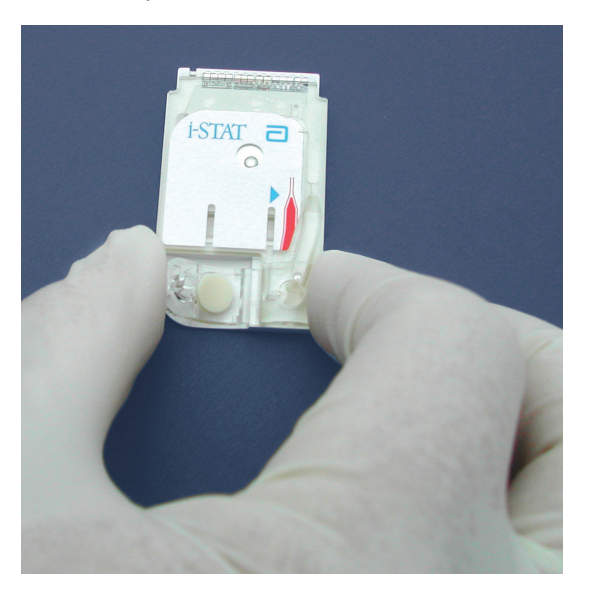

#### **REMPLISSAGE ET FERMETURE DE CARTOUCHE**

**Procédure**

#### ÉTAPE ACTION

1 Placez la cartouche sur une surface plane. Notez l'emplacement de l'indicateur du puits d'échantillonnage et de l'indicateur du repère de remplissage, ainsi qu'identifié ci-dessous.

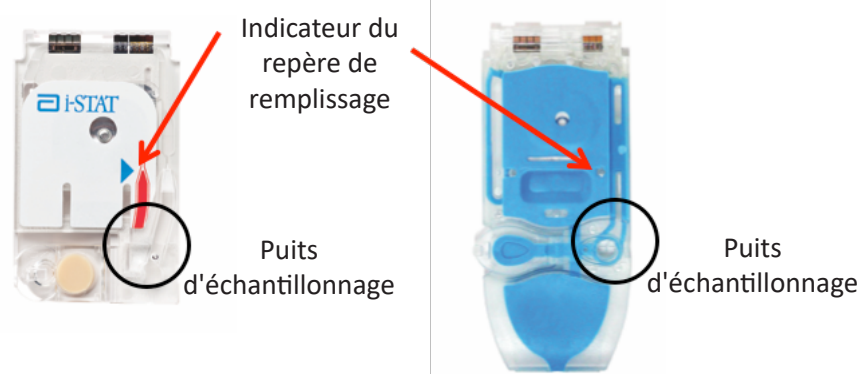

#### 2 **Homogénéisez soigneusement le prélèvement.**

- a. Retournez un tube de collecte de sang au minimum 10 fois.
- b. Faites rouler, de façon répétée, une seringue entre les paumes pendant au moins 5 secondes dans deux directions différentes, puis retourner la seringue plusieurs fois pendant au moins 5 secondes. Notez qu'il peut s'avérer difficile d'homogénéiser correctement un prélèvement avec une seringue de 1,0 cc.
- c. Expulsez du dispositif de transfert quelques gouttes de prélèvement avant de remplir la cartouche

3 Dirigez l'extrémité du dispositif de transfert (seringue, tube capillaire, pipette ou aiguille de dépose)\* dans le puits d'échantillonnage/port d'entrée, tel que montré ci-dessous.

> **Remarque : Ne pas diriger le dispositif de transfert dans le puits d'échantillonnage pourrait conduire en un prélèvement ne remplissant pas la cartouche ou s'accumulant sur le puits d'échantillonnage/port d'entrée.**

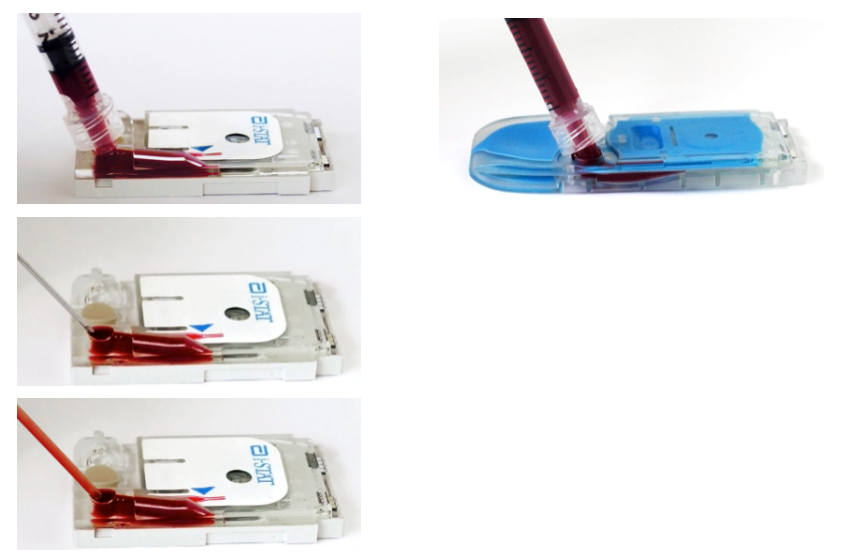

\*Pour une liste complète des dispositifs de transfert recommandés, se référer à la Section 8 – Manuel de prélèvement d'échantillons du système i-STAT1.

- 4 Déposez une petite quantité de prélèvement, en s'assurant qu'il s'écoule vers le repère de remplissage avant d'appliquer une quantité supplémentaire. Évitez de créer une bulle sur le puits d'échantillonnage.
	- a. Continuez à déposer jusqu'à que le prélèvement atteigne le repère de remplissage indiqué sur la cartouche.
	- b. Assurez-vous de la présence de l'échantillon dans le port d'entrée, ainsi que dans la chambre à échantillon.

#### **Cartouche correctement remplie (cTnI, CK-MB,** β**-hCG et BNP)**

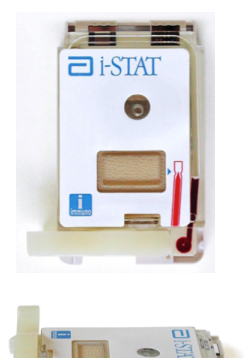

Ces images montrent une cartouche correctement remplie. Dans les images du haut, le prélèvement remplit la chambre à échantillon jusqu'à l'indicateur du repère de remplissage.

Notez que les images affichées en bas montrent un puits d'échantillonnage plein, et qu'aucune bulle n'apparaît sur le parcours du prélèvement.

#### **Cartouche correctement remplie (Chimie/Électrolyte/Gaz du sang)**

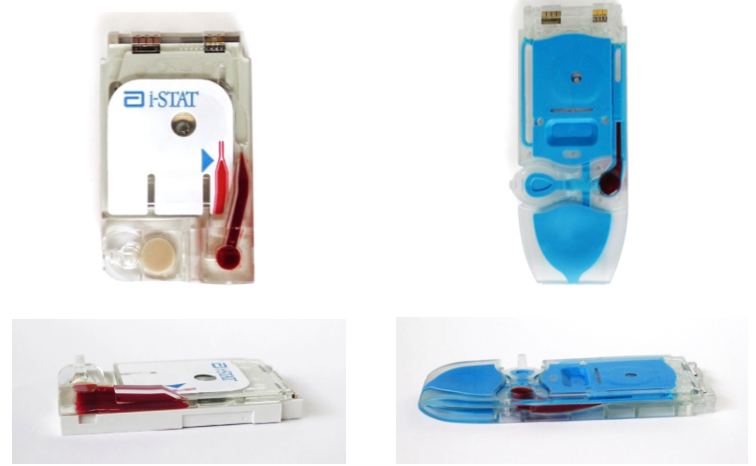

Ces images montrent une cartouche correctement remplie. Dans les images du haut, le prélèvement remplit la chambre à échantillon jusqu'à l'indicateur du repère de remplissage.

Notez que les images affichées en bas montrent un puits d'échantillonnage plein, et qu'aucune bulle n'apparaît sur le parcours du prélèvement.

#### ÉTAPE ACTION

#### 5 Repliez la fermeture par encliquetage sur le puits d'échantillonnage : a. Tout en maintenant votre pouce ou doigt sur le bord extérieur du fermoir, appuyez sur l'extrémité arrondie de la fermeture jusqu'à son encliquetage.

b. Assurez-vous que la cartouche est complètement fermée avant son insertion dans le dispositif.

Pour fermer la cartouche d'immunoessai disposant du clip de fermeture en plastique :

- a. Fixez en premier lieu la cartouche en place en utilisant le pouce ou de l'index d'une main pour séparer la cartouche par ses bords latéraux de l'arrivée de l'échantillon.
- b. Utilisez le pouce de l'autre main pour faire glisser vers la droite le clip de fermeture en plastique jusqu'à son encliquetage sur le puits d'échantillonnage.

#### **Cartouche correctement fermée**

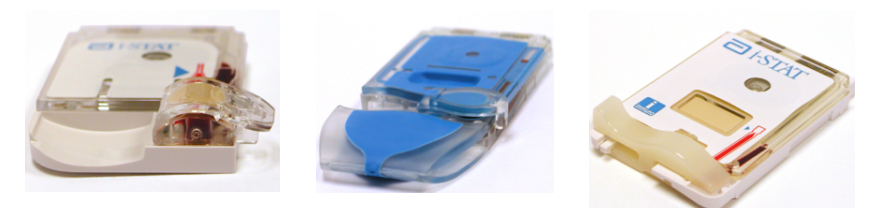

Ces images montrent des cartouches correctement remplies et fermées. Ainsi, elles peuvent être insérées dans le dispositif portable.

#### **Exemples de cartouches trop remplies**

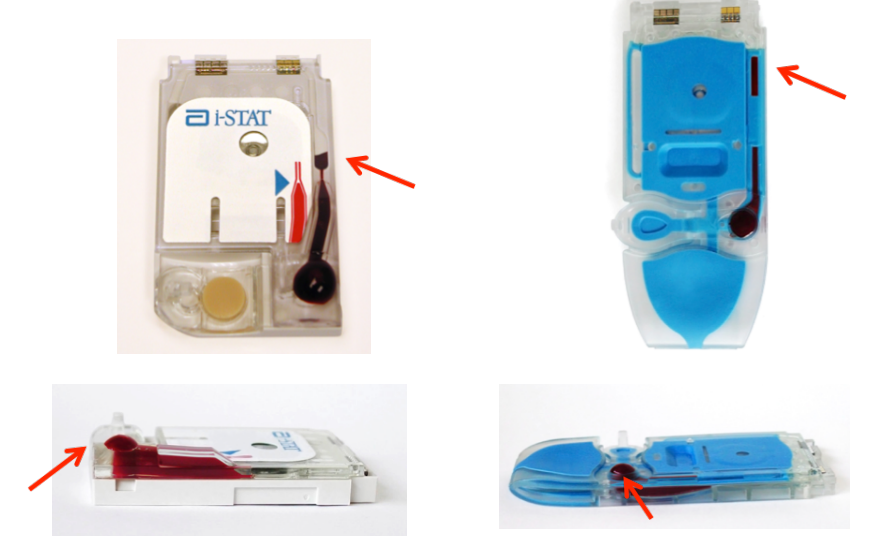

Ces images montrent des cartouches trop remplies. Dans les images du haut, le prélèvement dépasse l'indicateur du repère de remplissage. Dans les images du bas, vous remarquerez la présence d'une bulle dans le puits d'échantillonnage.

Le nécessaire doit être fait pour assurer un remplissage correct des cartouches avant leur insertion dans le dispositif portable.

## **Exemples de cartouches sous-remplies**

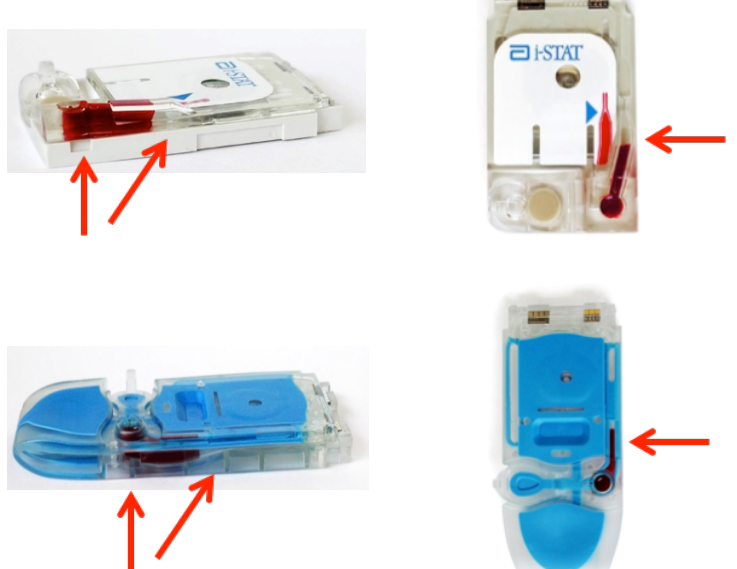

Ces images montrent des cartouches sous-remplies. Dans les images de gauche, le puits d'échantillonnage est insuffisamment rempli, et le prélèvement n'atteint pas l'indicateur du repère de remplissage.

Dans les images de droite, le puits d'échantillonnage est suffisamment rempli, mais le prélèvement n'atteint pas l'indicateur du repère de remplissage.

Le nécessaire doit être fait pour assurer un remplissage correct des cartouches avant leur insertion dans le dispositif portable.

#### **Exemples de cartouches incorrectement fermées**

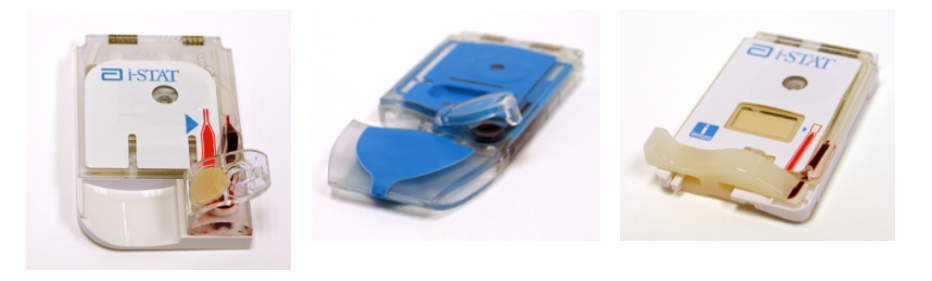

Ces images montrent des cartouches incorrectement fermées. Bien qu'elles soient correctement remplies, elles doivent être suffisamment fermées avant de pouvoir être insérées dans le dispositif.

### **REMPLISSAGE ET FERMETURE DES CARTOUCHES PT/INR (TEMPS DE PROTHROMBINE) À L'AIDE DE PRÉLÈVEMENTS CAPILLAIRES**

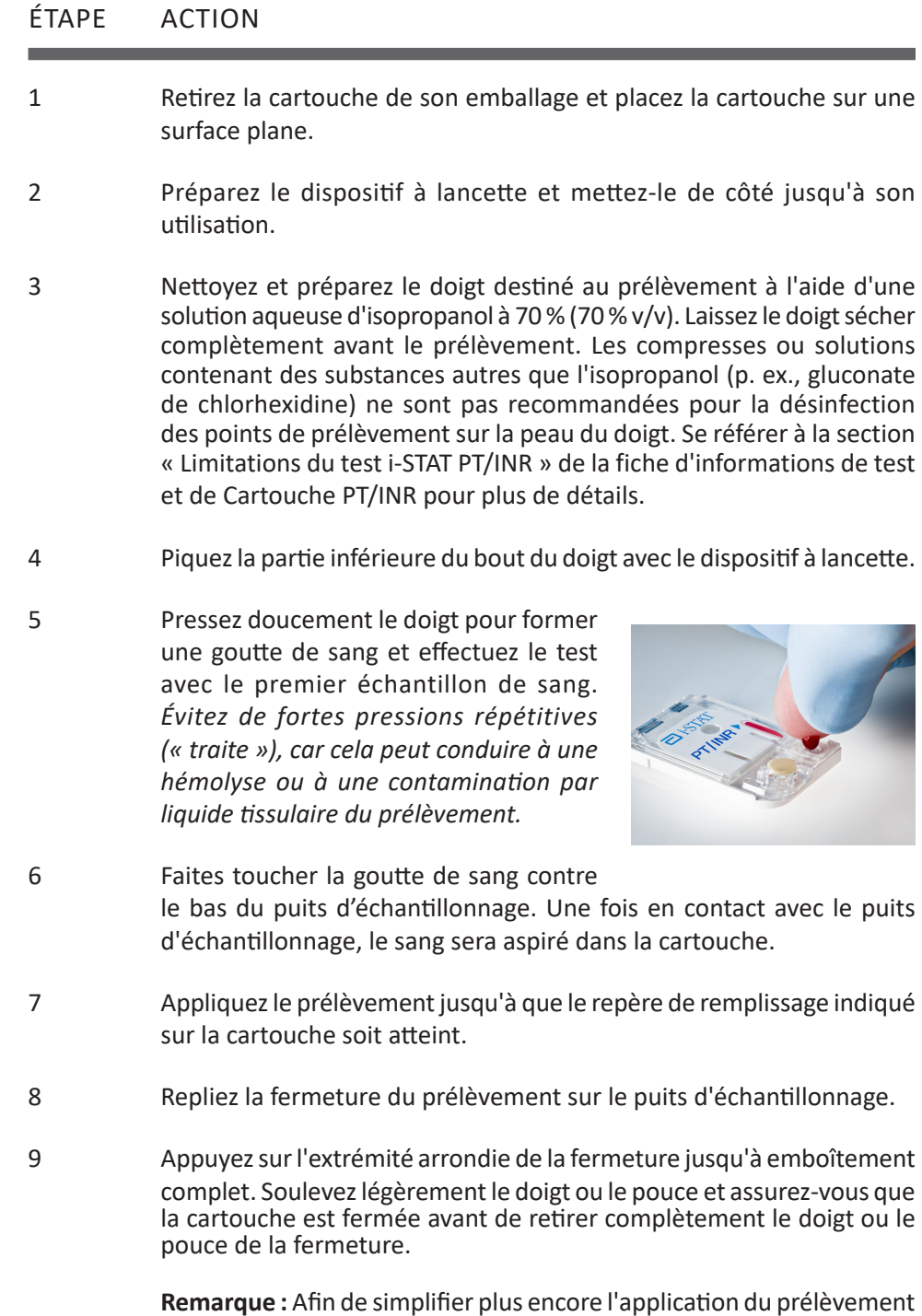

**Remarque :** Afin de simplifier plus encore l'application du prélèvement dans la cartouche de test, il est possible d'amener les cartouches sur le doigt pour une application facilitée. Assurez-vous que l'instrument demeure sur une surface plane, exempte de vibrations pour le test.

### **INSERTION ET EXTRACTION DE LA CARTOUCHE DE L'ANALYSEUR**

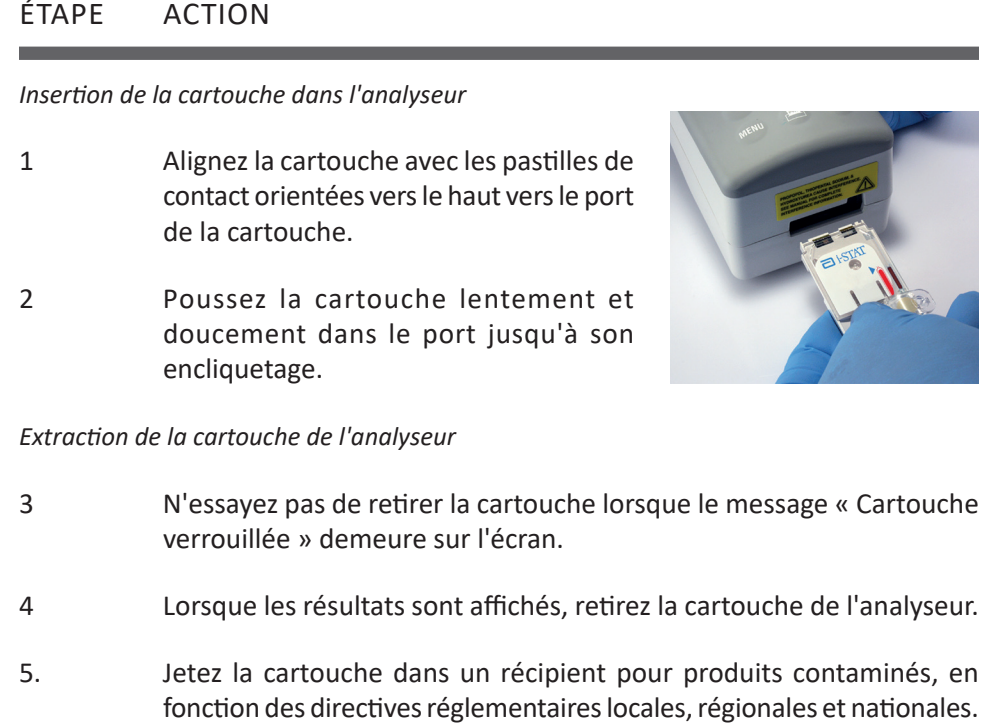

### **PROCÉDURE INCORRECTE**

**Aperçu** La cartouche est conçue pour se remplir et fermer correctement. Néanmoins, les situations décrites ci-dessous peuvent se produire, notamment au cours de la période de formation. Si la situation n'est pas détectée par l'opérateur, l'analyseur la détectera, stoppera le cycle de test et affichera le motif sous forme de message, suivi par le message d'action « UTILISEZ UNE AUTRE CARTOUCHE ».

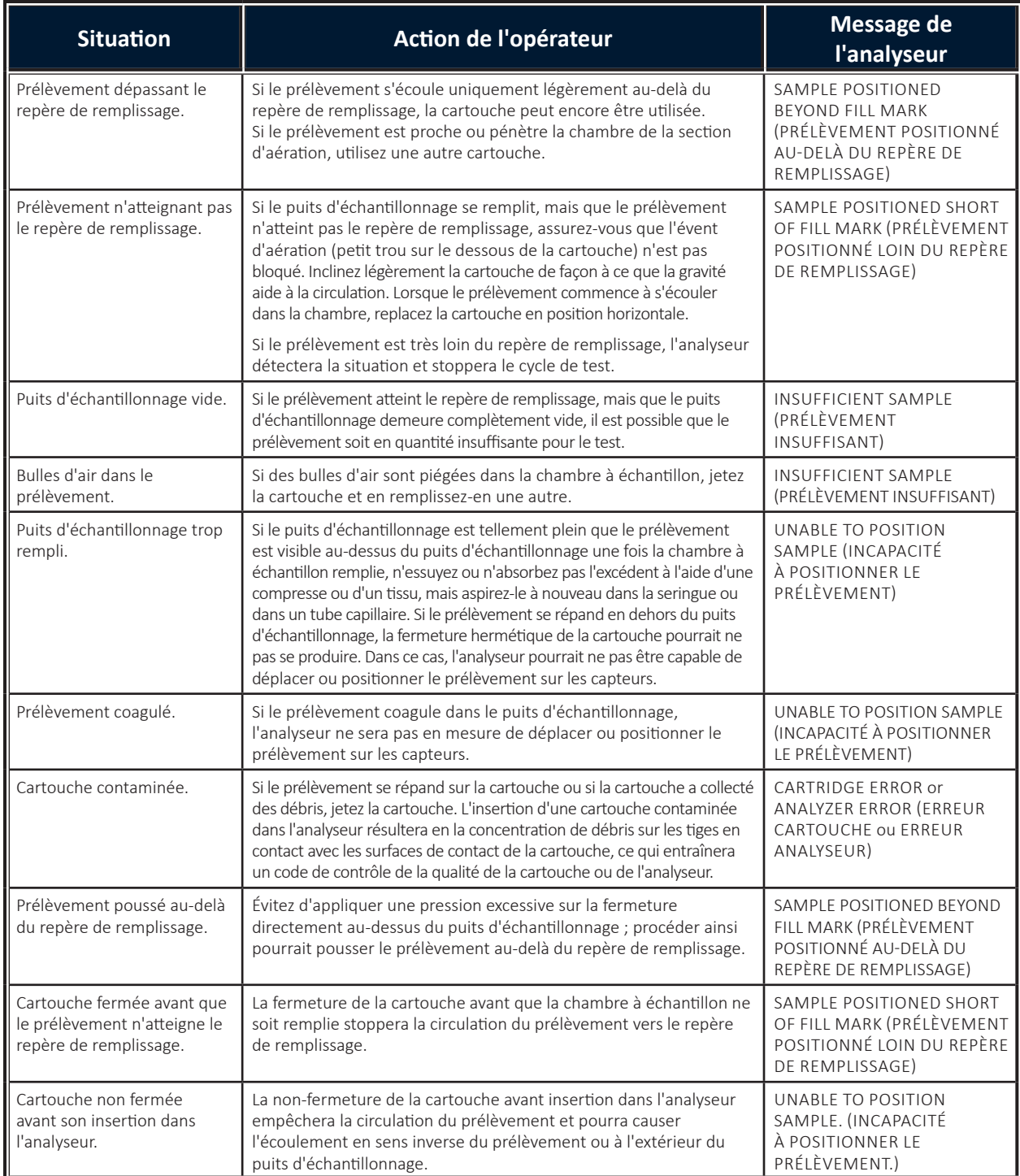

© 2023 Abbott. Tous droits réservés. Toutes les marques citées sont des marques commerciales du groupe Abbott ou de leurs propriétaires respectifs.
# **PROCÉDURE D'ANALYSE DE LA CARTOUCHE 10**

#### **Mise en garde** Prendre les précautions suivantes afin d'éviter d'endommager l'analyseur et de garantir la sécurité de l'opérateur ainsi que l'intégrité des résultats.

- Ne jamais regarder le faisceau du scanner de codes barres ni le diriger vers les yeux d'une personne. Le rayon laser peut être à l'origine de lésions irréversibles des yeux.
- Ne pas tenter de retirer une cartouche pendant le cycle d'analyse. La force exercée à cet effet pourrait endommager l'analyseur. Le message « Cartouche verrouillée » reste affiché à l'écran jusqu'à ce que l'analyseur déverrouille la cartouche.
- L'analyseur peut être contaminé par du sang provenant d'une utilisation précédente. Lors de la manipulation de l'analyseur, il convient d'observer les précautions habituelles de protection contre les agents pathogènes transmissibles par le sang. Les précautions habituelles sont les procédures et les pratiques, comme le port de gants, destinées à protéger le personnel des agents pathogènes transmissibles par le sang et d'autres substances biologiques. Ces précautions sont basées sur le principe suivant : le sang, les liquides corporels ou les tissus peuvent contenir des agents infectieux et doivent donc être considérés comme potentiellement contaminants. Pour de plus amples informations, se reporter au manuel du CDC/NIH, « Biosafety in Microbiological and Biomedical Laboratories », Fifth Edition, 2009, ou à l'ouvrage de l'OMS « Laboratory Biosafety Manual », Third Edition, 2004.

Pour vous protéger contre les infections nosocomiales, décontaminez les analyseurs régulièrement et chaque fois que du sang tombe à côté ou est transféré dans un analyseur. Voir « Nettoyage de l'analyseur et du Downloader » à la section 16 du présent manuel.

- La chute d'un analyseur peut entraîner des blessures. Toujours placer l'analyseur et ses périphériques sur une surface plane ou dans un endroit où ils ne blesseraient personne en cas de chute.
- L'analyseur peut ne plus fonctionner suite à des dommages liés à une mauvaise manipulation, comme une chute, l'épuisement des piles ou tout autre cause. Les établissements dépendant lourdement des analyses devraient prévoir un analyseur de réserve ou un autre système d'analyse.
- L'analyseur ne doit pas être utilisé dans des conditions environnementales de température et d'humidité de fonctionnement non conformes aux spécifications. Si un analyseur a été exposé à des conditions environnementales extrêmes, il faut le laisser s'équilibrer aux conditions environnementales avant toute utilisation. Remarque : l'analyseur affiche le message « Température hors gamme » jusqu'à ce que la température de fonctionnement soit atteinte.
- L'analyseur et ses périphériques ne sont répertoriés par aucune autorité en ce qui concerne leur adaptabilité à une utilisation dans des atmosphères enrichies en oxygène.
- Utiliser la procédure appropriée pour assurer une saisie manuelle correcte de l'ID patient, de l'ID opérateur, du type d'échantillon et des autres données pouvant affecter l'interprétation des résultats par le médecin.

# **ANALYSE PATIENT**

- Vérifiez que les cartouches et les lecteurs portatifs sont à température ambiante
- Lisez le code-barres de la cartouche avant d'ouvrir la pochette de la cartouche
- Utilisez immédiatement toute cartouche retirée de sa pochette de protection. Toute exposition prolongée peut entraîner l'échec du contrôle qualité d'une cartouche.
- 1. Appuyez sur  $\left(\begin{array}{c} \bullet \end{array}\right)$  pour mettre l'analyseur portable sous tension.
- 2. Appuyez sur **2** pour la Cartouche i-STAT.
- 3. Suivez les instructions affichées sur l'analyseur portable.
- 4. Scannez le numéro de lot indiqué sur la pochette de la cartouche.
	- Placez le code-barres à 8 cm-23 cm de la fenêtre du scanner de l'analyseur portable.
	- Maintenez appuyée la touche (SCAN) pour activer le scanner.
	- Alignez la lumière laser rouge de manière à couvrir la totalité du code-barres.
	- L'analyseur portable émet un bip pour confirmer la lecture du code-barres.
- 5. Continuez à préparer l'échantillon en suivant les procédures habituelles, ainsi que pour le remplissage et la fermeture de la cartouche.
- 6. Insérez la cartouche fermée dans le port de l'analyseur portable jusqu'à ce qu'elle s'emboîte. Attendez la fin de l'analyse.
	- Remarque : Pour les tests ACT, PT/INR, Hct et les analyses immunologiques, l'analyseur portatif doit rester sur une surface plane, l'écran tourné vers le haut durant l'analyse. L'analyseur portable est considéré comme se trouvant sur une surface plane lorsqu'il se trouve dans le téléchargeur/rechargeur.

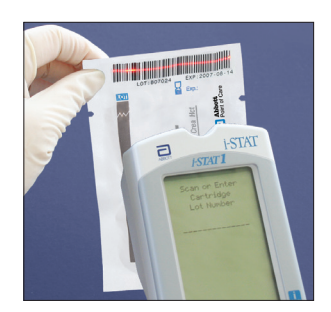

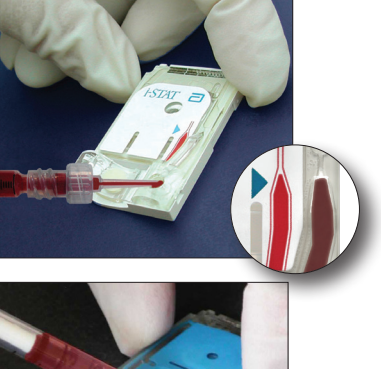

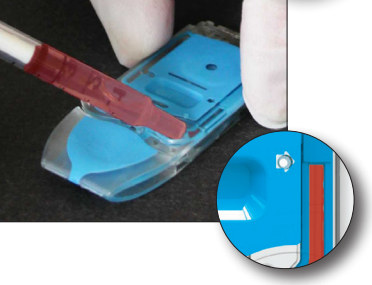

7. Consultez les résultats.

# **INTERPRÉTATION DES RÉSULTATS AFFICHÉS**

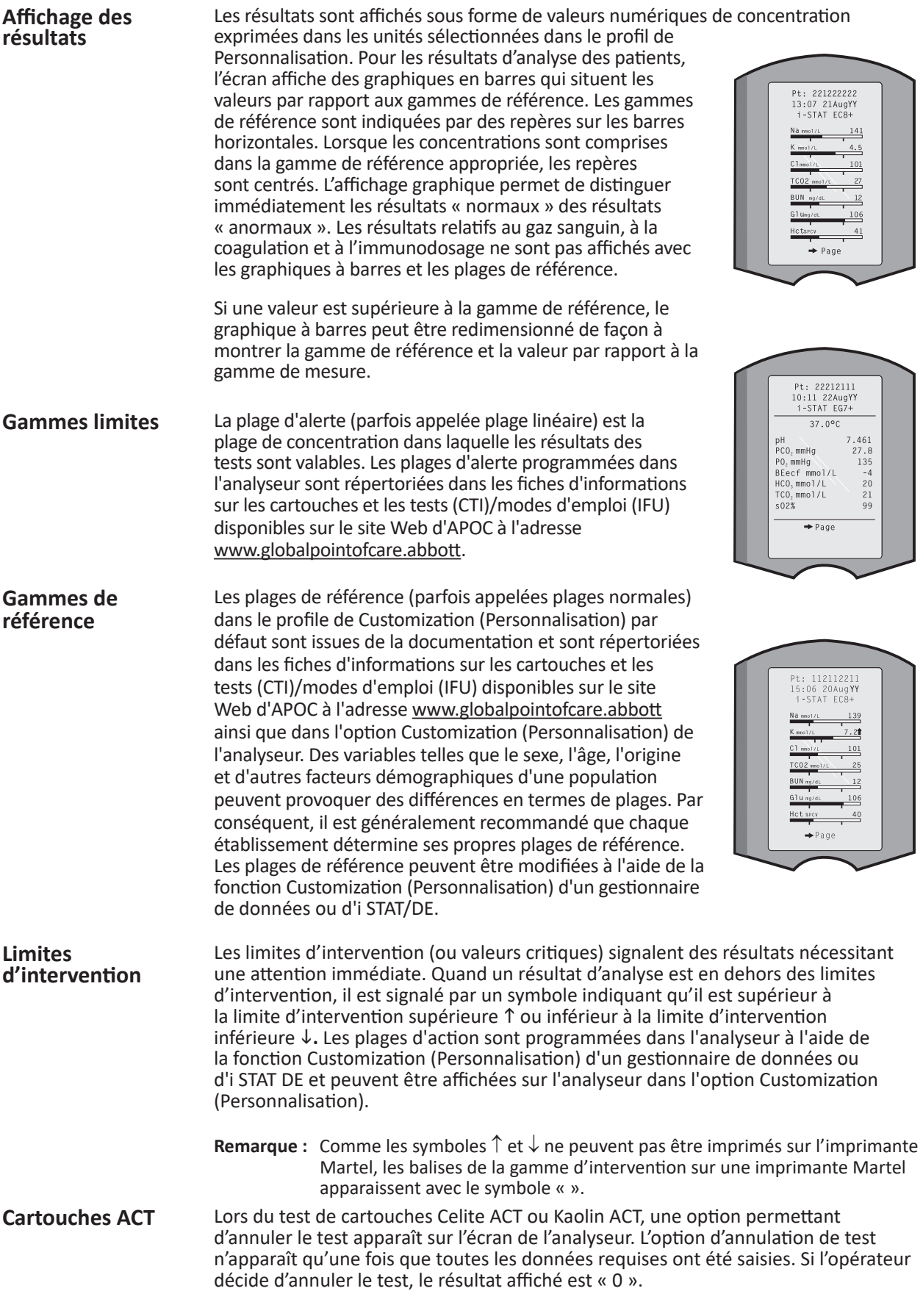

### **Balises d'avertissement**

Lorsque l'analyseur détecte un résultat hors gamme ou un signal de capteur anormal, il indique le résultat par une balise d'avertissement. Voir le tableau cidessous pour les balises et symboles utilisés avec les résultats. Remarque : les balises de gamme limite ne sont pas applicables aux tests effectués dans le cadre de l'option Tests qualité **3 –Vérif. Cal.** Les balises d'action ne sont pas applicables à l'option **1 – Contrôle** ou à l'option **3 –Vérif. Cal**.

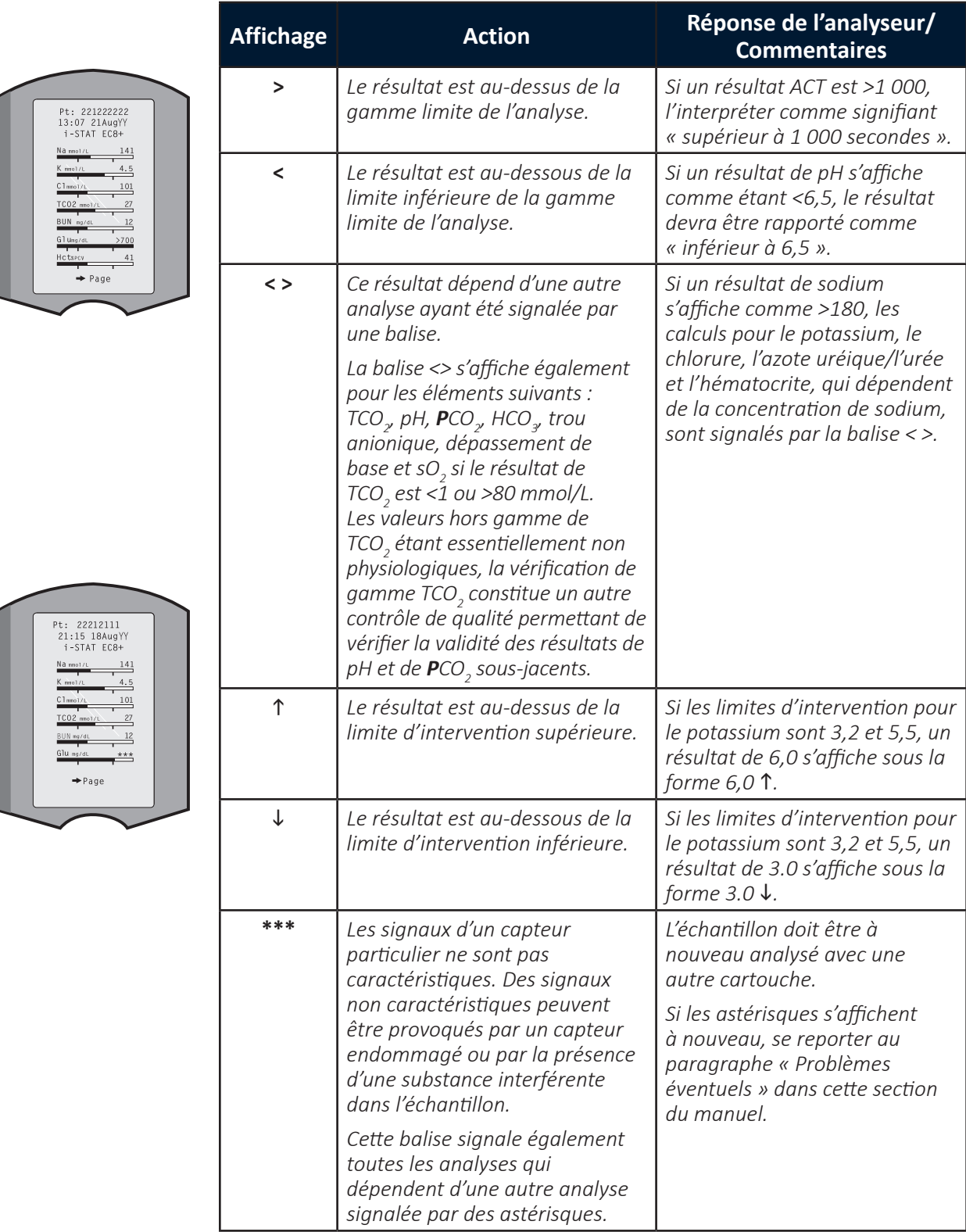

# **PROBLÈMES ÉVENTUELS**

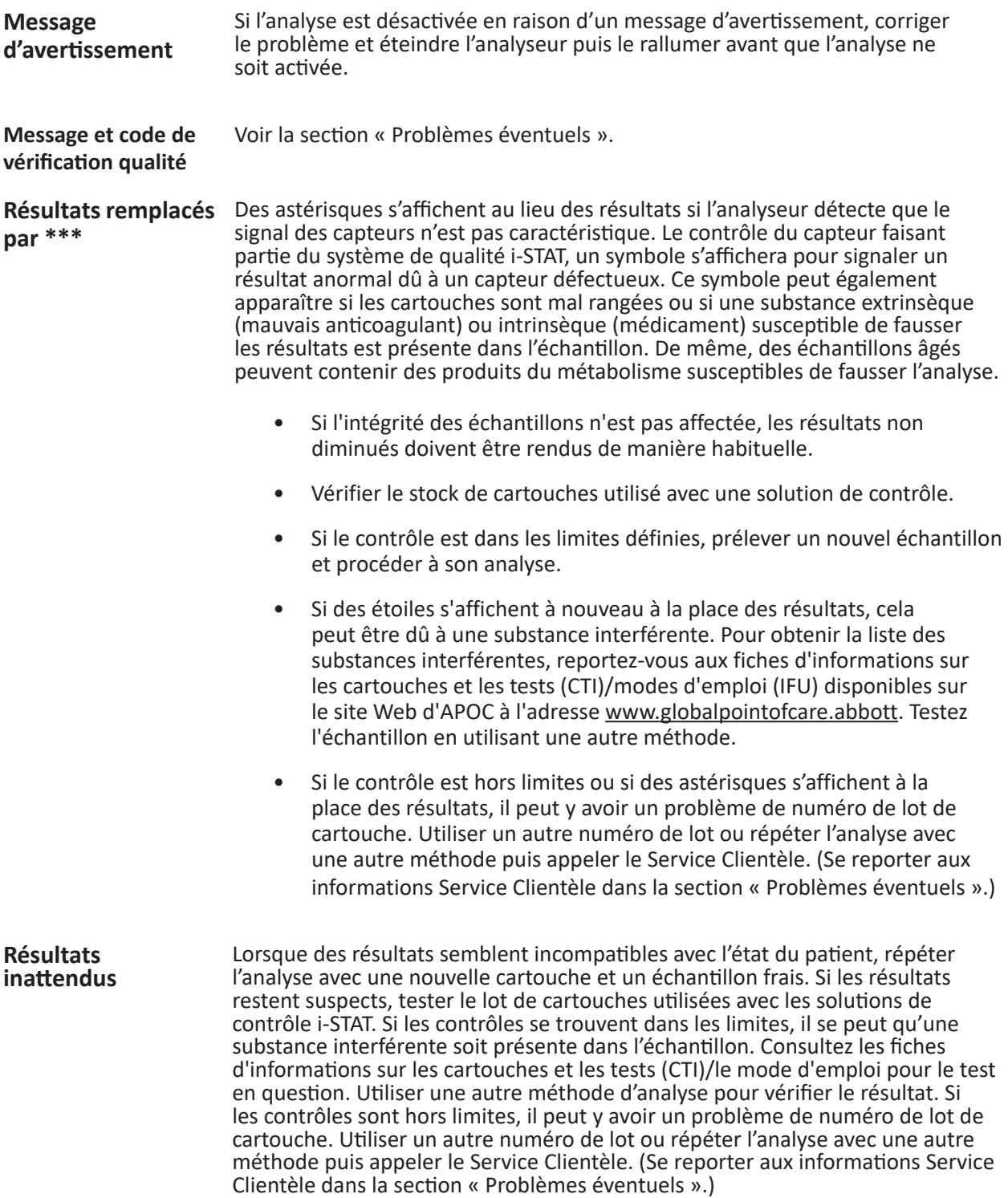

© 2023 Abbott. Tous droits réservés. Toutes les marques citées sont des marques commerciales du groupe Abbott ou de leurs propriétaires respectifs.

# **PROBLEMES EVENTUELS DE L'ANALYSEUR 11**

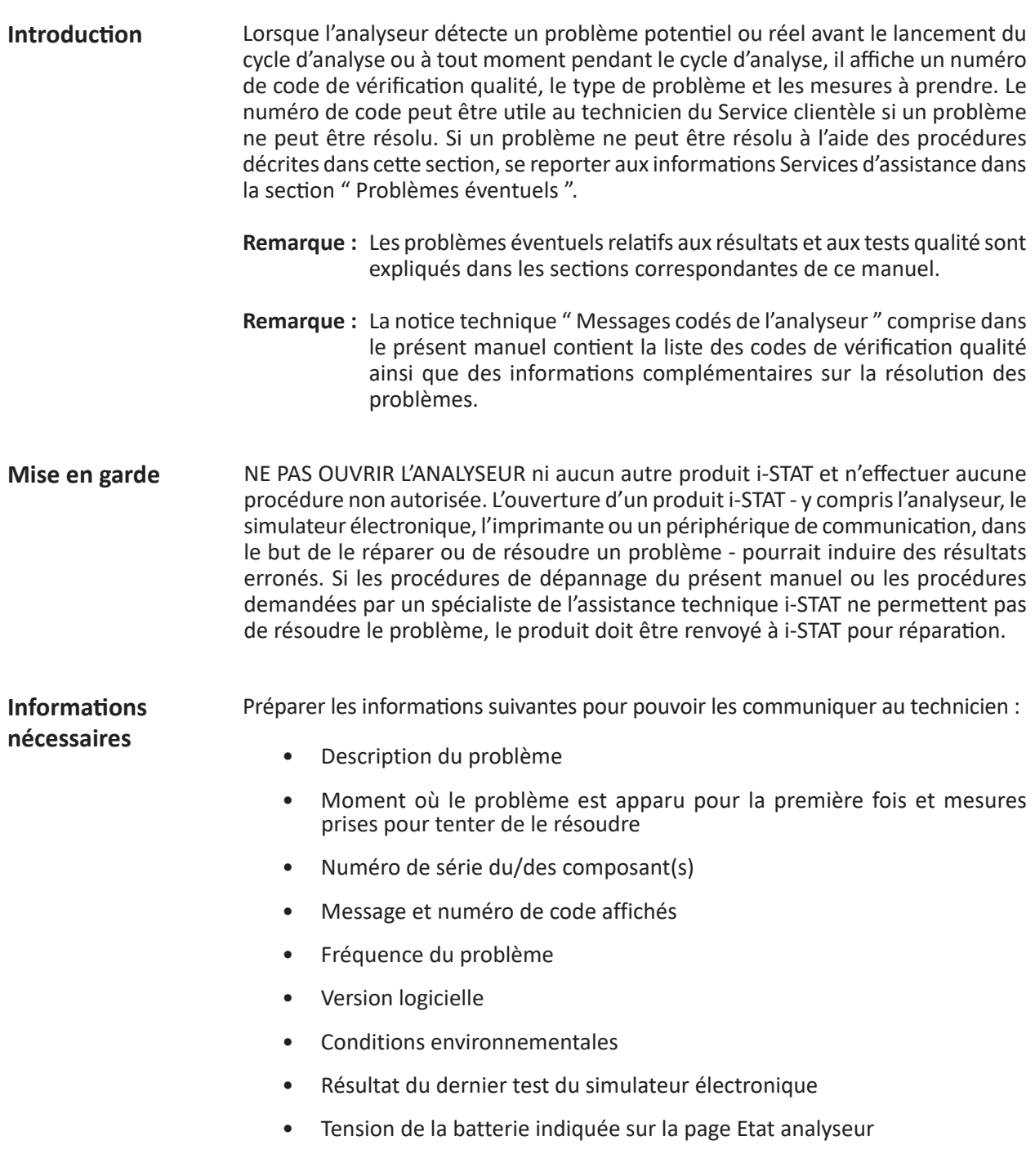

# **MESSAGES AU DÉMARRAGE**

**Généralités** Chaque fois qu'il est mis en marche à l'aide de la touche On/Off (Marche/ Arrêt), l'analyseur effectue des autocontrôles. L'analyseur affiche un message d'avertissement s'il détecte une situation qui doit être corrigée rapidement mais qui n'affecte pas les résultats. L'opérateur appuie sur la touche 1 pour poursuivre les analyses. Si l'analyseur a été personnalisé pour désactiver les analyses si l'un ou l'autre de ces problèmes se produit, il faut corriger le problème, éteindre l'analyseur et le rallumer pour réactiver la fonction d'analyse.

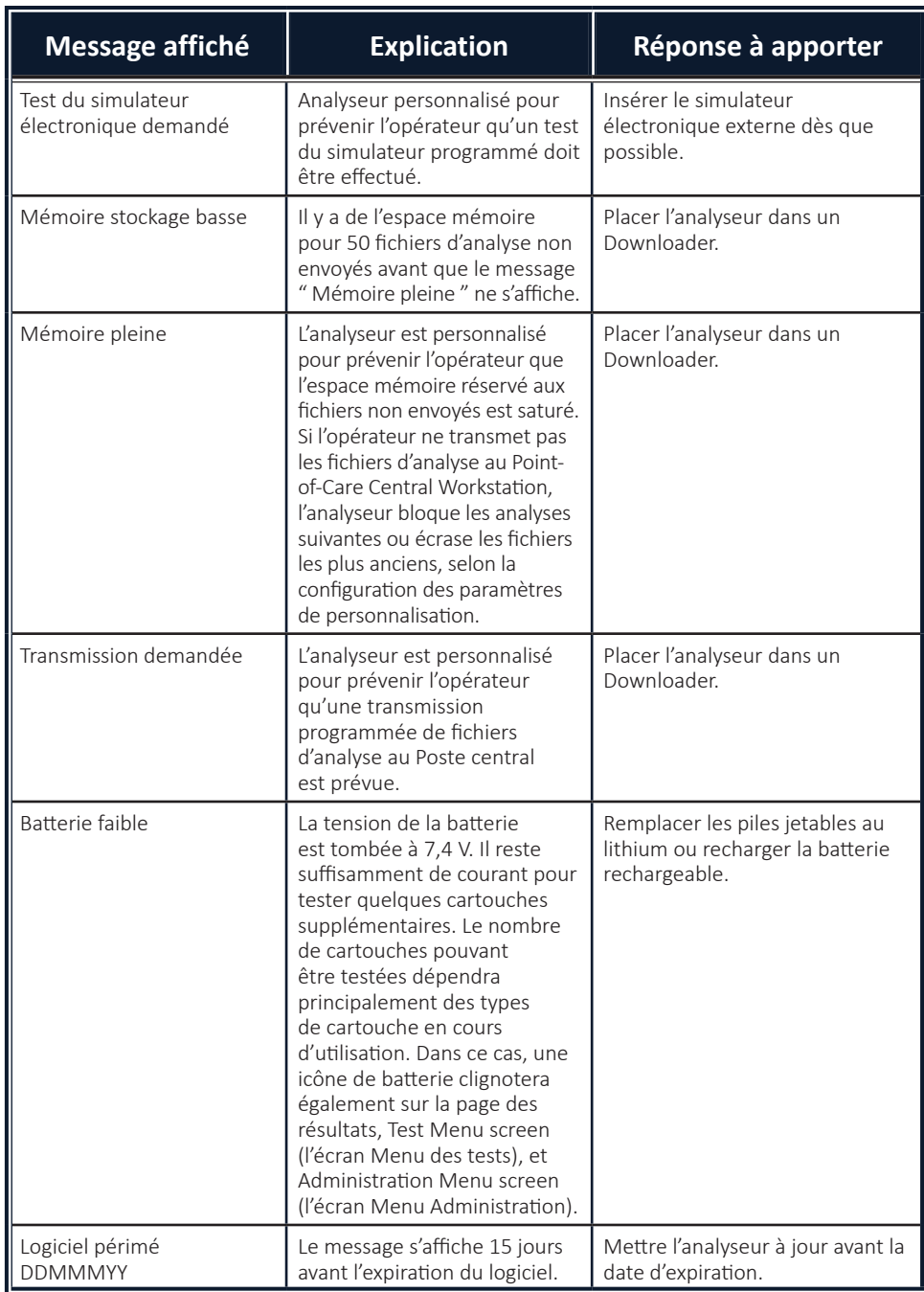

# **MESSAGES RELATIFS AUX TESTS ET CODES DE VÉRIFICATION QUALITÉ**

**Généralités** Si un problème est détecté au cours d'un cycle d'analyse, le cycle s'interrompt et l'analyseur affiche un message qui indique le problème et la procédure à suivre. Si l'analyse est désactivée en raison du problème, il faut corriger le problème et éteindre l'analyseur puis le rallumer pour réactiver l'analyse.

**Conditions environnementales** Les messages suivants indiquent généralement un problème relatif à l'environnement ou à l'état de l'analyseur. Ces conditions ne sont généralement pas graves et disparaissent une fois le problème en cause corrigé.

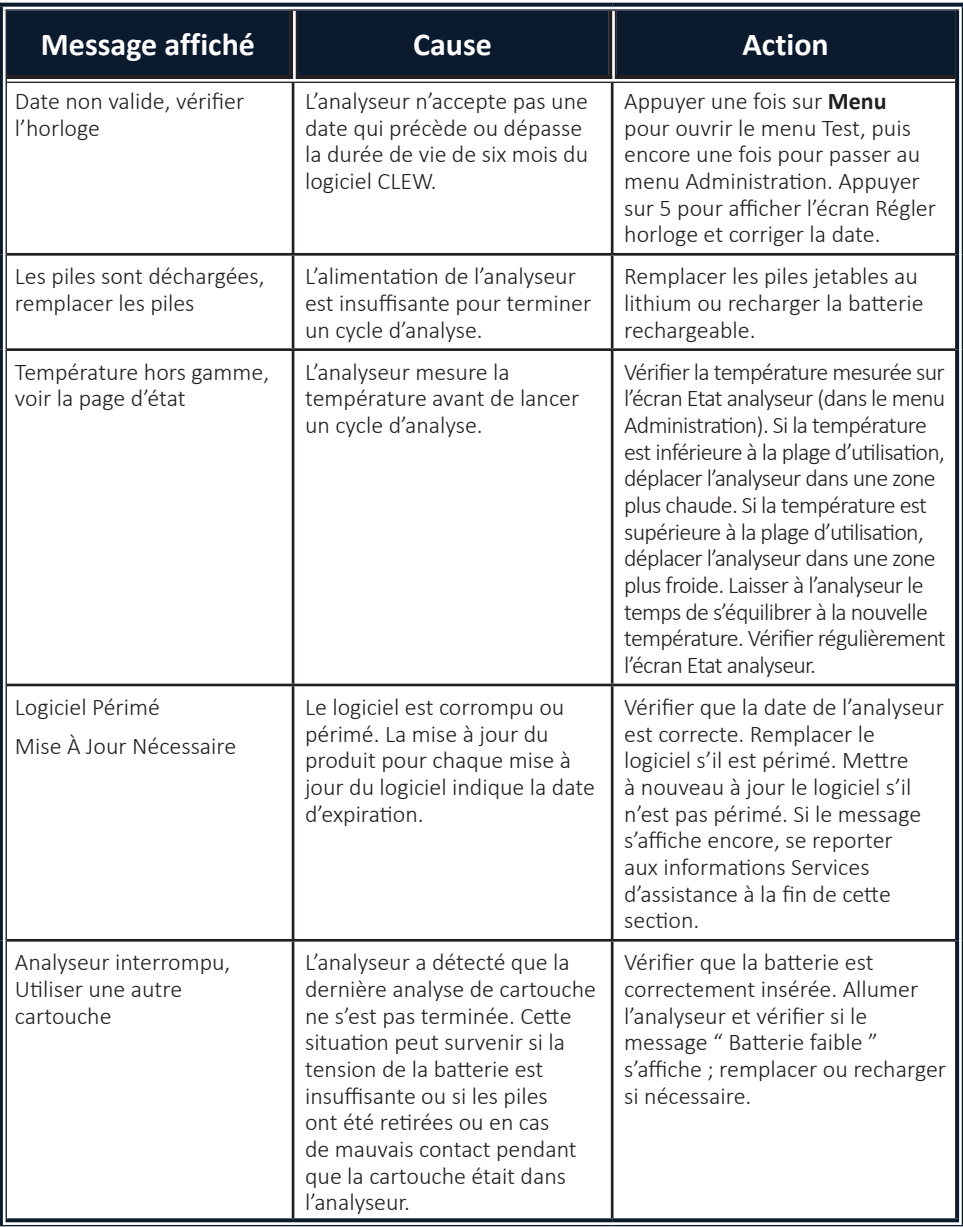

# **liquide**

**Erreur de cartouche**  Les conditions suivantes indiquent généralement un problème lié à la cartouche **ou de circulation de** ou à la circulation du liquide dans la cartouche. Ces conditions peuvent être liées à l'opérateur ou à l'échantillon. Dans la plupart des cas, il convient d'utiliser une nouvelle cartouche. Si la condition persiste, en particulier si elle ne concerne qu'un seul analyseur, l'analyseur lui-même peut être en cause.

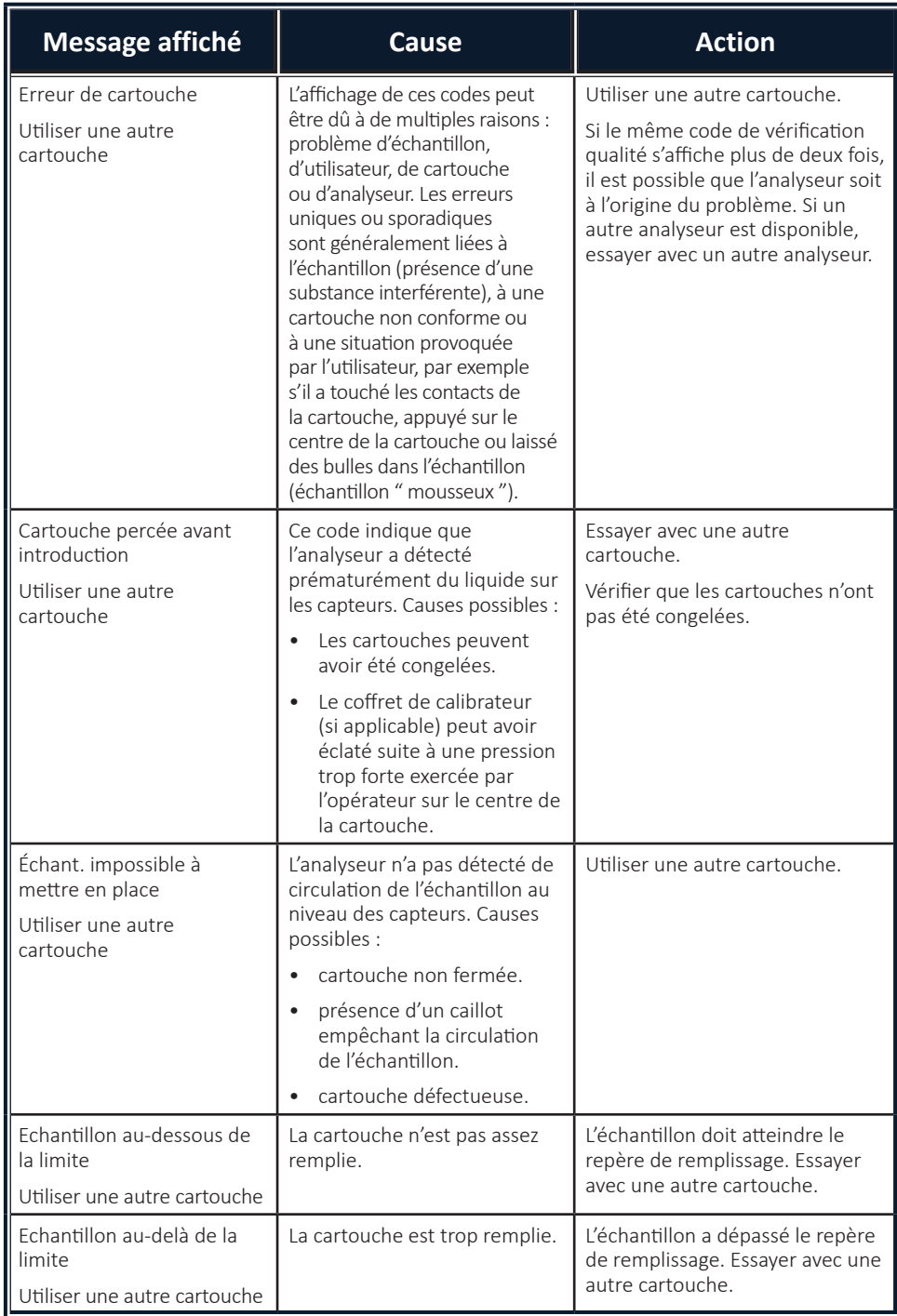

# **Erreur de cartouche ou de circulation de liquide (suite)**

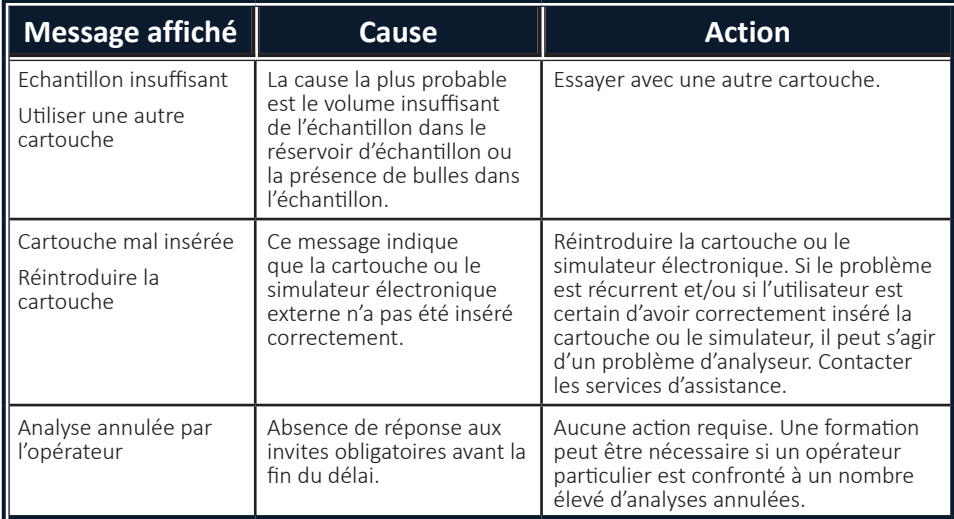

**Défaillances électriques ou mécaniques**

## Les conditions suivantes sont liées à des défaillances électroniques ou mécaniques de l'analyseur.

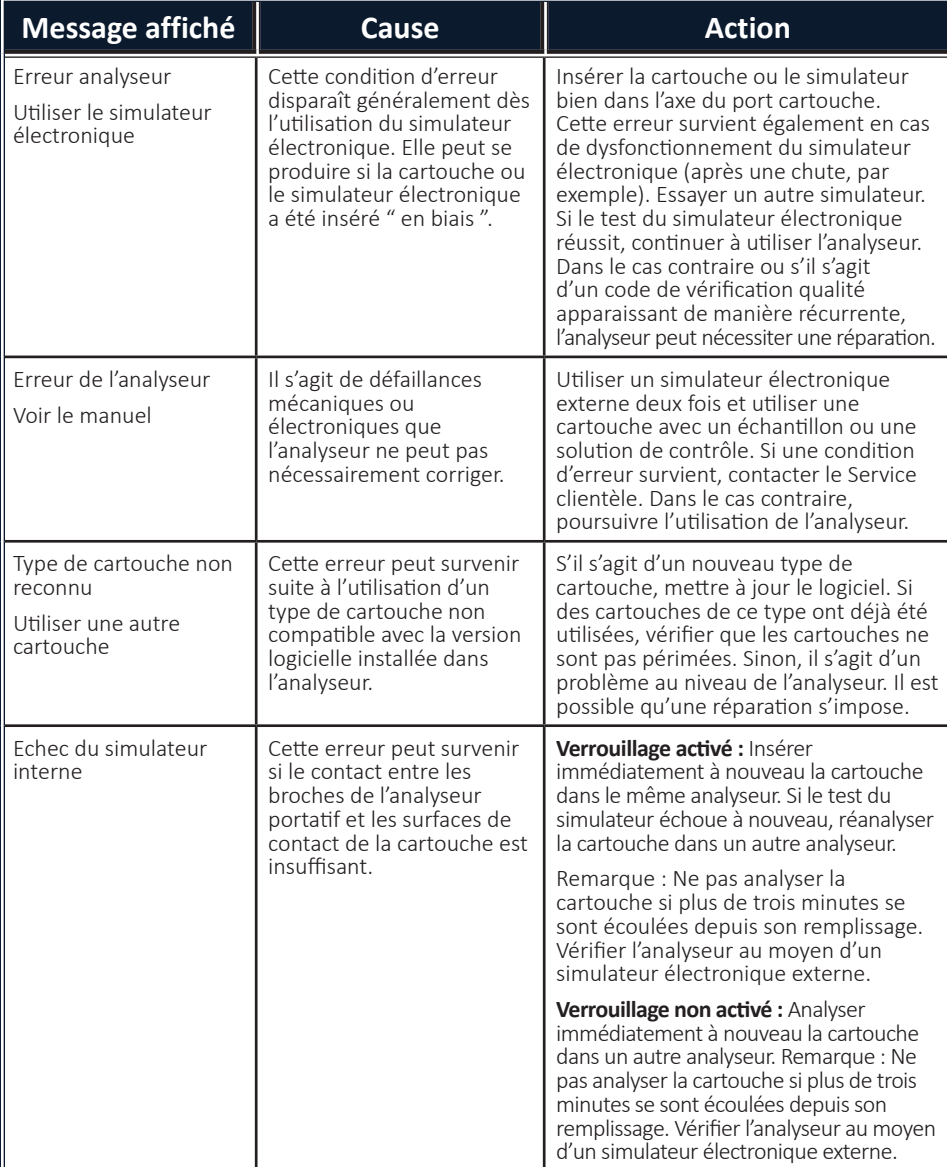

# **Absence d'affichage**

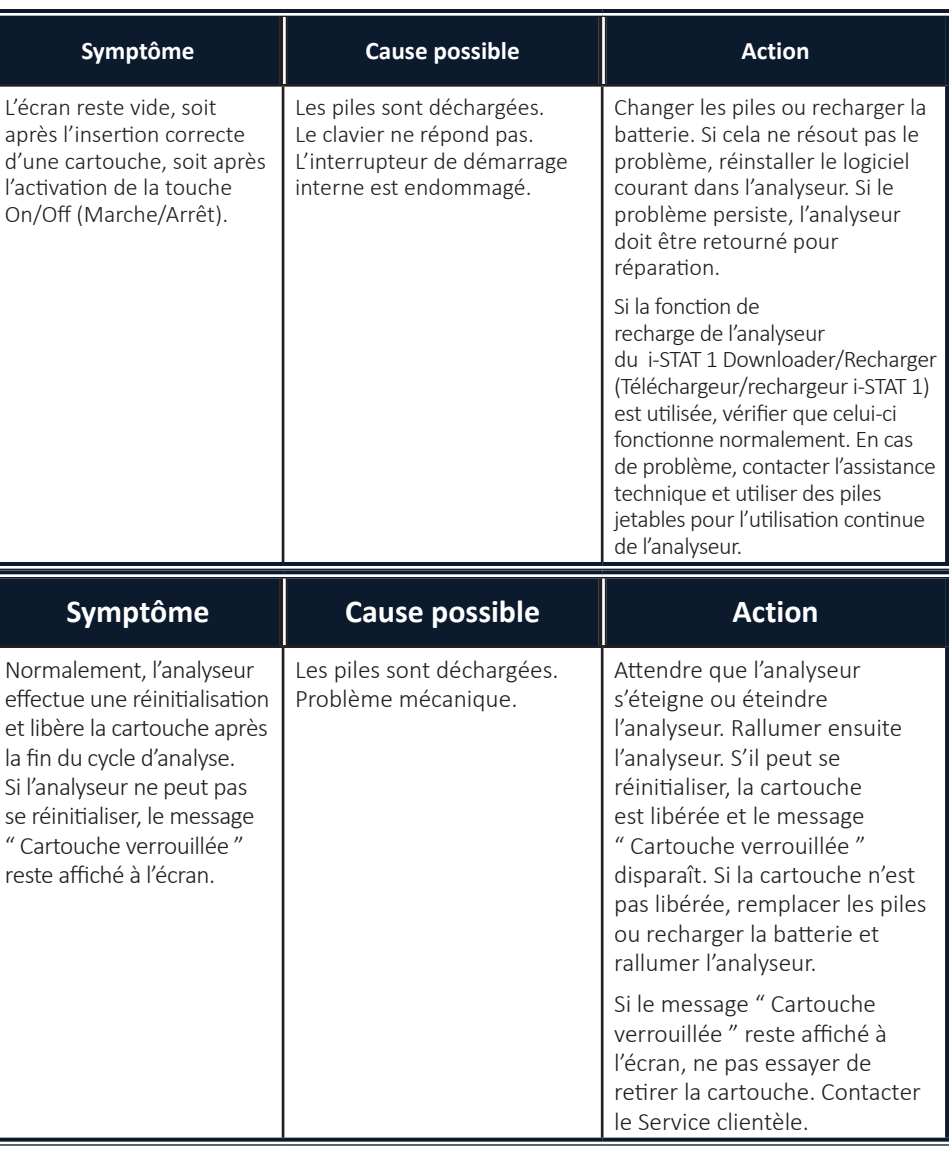

**Message "Cartouche verrouillée" non supprimé**

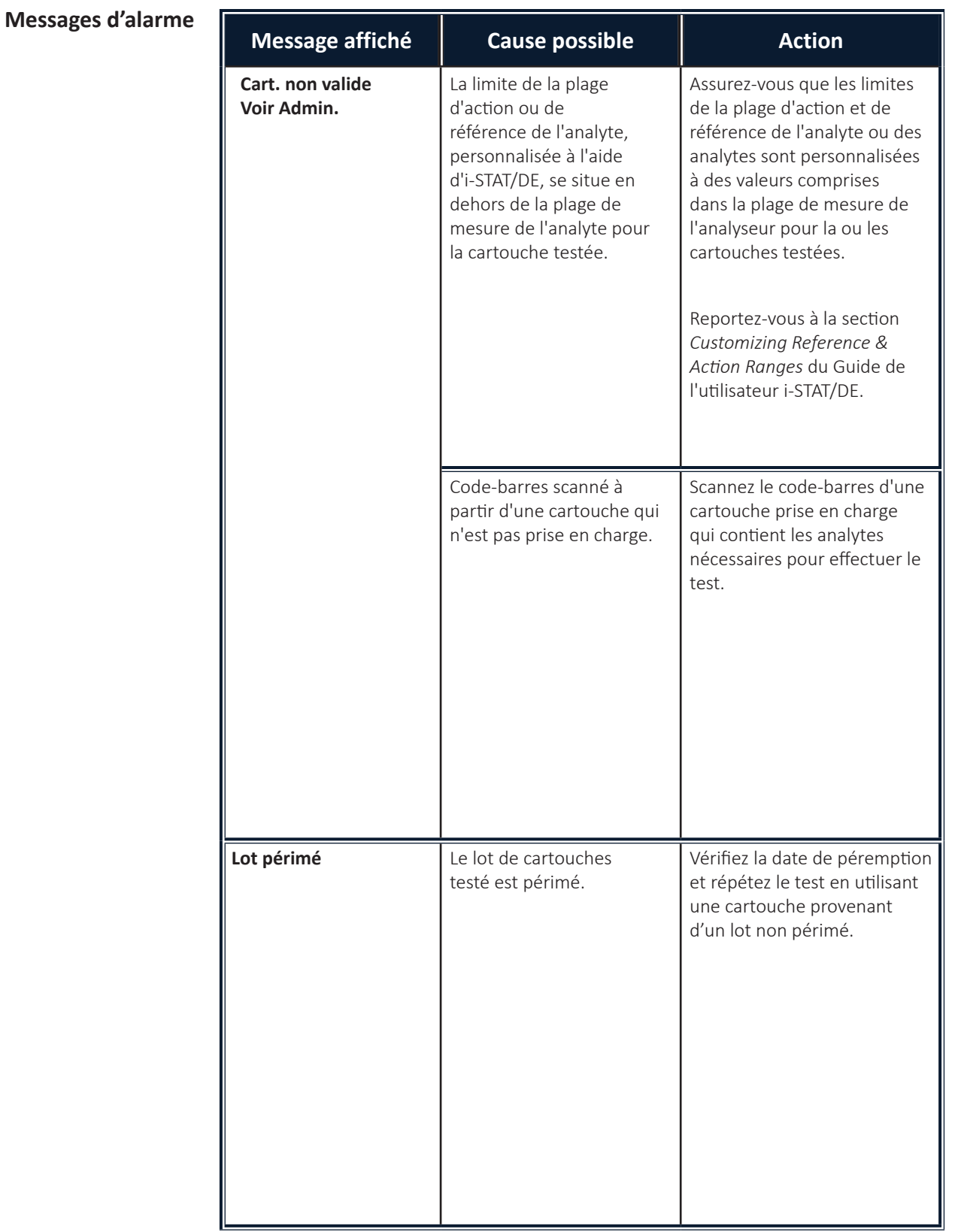

© 2023 Abbott. Tous droits réservés. Toutes les marques citées sont des marques commerciales du groupe Abbott ou de leurs propriétaires respectifs.

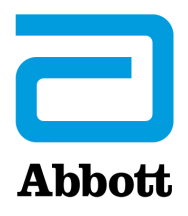

# **Messages Codés De L'analyseur**

Pendant la période durant laquelle il est sous tension, l'analyseur i-STAT effectue de nombreuses vérifications de qualité. L'échec d'une vérification de qualité entraîne l'interruption du cycle d'analyse et l'affichage d'un message de cause, d'un message d'action et d'un code.

### **Message de cause :**

Ce message indique la raison possible de l'échec de la vérification de la qualité. Par exemple, lorsque l'analyseur détecte une cartouche trop remplie, il affiche le message "Échantillon au-delà de la limite".

#### **Message d'action :**

Ce message indique l'action appropriée à entreprendre. Par exemple, s'il y a de fortes chances que la vérification de qualité échoue une nouvelle fois lors de la prochaine utilisation de l'analyseur, l'instruction "Utiliser le simulateur électronique" apparaît. Si le problème concerne l'opérateur ou la cartouche, l'instruction "Utiliser une autre cartouche" apparaît.

### **Code de cause :**

Code numérique associé à la vérification de la qualité ayant échoué. Puisque plusieurs codes peuvent être associés à un message à cause unique, cette information est essentielle lorsque vous contactez votre organisme d'assistance local pour obtenir de l'aide. Ces codes sont stockés dans la mémoire de l'analyseur avec d'autres fichiers d'analyse, et sont transmis au poste central. La liste des codes peut être affichée et imprimée.

*Les codes 1 à 15 et 95 indiquent généralement une condition relative à l'environnement ou à l'état de l'analyseur. Ces conditions sont généralement mineures et les messages disparaissent lors de l'insertion de la cartouche suivante ou d'un simulateur électronique, ou après correction de la cause.*

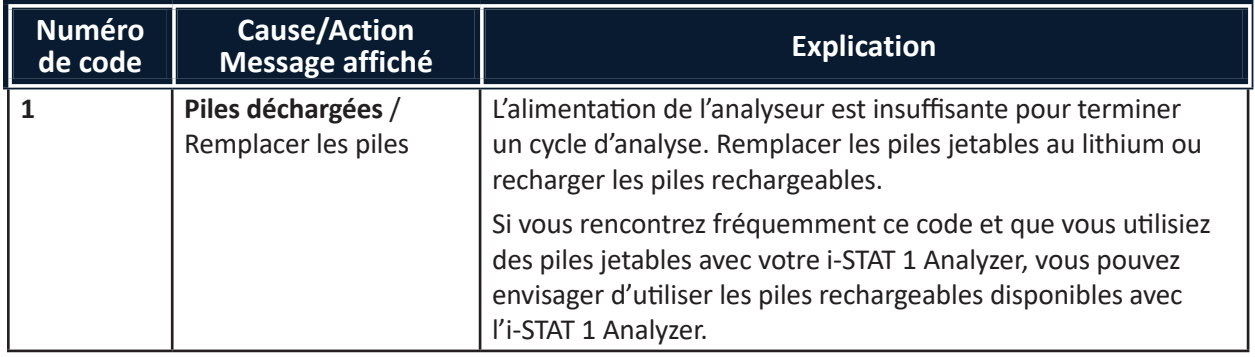

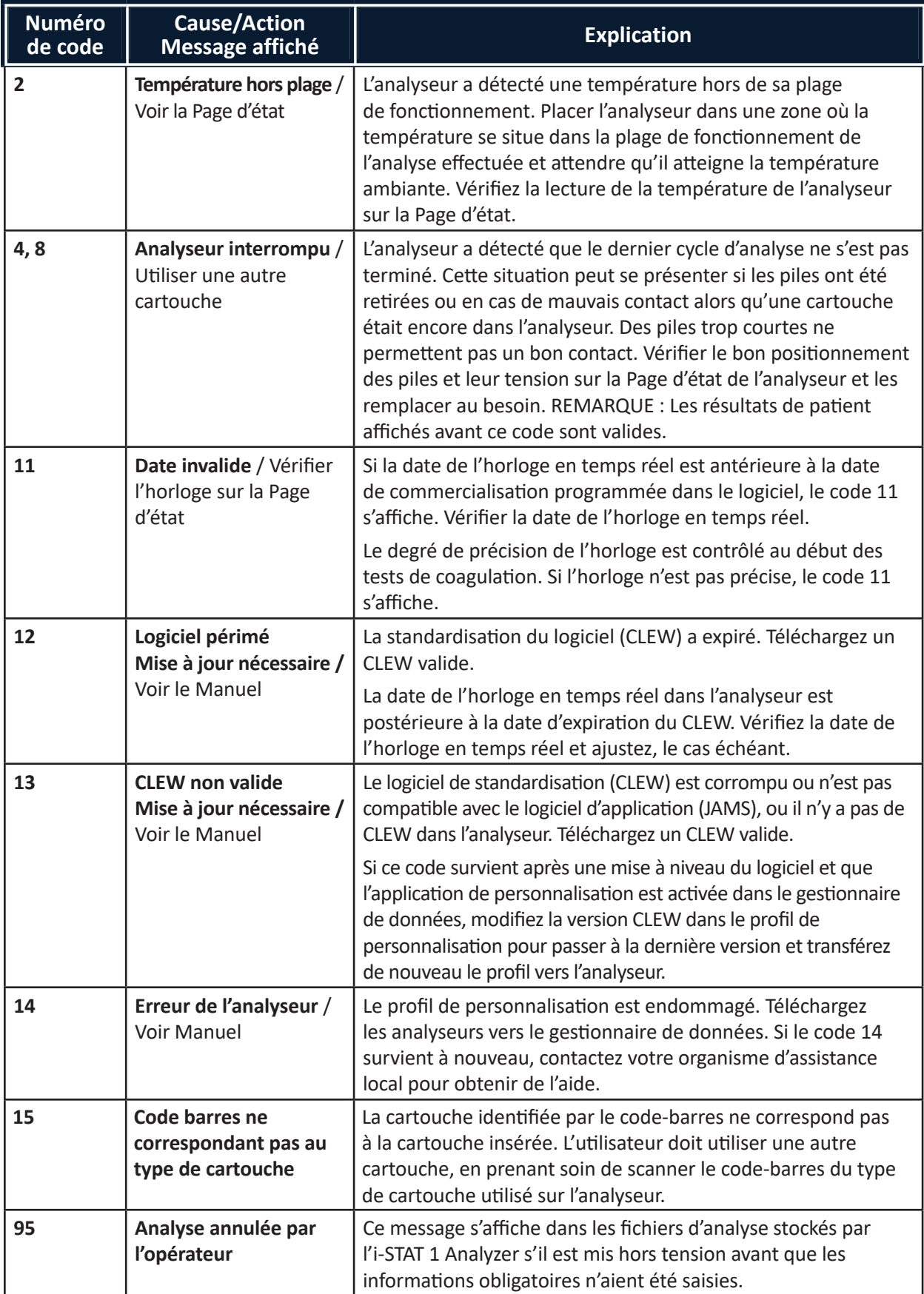

*Les codes suivants renvoient à la cartouche ou à la circulation du liquide dans la cartouche. Ces conditions peuvent être liées à l'opérateur ou à l'échantillon. Dans la plupart des cas, il convient d'utiliser une nouvelle cartouche. Si la condition persiste, en particulier si elle ne concerne qu'un seul analyseur, l'analyseur lui-même peut être en cause.*

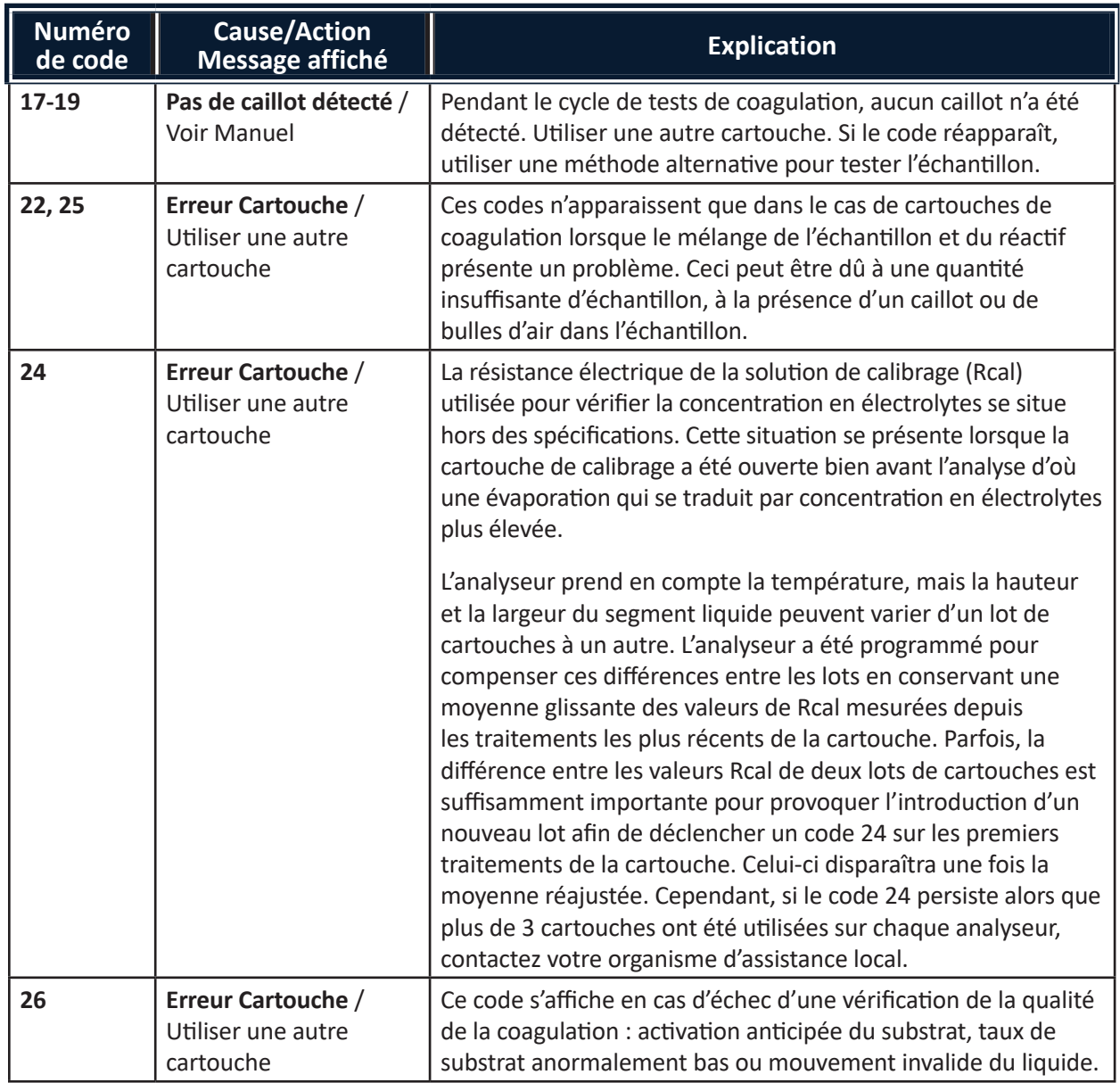

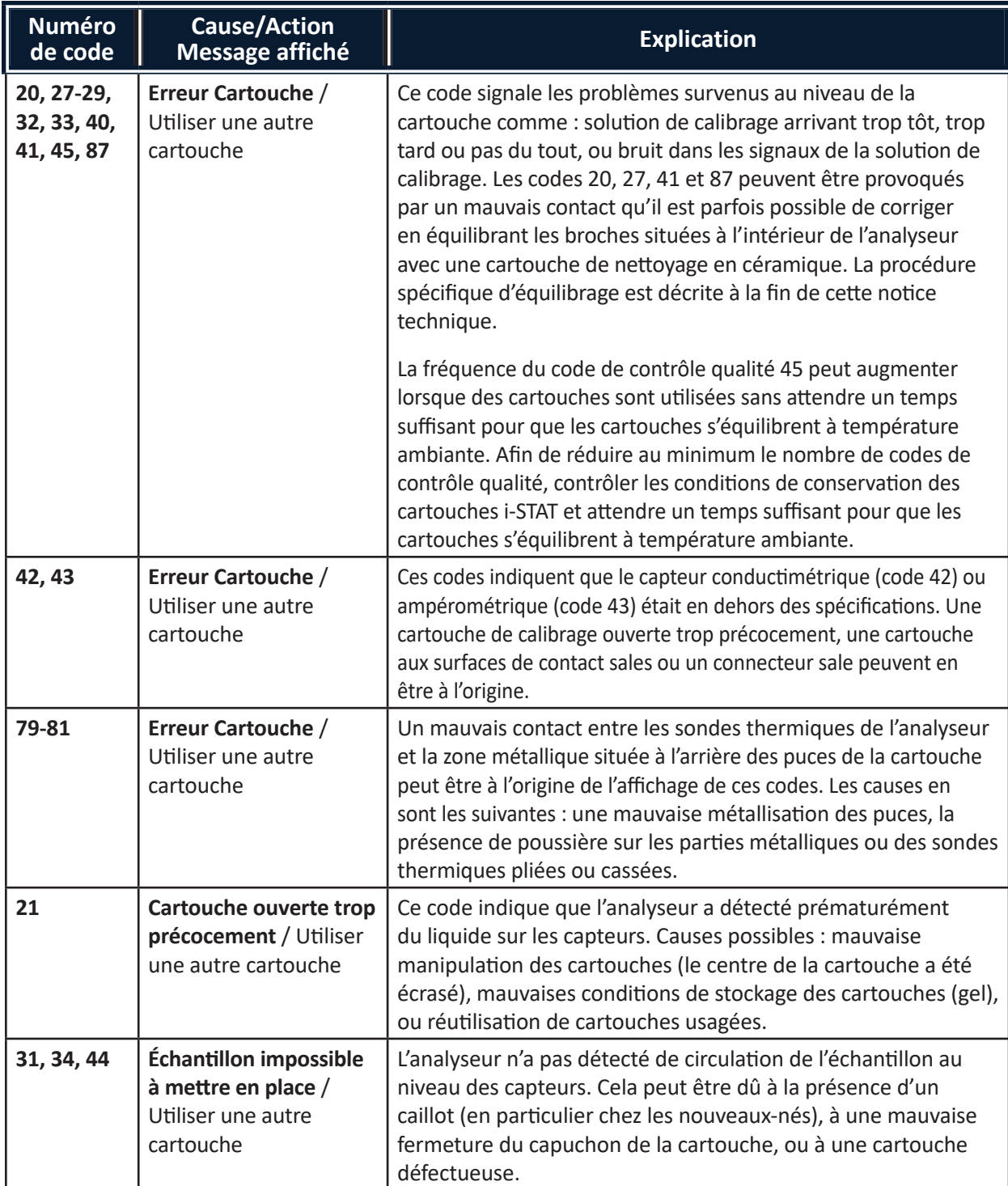

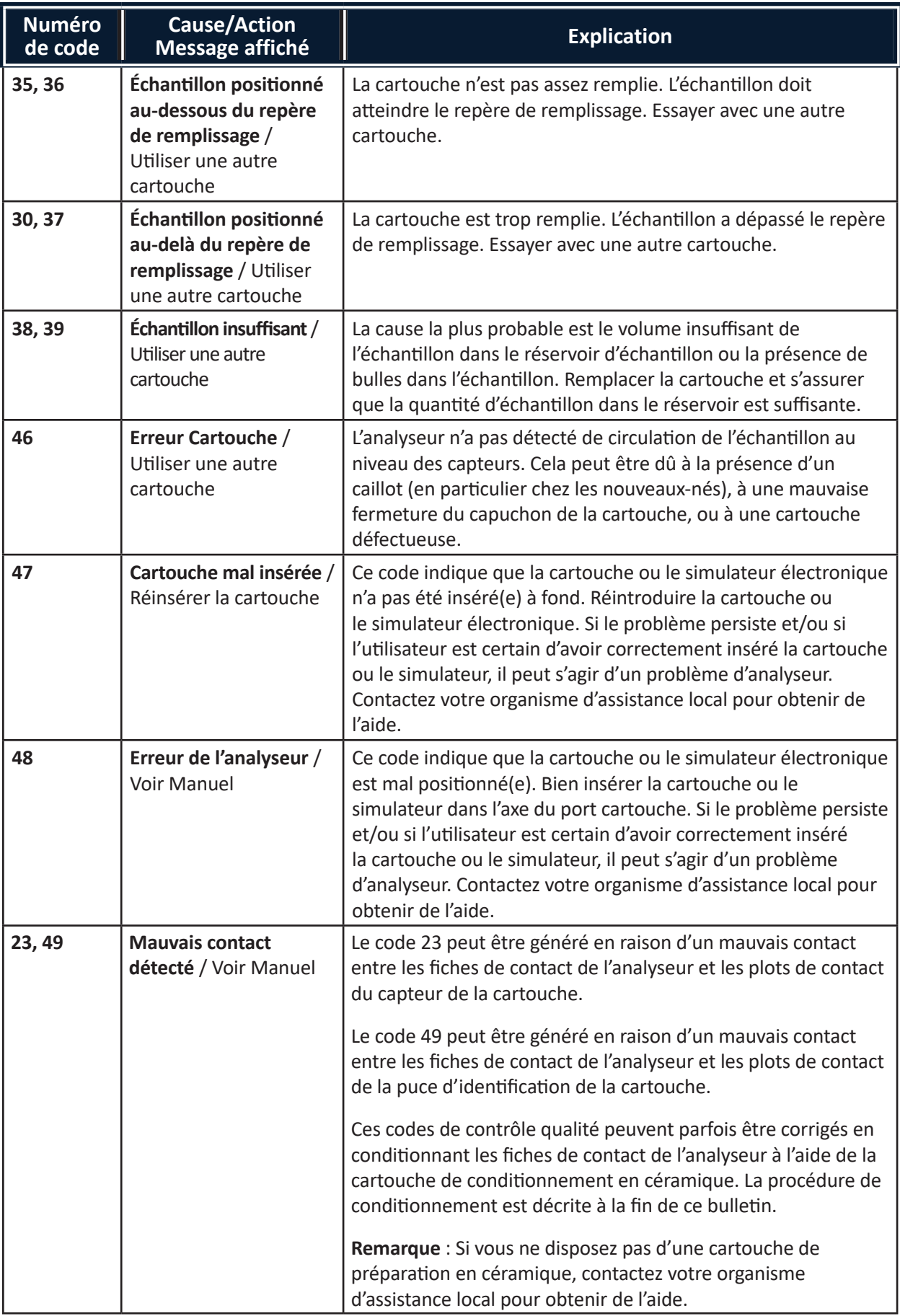

# *Les conditions suivantes sont liées à des défaillances électroniques ou mécaniques de l'analyseur.*

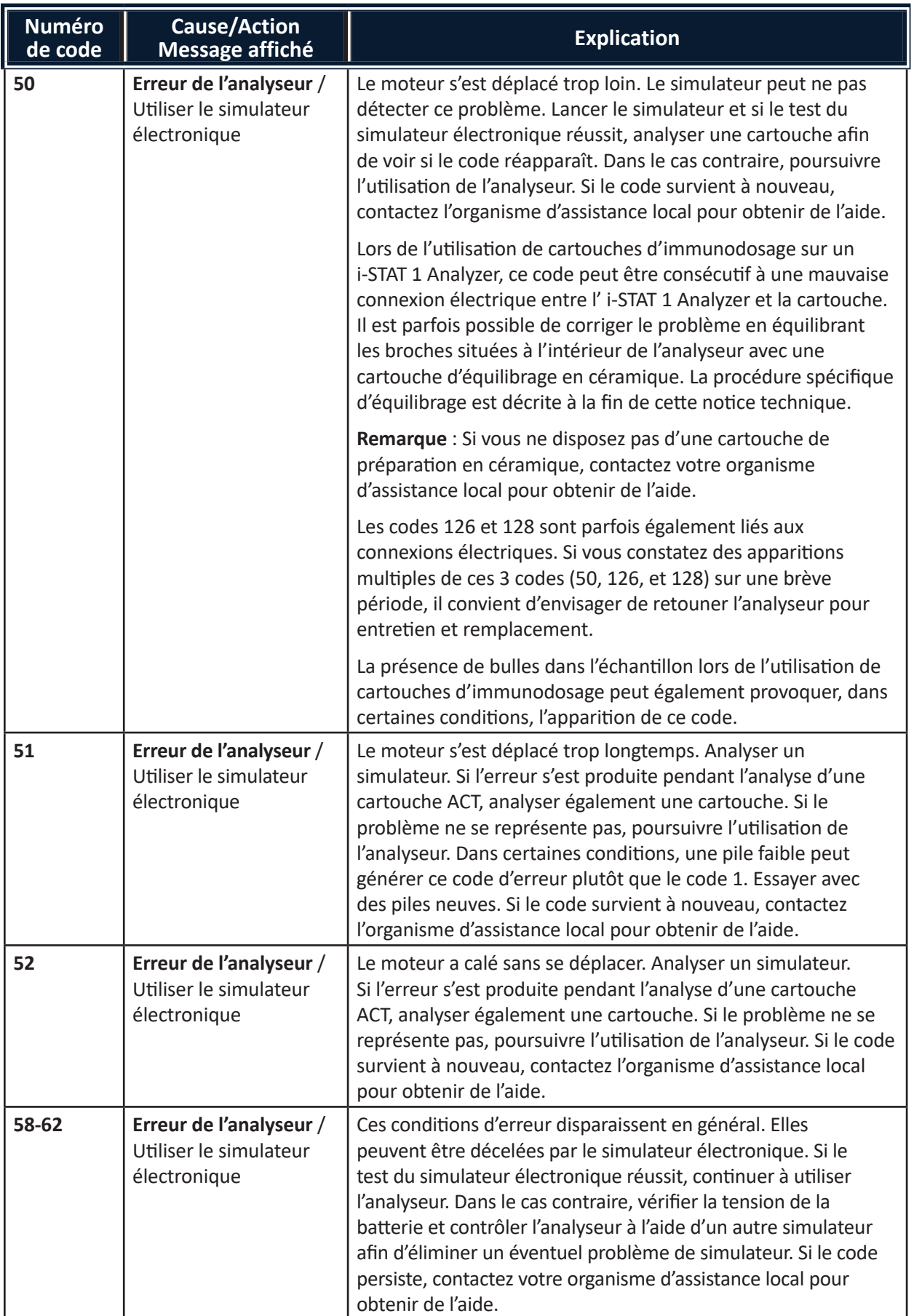

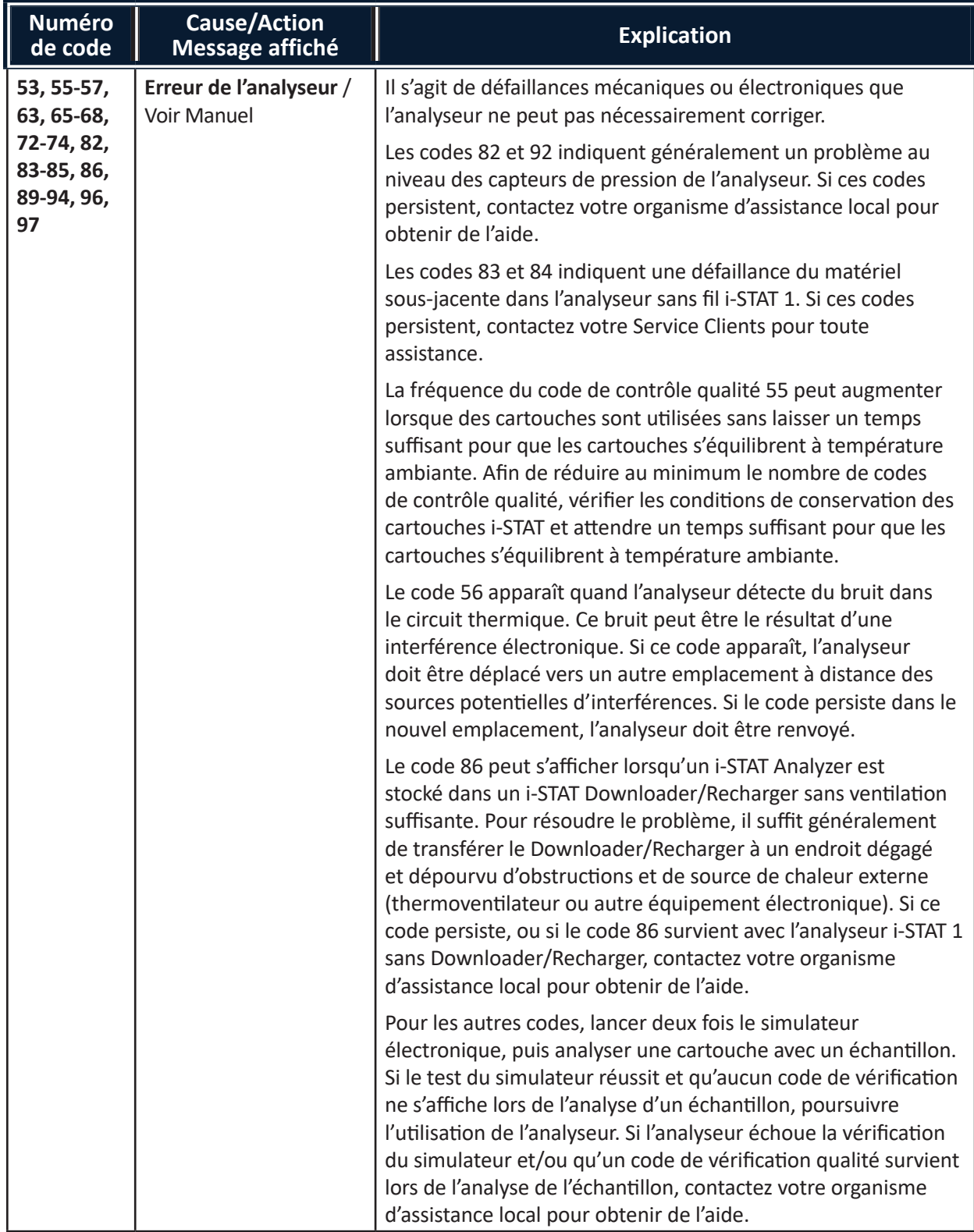

*Les codes 120 à 138 et 142 à 151 indiquent un échec pendant un cycle de cartouche immuno. Dans la plupart des cas, la cartouche est utilisée et il faut utiliser une autre cartouche.* 

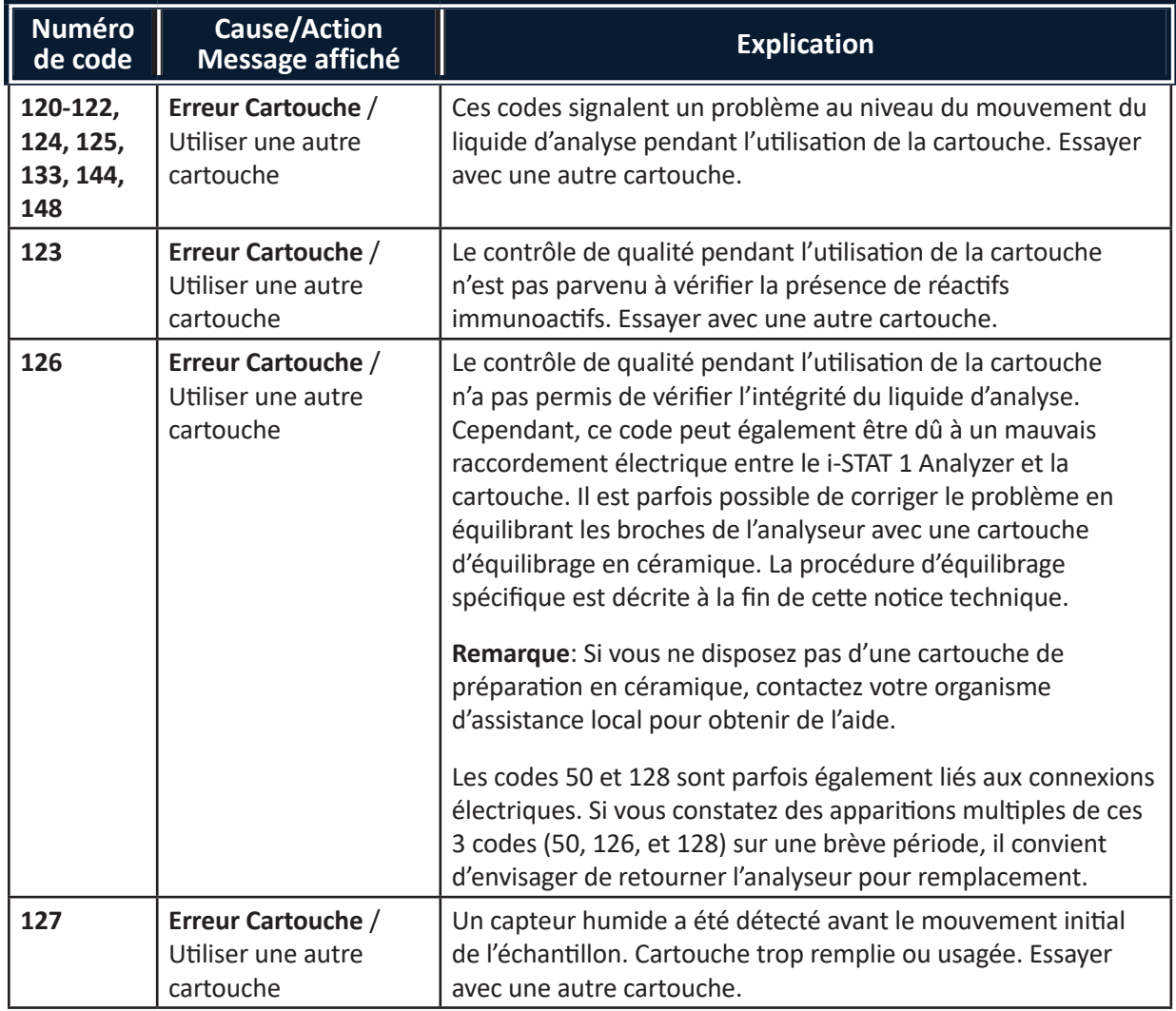

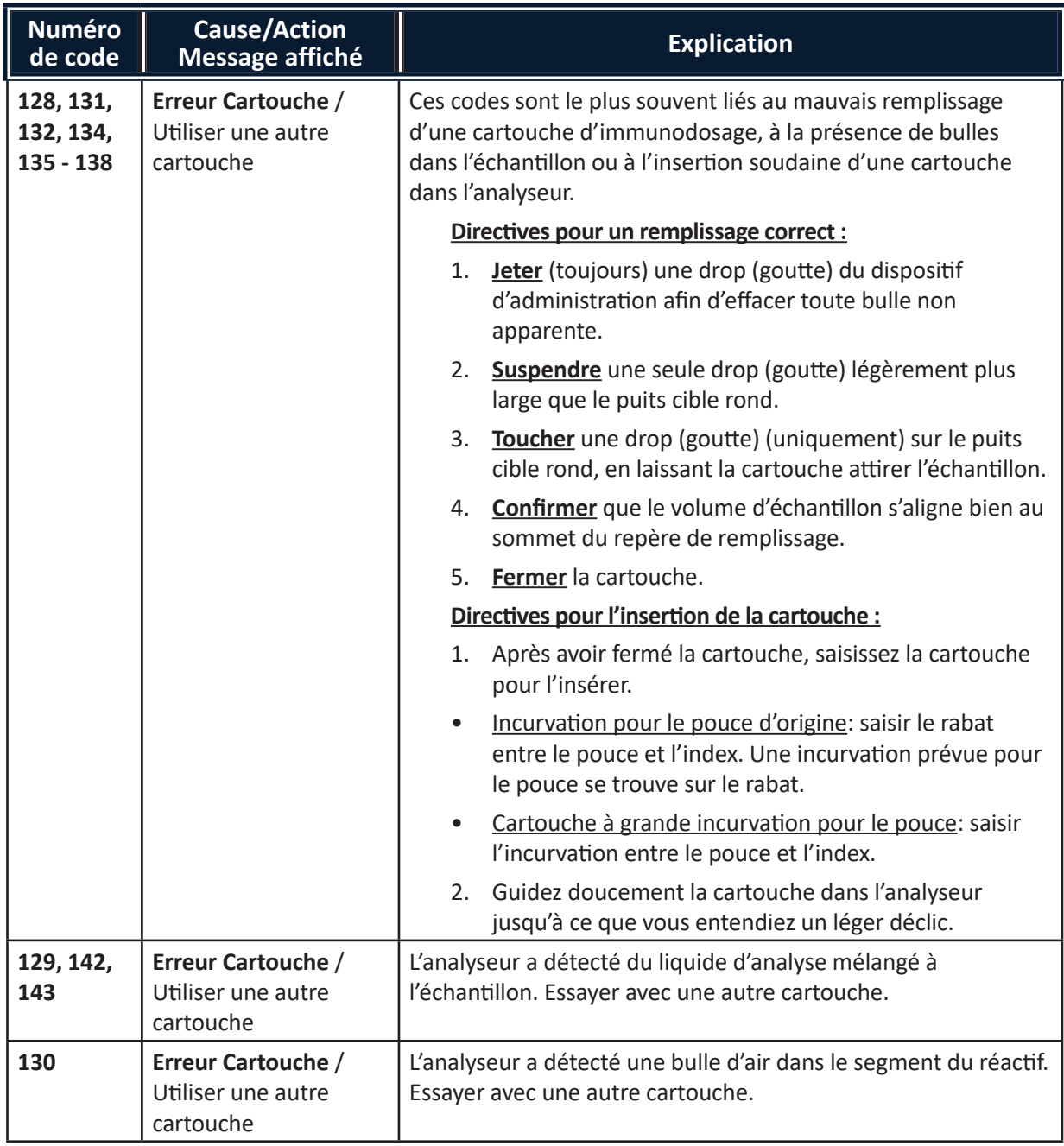

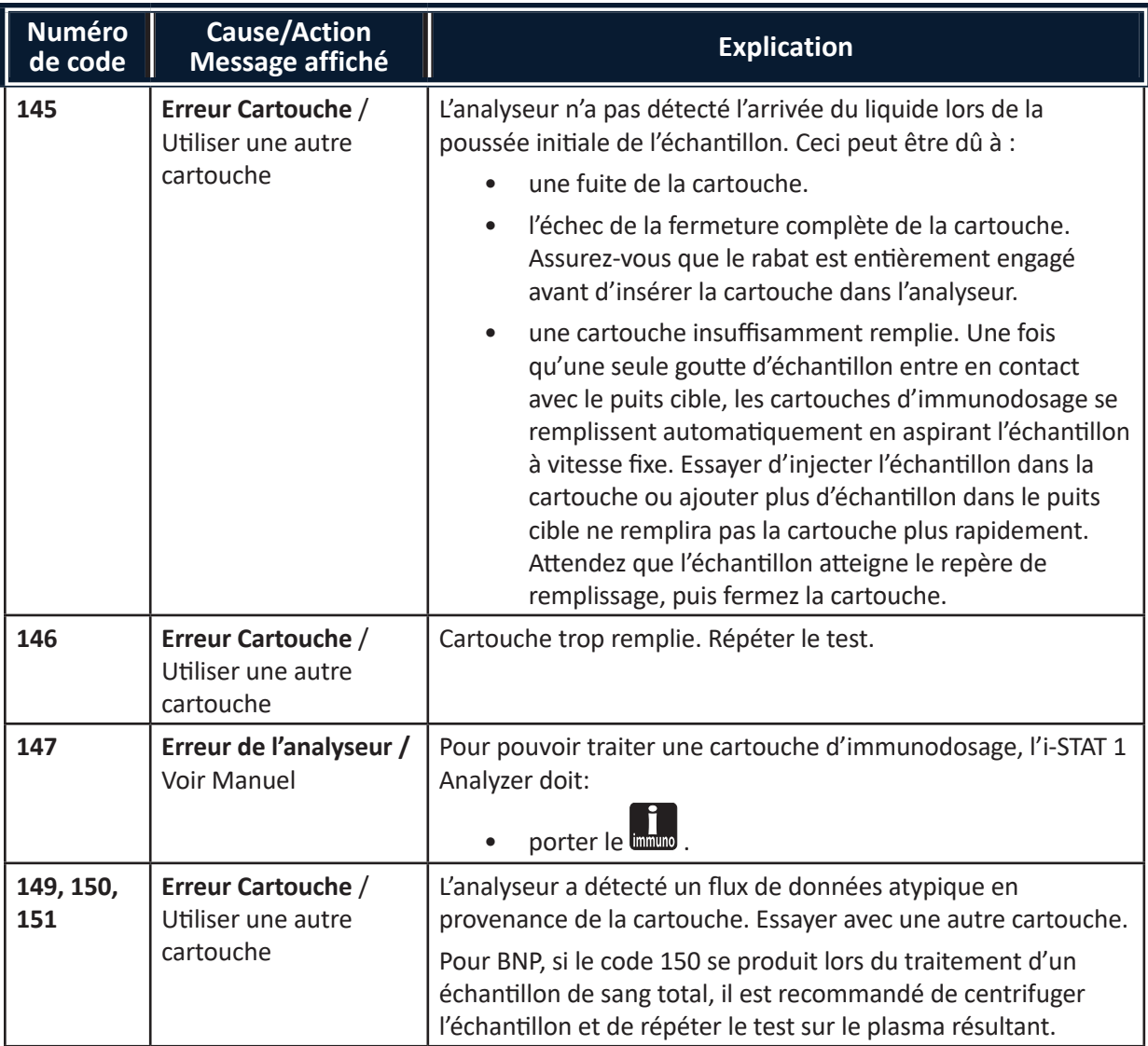

*Un code présentant une lecture entre 165-175 indique une défaillance de la cartouche lors d'un cycle de coagulation. Dans tous les cas, la cartouche est inutilisable et une autre cartouche doit être utilisée.* 

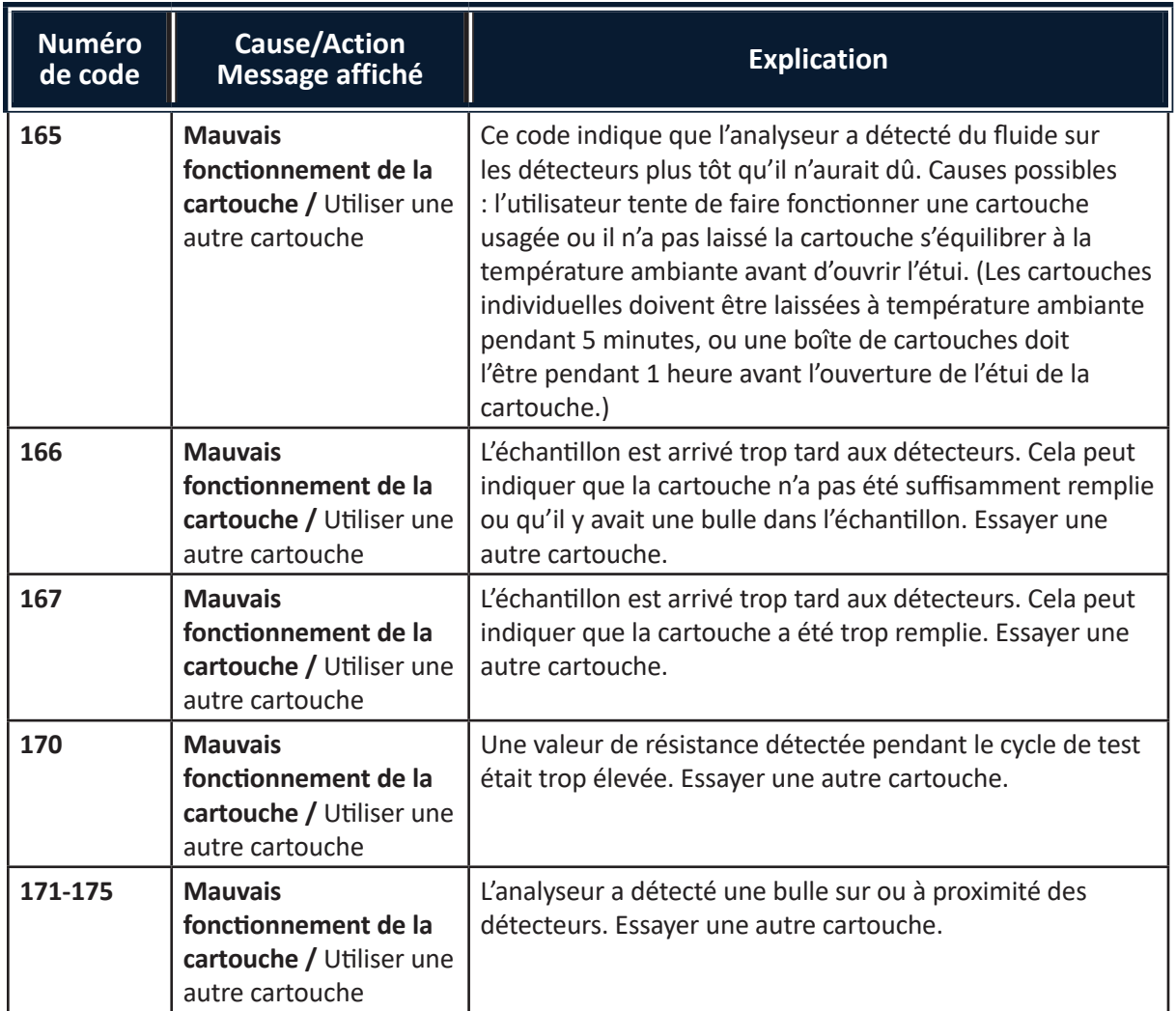

*Les conditions suivantes sont liées au simulateur électronique :*

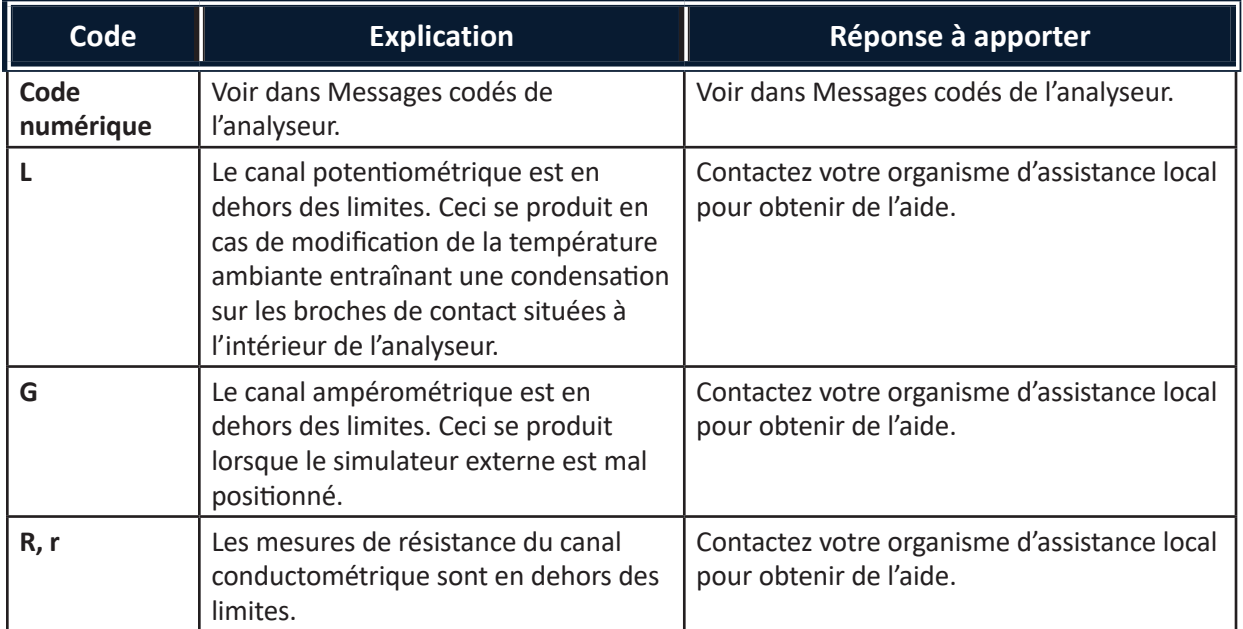

| Code | <b>Explication</b>                                      | Réponse à apporter                                                      |
|------|---------------------------------------------------------|-------------------------------------------------------------------------|
|      | Défaillance d'une sonde thermique.                      | Contactez votre organisme d'assistance local<br>pour obtenir de l'aide. |
|      | Le canal potentiométrique est en<br>dehors des limites. | Contactez votre organisme d'assistance local<br>pour obtenir de l'aide. |

*REMARQUE :* Chaque fois que des codes répétés qui ne peuvent être corrigés par l'intermédiaire d'une formation surviennent, contactez votre organisme d'assistance local pour obtenir de l'aide.

# **PROCÉDURE D'UTILISATION D'UNE CARTOUCHE D'ÉQUILIBRAGE EN CÉRAMIQUE i-STAT (CCC) POUR L'ÉQUILIBRAGE DES BROCHES DE L'ANALYSEUR**

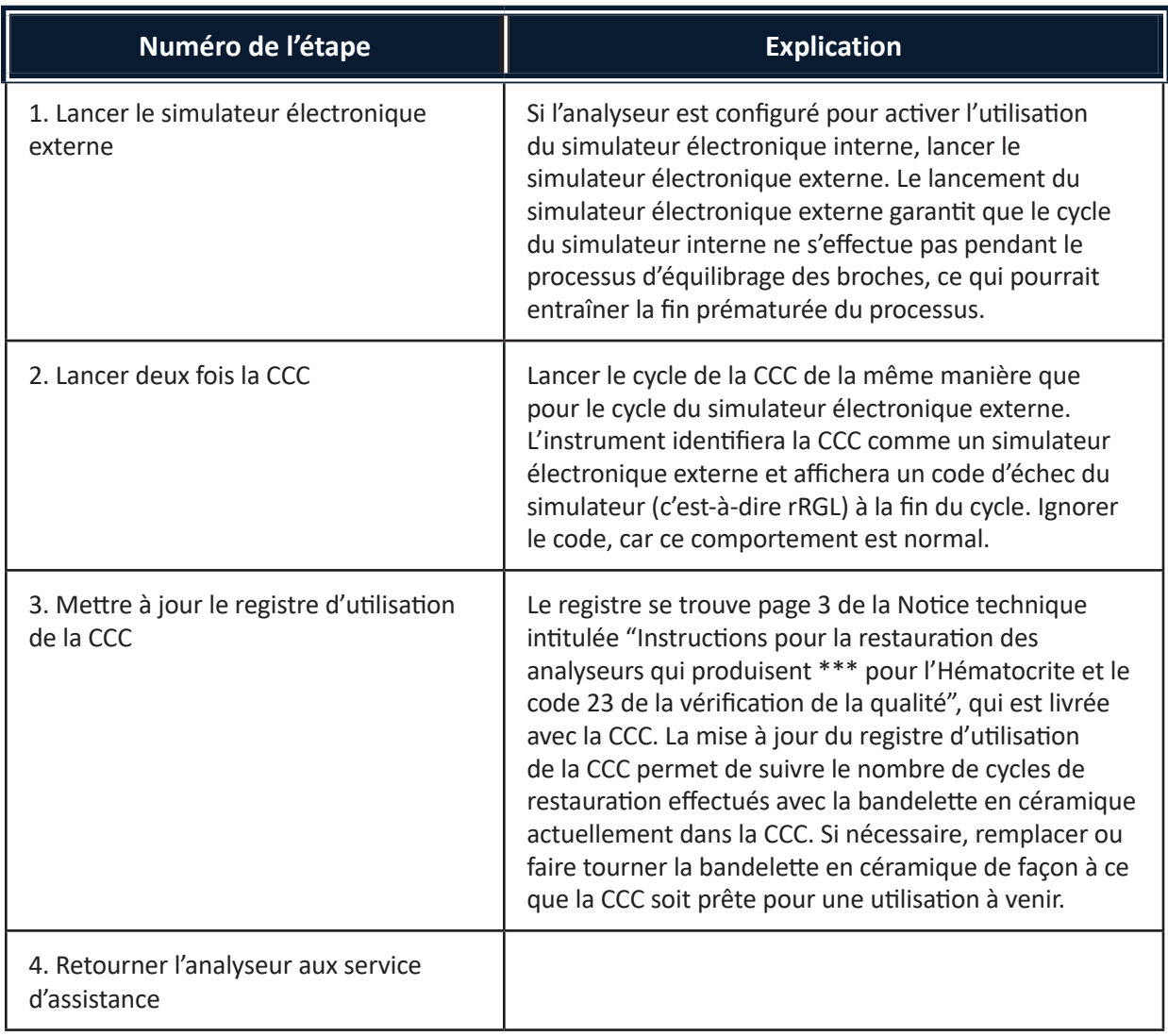

© 2023 Abbott. Tous droits réservés. Toutes les marques citées sont des marques commerciales du groupe Abbott ou de leurs propriétaires respectifs.

# **CONTRÔLE DE QUALITÉ 12**

# **PRÉSENTATION GÉNÉRALE**

Les instructions du système de qualité du fabricant (Manufacturer's Quality System Instructions, MQSI) fournissent les informations nécessaires pour garantir la qualité des résultats (précis, exacts et fiables) selon les particularités du système i-STAT.

Trois caractéristiques technologiques clés du système i-STAT sous-tendent les MQSI :

- 1. Les cartouches d'unités de mesure sont stables lorsqu'on les entrepose correctement.
- 2. Le système a été conçu de manière à détecter et signaler toute influence de l'utilisateur sur le procédé analytique.
- 3. Les performances du lecteur portatif sont vérifiées par l'entremise d'une série de contrôles de procédures et d'analyses de qualité automatisées lors de chaque événement de test, complétée par un contrôle de qualité électronique.

# **INSTRUCTIONS DU SYSTÈME DE QUALITÉ DU FABRICANT**

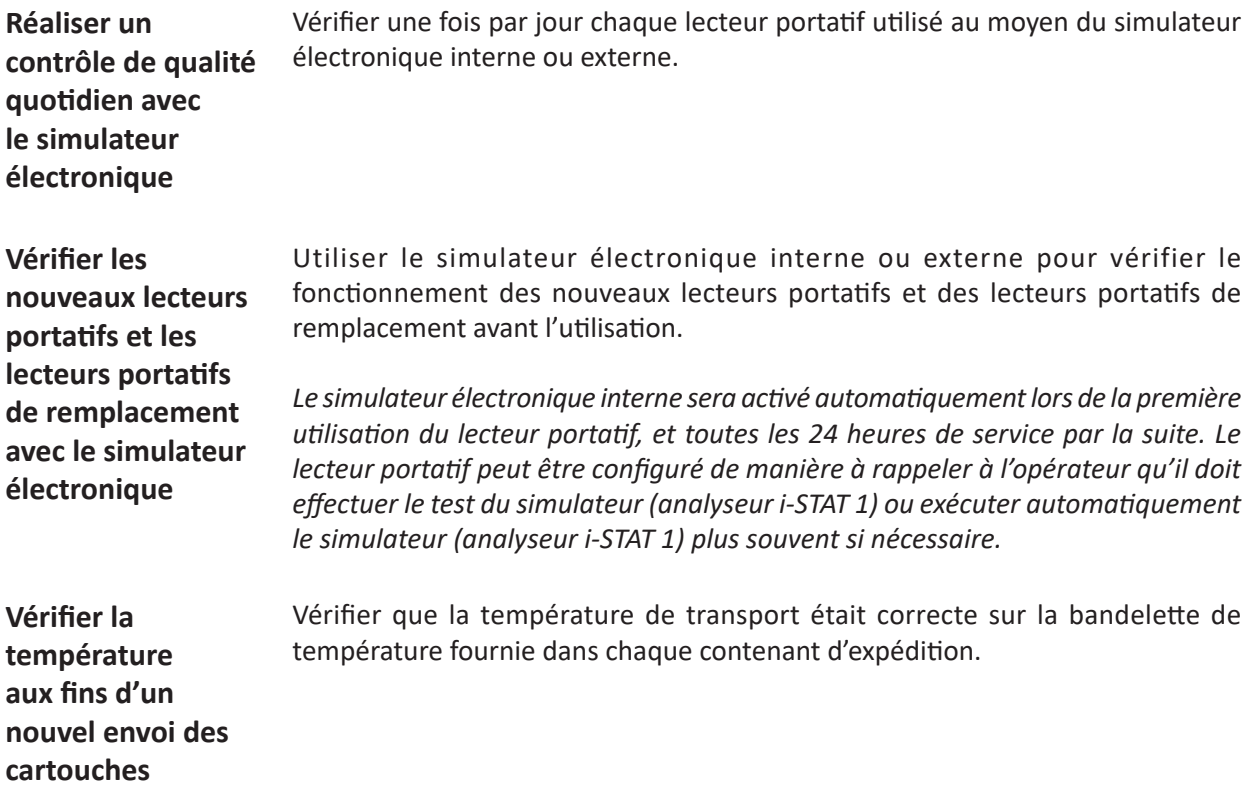

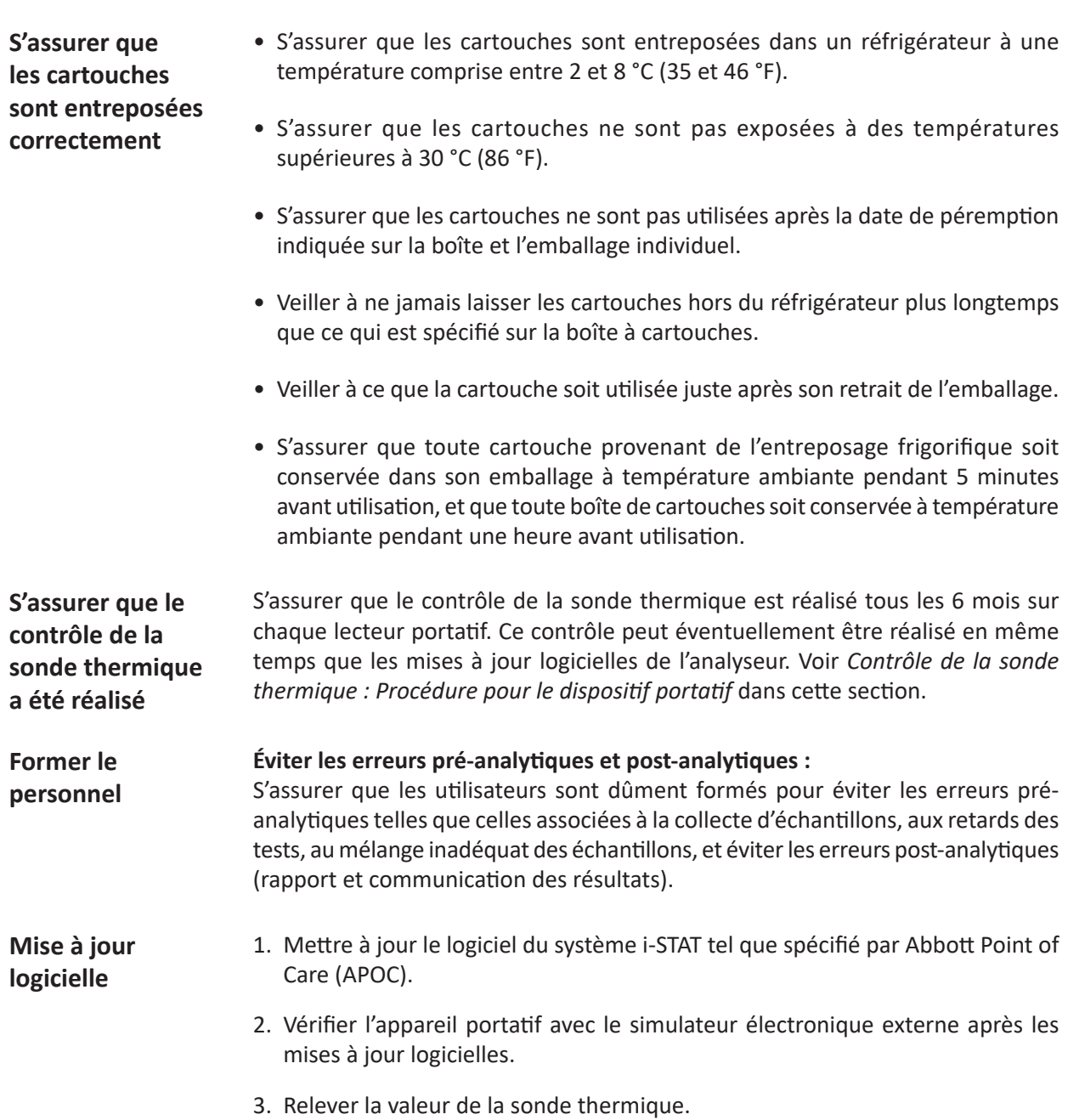

# **SOLUTIONS DE CONTRÔLE i-STAT POUR CARTOUCHES DE MÉTABOLITES/ D'ÉLECTROLYTES/DE GAZ SANGUIN**

**Solutions de contrôle** Des fluides aqueux de contrôle sont disponibles pour vérifier l'intégrité des nouvelles cartouches. Les solutions de contrôle i-STAT de niveaux 1, 2 et 3 sont formulées à trois niveaux cliniquement pertinents avec un pH connu et des concentrations connues de :

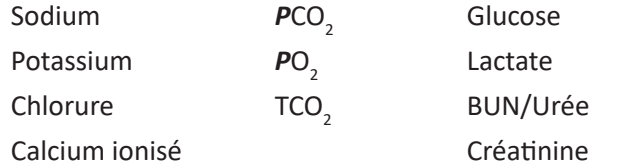

Chaque niveau de contrôle est emballé dans une boîte de 10 ampoules. Les solutions de contrôle se trouvent dans des ampoules en verre de 1,7 mL.

Les solutions de contrôle ne contiennent ni sérum humain, ni produits sériques, mais contiennent des tampons et des conservateurs.

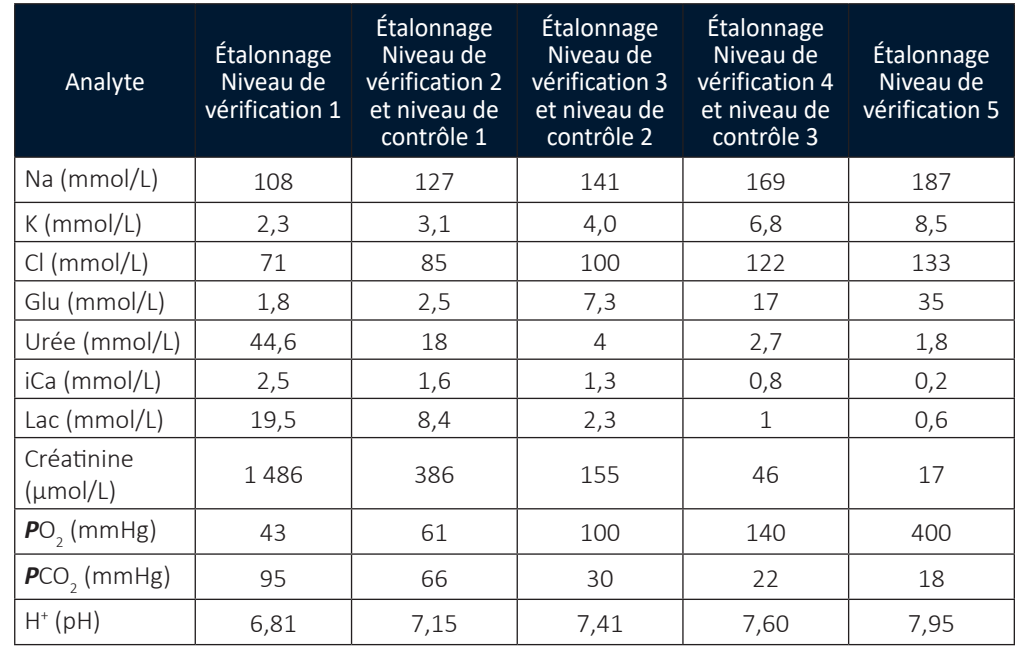

# **Ingrédients réactifs**

**Entreposage** La température de conservation doit être maintenue entre 2 et 8 °C (35 et 46 °F) jusqu'à la date de péremption spécifiée sur la boîte et les étiquettes des ampoules.

> Les solutions de contrôle peuvent aussi être conservées à température ambiante pendant 5 jours maximum (à une température comprise entre 18 et 30 °C ou 64 et 86 °F). Un entreposage prolongé à des températures supérieures à 30 °C (86 °F) pourrait altérer les valeurs de certains analytes. Ne pas utiliser au-delà de la date de péremption indiquée sur la boîte et les étiquettes des ampoules.

**Meilleurs résultats** Pour obtenir de meilleurs résultats, les ampoules, les cartouches et l'analyseur doivent être à la même température.

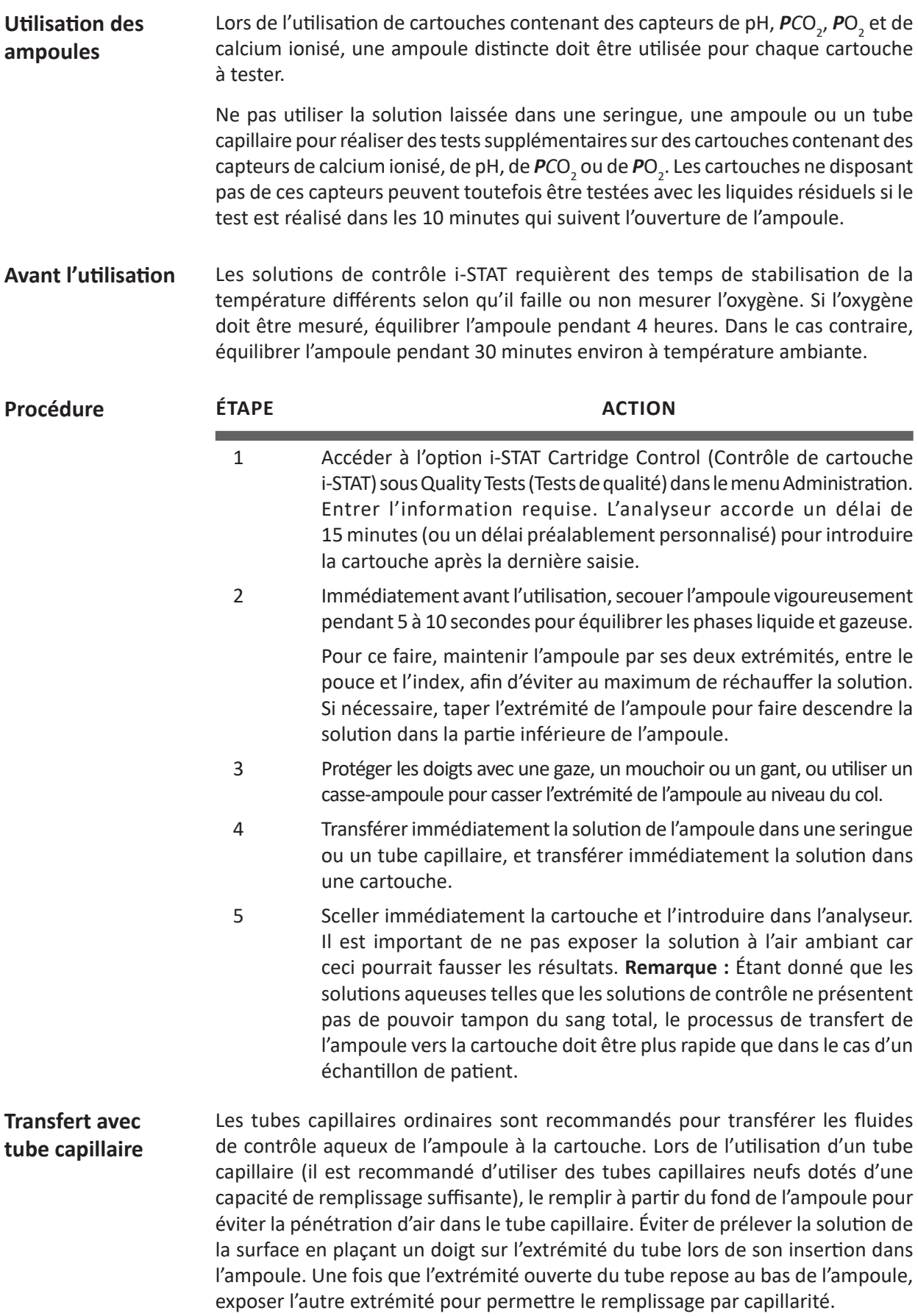

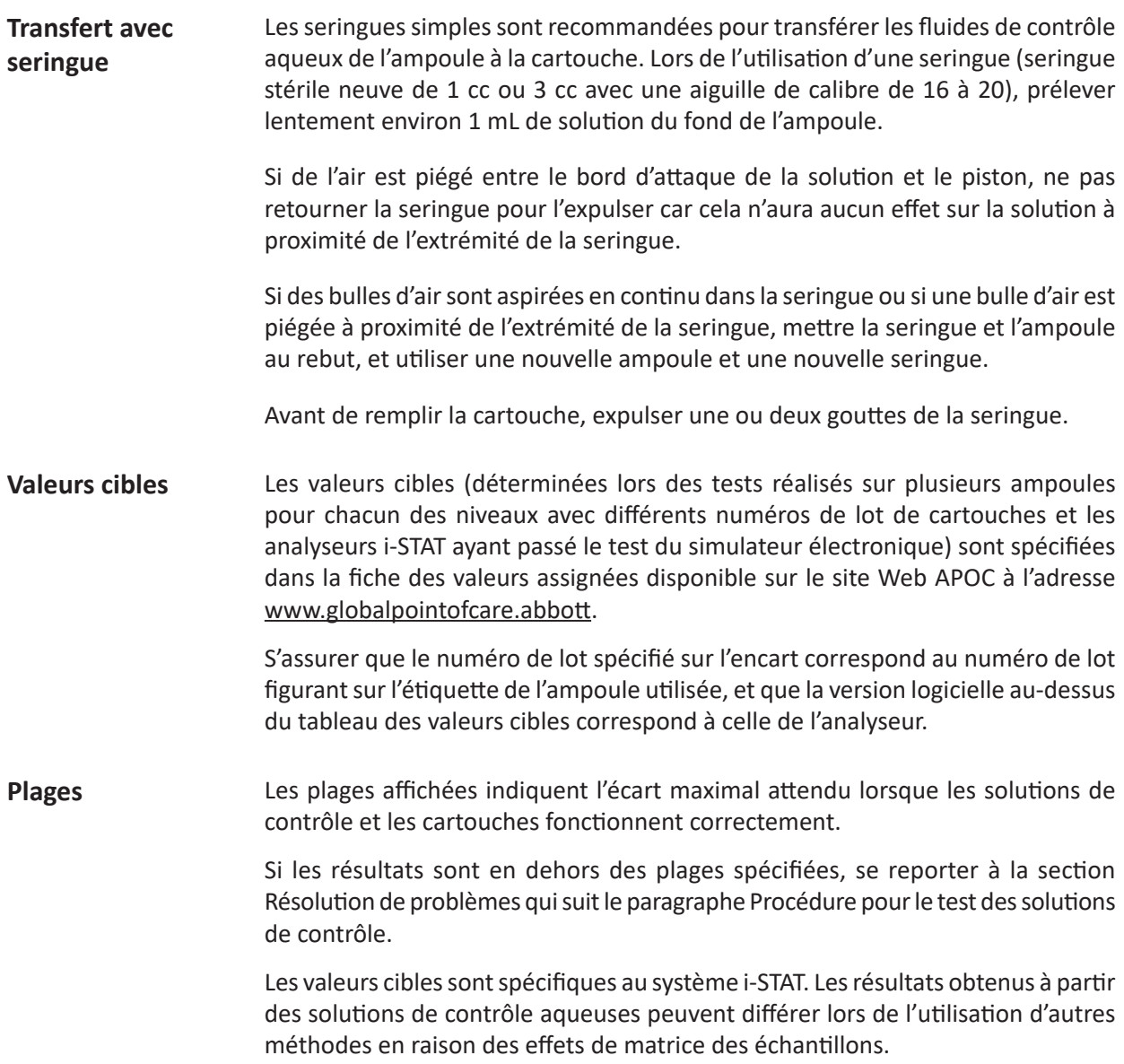

# **Correction de la**  *P***O<sub>2</sub>** pour la pression **barométrique**

La pression partielle de l'oxygène dans une solution changera en raison de son équilibrage avec la pression ambiante de l'environnement. Ce changement se produit plus rapidement dans les solutions aqueuses que dans le sang total en raison de l'absence de globules rouges contenant l'hémoglobine qui fixe les molécules d'oxygène. Cela revêt une importance pratique lors du test de solutions aqueuses sur des analyseurs de gaz sanguins, car il se produira un écart de la pression partielle d'oxygène dans l'échantillon à mesure de son équilibrage avec la pression dans le circuit d'écoulement de l'analyseur.

Les plages pour les solutions de contrôle aqueuses i-STAT sont définies pour le degré d'équilibrage de l'oxygène se produisant dans les cartouches au niveau de la mer ou à proximité de celui-ci. Les résultats de **P**O<sub>2</sub> pour les solutions aqueuses, y compris les solutions de contrôle i-STAT et les échantillons d'aptitude (contrôle de qualité externe) et de jeux de vérification de l'étalonnage, peuvent être corrigés pour des environnements se trouvant à plus haute altitude au moyen des équations suivantes. Les valeurs de *P*O<sub>2</sub> observées doivent être corrigées avant de les comparer aux valeurs spécifiées dans la fiche des valeurs assignées fournie dans chaque boîte de solutions de contrôle i‑STAT.

# Équations :

Pour des valeurs de *P*O<sub>2</sub> inférieures à 150 mmHg :

*P*O<sub>2</sub> corrigée = *P*O<sub>2</sub> observée + (0,067 x (760 – BP))

Où BP correspond à la valeur de la pression barométrique relevée à l'écran Analyzer Status (Statut de l'analyseur).

(Modification approximative : Pour chaque baisse de pression de 15 mmHg à partir de 760 mmHg, ajouter 1 mmHg à la valeur observée.)

Pour des valeurs de PO<sub>2</sub> égales ou supérieures à 150 mmHg :

*P*O<sub>2</sub> corrigée = *P*O<sub>2</sub> observée + (0,029 x (760 – BP))

Où BP correspond à la valeur de la pression barométrique relevée à l'écran Analyzer Status (Statut de l'analyseur).

(Modification approximative : Pour chaque baisse de pression de 35 mmHg à partir de 760 mmHg, ajouter 1 mmHg à la valeur observée.)

# **SOLUTIONS TRICONTROLS i-STAT POUR CARTOUCHES DE MÉTABOLITES/ D'ÉLECTROLYTES/DE GAZ SANGUIN**

# **Solutions de contrôle**

Des fluides aqueux de contrôle sont disponibles pour vérifier l'intégrité des nouvelles cartouches. Les solutions TriControls à trois niveaux de contrôle i-STAT (1, 2 et 3) sont formulées à trois niveaux cliniquement pertinents avec des valeurs définies d'hématocrite et de pH et des concentrations connues de :

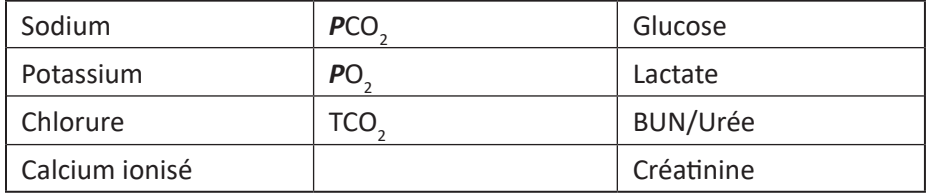

Chaque niveau de contrôle est emballé dans une boîte contenant 10 ampoules en verre de 1,7 mL.

Les solutions de contrôle ne contiennent ni sérum humain, ni produits sériques, mais contiennent des tampons et des conservateurs.

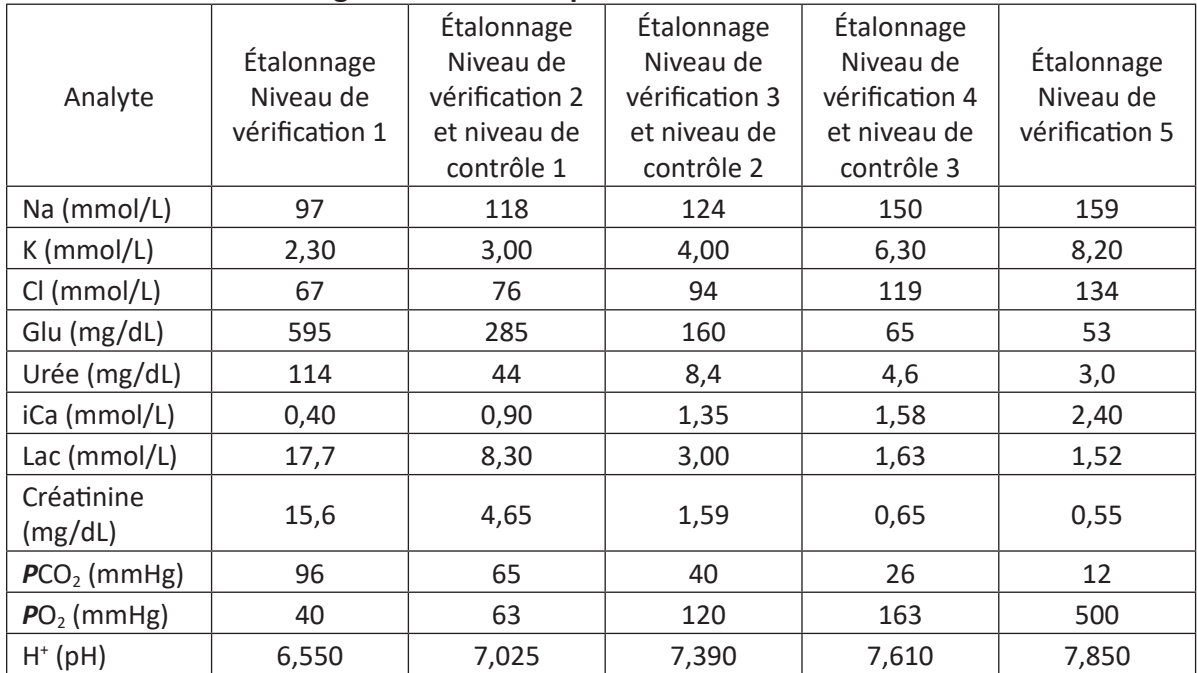

# **Ingrédients réactifs pour les matières TriControls**

### **Entreposage**

La température de conservation doit être maintenue entre 2 et 8 °C (35 et 46 °F) jusqu'à la date de péremption spécifiée sur la boîte et les étiquettes des ampoules.

Les solutions TriControls peuvent aussi être conservées à température ambiante pendant 5 jours maximum (à une température comprise entre 18 et 30 °C ou 64 et 86 °F).

Ne pas utiliser les solutions TriControls au-delà de la date de péremption indiquée sur la boîte et les étiquettes des ampoules.

#### **Meilleurs résultats**

Pour obtenir de meilleurs résultats, les ampoules, les cartouches et les appareils portatifs doivent être à la même température.

#### **Utilisation des ampoules**

Lors de l'utilisation de cartouches contenant des capteurs de pH, de **P**CO<sub>2</sub>, de **P**O<sub>2</sub> et de calcium ionisé, une ampoule distincte doit être utilisée pour chaque cartouche à tester.

Ne pas utiliser la solution TriControls restante dans la seringue, l'ampoule ou le tube capillaire pour réaliser des tests supplémentaires sur des cartouches contenant des capteurs de calcium ionisé, de pH, de **P**CO<sub>2</sub> ou de PO<sub>2</sub>. Les cartouches ne disposant pas de ces capteurs peuvent toutefois être testées avec les liquides résiduels si le test est réalisé dans les 10 minutes qui suivent l'ouverture de l'ampoule.

### **Avant l'utilisation**

Les solutions TriControls i-STAT requièrent des temps de stabilisation de la température différents selon qu'il faille ou non mesurer la **P**O<sub>2</sub>. Si la **P**O<sub>2</sub> doit être mesurée, équilibrer l'ampoule à température ambiante pendant 4 heures avant utilisation. Si la *P*O<sub>2</sub> n'est pas mesurée, équilibrer l'ampoule pendant 30 minutes environ à température ambiante.

## **Procédure**

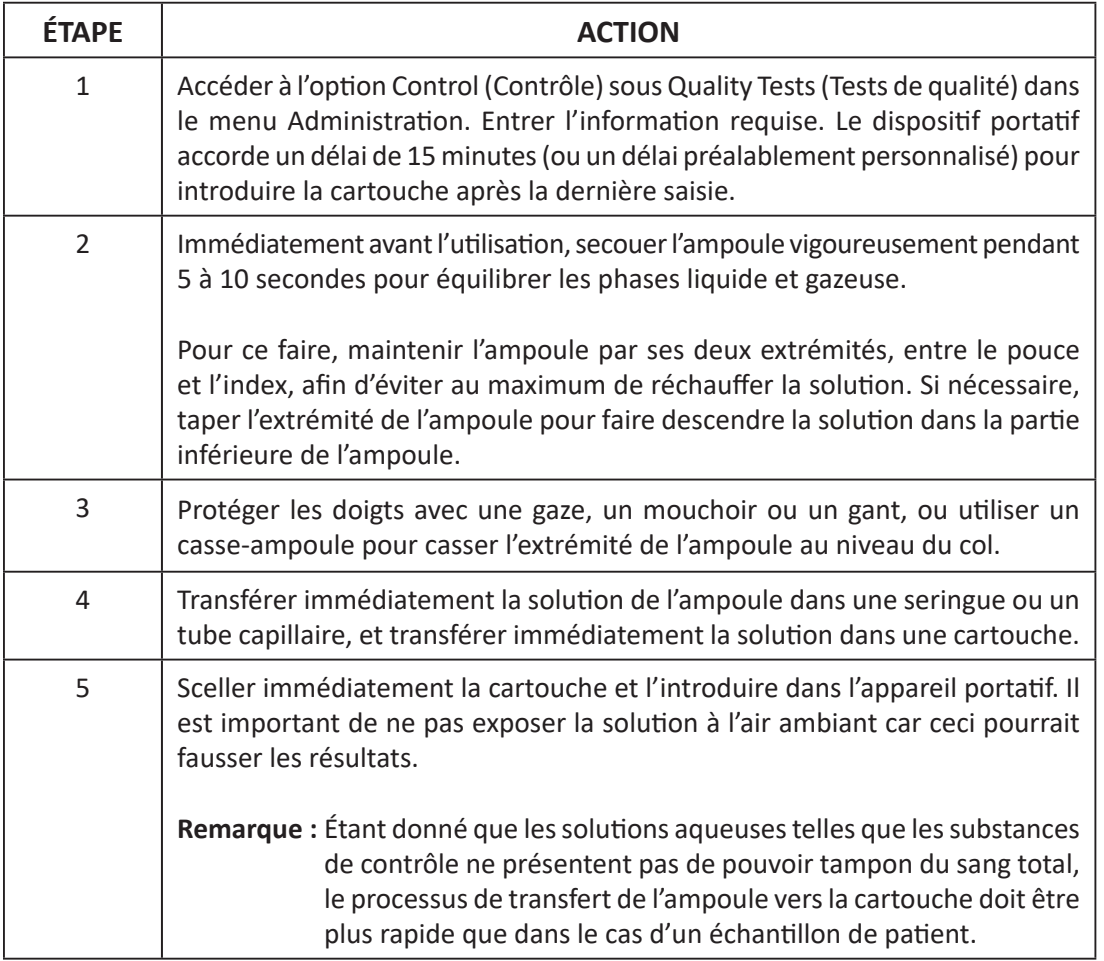

# **Transfert avec tube capillaire**

Les tubes capillaires ordinaires sont recommandés pour transférer la solution de contrôle aqueuse de l'ampoule à la cartouche. Lors de l'utilisation d'un tube capillaire (il est recommandé d'utiliser des tubes capillaires neufs dotés d'une capacité de remplissage suffisante), le remplir à partir du fond de l'ampoule pour éviter la pénétration d'air dans le tube capillaire. Éviter de prélever la solution de la surface en plaçant un doigt sur l'extrémité du tube lors de son insertion dans l'ampoule. Une fois que l'extrémité ouverte du tube repose au bas de l'ampoule, exposer l'autre extrémité pour permettre le remplissage par capillarité.

### **Transfert avec seringue**

L'utilisation de seringues simples (seringues stériles neuves de 1 cc ou 3 cc avec une aiguille de calibre de 16 à 20) est recommandée pour transférer les solutions de contrôle aqueuses de l'ampoule à la cartouche. Lors de l'utilisation d'une seringue, prélever lentement environ 1 mL de solution du fond de l'ampoule.

Si de l'air est piégé entre le bord d'attaque de la solution et le piston, ne pas retourner la seringue pour l'expulser car cela n'aura aucun effet sur la solution à proximité de l'extrémité de la seringue.

Si des bulles d'air sont aspirées en continu dans la seringue ou si une bulle d'air est piégée à proximité de l'extrémité de la seringue, mettre la seringue et l'ampoule au rebut, et utiliser une nouvelle ampoule et une nouvelle seringue.

Avant de remplir la cartouche, expulser une ou deux gouttes de la seringue.

#### **Valeurs cibles**

Les valeurs cibles (déterminées lors des tests réalisés sur plusieurs ampoules pour chacun des niveaux avec différents numéros de lot de cartouches et les dispositifs portatifs i-STAT ayant passé le test du simulateur électronique) sont spécifiées dans la fiche des valeurs assignées publiée sur le site Web APOC à l'adresse www.globalpointofcare.abbott.

S'assurer que le numéro de lot spécifié sur la fiche d'assignation de valeur correspond au numéro de lot figurant sur l'étiquette de l'ampoule, et que la version logicielle au-dessus du tableau des valeurs cibles correspond à celle de l'appareil portatif.

#### **Plages**

Les plages affichées indiquent l'écart maximal attendu lorsque les solutions de contrôle et les cartouches fonctionnent correctement.

Si les résultats sont en dehors de ces plages, se reporter à la section Résolution de problèmes qui suit le paragraphe Procédure pour le test des solutions de contrôle dans le manuel du système.

Les valeurs cibles sont spécifiques au système i-STAT. Les résultats obtenus pendant le test de ces solutions de contrôle aqueuses peuvent différer lors de l'utilisation d'autres méthodes en raison des effets de matrice.

# **Correction de la** *P***O2 pour la pression barométrique**

La pression partielle de l'oxygène dans une solution changera en raison de son équilibrage avec la pression ambiante de l'environnement. Ce changement se produit plus rapidement dans les solutions aqueuses que dans le sang total en raison de l'absence d'hémoglobine qui fixe l'oxygène. Cela revêt une importance pratique lors du test de solutions aqueuses sur des analyseurs de gaz sanguins, car il se produira un écart de la pression partielle d'oxygène dans l'échantillon à mesure de son équilibrage avec la pression dans le circuit d'écoulement de l'analyseur.

Les plages pour les solutions de contrôle aqueuses i-STAT sont définies pour le degré d'équilibrage de l'oxygène se produisant dans les cartouches testées au niveau de la mer ou à proximité de celui-ci. Les résultats de *P*O<sub>2</sub> pour les solutions aqueuses, y compris les solutions de contrôle i-STAT et les échantillons d'aptitude (contrôle de qualité externe) et de jeux de vérification de l'étalonnage, peuvent être corrigés pour des environnements se trouvant à plus haute altitude au moyen des équations suivantes. Les valeurs de *P*O<sub>2</sub> observées doivent être corrigées avant de les comparer aux valeurs spécifiées dans la fiche des valeurs assignées publiée sur le site Web APOC à l'adresse www.globalpointofcare.abbott.

### Équations :

Pour des valeurs de *P*O<sub>2</sub> inférieures à 150 mmHg :

*P*O<sub>2</sub> corrigée = *P*O<sub>2</sub> observée + (0,067 x (760 – BP))

Où BP correspond à la valeur de la pression barométrique relevée à l'écran Analyzer Status (Statut de l'analyseur).

(Modification approximative : Pour chaque baisse de pression de 15 mmHg à partir de 760 mmHg, ajouter 1 mmHg à la valeur observée.)

Pour des valeurs de *P*O<sub>2</sub> égales ou supérieures à 150 mmHg :

*P*O<sub>2</sub> corrigée = *P*O<sub>2</sub> observée + (0,029 x (760 – BP))

Où BP correspond à la valeur de la pression barométrique relevée à l'écran Analyzer Status (Statut de l'analyseur).

(Modification approximative : Pour chaque baisse de pression de 35 mmHg à partir de 760 mmHg, ajouter 1 mmHg à la valeur observée.)

## **Précision**

L'additif utilisé dans les solutions aqueuses TriControls pour simuler l'effet de l'hématocrite dans les échantillons de sang réduit la précision de la reproductibilité des mesures des électrolytes comparativement à la précision obtenue lors de l'essai avec du sang total ou du matériel de vérification d'étalonnage/de contrôle standard. L'imprécision est associée à la concentration de l'additif. L'augmentation est marquée à des niveaux plus élevés de l'hématocrite spécifié.

Les tests internes réalisés sur le système i-STAT et portant sur des solutions de contrôle aqueuses non Abbott dotées de fonctionnalités chimiques, d'hématocrite et de gaz sanguin présentent une précision similaire à celle observée pour les solutions TriControls.

Les limites d'acceptabilité qui ont été établies pour ces solutions de contrôle sont plus larges que les limites analogues établies pour les solutions actuelles de vérification de l'étalonnage et de contrôle i-STAT, reflétant l'effet de précision souligné ci-dessus.

Les cas où la précision obtenue est plus grande dans les échantillons cliniques que dans les solutions de contrôle ne sont pas inhabituels. Un effet similaire est observé dans les solutions de contrôle pour la mesure i-STAT de la *P*O<sub>2</sub>.

Les données de précision représentées ci-dessous, y compris les résultats pour les solutions TriControls, ont été recueillies durant les études menées au sein d'une installation Abbott Point of Care. L'écart-type et le CV sont des caractéristiques de la performance. Les fiches de valeurs assignées actuelles doivent être consultées afin de connaître les valeurs moyennes applicables. Se reporter aux fiches de valeurs assignées publiées sur le site Web APOC à l'adresse www.globalpointofcare.abbott.

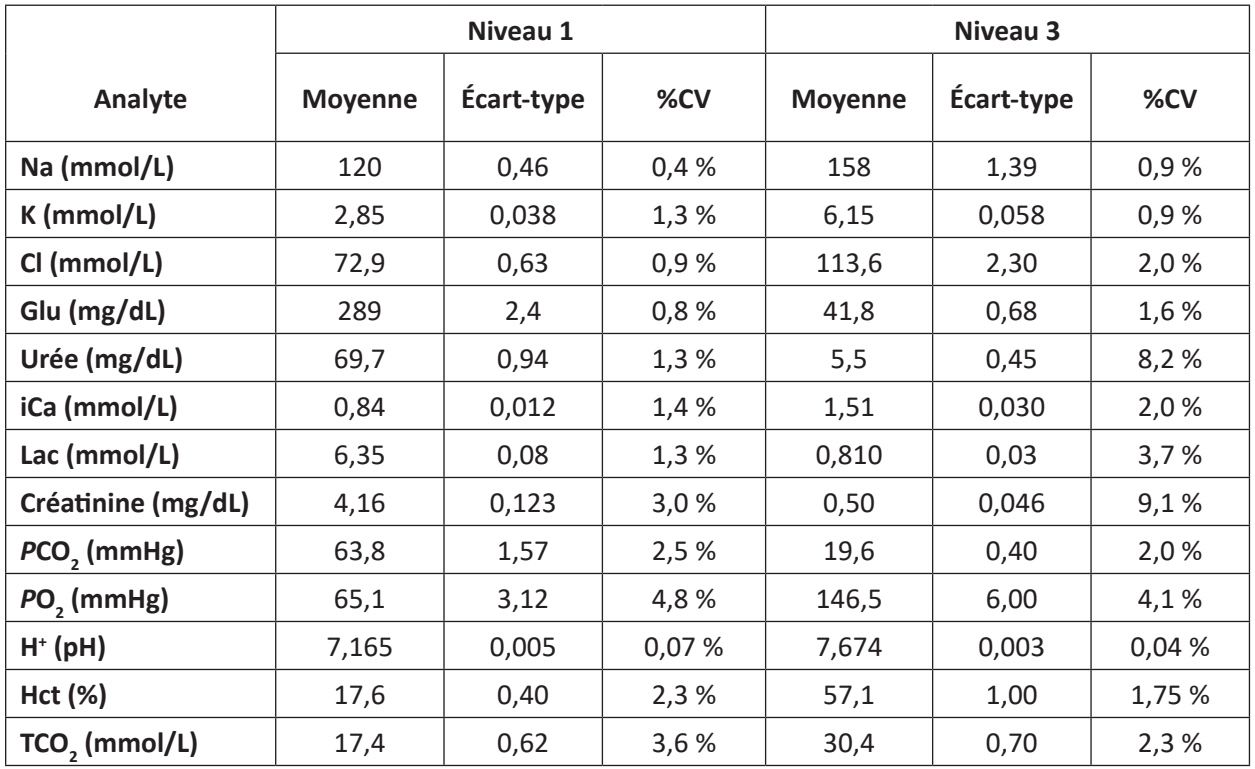
# **CONTRÔLES ACT**

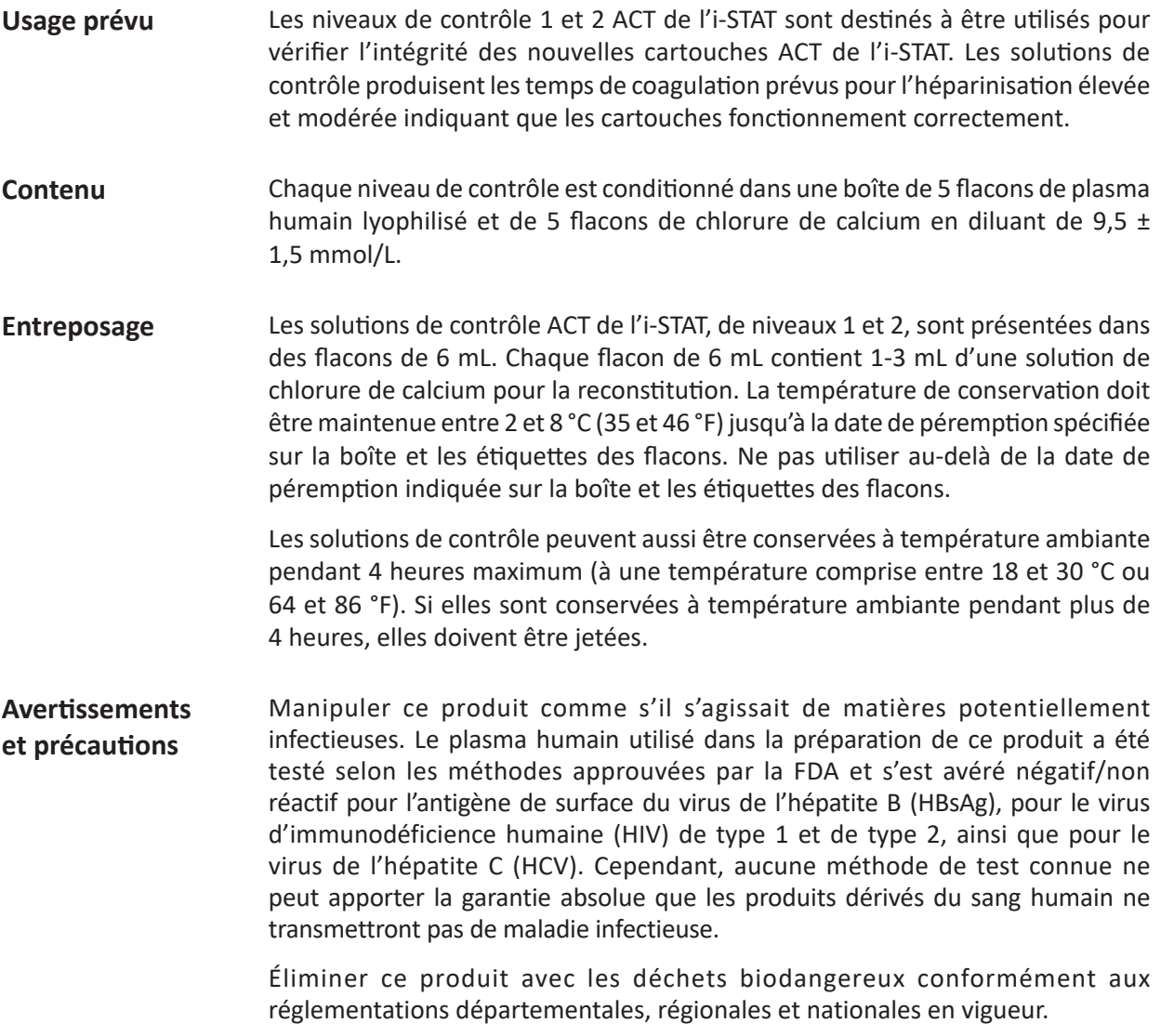

**Mode d'emploi** Avant le test, les flacons contenant le liquide de reconstitution de CaCl, et le plasma lyophilisé doivent être maintenus à température ambiante (entre 18 et 30 °C ou entre 64 - 86 °F) pendant 45minutes au moins. Pour obtenir de meilleurs résultats, les flacons, les cartouches et les analyseurs doivent être à la même température.

> Reconstituer un seul niveau de plasma de contrôle à la fois. LES SOLUTIONS DE CONTRÔLE DOIVENT ÊTRE UTILISÉES IMMÉDIATEMENT (dans les 30 secondes maximum) APRÈS LA RECONSTITUTION ET LE MÉLANGE.

#### **ÉTAPE** ACTION 1 Après 45 minutes d'équilibrage à la température ambiante, retirer le bouchon et l'obturateur d'un flacon de contrôle de plasma humain lyophilisé, puis retirer le bouchon d'un flacon de liquide de reconstitution de chlorure de calcium. 2 Verser le contenu du flacon de chlorure de calcium dans le flacon de contrôle de plasma humain lyophilisé. Remettre l'obturateur en place dans le flacon de contrôle reconstitué, et fermer le flacon de manière à éviter tout déversement ou toute fuite du contenu. 3 Laisser reposer le flacon à température ambiante pendant 1minute. 4 Mélanger le contenu du flacon en le faisant tournoyer délicatement pendant 1 minute, puis en le faisant pivoter lentement pendant 30 secondes. **Remarque :** Pour ne pas former de mousse, éviter de mélanger l'échantillon de contrôle vigoureusement et rapidement. Inspecter visuellement le flacon de contrôle pour s'assurer que l'échantillon est complètement reconstitué. Si ce n'est pas le cas, jeter le fluide de reconstitution et recommencer avec de nouveaux flacons. 5 Au moyen d'une pipette de transfert en plastique, d'une seringue en plastique ou d'un tube capillaire en plastique sans anticoagulant, transférer immédiatement la solution du flacon dans la cartouche ACT. 6 Sceller immédiatement la cartouche et l'introduire dans l'analyseur. **Remarque :** D'autres cartouches ACT peuvent être soumises au test avec le liquide restant dans le cas d'une utilisation dans les 30 secondes suivant la reconstitution complète de l'échantillon. **Valeurs cibles de contrôle et plages**  Les valeurs cibles (déterminées lors des tests réalisés sur différents flacons pour chacun des niveaux avec différents numéros de lot de cartouches i-STAT et les analyseurs ayant passé le test du simulateur électronique) sont spécifiées dans la fiche des valeurs assignées disponible sur le site Web APOC à l'adresse www.globalpointofcare.abbott. Les plages affichées indiquent l'écart maximal attendu lorsque les solutions de contrôle et les cartouches fonctionnent

correctement. Si les résultats sont en dehors des plages spécifiées, se reporter à la section Résolution de problèmes du manuel du système i-STAT. S'assurer que le numéro de lot spécifié sur la fiche des valeurs assignées correspond au numéro de lot figurant sur l'étiquette du flacon utilisé, et que la version logicielle au-dessus du tableau correspond à celle de l'analyseur (consulter la page d'état de l'analyseur).

**Remarque :** Les valeurs cibles sont spécifiques au système i-STAT. Les résultats obtenus à partir de ces plasmas de contrôle reconstitués peuvent différer lors de l'utilisation d'autres méthodes.

**attendues**

## **CONTRÔLES PT/INR**

**Usage prévu** Les niveaux de contrôle 1 (normal) et 2 (anormal) du PT de l'i-STAT sont utilisés pour vérifier l'intégrité des nouvelles cartouches PT/INR. **Contenu** Chaque niveau de contrôle est conditionné dans une boîte de 5 flacons de plasma humain lyophilisé et de 5 flacons de chlorure de calcium en diluant de 9,5 ± 1,5 mmol/L. **Entreposage** Les solutions de contrôle PT de l'i-STAT, de niveaux 1 et 2, sont présentées dans des flacons de 6 mL. Chaque flacon de 6 mL contient 1-3 mL d'une solution de chlorure de calcium pour la reconstitution. La température de conservation doit être maintenue entre 2 et 8 °C (35 et 46 °F) jusqu'à la date de péremption spécifiée sur la boîte et les étiquettes des flacons. Ne pas utiliser au-delà de la date de péremption indiquée sur la boîte et les étiquettes des flacons. Les solutions de contrôle peuvent aussi être conservées à température ambiante pendant 4 heures maximum (à une température comprise entre 18 et 30 °C ou 64 et 86 °F). Si elles sont conservées à température ambiante pendant plus de 4 heures, elles doivent être jetées. **Avertissements et précautions** Manipuler ce produit comme s'il s'agissait de matières potentiellement infectieuses. Le plasma humain utilisé dans la préparation de ce produit a été testé selon les méthodes approuvées par la FDA et s'est avéré négatif/non réactif pour l'antigène de surface du virus de l'hépatite B (HBsAg), pour le virus d'immunodéficience humaine (HIV) de type 1 et de type 2, ainsi que pour le virus de l'hépatite C (HCV). Cependant, aucune méthode de test connue ne peut apporter la garantie absolue que les produits dérivés du sang humain ne transmettront pas de maladie infectieuse. Éliminer ce produit avec les déchets biodangereux conformément aux réglementations départementales, régionales et nationales en vigueur.

**Mode d'emploi** Avant le test, les flacons contenant le liquide de reconstitution de CaCl<sub>2</sub> et le plasma lyophilisé doivent être maintenus à température ambiante entre 18 et 30 °C (entre 64 - 86 °F) pendant 45 minutes au moins. Pour obtenir de meilleurs résultats, les flacons, les cartouches et les analyseurs doivent être à la même température.

> Reconstituer un seul niveau de plasma de contrôle à la fois. LES SOLUTIONS DE CONTRÔLE DOIVENT ÊTRE UTILISÉES IMMÉDIATEMENT (dans les 30 secondes maximum) APRÈS LA RECONSTITUTION ET LE MÉLANGE.

#### ÉTAPE ACTION

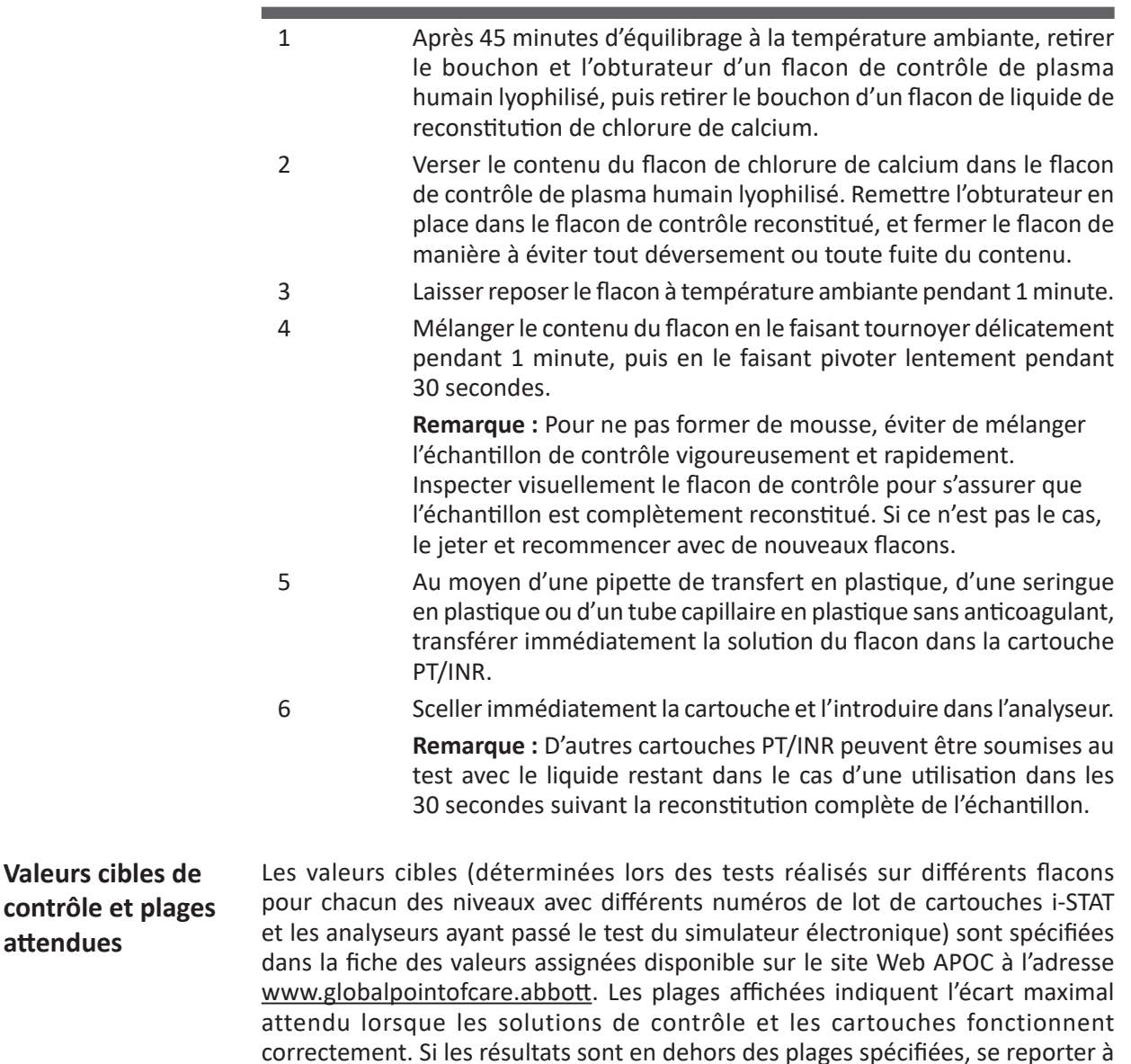

correctement. Si les résultats sont en dehors des plages spécifiées, se reporter à la section Résolution de problèmes du manuel du système i-STAT. S'assurer que le numéro de lot spécifié sur la fiche des valeurs assignées correspond au numéro de lot figurant sur l'étiquette du flacon utilisé, et que la version logicielle au-dessus du tableau correspond à celle de l'analyseur (consulter la page d'état de l'analyseur).

**Remarque :** Les valeurs cibles sont spécifiques au système i-STAT. Les résultats obtenus à partir de ces plasmas de contrôle reconstitués peuvent différer lors de l'utilisation d'autres méthodes.

**Valeurs cibles de** 

**attendues**

# **SOLUTIONS DE CONTRÔLE cTnI, BNP ET CK‑MB i-STAT**

#### **Usage prévu**

Les solutions de contrôle i-STAT de cTnI, BNP et CK-MB de niveaux 1, 2 et 3 sont destinées à être utilisées en tant que matériel de contrôle de qualité dosé pouvant être utilisé pour vérifier l'intégrité des nouvelles cartouches de cTnI, BNP et CK-MB i-STAT.

#### **Description du produit**

6 flacons, de 1 mL chacun

#### **Remarques :**

- Ces contrôles contiennent < 0,09 % d'azoture de sodium utilisé comme conservateur.
- Ces solutions de contrôle ne nécessitent aucune congélation.

#### **Avertissements et précautions**

Chacune des unités de plasma provenant d'un donneur et utilisée dans la fabrication de ce produit a été testée selon les méthodes approuvées par la FDA et ces unités se sont avérées négatives/non réactives relativement à la présence de HBsAg et d'anticorps au HIV 1/2, HCV, HIV NAT et HIV 1 Ag. Bien que ces méthodes soient d'une grande exactitude, elles ne garantissent pas que toutes les unités infectées seront détectées. Du fait qu'aucune méthode de test connue ne peut offrir une garantie absolue de l'absence du virus de l'hépatite B, du virus de l'hépatite C, du virus de l'immunodéficience humaine (HIV) ou d'autres agents infectieux, tous les produits contenant des substances d'origine humaine doivent être considérés comme pouvant être infectieux et manipulés avec les mêmes précautions que l'on emploie avec les échantillons de patients.

La contamination bactérienne du contrôle peut accroître la turbidité. Ne pas utiliser le matériel de contrôle si une prolifération microbienne ou une contamination grossière est clairement visible.

#### **Entreposage et stabilité**

Le matériel de contrôle est une solution de contrôle liquide prête à l'emploi ne nécessitant aucune reconstitution ni congélation pendant l'entreposage. La solution de contrôle est stable jusqu'à la date de péremption indiquée sur l'étiquette du flacon lorsqu'on la conserve sans l'avoir ouverte à une température de 2 à 8 °C (35 à 46 °F). Une fois ouverte, la solution de contrôle est stable pendant 30 jours lorsqu'on la conserve hermétiquement close à une température de 2 à 8 °C (35 à 46 °F).

#### **Procédure**

- 1. Accéder à l'option Control (Contrôle) sous Quality Tests (Tests de qualité) dans le menu Administration. Entrer l'information requise. Le dispositif portatif accorde un délai de 15 minutes (ou une période préalablement personnalisée) pour introduire la cartouche après la dernière saisie.
- 2. Immédiatement avant l'utilisation, mélanger doucement le contenu du flacon de contrôle pour garantir l'homogénéité. Éviter de faire mousser l'échantillon.
- 3. Ouvrir le flacon et transférer une goutte de fluide dans la cartouche i‑STAT en utilisant l'embout comptegouttes, le tube capillaire ordinaire, la seringue simple ou la pipette de transfert en plastique. Reboucher fermement le flacon de contrôle et le conserver à une température de 2 à 8 °C (de 35 à 46 °F).
- 4. Sceller la cartouche et l'insérer immédiatement dans l'appareil portatif i‑STAT 1.

#### **Valeurs cibles de contrôle et plages**

Voir les fiches des valeurs assignées publiées sur le site Web APOC à l'adresse www.globalpointofcare.abbott. La fiche des valeurs assignées présente les valeurs cibles et les plages attendues lorsque les cartouches, les solutions de contrôle et l'équipement fonctionnent correctement.

S'assurer en tout temps que le numéro de lot et la version logicielle spécifiés sur la fiche des valeurs assignées correspondent au numéro de lot du flacon utilisé et à la version logicielle de l'appareil portatif.

Les valeurs cibles sont spécifiques au système i-STAT. Les résultats peuvent différer lors de l'utilisation d'autres méthodes.

Voir la section Résolution de problèmes ci-dessous pour connaître les procédures à suivre si les résultats de contrôle sont hors plage.

#### **SOLUTIONS DE CONTRÔLE DE LA β-hCG TOTALE i-STAT**

#### **Usage prévu**

Les solutions de contrôle de la β-hCG totale i-STAT sont utilisées pour surveiller la performance du test de la β-hCG totale i-STAT.

#### **Description du produit**

6 flacons (de 1 mL chacun) de fluide de contrôle i-STAT préparés dans du sérum humain.

Remarque : Ces contrôles contiennent < 0,09 % d'azoture de sodium utilisé comme conservateur.

#### **Avertissements et précautions**

Manipuler les produits comme s'il s'agissait de matières potentiellement infectieuses. Le sérum humain utilisé dans la préparation de ce produit a été testé selon les méthodes approuvées par la FDA et s'est avéré négatif/non réactif pour l'antigène de surface d'hépatite B (HBsAg) et les anticorps anti-HIV 1/2, anti-HCV et l'antigène HIV 1. Cependant, aucune méthode de test connue ne peut apporter la garantie absolue que les produits dérivés du sang humain ne transmettront pas de maladie infectieuse.

Ne pas utiliser si le matériel de contrôle est débouché à la réception.

La contamination bactérienne du matériel de contrôle peut accroître la turbidité. Ne pas utiliser le matériel si une prolifération microbienne ou une contamination grossière est clairement visible.

#### **Entreposage et stabilité**

Les matériaux de contrôle de β-hCG totale i-STAT sont des solutions liquides prêtes à l'emploi ne nécessitant aucune reconstitution ni congélation pendant l'entreposage. Ils sont stables jusqu'à la date de péremption indiquée sur l'étiquette du flacon lorsqu'on les conserve sans les avoir ouverts à une température de 2 à 8 °C. Une fois ouverts, ces fluides de contrôle sont stables pendant 30 jours lorsqu'on les conserve hermétiquement clos à une température de 2 à 8 °C.

#### **Procédure**

- 1. Accéder à l'option Control (Contrôle) sous Quality Tests (Tests de qualité) dans le menu Administration. Entrer l'information requise. Le dispositif portatif accorde un délai de 15 minutes (ou une période préalablement personnalisée) pour introduire la cartouche après la dernière saisie.
- 2. Immédiatement avant l'utilisation, mélanger doucement le contenu du flacon de contrôle pour garantir l'homogénéité. Éviter de faire mousser l'échantillon.
- 3. Ouvrir le flacon et transférer une goutte de fluide dans la cartouche de β-hCG totale i-STAT en utilisant l'embout compte-gouttes du flacon. Reboucher fermement le flacon de contrôle et le conserver à une température de 2 à 8 °C.
- 4. Sceller la cartouche et l'insérer immédiatement dans l'appareil portatif.

#### **Valeurs cibles et plages**

Les valeurs cibles (déterminées lors des tests réalisés sur plusieurs flacons pour chacun des niveaux avec différents numéros de lot de cartouches et les analyseurs i-STAT 1 ayant passé le test du simulateur électronique) sont spécifiées dans la fiche des valeurs assignées disponible sur le site Web APOC à l'adresse www.globalpointofcare.abbott. La fiche des valeurs assignées présente les valeurs cibles et les plages attendues lorsque les solutions de contrôle et l'équipement fonctionnent correctement. Voir la section Résolution de problèmes ci-dessous pour connaître les procédures à suivre si les résultats de contrôle sont hors plage.

S'assurer en tout temps que la version logicielle et le numéro de lot du matériel de contrôle spécifiés sur la fiche des valeurs assignées correspondent au numéro de lot du flacon utilisé et à la version logicielle de l'appareil portatif.

Les valeurs cibles sont spécifiques au système i-STAT. Les valeurs assignées au matériel de contrôle possèdent une traçabilité selon la *cinquième norme internationale de l'OMS pour la gonadotrophine chorionique (Code 07/364 du NIBSC)*. Les résultats peuvent différer lors de l'utilisation d'autres méthodes.

Analyser le matériel de contrôle selon la procédure de contrôle sous l'option Quality Tests (Tests de qualité) du menu i-STAT 1 Analyzer Administration (Administration de l'analyseur i-STAT 1).

## **RÉALISATION DU TEST DU SIMULATEUR ÉLECTRONIQUE**

**Procédure pour le simulateur électronique interne**

Le cycle de test du simulateur électronique interne commence automatiquement lorsqu'une cartouche est insérée après que l'intervalle défini ait été atteint. Si l'analyseur passe le test du simulateur avec succès, le cycle de test de la cartouche continue. Dans le cas contraire, l'analyseur affiche le message « ELECTRONIC SIMULATOR FAIL. » (ÉCHEC DU SIMULATEUR ÉLECTRONIQUE). Si l'analyseur a été configuré pour bloquer le test en cas d'échec du test, il est possible d'insérer la même cartouche immédiatement après l'affichage du message d'échec. Si l'analyseur échoue une nouvelle fois au test du simulateur, voir la section Résolution de problèmes qui suit le paragraphe Procédure. Si un délai de moins de trois minutes s'est écoulé, la cartouche peut être insérée dans un autre analyseur. Si l'analyseur n'a pas été configuré pour bloquer le test après un échec au test du simulateur, le test du simulateur interne sera relancé qu'une fois l'intervalle programmé écoulé.

# **PROCÉDURE POUR LE SIMULATEUR ÉLECTRONIQUE EXTERNE**

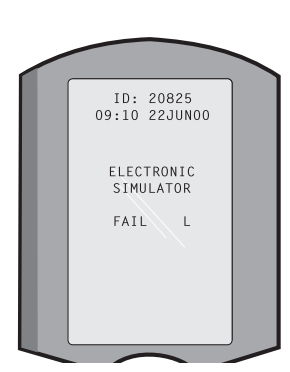

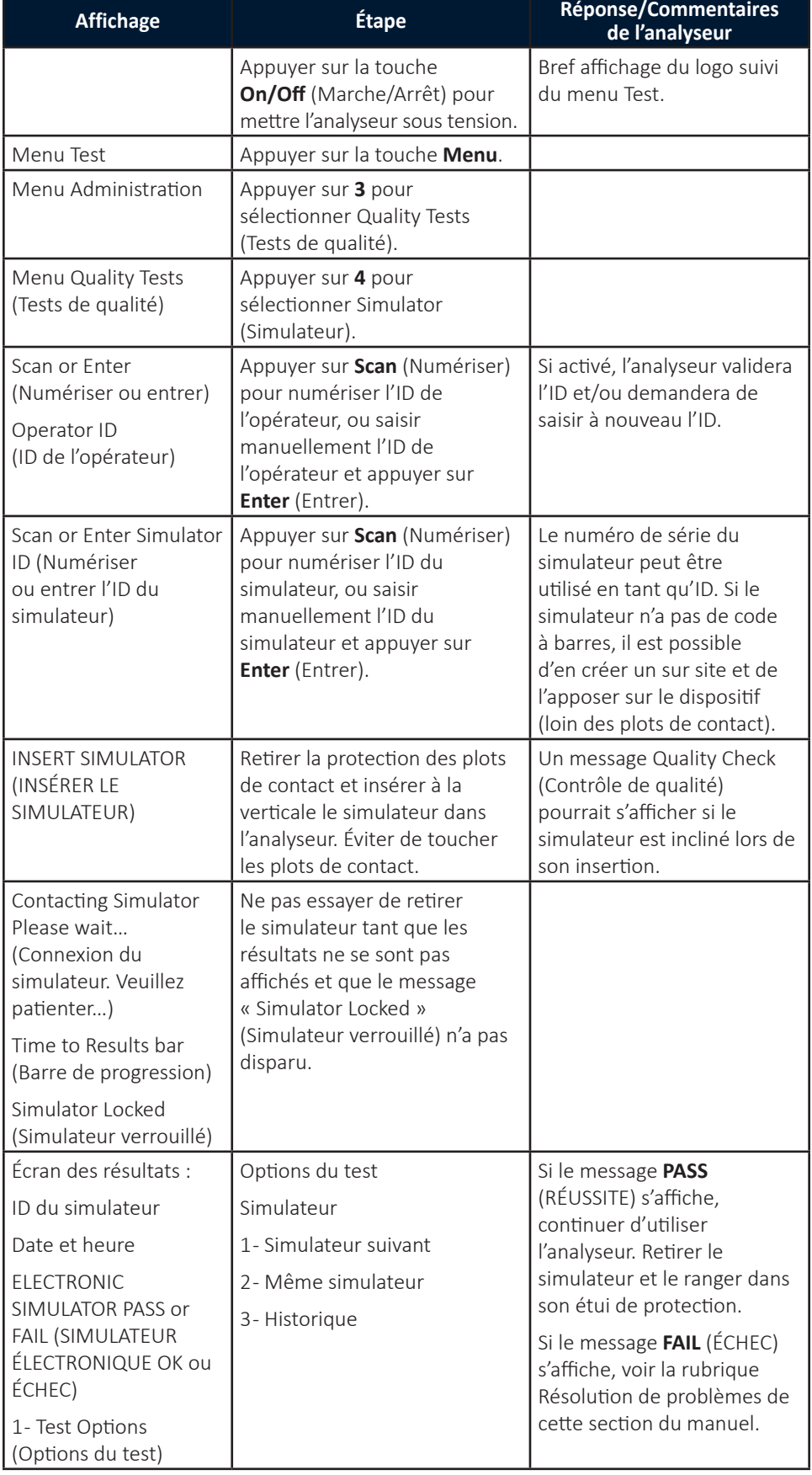

**Mise en garde** L'analyseur continuera de lancer des cycles de test s'il a été configuré pour afficher des messages d'avertissement, mais ne bloquera pas le test lorsqu'un test de simulateur électronique externe programmé n'a pas été exécuté, lorsqu'un résultat FAIL (ÉCHEC) pour le test du simulateur électronique externe est ignoré, et lorsque l'analyseur échoue au test du simulateur électronique interne et que la fonctionnalité de verrouillage n'a pas été activée.

# **RÉSOLUTION DE PROBLÈMES EN CAS D'ÉCHEC DU TEST DU SIMULATEUR ÉLECTRONIQUE**

- **Introduction** Avec le simulateur électronique interne ou externe, un analyseur peut parfois échouer au test du simulateur même s'il fonctionne correctement en raison de la nature extrêmement sensible du test.
- **Simulateur externe** Relancer le test ou essayer avec un autre simulateur, car il est possible de réussir le test au cours d'une deuxième tentative. Le test peut également échouer si le simulateur électronique externe ne fonctionne plus correctement en raison d'une chute par exemple.

Parfois, lorsqu'un analyseur est déplacé d'un environnement froid vers un environnement chaud et humide, de l'humidité peut se condenser sur le connecteur interne. Dans ces conditions, l'analyseur va échouer au test électronique et le code d'échec « L » s'affichera. Laisser l'analyseur s'adapter au nouvel environnement pendant une demi-heure pour permettre à l'humidité de s'évaporer. Insérer de nouveau le simulateur électronique. Si l'analyseur réussit le deuxième test électronique, continuer à l'utiliser. Si l'analyseur échoue une deuxième fois, enregistrer la lettre ou le code du contrôle de qualité qui s'affiche avec le message FAIL (ÉCHEC) et consulter les informations relatives au service d'assistance dans la section Résolution de problèmes.

**Simulateur interne** La cartouche ou le simulateur électronique externe doit être relancé pour confirmer l'échec. Les broches du connecteur de l'analyseur sont en contact avec les puces hypersensibles dans la cartouche à tester lorsque le test du simulateur électronique interne est en cours d'exécution. Le test peut échouer si les plots de contact ont été contaminés d'une manière ou d'une autre.

> **Verrouillage activé :** Retraiter la cartouche dans le même analyseur pour s'assurer que l'ÉCHEC n'a pas été provoqué en raison d'un pic ponctuel de bruit électrique. Si le test échoue à nouveau, retraiter la cartouche dans un autre analyseur si celui-ci est immédiatement disponible. Il est à noter que la cartouche ne doit pas être traitée si plus de trois minutes se sont écoulées depuis son remplissage. Si la cartouche échoue dans plusieurs analyseurs, utiliser une autre cartouche. Lorsque le verrouillage est activé, l'analyseur continuera de réaliser le test du simulateur électronique interne chaque fois qu'une cartouche est insérée et ce jusqu'à la réussite du test (interne ou externe).

> **Verrouillage non activé :** Retraiter la cartouche dans un autre analyseur si celuici est immédiatement disponible. Il est à noter que la cartouche ne doit pas être traitée si plus de trois minutes se sont écoulées depuis son remplissage. Lorsque le verrouillage n'est pas activé, l'analyseur retraitera la cartouche suivante sans réaliser le test du simulateur électronique interne jusqu'à ce que le délai spécifié se soit écoulé. Vérifier l'analyseur au moyen d'un simulateur électronique externe.

# **CONTRÔLE DE LA SONDE THERMIQUE**

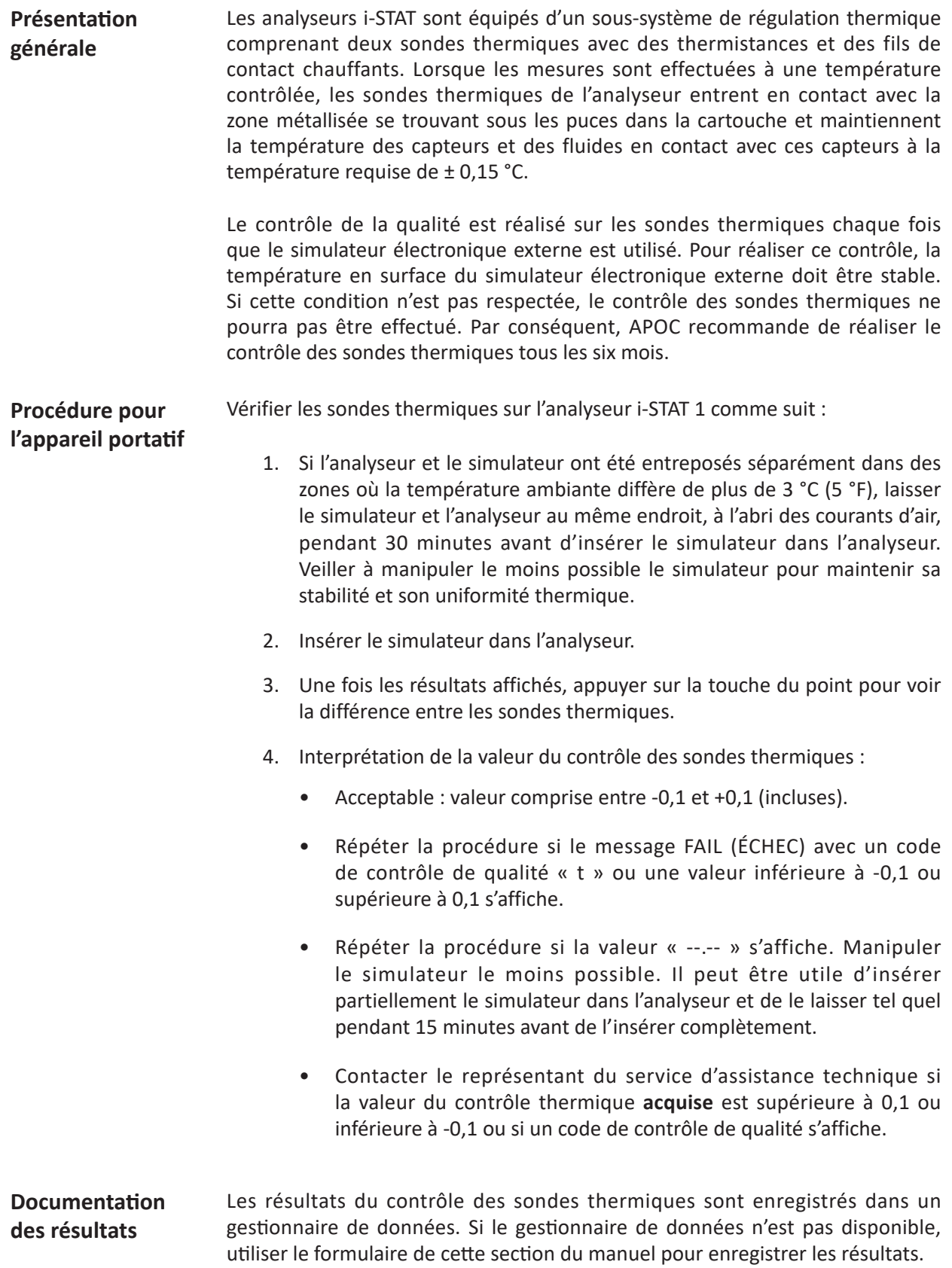

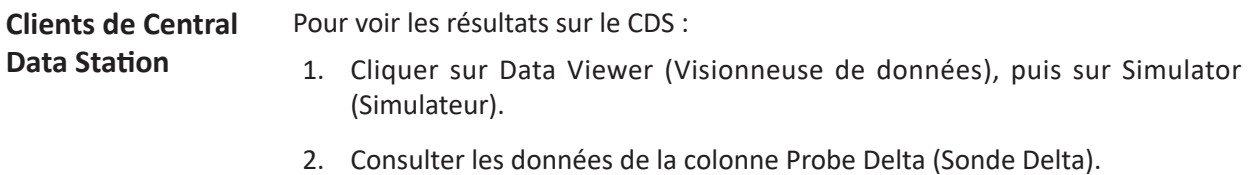

- 3. S'assurer qu'il y a une valeur comprise entre -0,1 et +0,1 spécifiée pour chaque analyseur utilisé au cours des 30 derniers jours.
- 4. Une valeur de « --.-- » indique que les conditions requises pour compléter le contrôle des sondes thermiques n'ont pas été satisfaites. Répéter la procédure.

### **PROCÉDURE POUR LE TEST DES SOLUTIONS DE CONTRÔLE**

**Conditions préalables**

- S'assurer que le test du contrôle de qualité est réalisé à partir du Quality Test Menu (Menu du test de qualité) à des fins d'examen et d'établissement de rapport.
	- Numériser le code à barres de la cartouche avant d'ouvrir la pochette.
	- S'assurer que les solutions de contrôle, les cartouches et les appareils portatifs se trouvent à la même température de laboratoire.
- 1. Appuyer sur  $\binom{m}{k}$  pour mettre l'appareil portatif sous tension.
- 2. Appuyer sur **MENU**  $\rightarrow$  3  $\rightarrow$  1 pour les échantillons de contrôle.
- 3. Suivre les instructions s'affichant sur l'appareil portatif.
- 4. Numériser le numéro de lot situé sur la pochette à cartouches.
	- Placer le code à barres à 8 23 cm (3 9 inches) de la fenêtre du scanneur sur l'appareil portatif.
	- Appuyer sur la touche (SCAN) et la maintenir enfoncée pour activer le scanneur.
	- Aligner la lumière laser de couleur rouge de sorte qu'elle couvre le code à barres dans son intégralité.
	- L'appareil portatif émettra un signal sonore à la lecture du code à barres.
- 5. Suivre les procédures normales pour préparer l'échantillon, remplir et fermer hermétiquement la cartouche.
- 6. Placer la cartouche scellée dans le port de l'appareil portatif et l'enfoncer jusqu'à ce qu'un déclic se fasse entendre. Attendre la fin de l'essai.

**Remarque :** Lors des essais de dosage immunologique, ACT, PT/INR et Hct, l'appareil portatif doit être posé sur une surface plane et le moniteur orienté vers le haut.

7. Examiner les résultats.

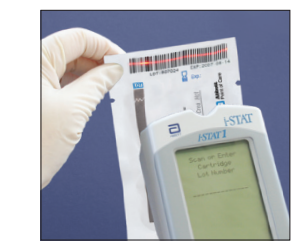

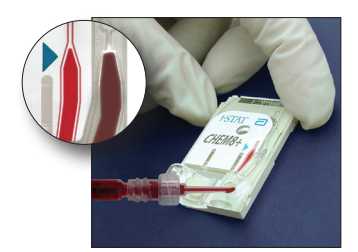

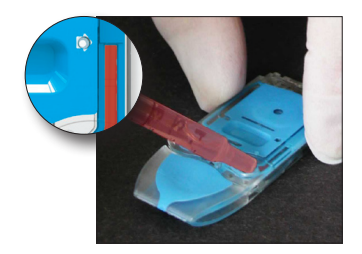

# **RÉSOLUTION DE PROBLÈMES : RÉSULTATS HORS PLAGE SUR LES CARTOUCHES LORS DU CONTRÔLE OU DE LA VÉRIFICATION DE L'ÉTALONNAGE**

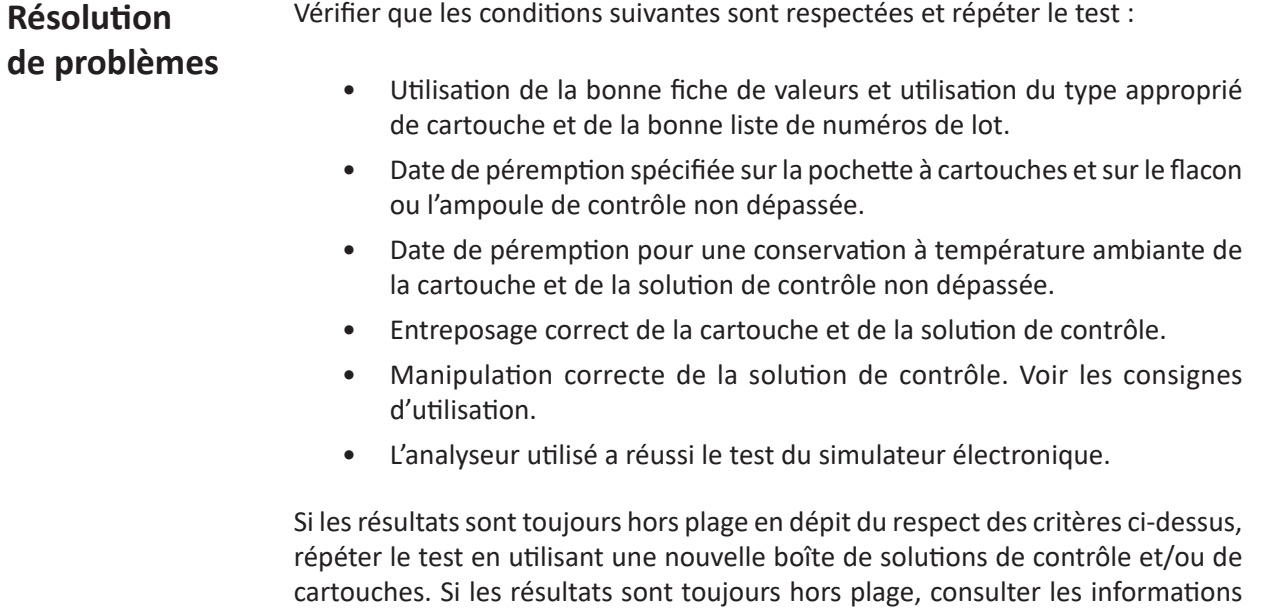

relatives au service d'assistance dans la section Bulletins techniques.

© 2023 Abbott. Tous droits réservés. Toutes les marques citées sont des marques commerciales du groupe Abbott ou de leurs propriétaires respectifs.

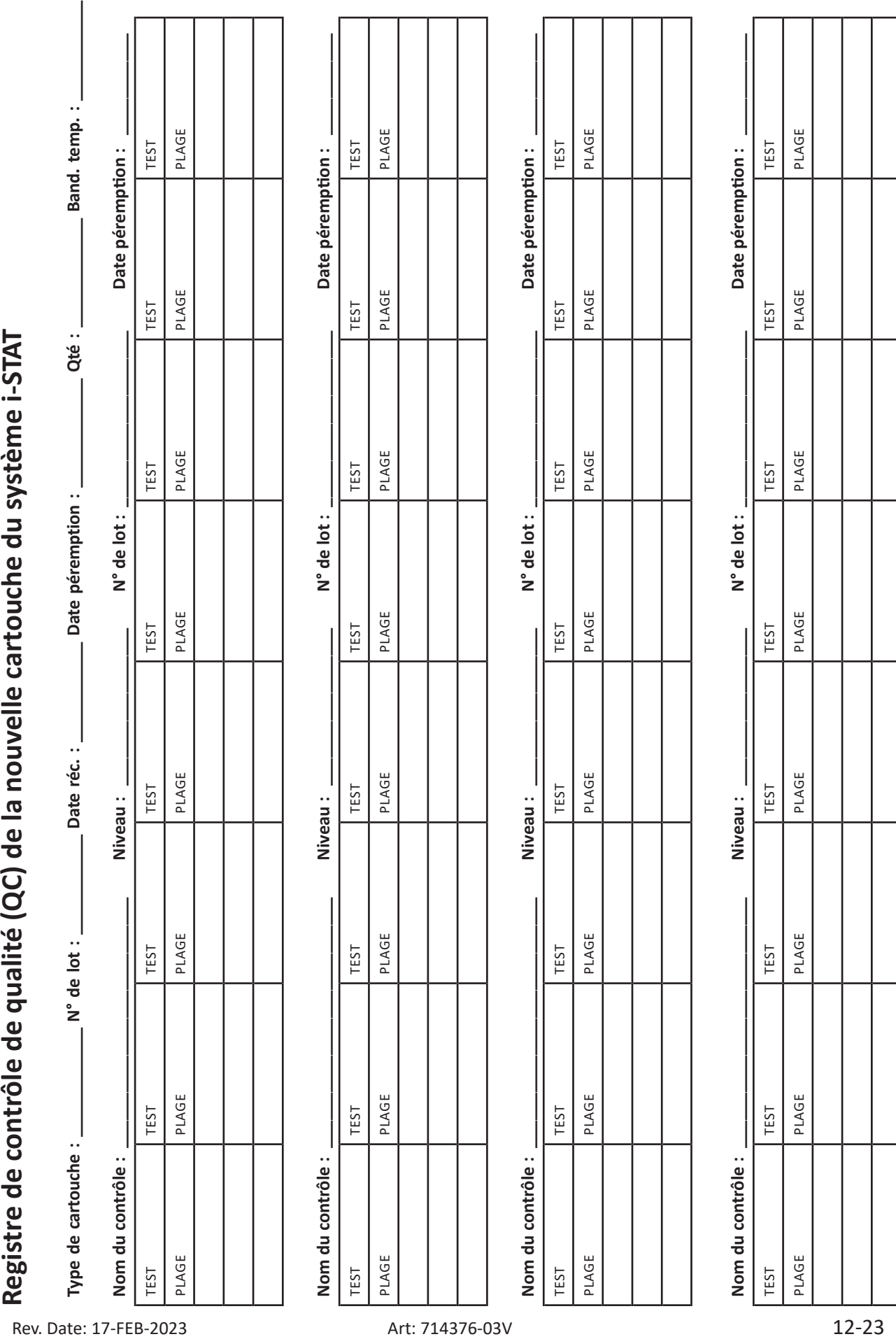

Cette page est volontairement vierge

Registre de contrôle de qualité (QC) du système i-STAT : Date de péremption et conditions<br>d'entreposage **Registre de contrôle de qualité (QC) du système i-STAT : Date de péremption et conditions d'entreposage**

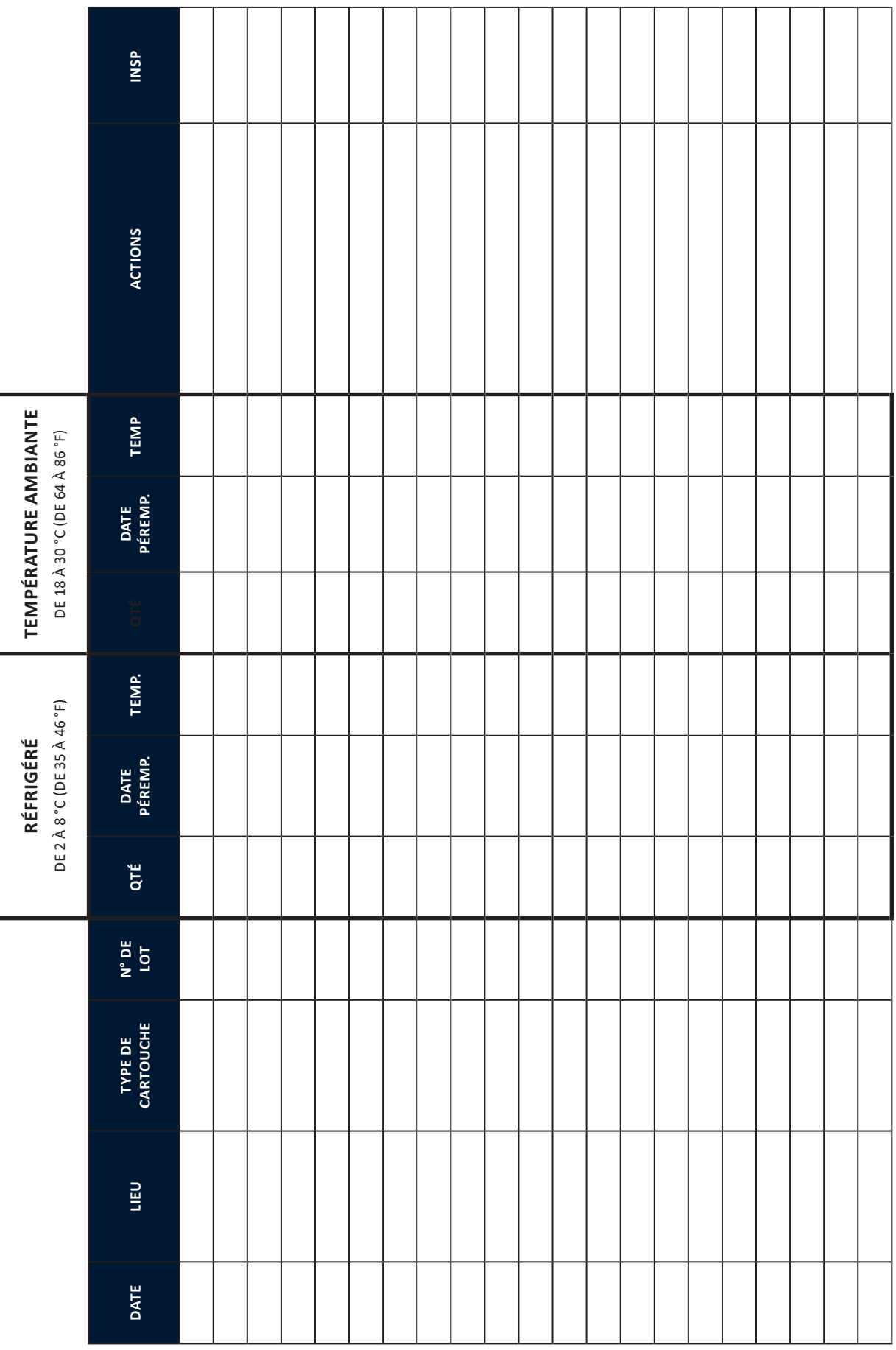

Cette page est volontairement vierge

# Registre des actions pour le contrôle de qualité des cartouches i-STAT **Registre des actions pour le contrôle de qualité des cartouches i-STAT**

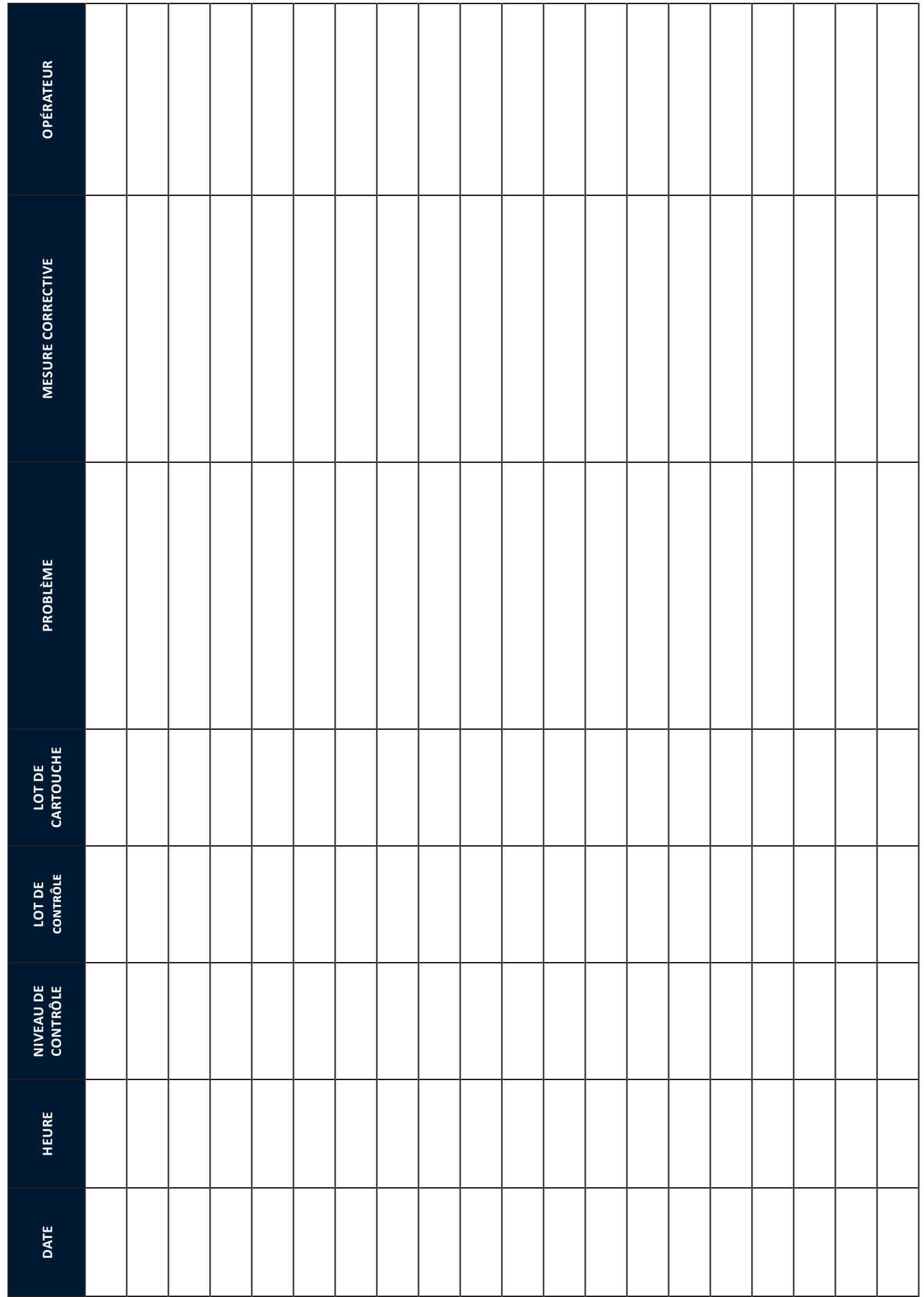

Cette page est volontairement vierge

**Registre du simulateur électronique i-STAT pour l'analyseur n° de série : \_\_\_\_\_\_\_\_\_\_\_\_\_\_\_\_**  Registre du simulateur électronique i-STAT pour l'analyseur n° de série : **Année : \_\_\_\_\_\_\_\_\_** Année:

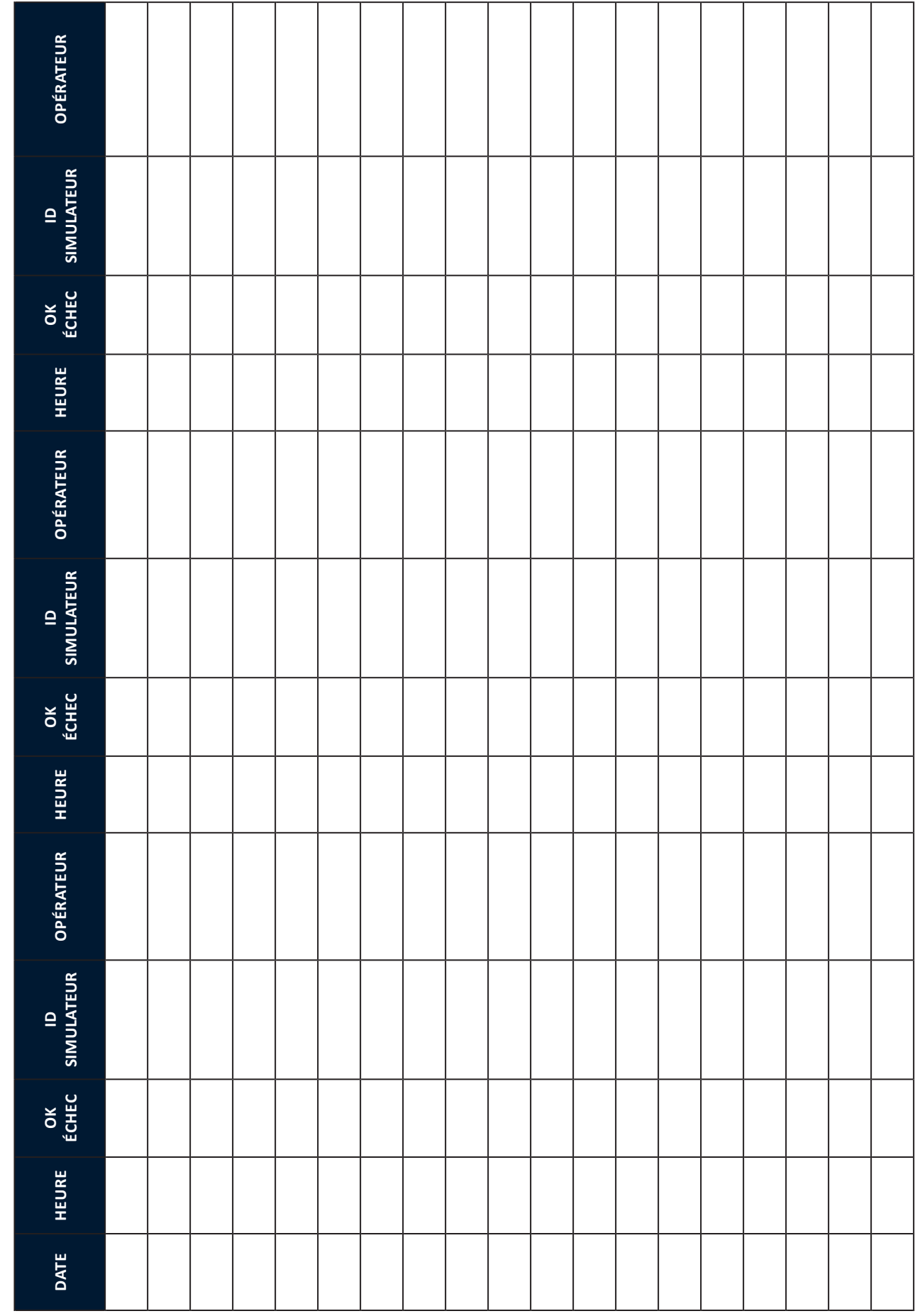

Cette page est volontairement vierge

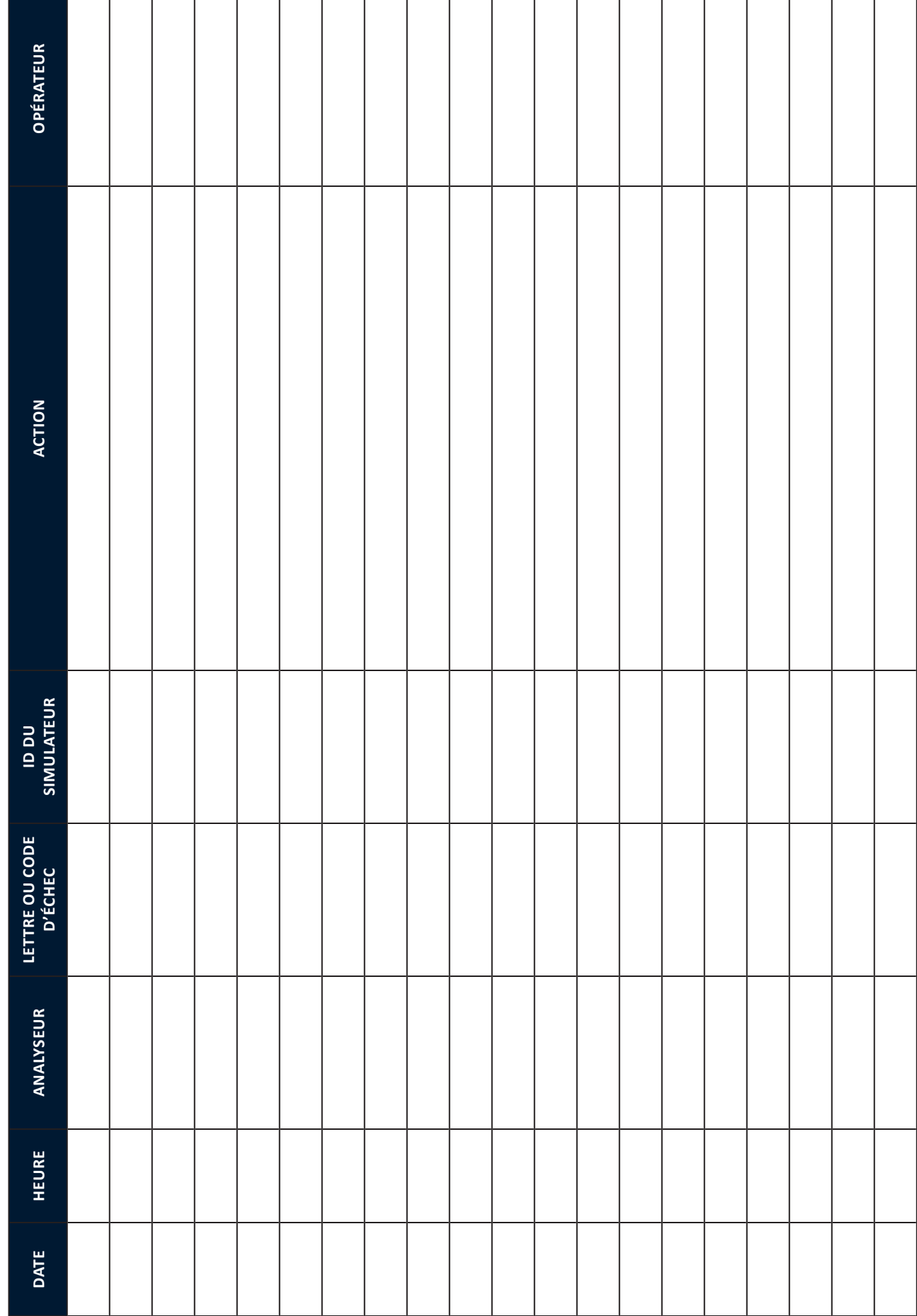

Registre des actions du simulateur électronique i-STAT **Registre des actions du simulateur électronique i-STAT**

Cette page est volontairement vierge

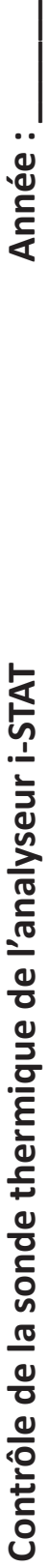

Année :\_

**N° de série de l'analyseur : \_\_\_\_\_\_\_\_\_\_\_\_\_\_\_\_\_\_\_\_\_\_\_** N° de série de l'analyseur :

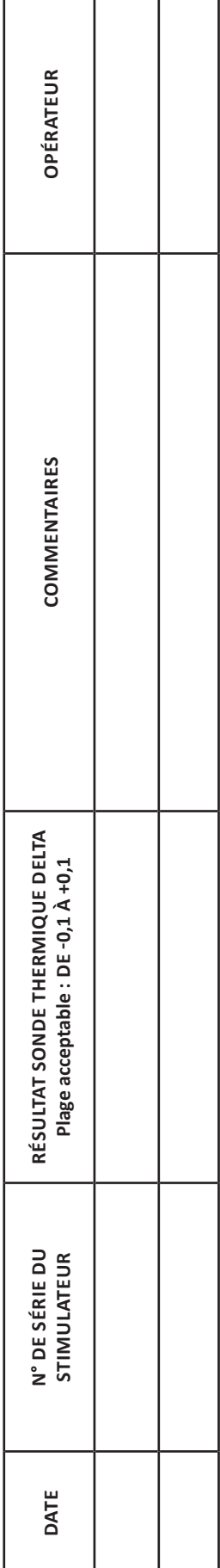

# **N° de série de l'analyseur : \_\_\_\_\_\_\_\_\_\_\_\_\_\_\_\_\_\_\_\_\_\_\_** N° de série de l'analyseur :

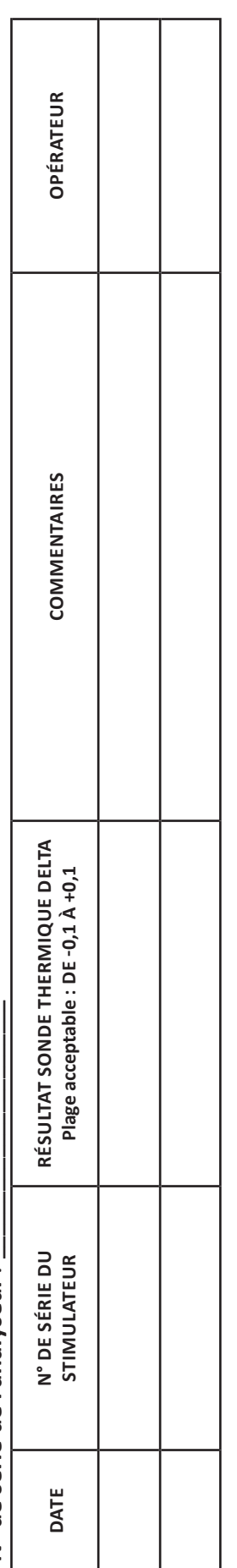

# **N° de série de l'analyseur : \_\_\_\_\_\_\_\_\_\_\_\_\_\_\_\_\_\_\_\_\_\_\_** N° de série de l'analyseur :

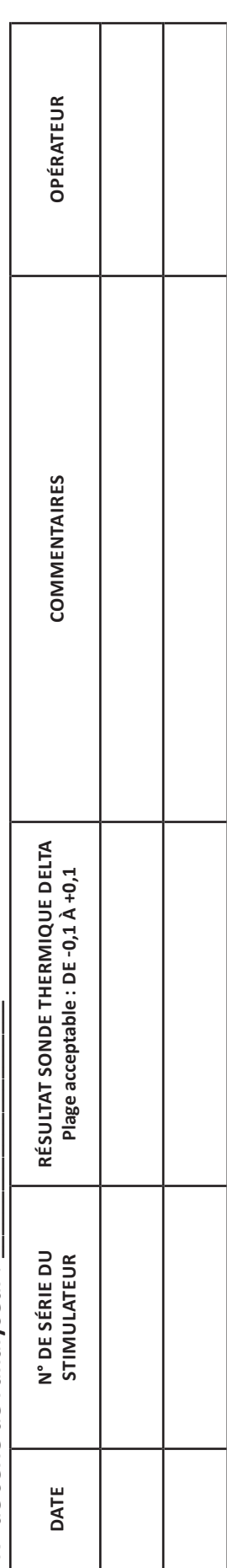

# **N° de série de l'analyseur : \_\_\_\_\_\_\_\_\_\_\_\_\_\_\_\_\_\_\_\_\_\_\_** N° de série de l'analyseur :

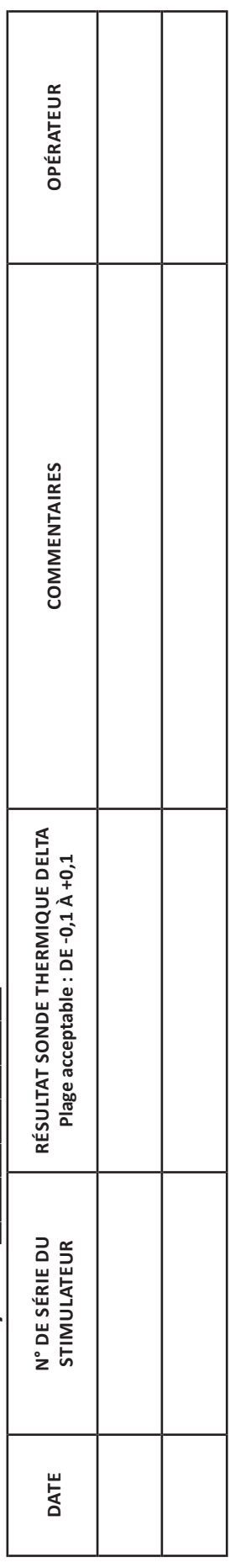

Cette page est volontairement vierge

**REMARQUE : DANS LES PAYS OÙ LA RÉGLEMENTATION RELATIVE AUX PRATIQUES LABORANTINES N'IMPOSE PAS DE CONTRÔLES DE LINÉARITÉ RÉGULIERS, i‑STAT DÉCONSEILLE DE RECOURIR À CETTE PROCÉDURE, CAR NOUS LA JUGEONS SUPERFLUE POUR UN SYSTÈME CALIBRÉ EN USINE.**

**LE MATÉRIEL DE VÉRIFICATION DU CALIBRAGE EXPÉDIÉ AVEC DU GEL RÉFRIGÉRANT INCLURA UN INDICATEUR À QUATRE FENÊTRES AFIN DE SURVEILLER ET DE VÉRIFIER LA TEMPÉRATURE LORS DU TRANSPORT.**

# **VÉRIFICATION DU CALIBRAGE POUR LES CARTOUCHES DE GAZ SANGUINS / ÉLECTROLYTES / BIOCHIMIE**

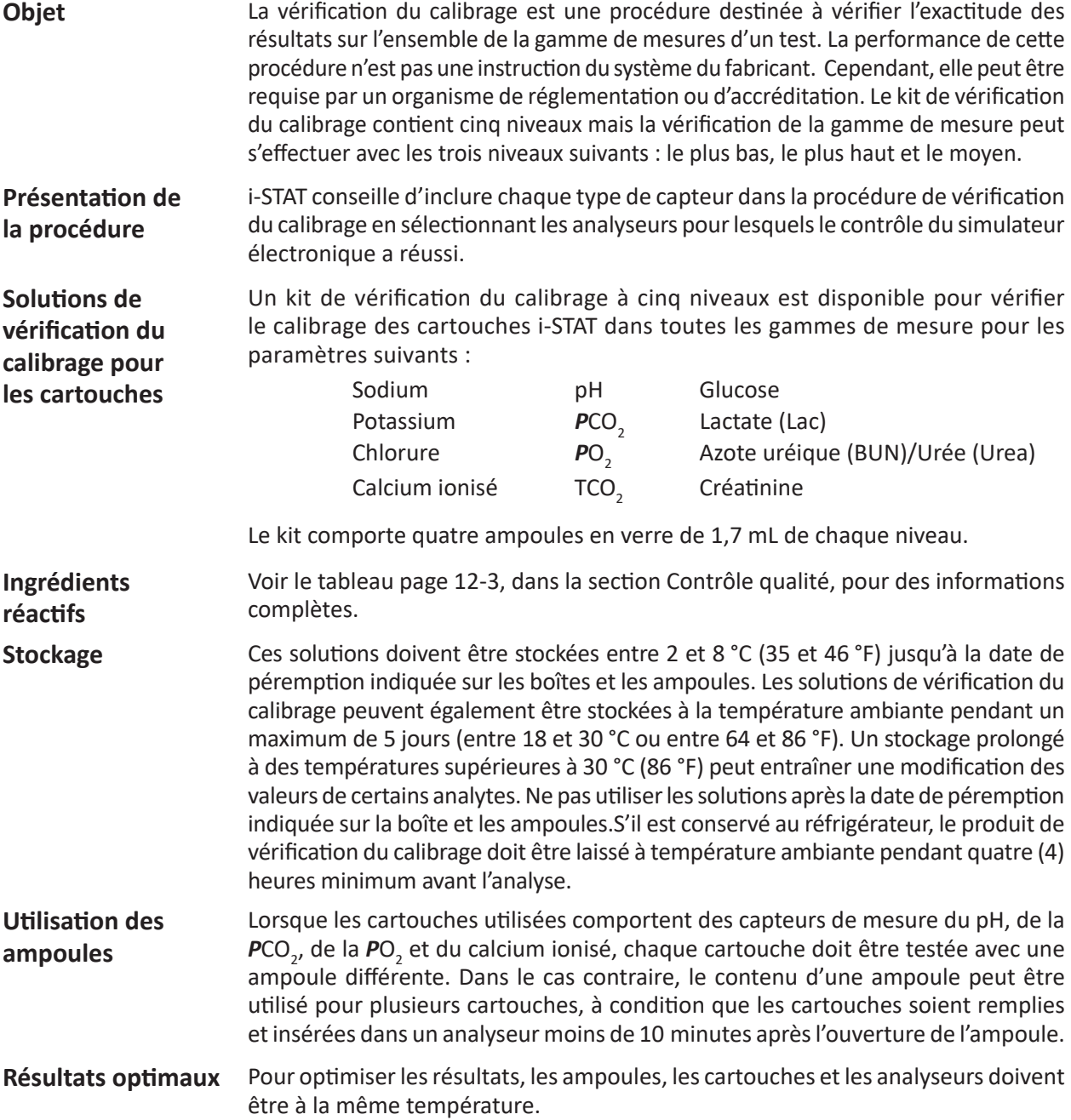

# **KIT DE VÉRIFICATION DU CALIBRAGE i‑STAT**

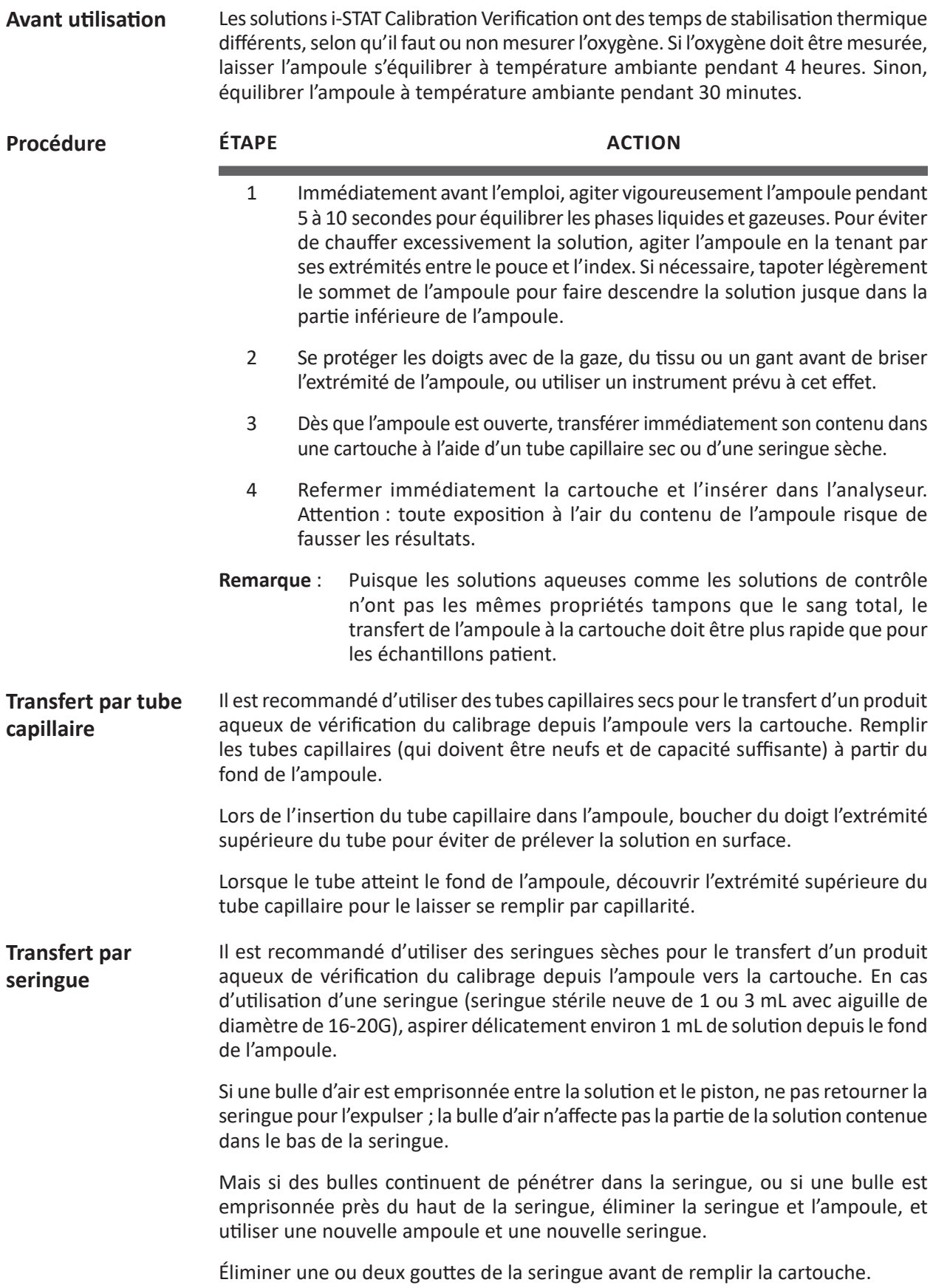

#### **Critères acceptables** Les valeurs cibles (déterminées en testant plusieurs ampoules de chaque niveau à l'aide de plusieurs lots de cartouches i-STAT avec analyseurs ayant réussi le test du simulateur électronique) sont imprimées sur une fiche d'attribution de valeurs affichée sur le site Web de l'APOC à l'adresse www.globalpointofcare.abbott.

L'étalonnage dans toute la plage déclarable de chaque analyte est vérifié si chaque valeur d'analyte se situe dans la plage correspondante de la fiche d'attribution des valeurs.

Si des résultats en dehors de ces plages sont obtenus, reportez-vous à la section Dépannage qui suit la procédure de test des contrôles dans le manuel du système, à la Section 12. Les valeurs cibles sont spécifiques au système i-STAT. Les résultats obtenus lors du test de ces contrôles aqueux avec d'autres méthodes peuvent différer en raison des effets de la matrice.Les valeurs cibles sont spécifiques du système i-STAT. Les résultats obtenus lors des tests de ces contrôles aqueux avec d'autres méthodes peuvent différer en raison de l'effet de matrice.

**Remarque** : si l'ensemble de vérification de l'étalonnage doit être utilisé pour évaluer la linéarité, tracez la valeur de l'analyte par rapport à la valeur moyenne de la plage acceptable. Les concentrations des analytes dans l'ensemble de vérification de l'étalonnage ne sont pas prévues ou préparées pour être espacées de façon égale.

En cas de test à une altitude extrême, se reporter à la section Correction de la PO2 à une altitude extrême sous Contrôles des cartouches de gaz du sang/d'électrolytes/ de métabolites dans la section Contrôle qualité du manuel.

### **KIT DE VÉRIFICATION DU CALIBRAGE i‑STAT CHEM8+ NIVEAU 1B**

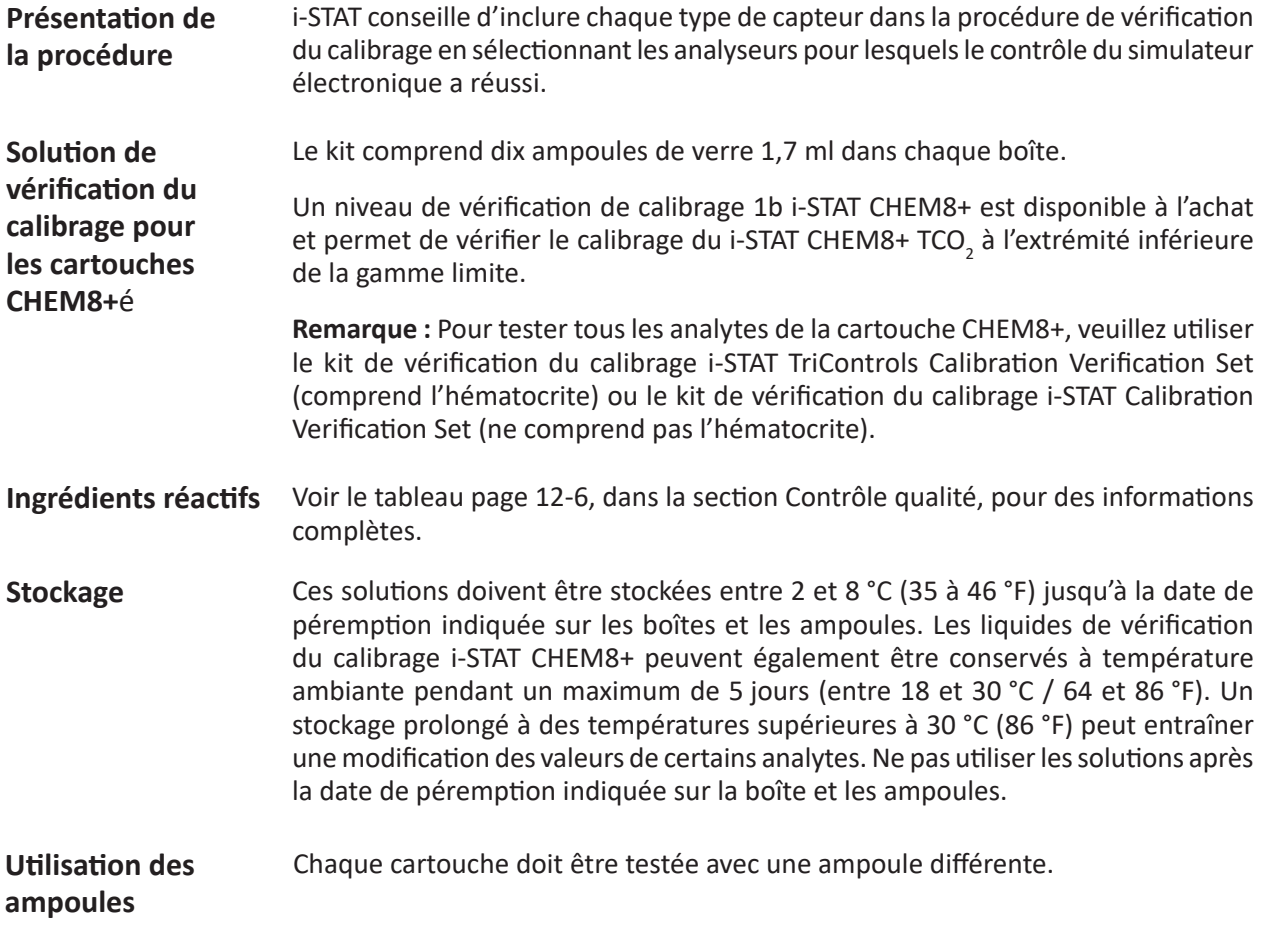

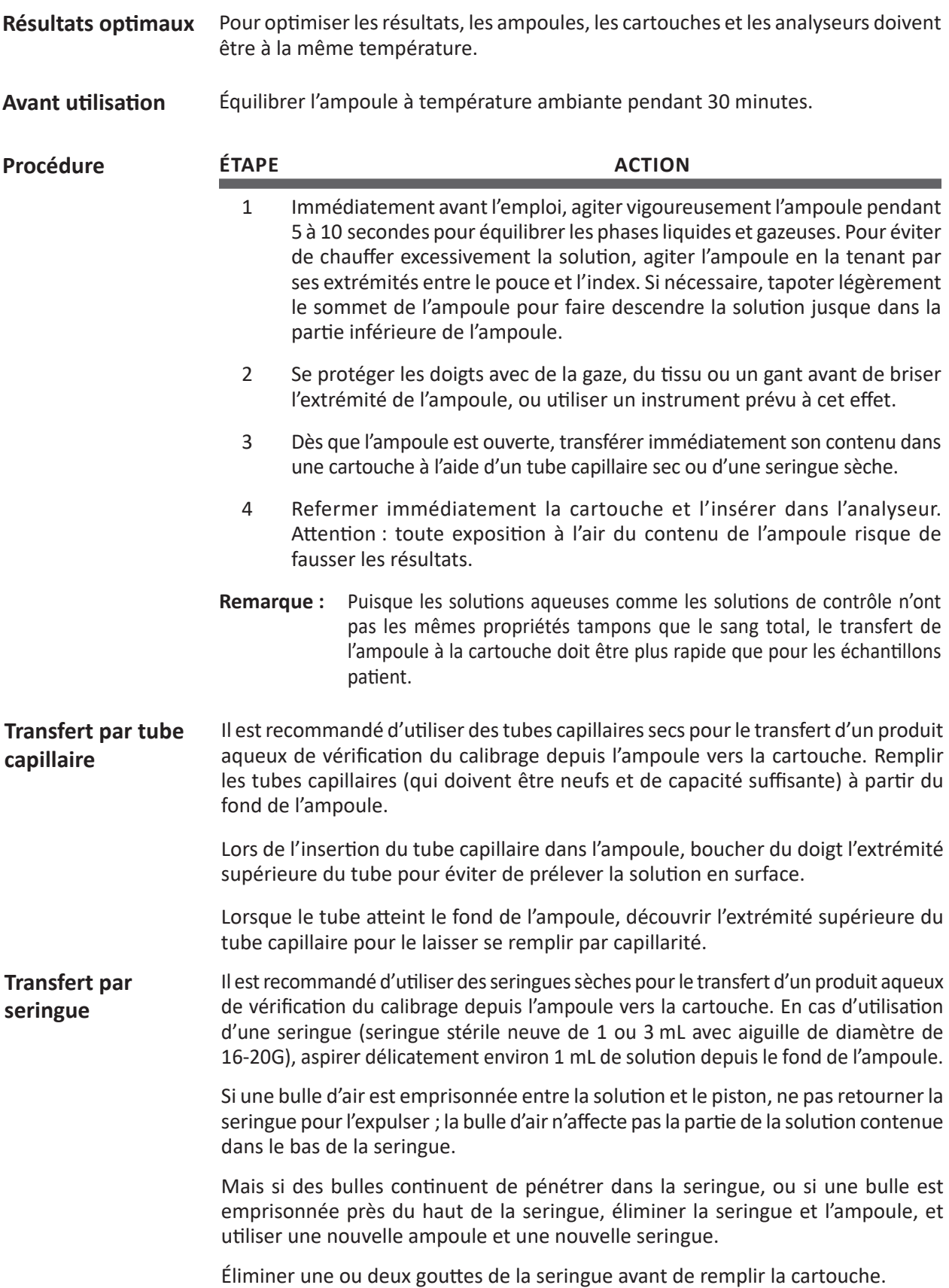

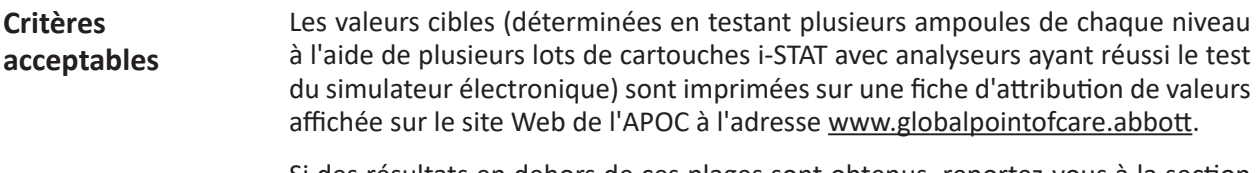

Si des résultats en dehors de ces plages sont obtenus, reportez-vous à la section Dépannage qui suit la procédure de test des contrôles dans le manuel du système, à la Section 12. Les valeurs cibles sont spécifiques au système i-STAT. Les résultats obtenus lors du test de ces contrôles aqueux avec d'autres méthodes peuvent différer en raison des effets de la matrice.

# **VÉRIFICATION DU CALIBRAGE POUR LES CARTOUCHES DE GAZ SANGUINS / ÉLECTROLYTES / BIOCHIMIE (i-STAT TRICONTROLS)**

#### **Objet**

La vérification du calibrage est une procédure destinée à vérifier l'exactitude des résultats sur l'ensemble de la gamme de mesures d'un test. La réalisation de cette procédure à des intervalles définis peut être exigée par des organismes d'accréditation ou de réglementation. Le kit de vérification du calibrage contient cinq niveaux mais la vérification de la gamme de mesure peut s'effectuer avec les trois niveaux suivants : le plus bas, le plus haut et le moyen.

#### **Présentation de la procédure**

i-STAT conseille d'inclure chaque type de capteur dans la procédure de vérification du calibrage en sélectionnant les analyseurs portatifs pour lesquels le contrôle du simulateur électronique a réussi.

#### **Solutions de vérification du calibrage pour les cartouches**

Un kit de vérification du calibrage à cinq niveaux est disponible pour vérifier le calibrage des cartouches i-STAT dans toutes les gammes de mesure pour les paramètres suivants :

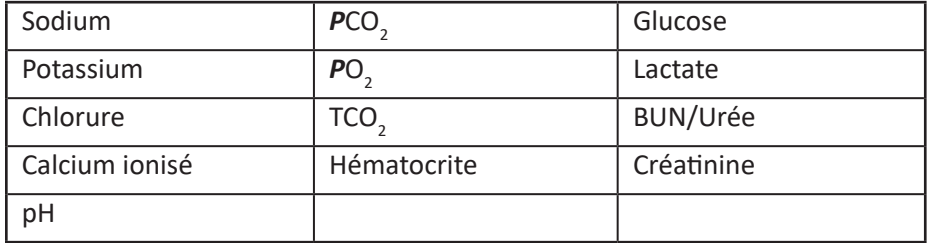

Le kit comporte quatre ampoules en verre de 1,7 mL de chaque niveau.

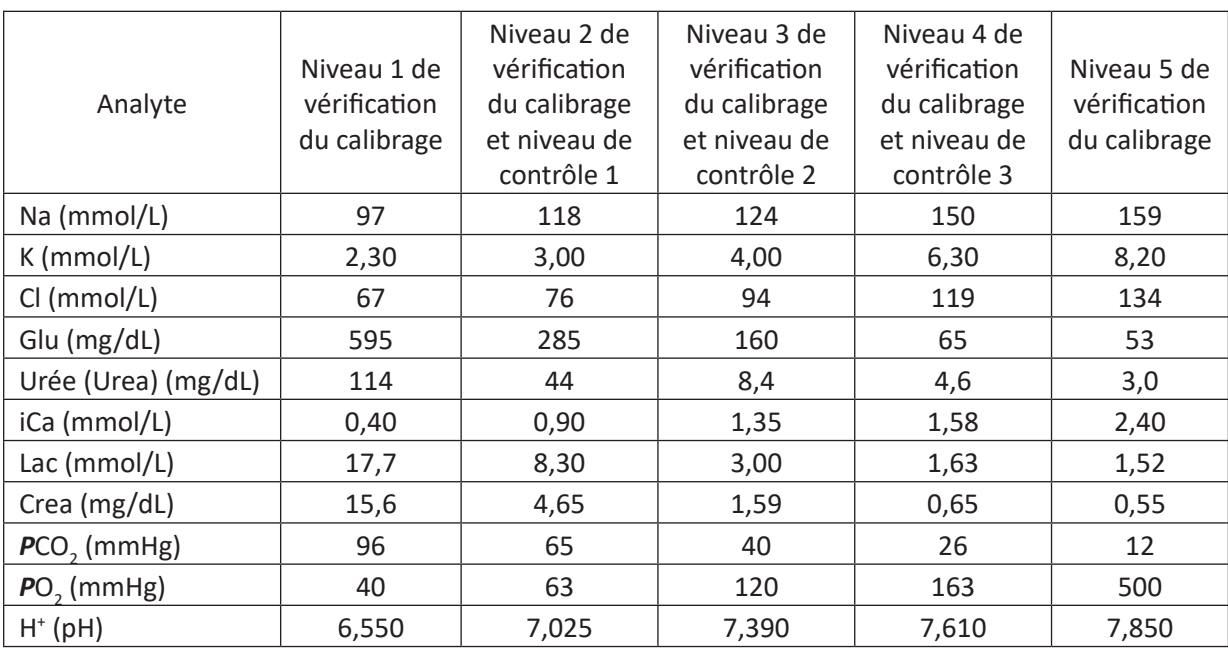

# **Ingrédients réactifs pour les solutions TriControls**

#### **Stockage**

Les ampoules doivent être stockées entre 2 et 8 °C (35 à 46 °F) jusqu'à la date de péremption indiquée sur les boîtes et les ampoules.

Les solutions TriControls peuvent également être stockées à température ambiante pendant un maximum de 5 jours (18 à 30 °C ou 64 à 86 °F).

Ne pas utiliser les solutions TriControls après la date de péremption indiquée sur la boîte et les ampoules.

#### **Utilisation des ampoules**

Lorsque les cartouches comportent des capteurs de mesure du pH, de la *P*CO<sub>2</sub>, de la *P*O<sub>2</sub> et du calcium ionisé, chaque cartouche doit être testée avec une ampoule différente.

Ne pas utiliser la solution TriControls restant dans une seringue, une ampoule ou un tube capillaire pour tester d'autres cartouches si ces dernières comportent des capteurs mesurant le calcium ionisé, le pH, la **P**CO<sub>2</sub> ou la **P**O<sub>2</sub>. Cependant, les cartouches qui ne contiennent pas ce type de capteurs peuvent être testées avec des reliquats de solution, à condition toutefois que l'ampoule soit restée ouverte moins de 10 minutes.

#### **Résultats optimaux**

Pour optimiser les résultats, les ampoules, les cartouches et l'analyseur portatif doivent être à la même température.

#### **Avant utilisation**

Les solutions de contrôle i-STAT TriControls nécessitent des délais de stabilisation de température différents selon que la *P*O<sub>2</sub> doit ou non être mesurée. Si la *P*O<sub>2</sub> doit être mesurée, laisser l'ampoule s'équilibrer pendant 4 heures. Si ce n'est pas le cas, laisser l'ampoule s'équilibrer pendant 30 minutes environ à température ambiante.

#### **Procédure**

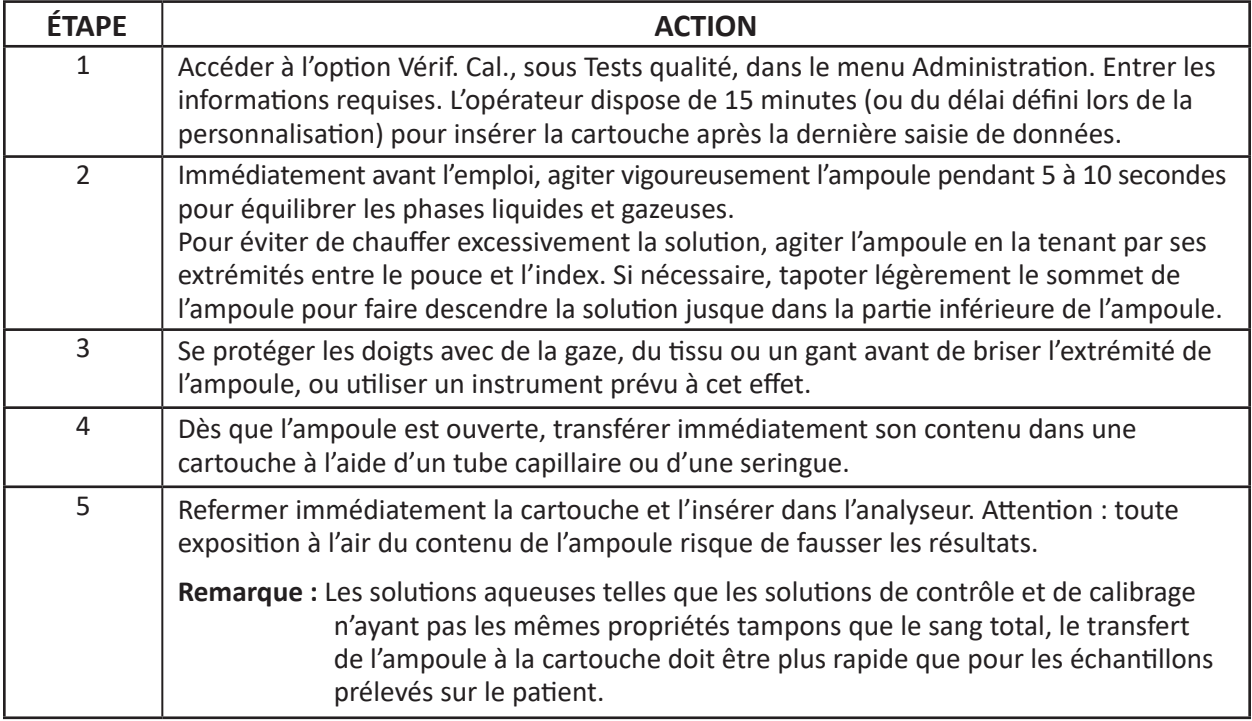

#### **Transfert par tube capillaire**

Il est recommandé d'utiliser des tubes capillaires secs pour le transfert d'une solution de contrôle aqueuse depuis l'ampoule vers la cartouche. Lors de l'utilisation d'un tube capillaire (tubes capillaires neufs et de capacité suffisante), remplir le tube à partir du fond de l'ampoule pour éviter d'aspirer de l'air dans le tube. Lors de l'insertion du tube capillaire dans l'ampoule, boucher du doigt l'extrémité supérieure du tube pour éviter de prélever la solution en surface. Lorsque le tube atteint le fond de l'ampoule, découvrir l'extrémité supérieure du tube capillaire pour le laisser se remplir par capillarité.

#### **Transfert par seringue**

Il est recommandé d'utiliser des seringues sèches pour le transfert d'une solution de contrôle aqueuse depuis l'ampoule vers la cartouche. En cas d'utilisation d'une seringue (seringue stérile neuve de 1 ou 3 mL avec aiguille de diamètre 16-20 G), aspirer délicatement environ 1 mL de solution depuis le fond de l'ampoule.

#### **Critères acceptables**

Les valeurs cibles (déterminées par analyse de plusieurs ampoules de chaque niveau, à l'aide de multiples lots de cartouches et d'analyseurs portatifs i-STAT ayant passé le test de simulation électronique) sont imprimées sur la fiche d'attribution de valeurs disponible sur le site internet APOC à l'adresse www.globalpointofcare.abbott.

L'étalonnage dans toute la plage déclarable de chaque analyte est vérifié si chaque valeur d'analyte se situe dans la plage correspondante de la fiche d'attribution des valeurs.

Si des résultats en dehors de ces plages sont obtenus, reportez-vous à la section Dépannage qui suit la procédure de test des contrôles dans le manuel du système, à la Section 12. Les valeurs cibles sont spécifiques au système i-STAT. Les résultats obtenus lors du test de ces contrôles aqueux avec d'autres méthodes peuvent différer en raison des effets de la matrice.

**Remarque :** Si l'ensemble de vérification de l'étalonnage doit être utilisé pour évaluer la linéarité, tracez la valeur de l'analyte par rapport à la valeur moyenne de la plage acceptable. Les concentrations des analytes dans l'ensemble de vérification de l'étalonnage ne sont pas prévues ou préparées pour être espacées de façon égale.

# **PROCÉDURE DE VÉRIFICATION POUR L'HÉMATOCRITE**

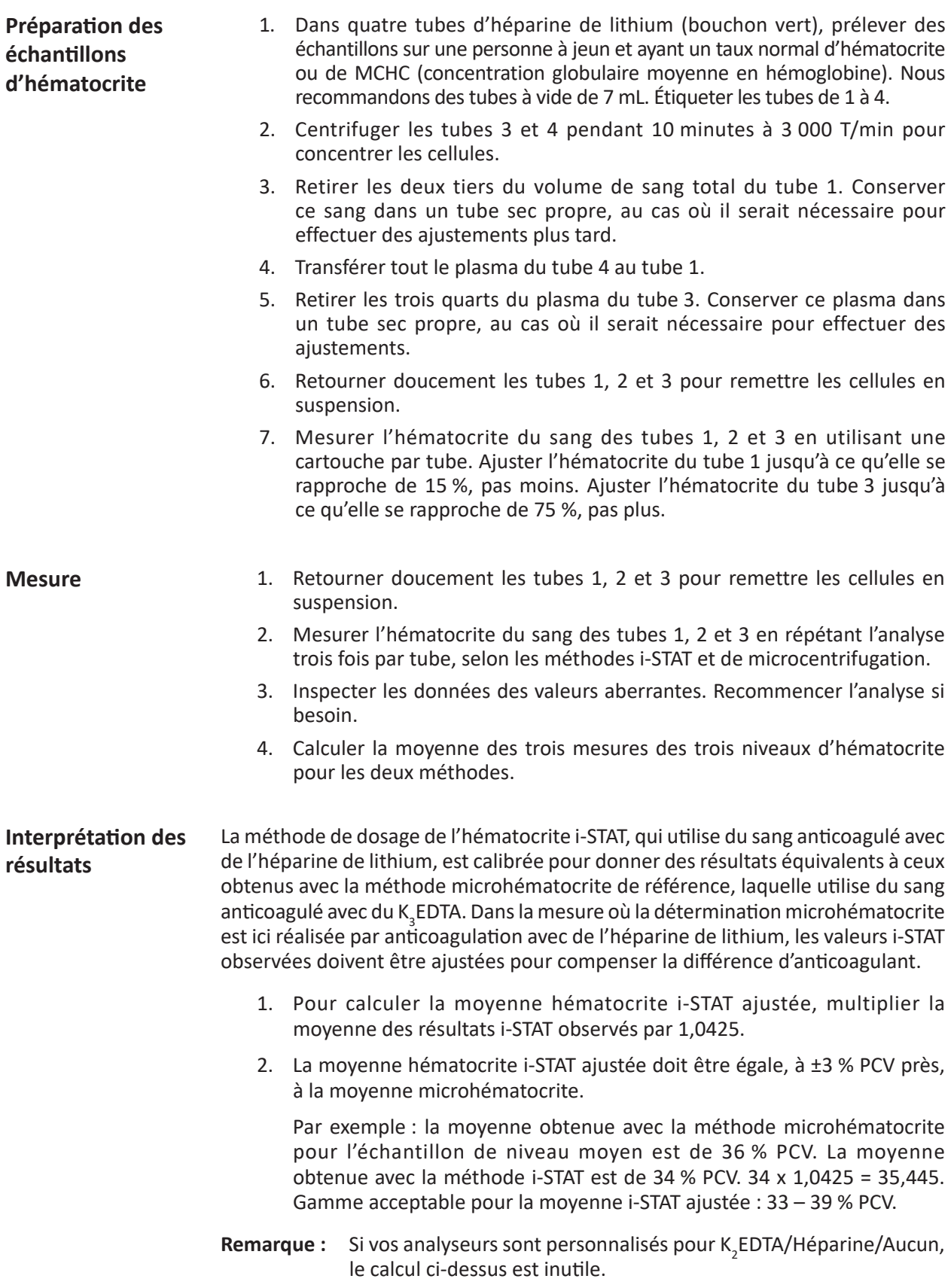

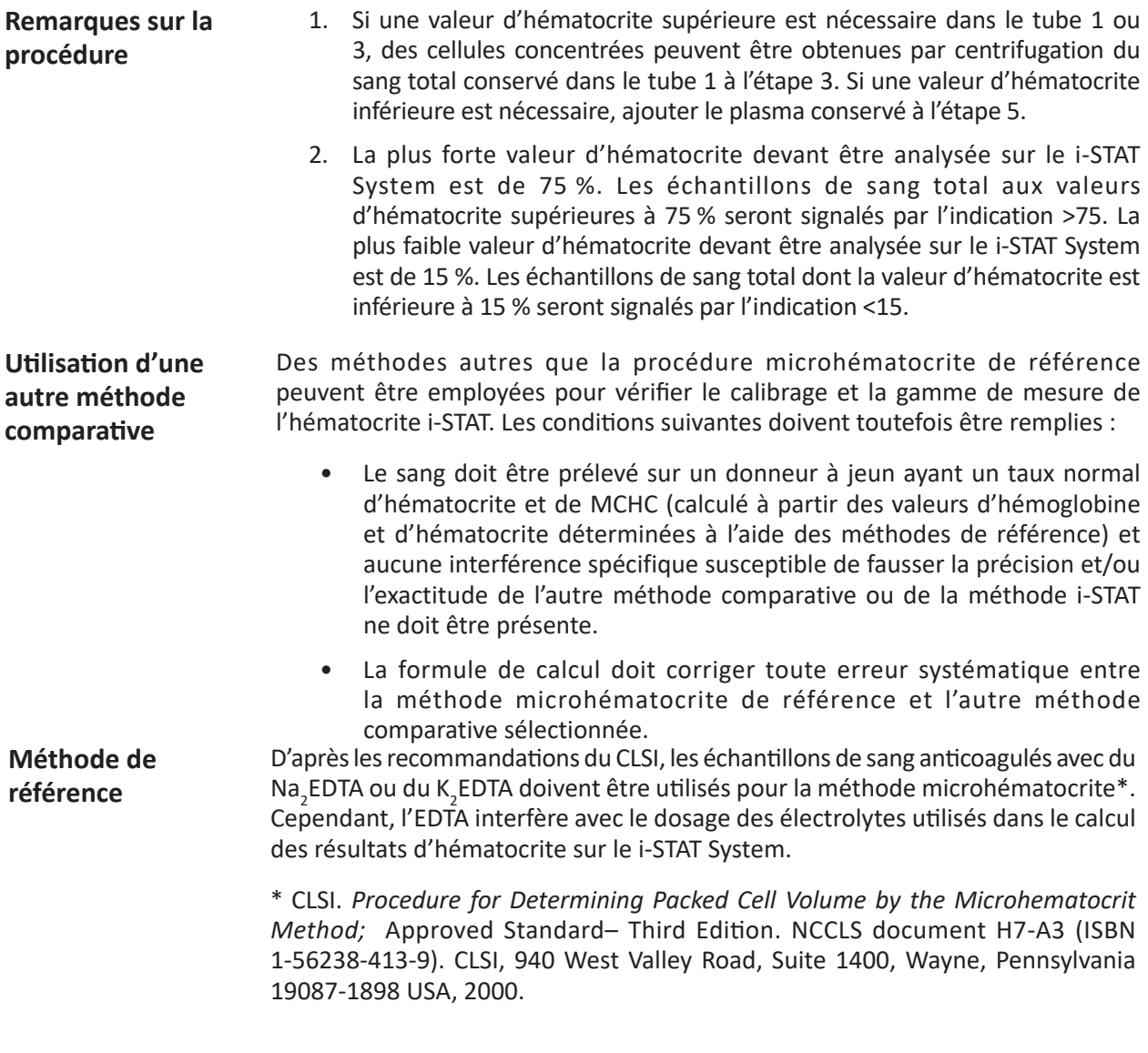

# **PROCÉDURE DE VÉRIFICATION POUR L'ACT**

Voir la Notice technique : Procédure d'évaluation de linéarité à l'héparine i‑STAT Celite ACT et i‑STAT Kaolin ACT.

# **VÉRIFICATION DU CALIBRAGE POUR LES CARTOUCHES I-STAT CTNI, BNP, ET CK-MB**

#### **Indications :**

Les i-STAT cTnI, BNP, et CK-MB Calibration Verification Sets sont conçus pour une utilisation en tant qu'élément matériel de plasma dosé pour vérifier la plus grande partie de la plage déclarée pour les cartouches i-STAT cTnI, BNP, et CK-MB.

Chacun des trois niveaux du kit comprend deux flacons en plastique de 1,0 mL.

#### **Remarques :**

- Ces matériels de calibration/vérification contiennent ≤ 0,09 % d'azoture de sodium utilisé comme conservateur.
- Ces éléments matériels de vérification du calibrage ne doivent pas être congelés.

#### **Mises en garde et précautions**

Chaque unité de plasma donnée utilisée dans la fabrication de ce produit a été testée conformément aux méthodes autorisées par la FDA, et s'est avérée négative/non-réactive pour la présence de HBsAg et d'anticorps au VIH-1/2, VHC, VIH NAT, et VIH-1 Ag. Bien que ces méthodes de test soient extrêmement précises, elles ne garantissent pas la détection de toutes les unités infectées. Puisqu'aucune méthode de test connue ne peut offrir la garantie d'absence totale des virus de l'hépatite B, de l'hépatite C, du virus d'immunodéficience humaine (VIH) ou d'autres agents infectieux, tous les produits contenant un élément matériel d'origine humaine doivent être considérés comme potentiellement infectieux et manipulés avec les mêmes précautions prises pour les échantillons provenant de patients.

La contamination bactérienne du contrôle peut entraîner une augmentation de la turbidité. N'utilisez pas l'élément matériel de contrôle en cas de prolifération microbienne ou de contamination apparente.

#### **Conservation et stabilité**

L'élément matériel de vérification du calibrage est prêt à l'emploi et n'a pas besoin d'être reconstitué ni d'être stocké au congélateur. Les éléments matériels de vérification du calibrage sont stables jusqu'à la date d'expiration figurant sur l'étiquette du flacon lorsqu'ils sont stockés sans être ouverts à une température comprise entre 2 et 8 °C (35-46 °F). Une fois ouverts, ces éléments matériels de vérification du calibrage sont stables pendant 30 jours s'ils sont conservés bien fermés à une température comprise entre 2 et 8 °C (35-46 °F).

#### **Procédure**

- 1. Accédez à l'option Cal Ver (Vér du cal) sous Quality Tests (Tests de qualité) dans le menu Administration. Saisissez les informations requises. Vous disposez de 15 minutes (ou du délai que vous avez choisi) pour insérer la cartouche dans l'appareil une fois les dernières données saisies.
- 2. Juste avant utilisation, mélangez doucement le contenu du flacon pour garantir l'homogénéité. Évitez de faire mousser l'échantillon.
- 3. Ouvrez le flacon et transférez une goutte de liquide dans la cartouche i-STAT à l'aide d'un embout compte-gouttes, d'un tube capillaire, d'une seringue, ou d'une pipette de transfert en plastique. Rebouchez fermement le flacon et stockez-le à une température comprise entre 2 et 8 °C (35-46 °F).
- 4. Scellez la cartouche et insérez-la immédiatement dans l'appareil i-STAT 1.

#### **Critères acceptables**

Les valeurs cibles (déterminées en testant plusieurs flacons de chaque niveau à l'aide de plusieurs lots de cartouches et appareils i-STAT qui ont réussi le test du simulateur électronique) sont imprimées sur une fiche d'attribution des valeurs publiée sur le site Web d'APOC à l'adresse www.globalpointofcare.abbott.

La fiche d'attribution des valeurs affiche les valeurs et intervalles cibles attendus lors du bon fonctionnement des cartouches, des matériaux de vérification du calibrage et de l'équipement.

Assurez-vous toujours que le numéro de lot et la révision du logiciel figurant sur la fiche d'attribution des valeurs correspondent au numéro de lot du flacon et à la révision du logiciel utilisés dans l'analyseur.

Les valeurs cibles sont spécifiques au système i-STAT. Les résultats peuvent varier en cas d'utilisation avec d'autres méthodes.

Si le résultat d'un niveau est hors de l'intervalle publié dans la fiche d'attribution des valeurs, il faut exécuter deux autres cartouches à ce niveau et faire la moyenne des trois résultats, puis les comparer à l'intervalle de la fiche d'attribution des valeurs. Si cette moyenne se trouve toujours hors de la limite acceptable, consultez la section Dépannage ci-dessous pour découvrir d'autres procédures à suivre.

# **PROCÉDURE DE TEST DE VÉRIFICATION DU CALIBRAGE**

- **Conditions préalables** Assurez-vous que les tests de vérification du calibrage sont effectués à partir du menu Test de qualité à des fins de documentation et de révision.
	- Scannez le code-barres de la cartouche avant d'ouvrir la pochette de la cartouche.
	- Assurez-vous que les ampoules de vérification du calibrage, les cartouches et les analyseurs sont à température ambiante.
	- Les limites de mesure ne sont pas appliquées aux résultats du test de vérification du calibrage. Les résultats supérieurs et inférieurs aux plages de mesure seront signalés.
- 1. Appuyez sur  $\left(\begin{array}{c}\right)$  pour mettre l'analyseur portable sous tension.
- 2. Appuyez sur  $(MENU) \rightarrow (3 \rightarrow 3)$  pour les échantillons Vérif. Cal.
- 3. Suivez les instructions affichées sur l'analyseur portable.
- 4. Scannez le numéro de lot indiqué sur la pochette de la cartouche.
	- Placez le code-barres à 8 cm 23 cm de la fenêtre du scanner de l'analyseur portable.
	- Maintenez appuyée la touche SCAN<sub>D</sub> pour activer le scanner.
	- Alignez la lumière laser rouge de manière à couvrir la totalité du code-barres.
	- L'analyseur portable émet un bip pour confirmer la lecture du code-barres.
- 5. Continuez à préparer l'échantillon en suivant les procédures habituelles, ainsi que pour le remplissage et la fermeture de la cartouche.
- 6. Insérez la cartouche fermée dans le port de l'analyseur portable jusqu'à ce qu'elle s'emboîte. Attendez la fin de l'analyse.
	- Remarque : Pour les tests ACT, PT, INR, Hct et les analyses immunologiques, l'analyseur portable doit rester sur une surface plane, l'écran tourné vers le haut durant l'analyse. L'analyseur portable est considéré comme se trouvant sur une surface plane lorsqu'il se trouve dans le téléchargeur/rechargeur.
- 7. Consultez les résultats.

#### **Problèmes éventuels relatifs aux tests cartouche**

Voir le paragraphe "Problèmes éventuels" relatif aux résultats hors gamme de cartouche dans la section "Procédures de contrôle qualité pour les cartouches" de ce manuel.

© 2023 Abbott. Tous droits réservés. Toutes les marques citées sont des marques commerciales du groupe Abbott ou de leurs propriétaires respectifs.

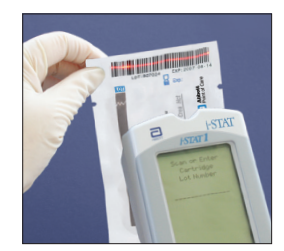

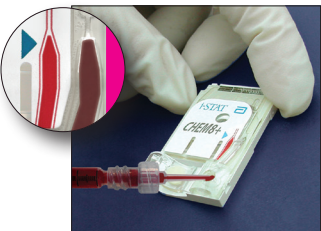

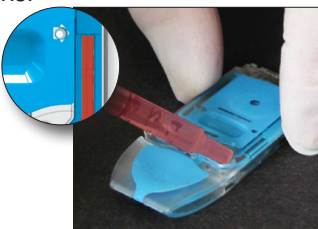
# **CONTRÔLE DE QUALITÉ EXTERNE OU D'APTITUDE 14**

# **PRÉSENTATION GÉNÉRALE**

Le contrôle de qualité externe, ou d'aptitude est l'essai d'échantillons inconnus envoyés à un laboratoire par un organisme extérieur. Après le test des échantillons inconnus, le laboratoire communique ses résultats à l'organisme. L'organisme évalue les résultats et renvoie des notes reflétant l'exactitude de la performance du laboratoire par rapport à ses pairs.

## **PROCÉDURE GÉNÉRALE DE L'ESSAI**

Il est recommandé d'utiliser le parcours d'essai d'aptitude sur l'i-STAT 1 Analyzer (Analyseur i-STAT 1) lors du test des échantillons du contrôle de qualité externe, ou d'aptitude, particulièrement ceux qui incluent l'hématocrite ou l'ACT.

- Le recours au parcours d'essai d'aptitude permettra de s'assurer que les fonctionnalités de personnalisation activées pour l'essai sur le patient seront interrompues. Tous les analyseurs produiront des résultats en utilisant les fonctions K<sub>3</sub>EDTA, CPB-Never et ACT PREWARM aux fins des rapports d'enquête.
- Le même CLEW est utilisé pour le parcours d'essai d'aptitude et du patient.
- Si le parcours d'essai des échantillons de patient est utilisé à la place du parcours d'essai d'aptitude, ne sélectionnez pas CPB. Si l'analyseur est personnalisé pour K<sub>2</sub>EDTA, divisez les résultats de l'hématocrite par 1,0425 avant de générer le rapport. Aucune méthode fiable ne permet de convertir les résultats NONWARM ACT en résultats PREWARM ACT.

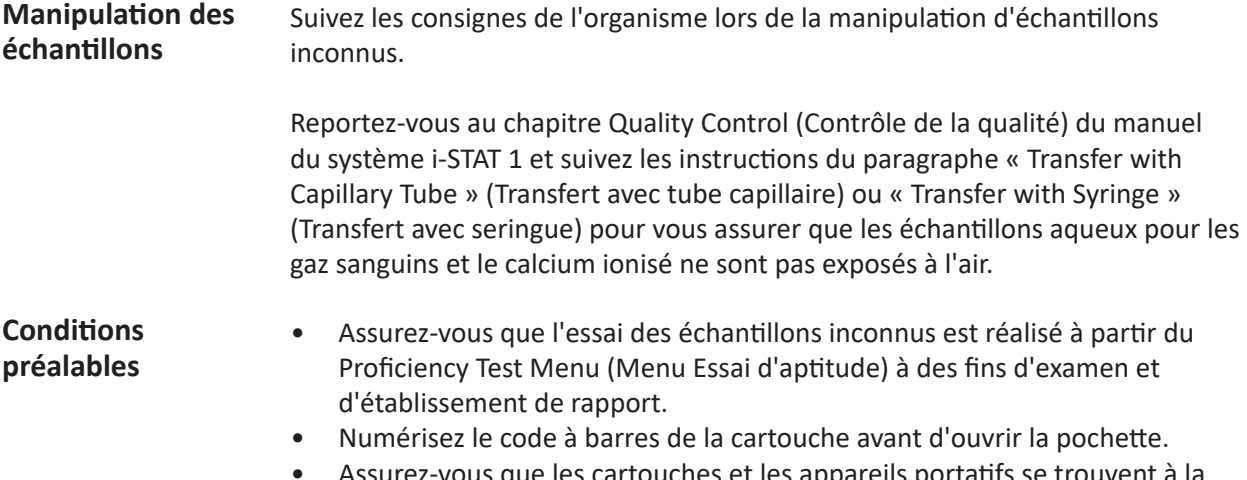

ssurez-vous que les cartouches et les appareils portatifs se trouvent à la même température de laboratoire.

## **Procédure**

- 1. Appuyez sur  $\lceil \cdot \cdot \cdot \rceil$  pour mettre l'appareil portatif sous tension.
- 2. Appuyez sur  $\begin{bmatrix} 1 & 0 & 0 \\ 0 & 0 & 0 \end{bmatrix}$  and  $\begin{bmatrix} 0 & 0 & 0 \\ 0 & 0 & 0 \end{bmatrix}$  pour les échantillons de contrôle de qualité externe/d'aptitude.
- 3. Suivez les instructions s'affichant sur l'appareil portatif.
- 4. Numérisez le numéro de lot situé sur la pochette à cartouches.
	- a. Placez le code à barres à 3–9 inches (8–23 cm) de la fenêtre du scanneur sur l'appareil portatif.
	- b. Appuyez sur la touche [  $\frac{1}{2}$  et maintenez-la enfoncée pour activer le scanneur.
	- c. Alignez la lumière laser de couleur rouge de sorte qu'elle couvre le code à barres dans son intégralité.
	- d. L'appareil portatif émettra un signal sonore à la lecture du code à barres.
- 5. Suivez les procédures normales pour remplir et fermer hermétiquement la cartouche.
- 6. Placez la cartouche scellée dans le port de l'appareil portable et enfoncez-la jusqu'à ce qu'un déclic se fasse entendre. Attendez la fin de l'essai.

**Remarque :** Lors des essais de dosage immunologique, ACT, PT, INR et Hct, l'appareil portatif doit être posé sur une surface plane et le moniteur orienté vers le haut.

7. Examinez les résultats.

## **RAPPORT DES RÉSULTATS**

Il est important d'enregistrer le type de cartouche et les numéros de lot utilisés pour le test des échantillons.

Les résultats du pH et du *P*CO<sub>2</sub> issus des lots de cartouches EC8+ commençant par les lettres F, H, J et K seront en conflit avec les résultats du pH et du *P*CO<sub>2</sub> issus des autres cartouches. Lors de la communication des résultats, sélectionnez un groupe de pairs distinct pour ces lots de cartouches.

Pour les résultats de la créatinine, sélectionnez IDMS-Traceable Calibration (Étalonnage à traçabilité IDMS), si disponible. Si cette fonction n'est pas disponible, effectuez votre sélection selon la lettre du lot et le type de cartouche.

Assurez-vous que la méthode et/ou le groupe de pairs appropriés sont sélectionnés lors de la communication des résultats.

Pour éviter les erreurs de transcription, vérifiez toutes les sélections et les entrées numériques.

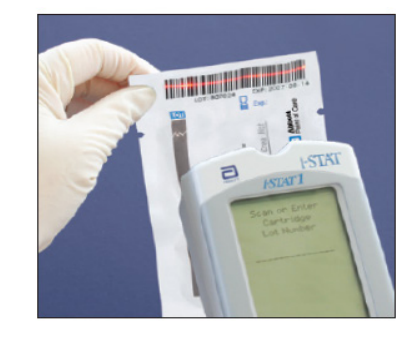

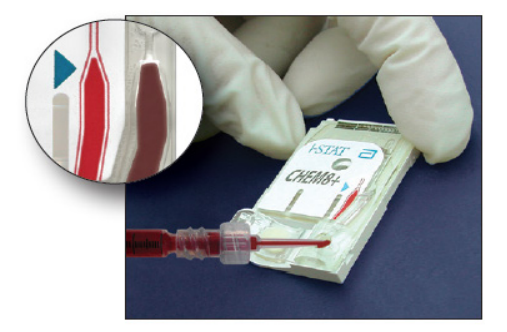

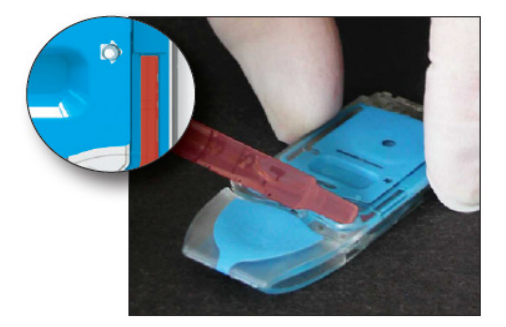

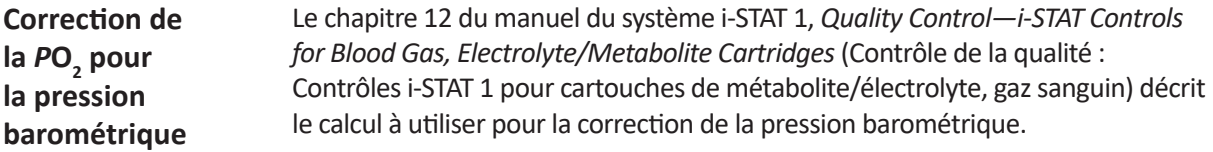

## **RÉSOLUTION DES PROBLÈMES ET ÉCHECS D'ESSAI D'APTITUDE**

**Échantillons** Le système i-STAT a été conçu pour mesurer des échantillons de sang total frais. Des effets de matrice et des substances interférentes peuvent apparaître lors de la mesure d'échantillons de sang non total. Les points suivants doivent être pris en compte lors de la sélection et de l'essai d'échantillons de contrôle de qualité externe :

- Les échantillons aqueux destinés à évaluer les gaz sanguins ne seront pas mesurés par le système i-STAT à moins que des électrolytes, ou du sodium au moins, soient présents.
- Les échantillons d'hydrocarbure fluoré ne sont pas compatibles.
- Les échantillons de cellules préservées ne sont pas compatibles.
- Le sérum vieilli et le sérum lyophilisé peuvent contenir des produits de dégradation ou des conservateurs pouvant interférer avec les mesures.
- Les effets de matrice entre les échantillons aqueux et à base de protéines peuvent entraîner des différences dans les résultats générés par le système i-STAT par rapport aux méthodes de référence ou à d'autres méthodes comparatives.
- Les échantillons aqueux contenant une substance à résistance pour permettre l'évaluation des mesures d'hématocrite par conductimétrie obligeront le système i-STAT à extrapoler les résultats de la température ambiante à des résultats de 37 °C pour le pH et le **P**CO<sub>2</sub> comme si l'échantillon était du sang total. Étant donné que les coefficients d'extrapolation pour les échantillons à base aqueuse et de sang total diffèrent, les résultats du système i-STAT pour ces échantillons pourraient être en conflit avec d'autres méthodes.

Bien que les diverses cartouches génèrent les mêmes résultats pour les échantillons de sang total, de grandes différences peuvent toutefois subsister entre les types (p. ex. 6+ par rapport à CHEM8+) et les générations (p. ex. le bleu par rapport au blanc) de cartouches pour les échantillons de sang non total. La génération de cartouche est identifiée au moyen de la lettre qui précède son numéro de lot.

Abbott Point of Care travaillera avec les fournisseurs d'essais d'aptitude pour éviter que les utilisateurs du système i-STAT ne soient injustement pénalisés par les échecs lors des essais d'aptitude pouvant être attribués à des modifications de fabrication.

Le logiciel CLEW évite que les modifications de fabrication n'affectent les résultats lors du test des échantillons de patients.

© 2023 Abbott. Tous droits réservés. Toutes les marques citées sont des marques commerciales du groupe Abbott ou de leurs propriétaires respectifs.

# **PERSONNALISATION 15**

**Généralités** Cette section décrit les paramètres pouvant être personnalisés en fonction des besoins d'analyse spécifiques au site et la configuration par défaut effectuée en usine. Pour la procédure de personnalisation à l'aide du "i-STAT/DE User Guide", se reporter à la [www.globalpointofcare.abbott](http://www.pointofcare.abbott). Pour la procédure de personnalisation de l'analyseur directement au clavier, se reporter à le chapitre i-STAT 1 Analyzer de ce manuel.

**Mise en garde** La configuration des analyseurs portatifs ayant été réparés et renvoyés ou remplacés est la configuration établie en usine, comme indiqué par le nom du profil de personnalisation DEFAULT0 dans l'écran Personnalisation (sous le menu Administration) de l'analyseur portatif. Ces analyseurs portatifs doivent être personnalisés, le cas échéant, avant d'être utilisés. Ces analyseurs portatifs sont également équipés du logiciel d'application (JAMS) et du CLEW standard courants. Si une version différente du CLEW ou du logiciel d'application est utilisée, il convient de la télécharger sur ces analyseurs portatifs.

> Si des profils de personnalisation spécifiques à l'emplacement sont créés, les analyseurs portatifs ne doivent être transférés d'un endroit à l'autre que s'ils sont à nouveau personnalisés pour le nouvel emplacement. Cela est particulièrement important si l'option d'ajustement du CPB est définie sur Toujours ou sur Jamais dans un profil de personnalisation basé sur l'emplacement. La fonction CPB corrige les résultats d'hématocrite et d'hémoglobine en fonction de l'effet dilutionnel du liquide de la pompe pendant les interventions chirurgicales en circulation extracorporelle. Si un analyseur portatif personnalisé pour les salles de chirurgie cardio-vasculaire avec l'option d'ajustement du CPB définie sur Toujours est utilisé pour les patients qui ne sont pas sous pompe, les résultats d'hématocrite seront faussement élevés. Si un analyseur portatif personnalisé avec l'option d'ajustement du CPB définie sur Jamais est utilisé pour les patients qui sont sous pompe, les résultats d'hématocrite seront faussement bas. Pour tout complément d'information sur la fonction CPB, voir la section " Fondements théoriques " de ce manuel.

# **OPTIONS DE PERSONNALISATION DE L'ANALYSEUR ET CONFIGURATION PAR DÉFAUT**

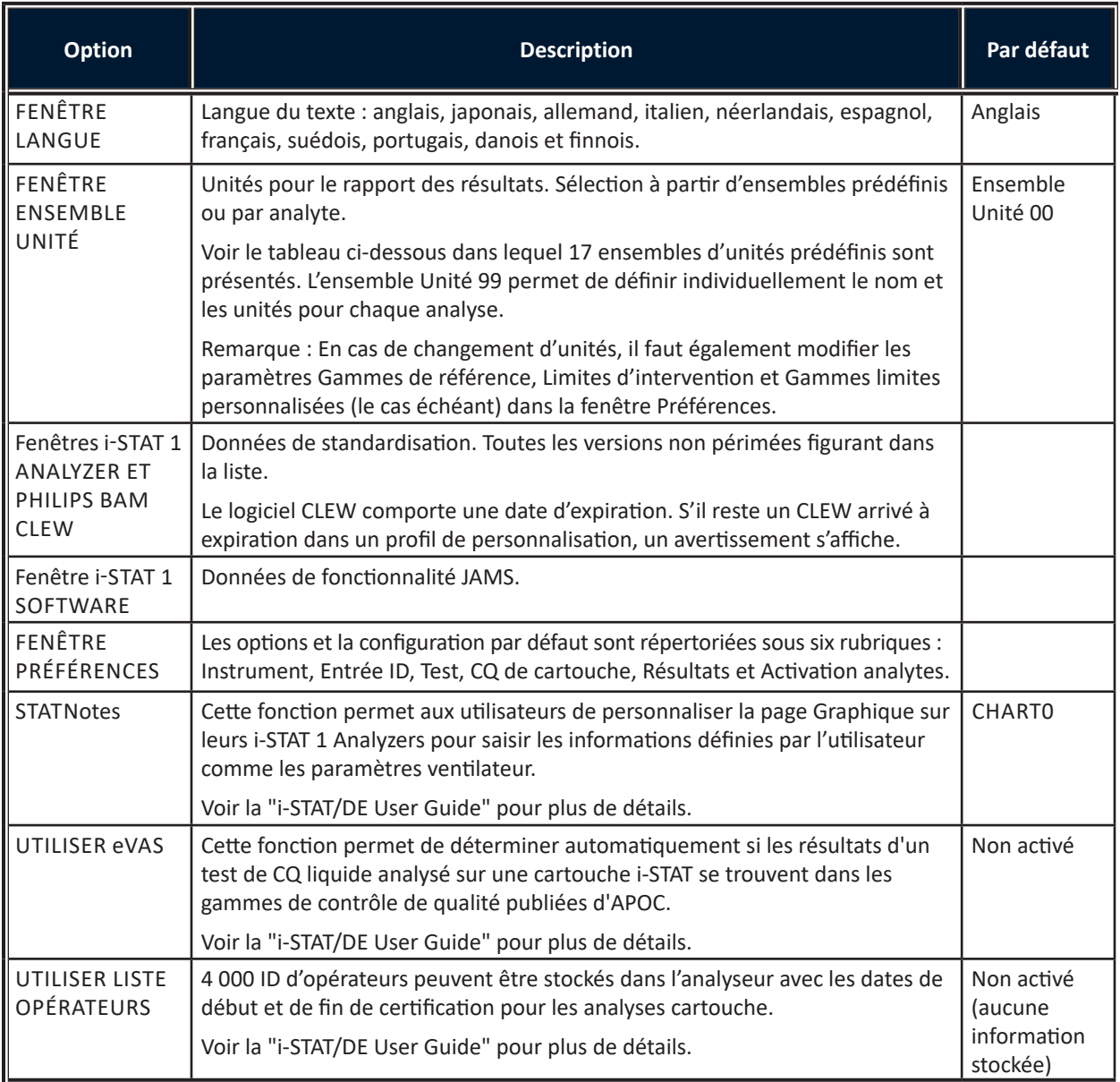

# **POUR LES OPTIONS INSTRUMENT**

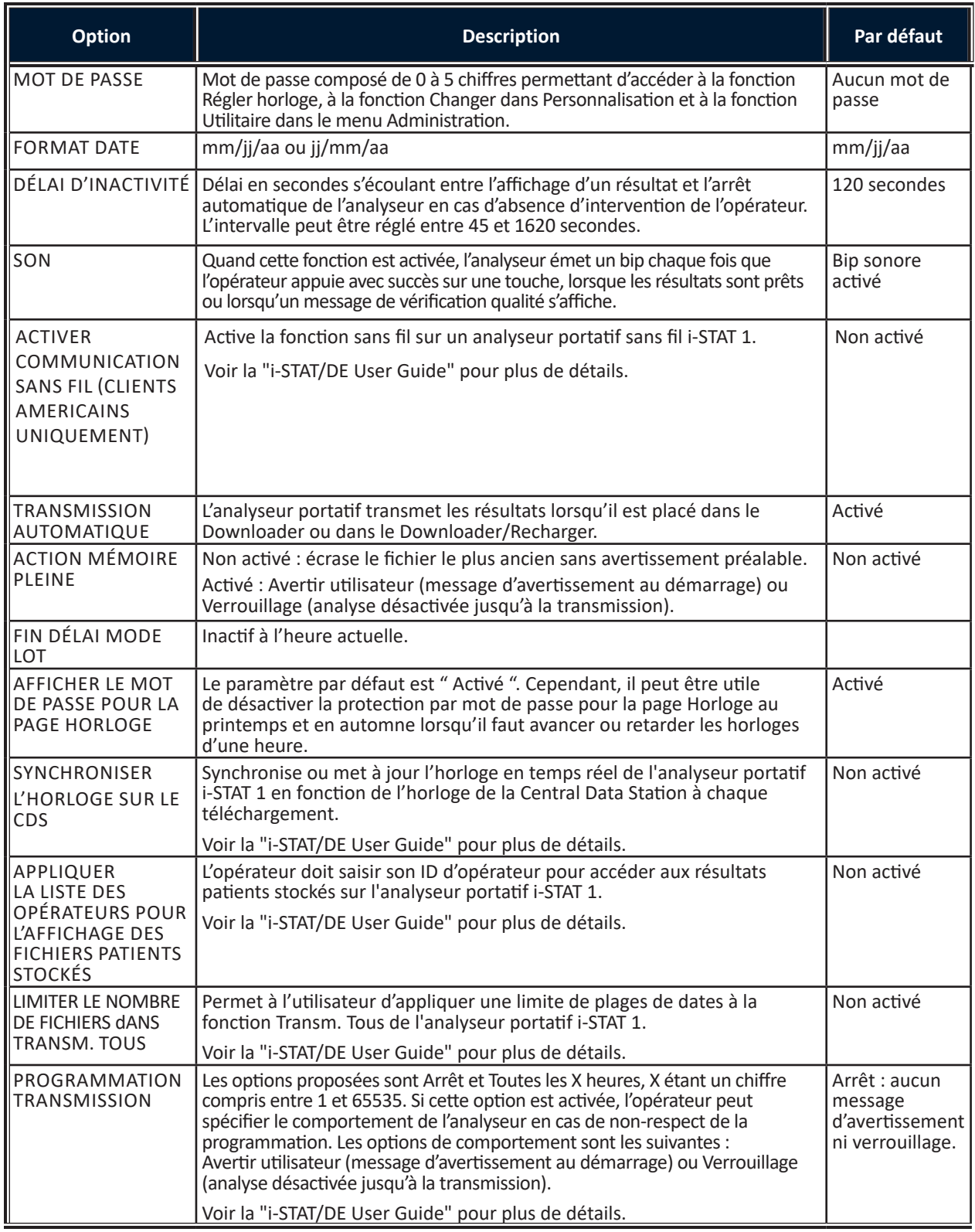

# **POUR LES OPTIONS D'ID PATIENT ET D'ID OPÉRATEUR**

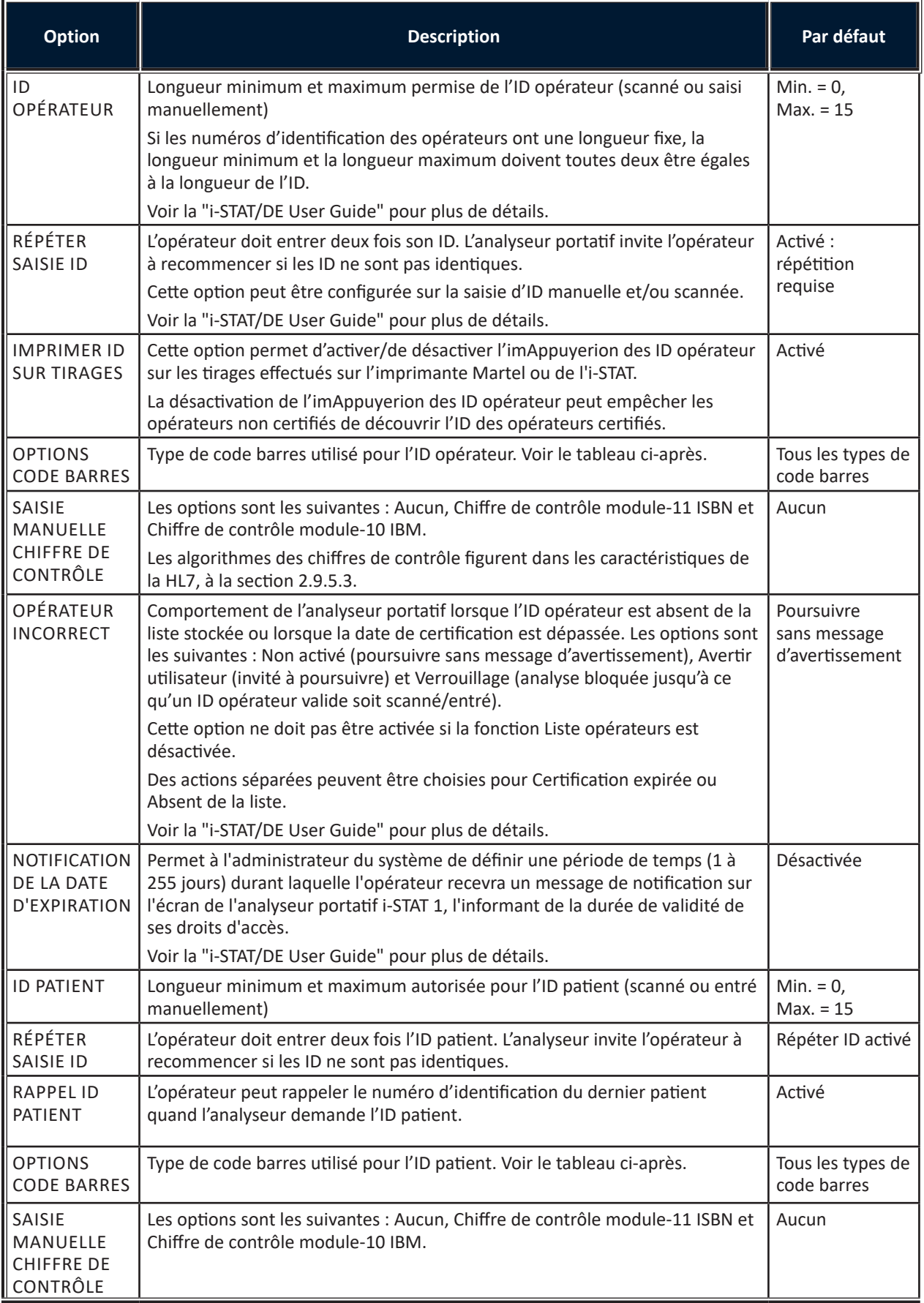

# **FENÊTRE PRÉFÉRENCES : POUR OPTIONS TEST**

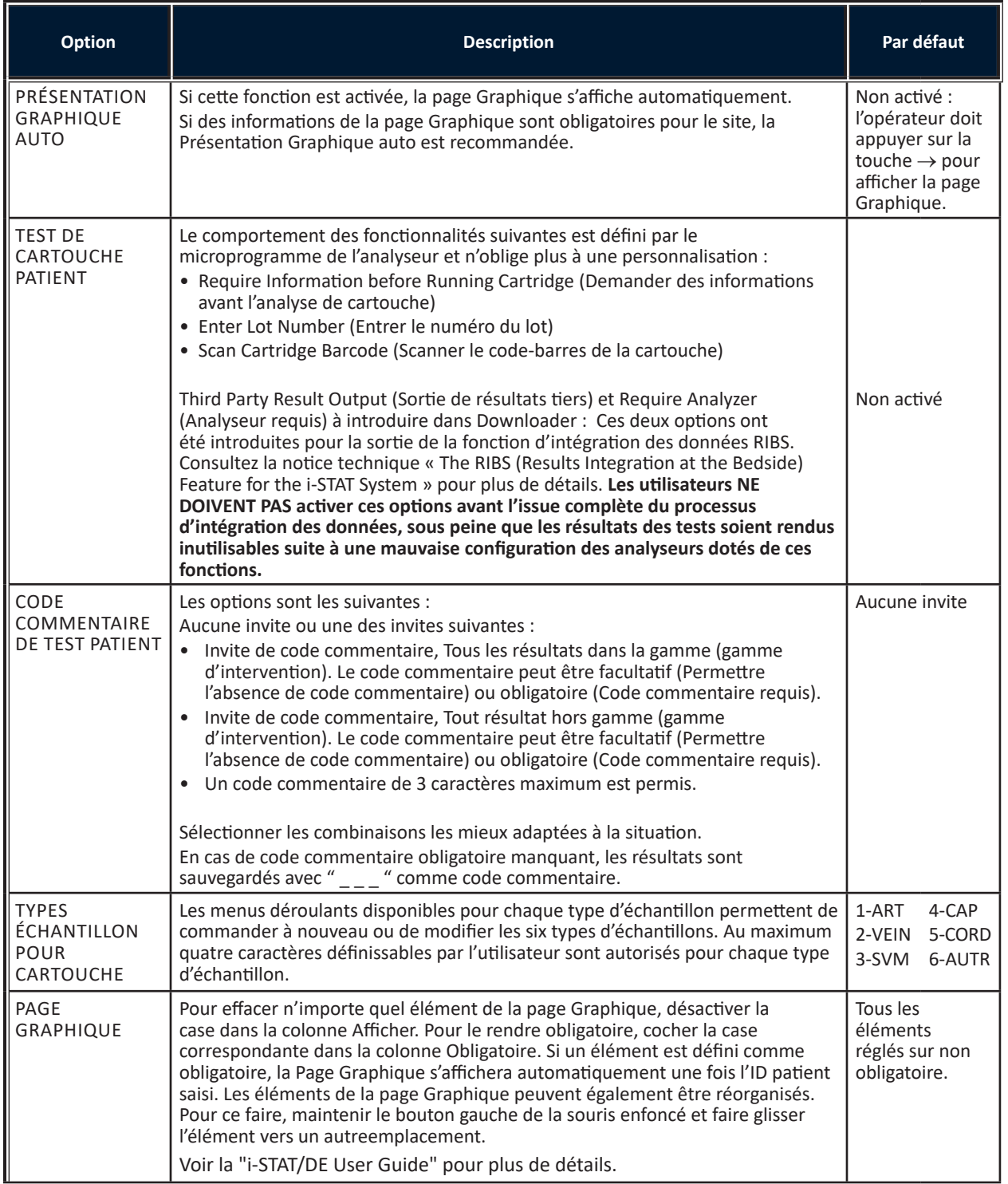

# **POUR CQ DE CARTOUCHE – PARAMETRAGE CQ ELECTRONIQUE**

Pour le contrôle de qualité des i-STAT Analyzers, i-STAT recommande d'utiliser un simulateur électronique.

La fréquence d'utilisation du simulateur électronique recommandée par i-STAT est d'une fois par 24 heures. Des tests plus fréquents peuvent s'imposer en raison du nombre d'analyses patients réalisées ou des prescriptions des organismes de certification et de réglementation.

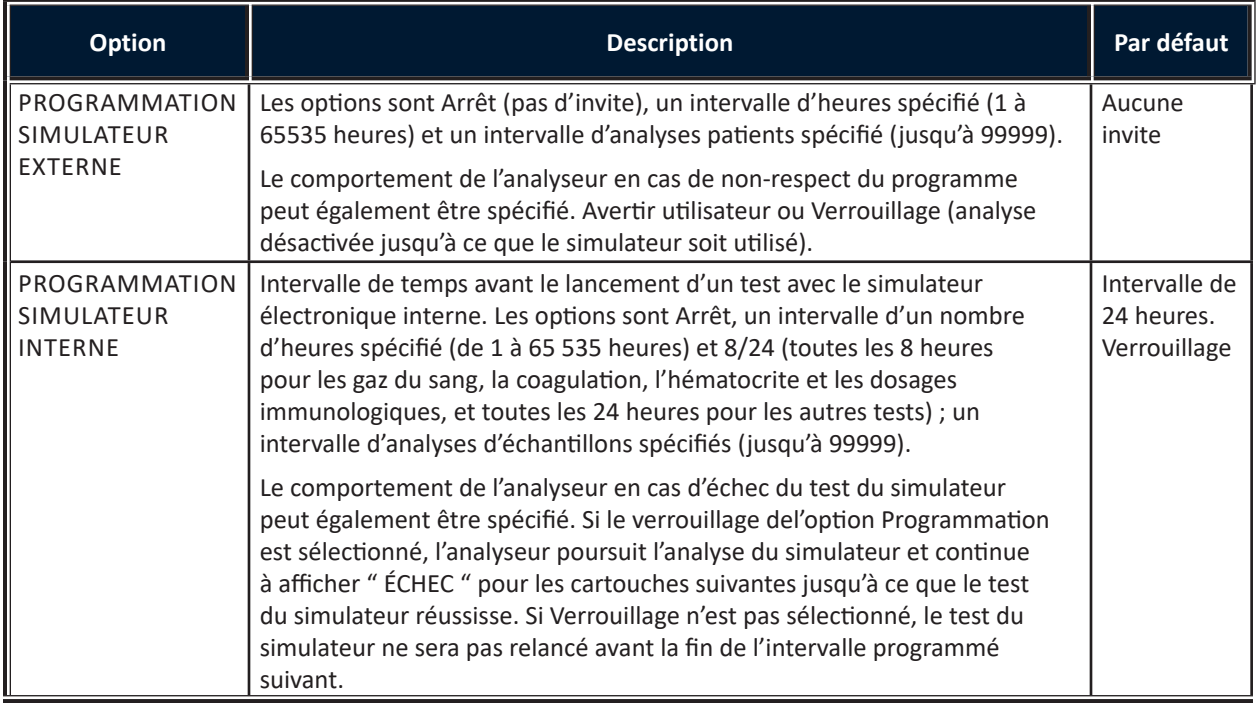

# **POUR CQ DE CARTOUCHE – PARAMETRAGE CQ LIQUIDE**

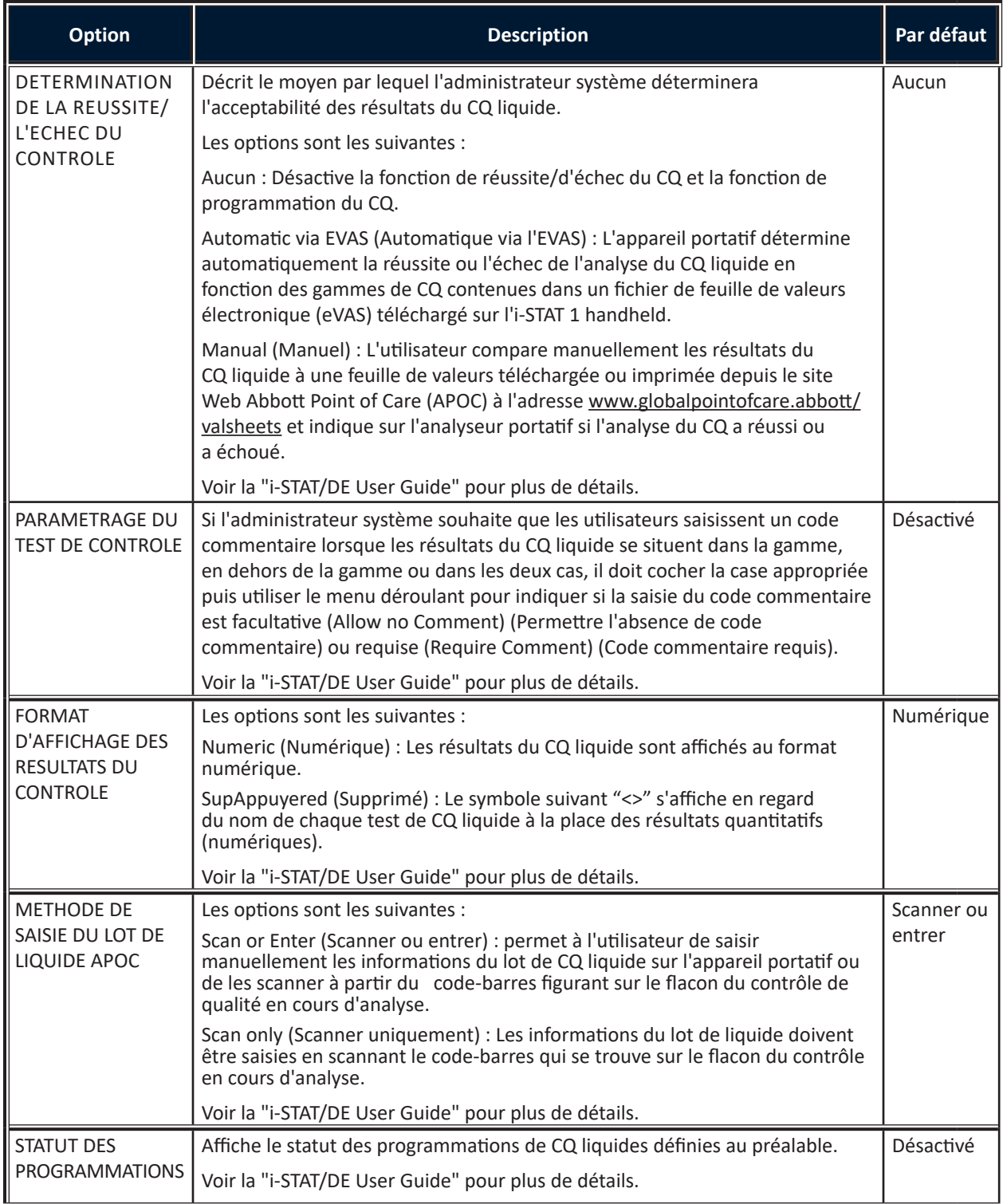

# **POUR CQ DE CARTOUCHE - PROGRAMMATION D'UN CQ LIQUIDE (1, 2 OU 3)**

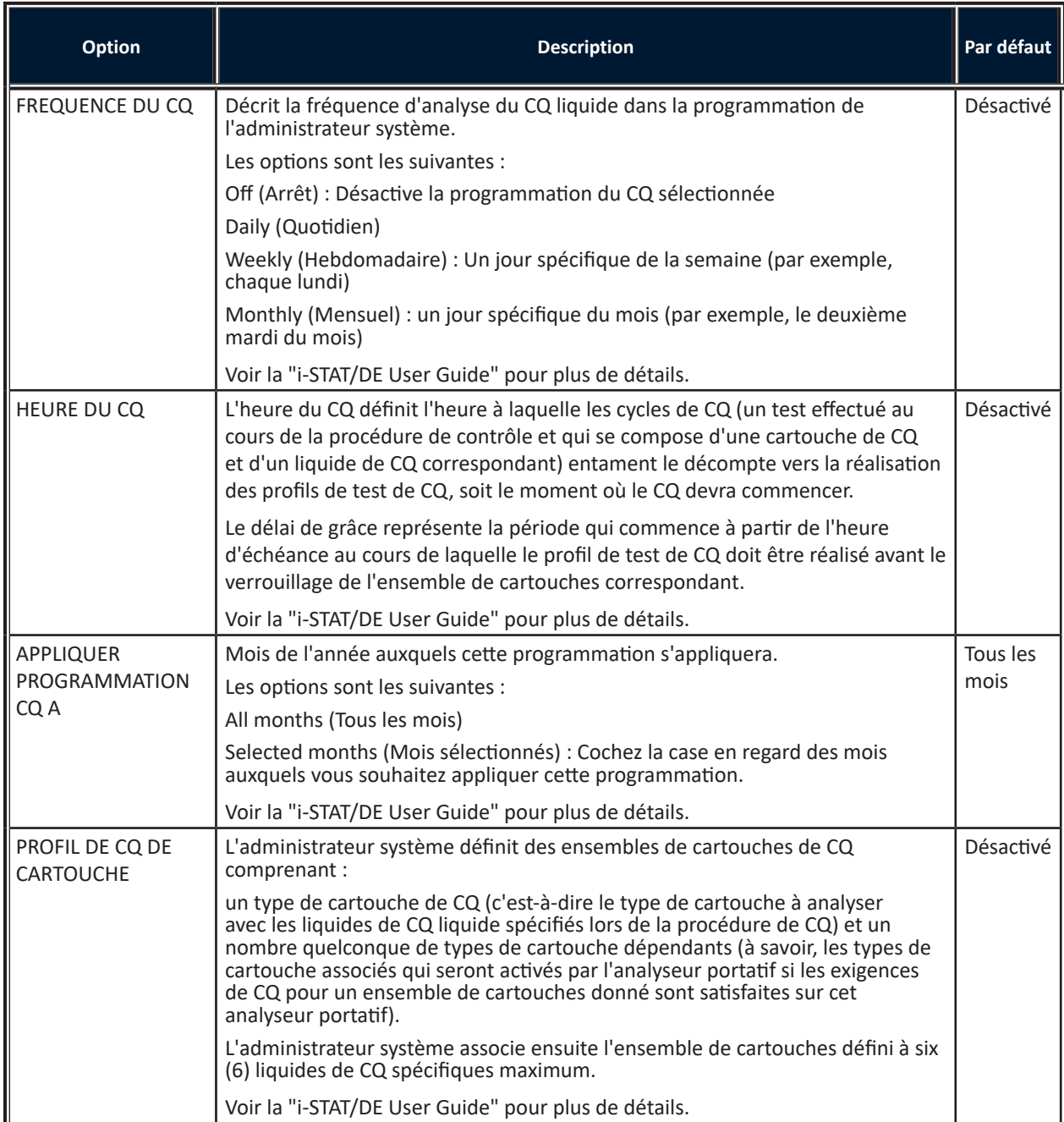

# **POUR LES OPTIONS DE RAPPORTS DE RÉSULTATS**

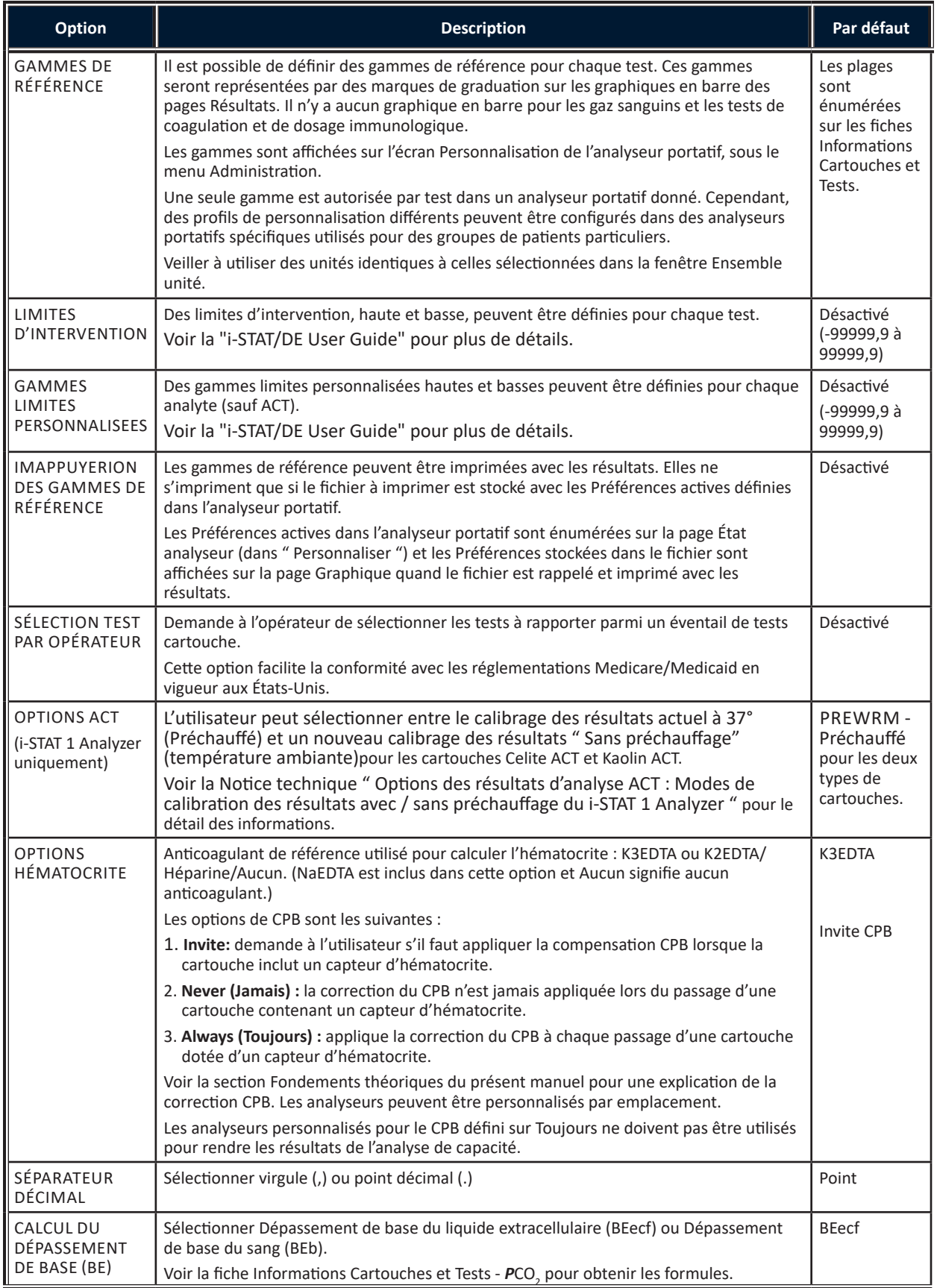

# **FENÊTRE PRÉFÉRENCES : POUR ACTIVATION ANALYTES**

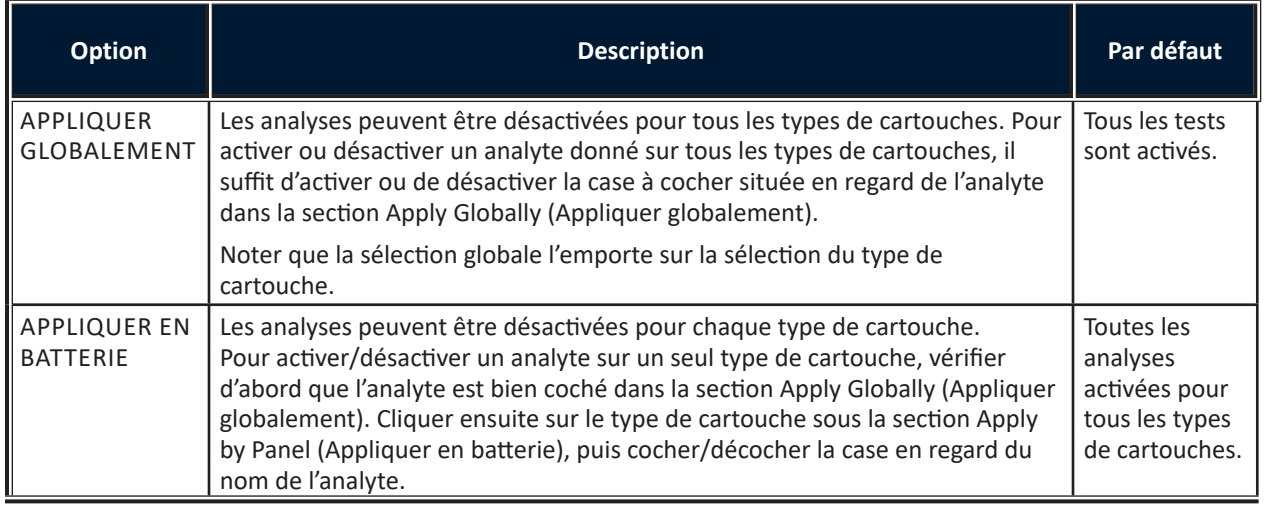

# **FENÊTRE PRÉFÉRENCES : POUR LES CODES BARRES**

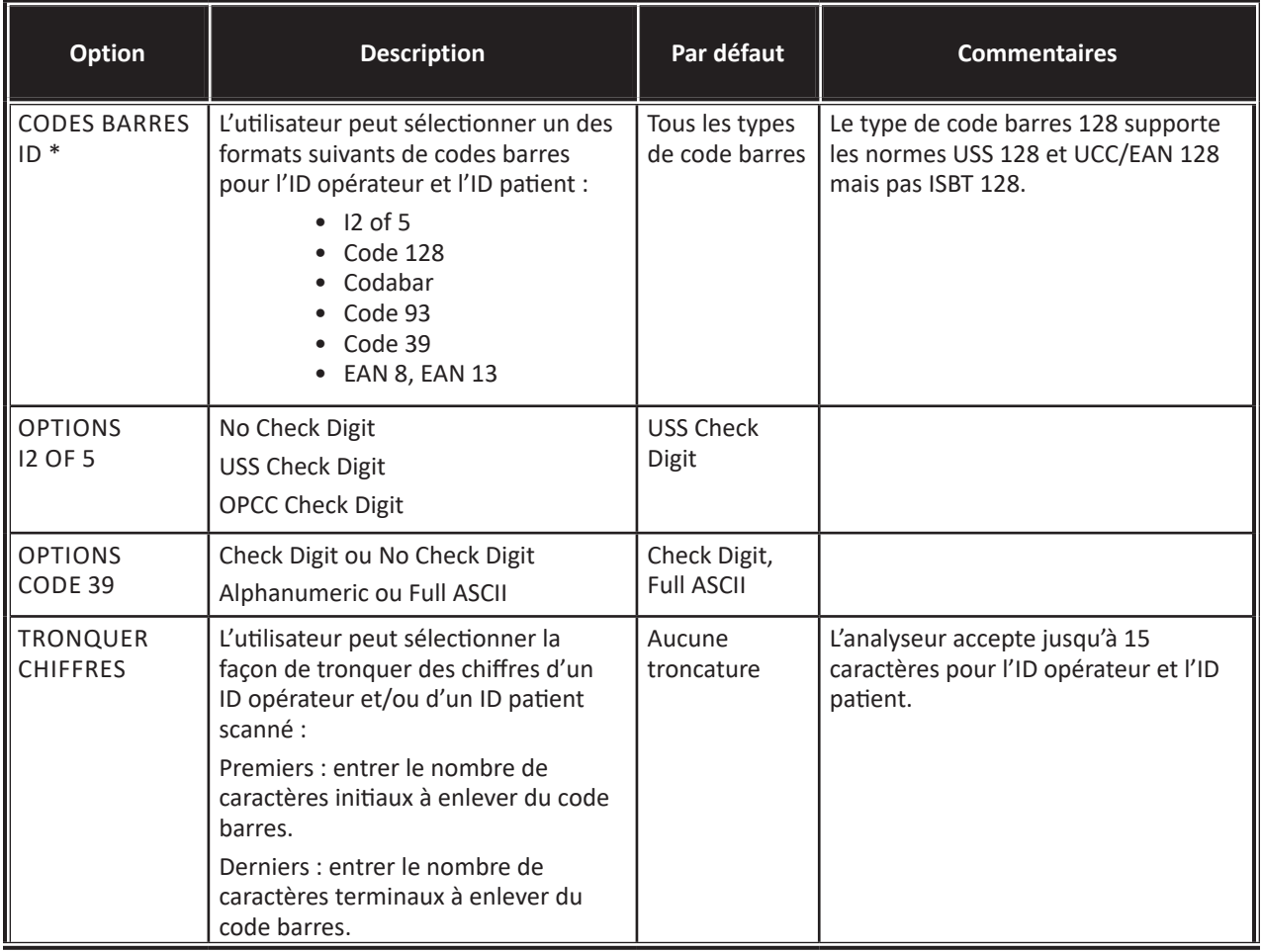

**\* Remarque :** Pour tous les champs autres que les champs ID opérateur et ID patient, seul le paramètre par défaut du type de code barres peut être scanné. Les options sont les suivantes :

• Code I2 of 5 avec USS Check Digit

• Code 39 Full ASCII avec Check Digit

## **ENSEMBLES UNITÉ**

**17 ensembles d'unités prédéfinis sont disponibles dans la fenêtre Ensemble unité. Il existe également un ensemble unité 99 qui peut être utilisé pour sélectionner le nom et l'unité de chaque test. L'ensemble unité par défaut est 00.**

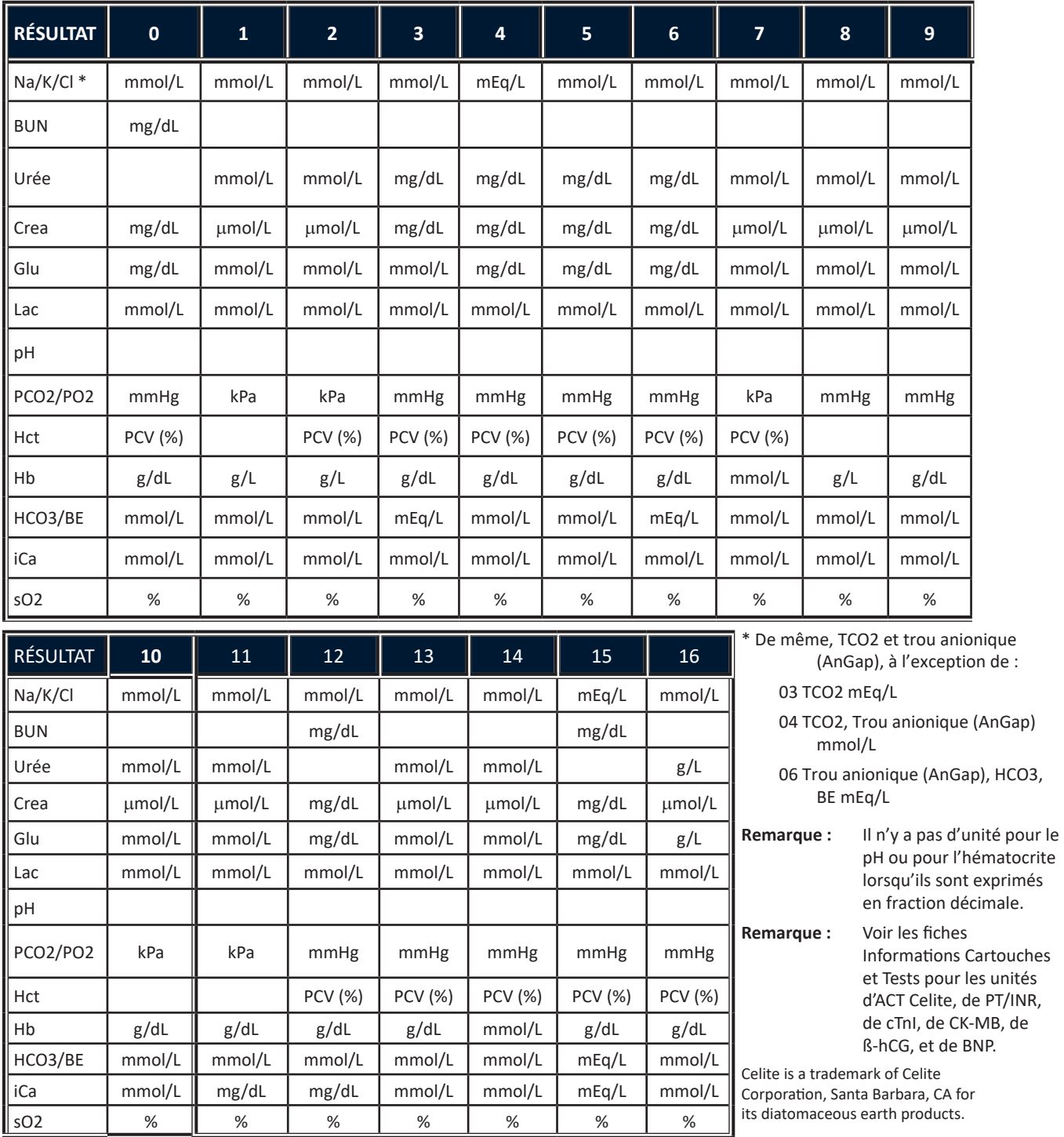

# **LA PROCÉDURE DE PERSONNALISATION DE L'ANALYSEUR DIRECTEMENT AU CLAVIER**

Pour modifier le profil de personnalisation au clavier de l'analyseur, se reporter à « Personnalisation » sous « Administration Menu » dans cette section 2 du manuel.

### **Régler horloge**

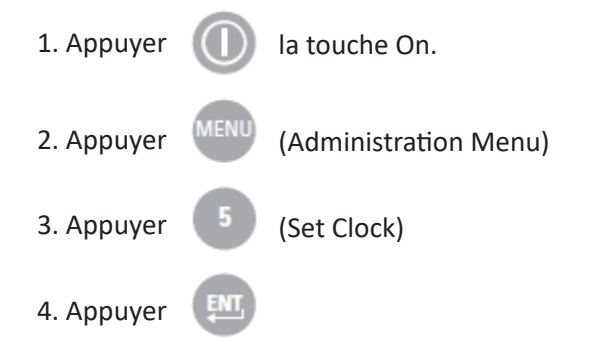

Si aucun mot de passe n'a été assigné, appuyer sur la touche Entrée pour afficher l'écran de l'heure et de la date.

5. Utiliser les flèches pour déplacer le curseur sur le chiffre à modifier. Utiliser une touche numérique pour changer le chiffre.

6. Appuyer sur Entrée pour confirmer les modifications ou sur Menu pour annuler les modifications. Un chiffre non valable, comme 13 pour le mois, ne sera pas accepté.

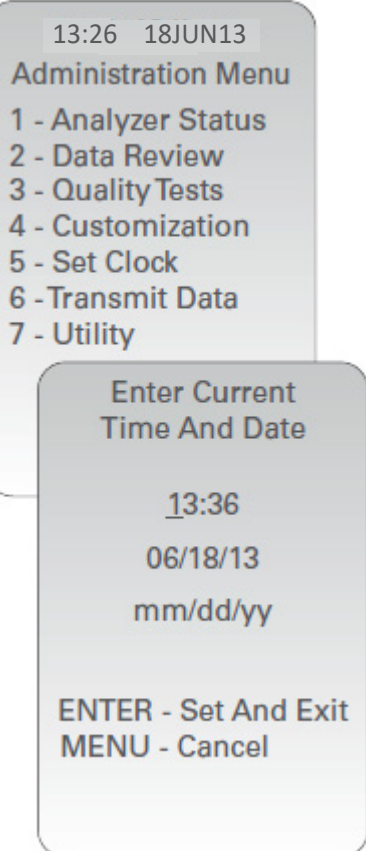

### **Vérification du logiciel**

1. Dans le menu Administration,  $\begin{bmatrix} 1 \\ 1 \end{bmatrix}$  (Analyzer Status)

2. Reportez-vous à la page État analyseur pour connaître le CLEW et/ou le logiciel d'application installés.

## 15:26 18JUN13

- **Administration Menu**
- 1 Analyzer Status
- 2 Data Review
- 3 Quality Tests
- 4 Customization
- 5 Set Clock
- 6 Transmit Data
- 7 Utility

**Analyzer Status** Temp: 27.1°C Pressure: 761mmHg Battery: 8.54V **Uses: 100** Serial: 30144-B CLEW: A12 Version: JAMS121B **Custom: Default0 Stored Records** Total: 1 Unsent: 1

#### **Unités et plages**

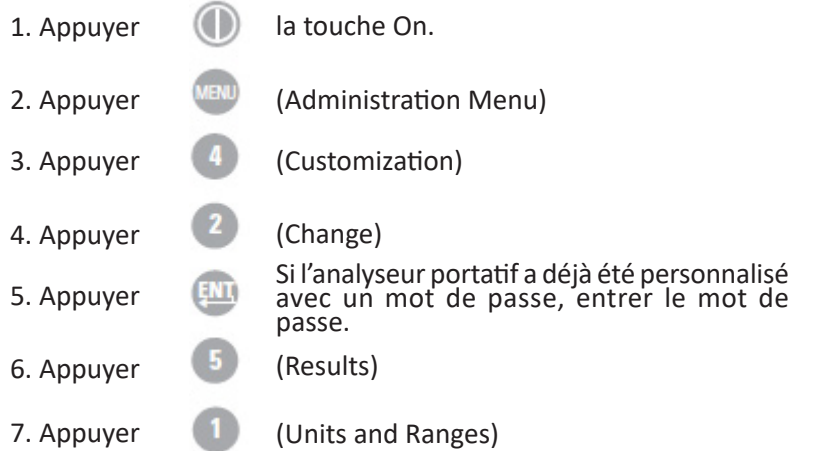

8. Pour modifier une configuration,sélectionner d'abord le paramètre en appuyant sur la touche numérique correspondante et sélectionner ensuite la configuration. Utiliser la touche → pour afficher tous les paramètres.

9. Après la configuration de tous les paramètres, mettre l'analyseur portatif hors tension pour sauvegarder et activer la configuration.

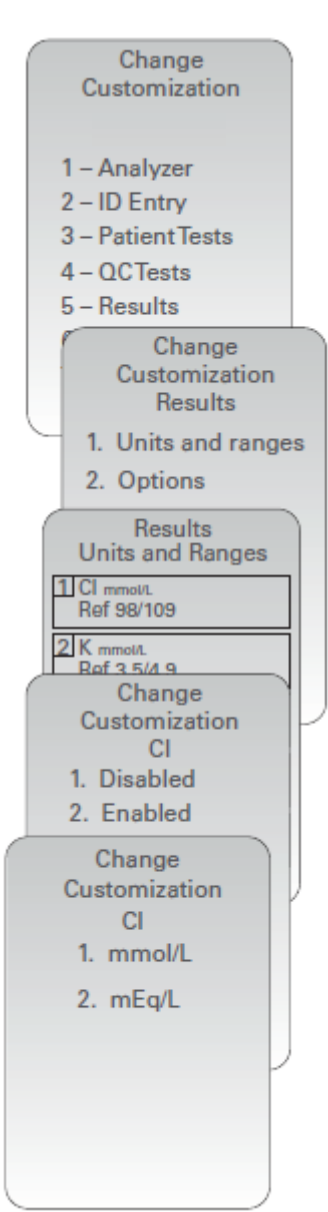

#### **Choix du test**

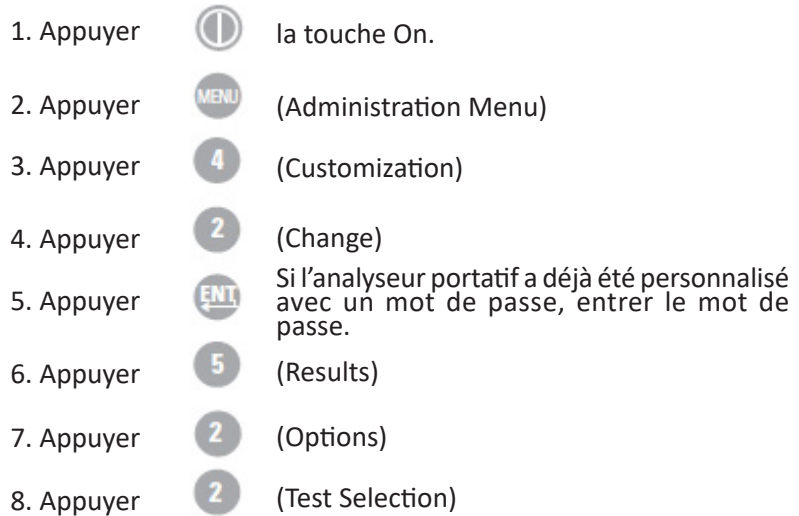

9. Pour modifier une configuration,sélectionner d'abord le paramètre en appuyant sur la touche numérique correspondante et sélectionner ensuite la configuration. Utiliser la touche → pour afficher tous les paramètres.

10. Après la configuration de tous les paramètres, mettre l'analyseur portatif hors tension pour sauvegarder et activer la configuration.

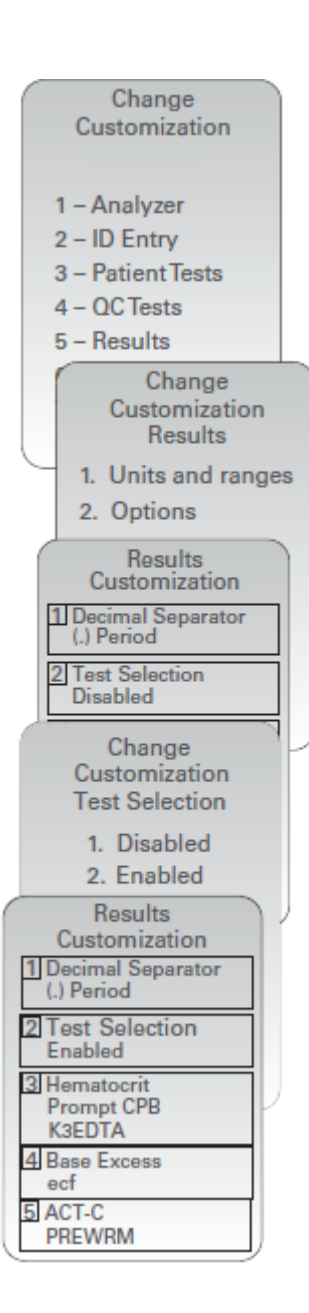

© 2023 Abbott. Tous droits réservés. Toutes les marques citées sont des marques commerciales du groupe Abbott ou de leurs propriétaires respectifs.

# **16 PROCÉDURES D'ENTRETIEN COURANT DE L'ANALYSEUR ET DU DISPOSITIF DE TÉLÉCHARGEMENT**

**Séchage d'un analyseur ou d'un dispositif de téléchargement humide**

Si l'analyseur est posé sur une surface humide ou si du liquide est renversé dessus, sécher immédiatement l'analyseur. Si du liquide pénètre dans les compartiments suivants, l'analyseur risque d'être endommagé :

- Le compartiment des composants électroniques
- Le compartiment des piles
- Le port de la cartouche

Le dispositif de téléchargement peut également être endommagé par une contamination du liquide. Débrancher l'alimentation de la prise et sécher complètement le dispositif de téléchargement.

Nettoyez l'écran et le boîtier à l'aide de l'un des éléments suivants:

- Un tampon de gaze imbibé:
	- d'alcool isopropylique (IPA) ou
	- d'une solution d'eau de Javel à 10 %
- Une lingette PDI® Super Sani-Cloth®

Rincer le boîtier à l'aide d'une autre compresse de gaze humidifiée avec de l'eau, et le sécher. Empêcher l'excédent de liquide de couler dans la rainure (A) entre l'écran et le boîtier.

#### **L'utilisation d'un produit non approuvé pour nettoyer l'i-STAT System risque d'endommager les composants du système.**

Se laver soigneusement les mains au savon et à l'eau après avoir manipulé l'analyseur ou le dispositif de téléchargement.

#### **Respecter les précautions de sécurité universelles à tout moment lors de la manipulation de l'analyseur, des cartouches et des périphériques, afin d'éviter toute exposition aux pathogènes transmis par le sang.**

#### **Attention**

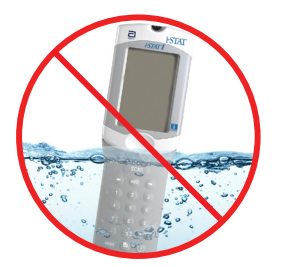

L'analyseur et le dispositif de téléchargement ne sont PAS conçus pour être passés à l'autoclave ni stérilisés quelle que soit la méthode, notamment par forte chaleur, irradiation ou tout autre procédé chimique gazeux. L'analyseur et le dispositif de téléchargement ne doivent PAS être immergés dans un liquide, quel qu'il soit.

Jeter l'analyseur, les composants électroniques périphériques et les piles conformément aux directives locales, régionales et/ou nationales.

Si l'analyseur n'est pas utilisé pendant une période prolongée, les piles doivent être retirées pour éviter toute fuite.

Décontaminer l'analyseur ou le dispositif de téléchargement lorsqu'un échantillon est renversé dessus ou si l'appareil doit être retourné à APOC pour être réparé. Porter des gants lors de la procédure suivante.

**Nettoyage de l'analyseur et du dispositif de téléchargement**

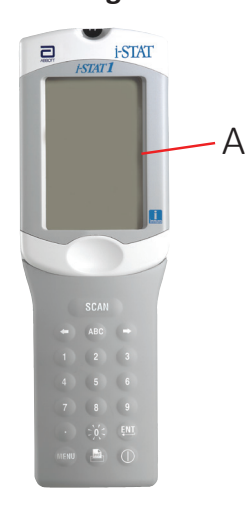

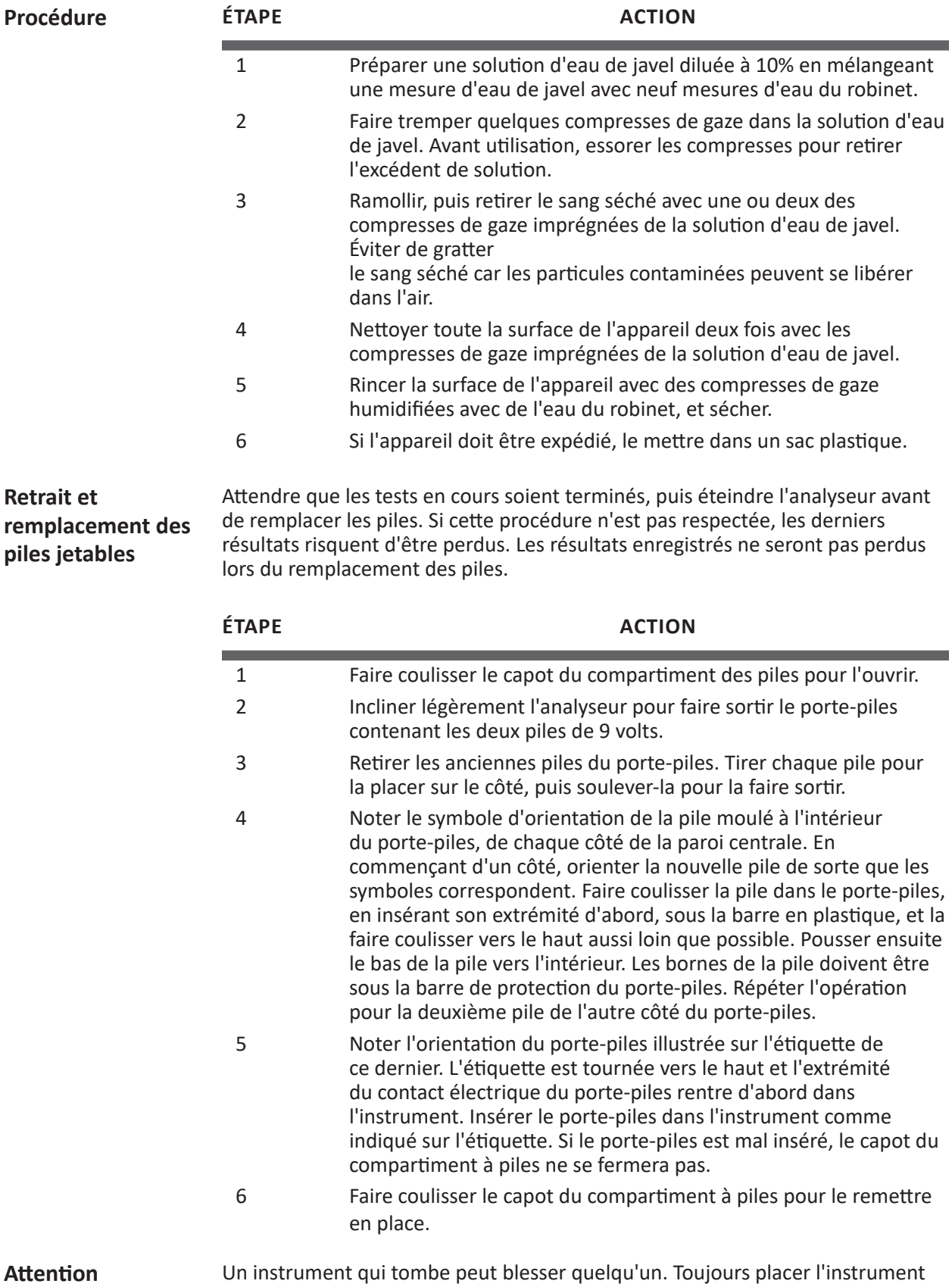

sur une surface plane et stable pour être sûr que l'instrument ne tombera pas.

## **Retrait et remplacement de la pile rechargeable**

Attendre que les tests en cours soient terminés, puis éteindre l'analyseur avant de remplacer la pile. Si cette procédure n'est pas respectée, les derniers résultats risquent d'être perdus. Les résultats enregistrés ne seront pas perdus lors du remplacement des piles.

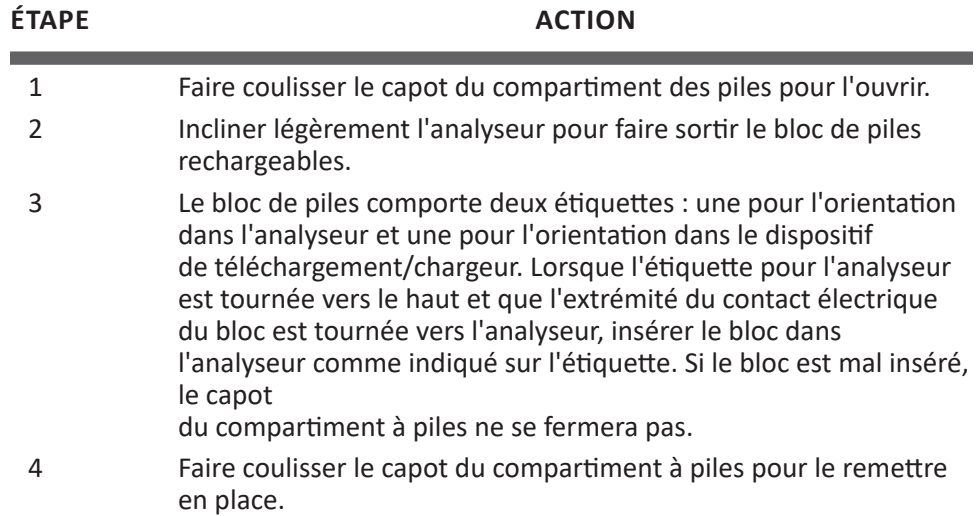

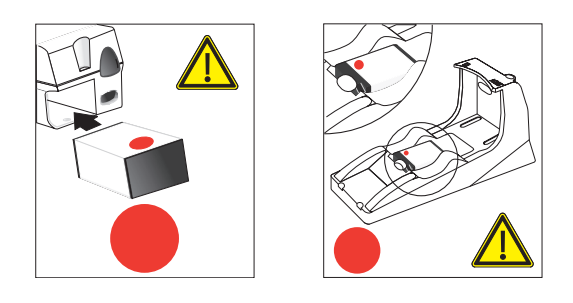

© 2023 Abbott. Tous droits réservés. Toutes les marques citées sont des marques commerciales du groupe Abbott ou de leurs propriétaires respectifs.

Cette page est intentionnellement laissée vierge.

# **MISE A JOUR DU LOGICIEL 17**

Pour accéder aux mises à jour logicielles et aux instructions correspondantes, il est nécessaire de s'inscrire sur le site Web d'Abbott Point of Care. Rendez-vous sur www.globalpointofcare.abbott pour vous inscrire et accéder au contenu. Identifiez-vous, puis sélectionnez Support (Assistance) > i-STAT 1 and i-STAT Alinity Support (Assistance i-STAT 1 et i-STAT Alinity) > i-Stat 1 Resources login (Connexion aux ressources i-STAT 1) > Access Software (Accéder au logiciel) (dans la section i-STAT System Software Updates [Mises à jour logicielles du système i-STAT]).

© 2023 Abbott. Tous droits réservés. Toutes les marques citées sont des marques commerciales du groupe Abbott ou de leurs propriétaires respectifs.

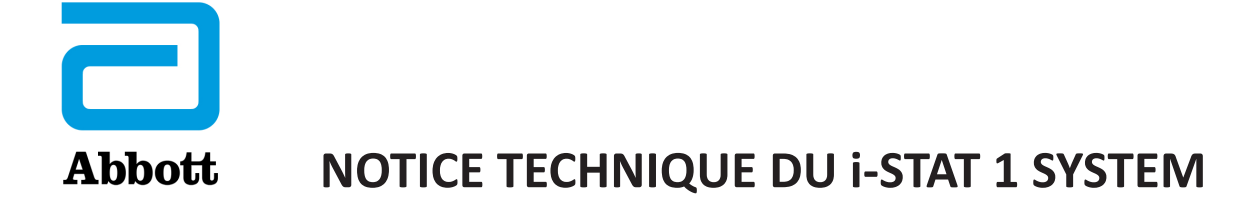

# **Instructions pour la restauration des analyseurs qui génèrent \*\*\* pour l'hématocrite et un code de vérification de qualité 23**

Les résultats d'hématocrite signalés par des étoiles (\*\*\*) et un code de vérification de qualité 23 peuvent être réduits en restaurant un analyseur avec la cartouche d'équilibrage réutilisable en céramique i-STAT. Cette notice technique contient des instructions pour ce processus de restauration.

# **RÉSUMÉ DE LA PROCÉDURE**

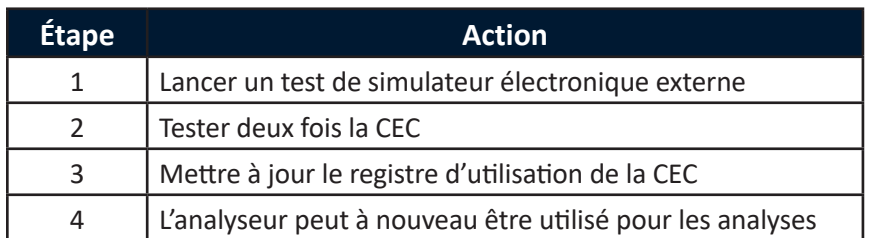

*Avec une cartouche d'équilibrage réutilisable en céramique i-STAT (CEC)*

## **INSTRUCTIONS DÉTAILLÉES**

## **Avec une cartouche d'équilibrage réutilisable en céramique i-STAT (CEC)**

### *1. Lancer un test de simulateur électronique externe*

Si l'analyseur est configuré pour activer l'utilisation du simulateur électronique interne, lancer un test de simulateur électronique externe. Le test de simulateur électronique externe assure que le cycle du simulateur interne ne s'effectue pas pendant le cycle de restauration, ce qui pourrait entraîner la fin prématurée du cycle de restauration.

### *2. Tester deux fois la CEC*

Lancer le cycle de la CEC de la même manière que pour le cycle du simulateur électronique externe. L'instrument identifiera le CEC comme un simulateur électronique externe et affichera un code d'échec du simulateur (rRGL) à la fin du cycle. Ignorer le code, car ce comportement est normal.

### *3. Mettre à jour le registre d'utilisation de la CEC*

Mettre à jour le registre d'utilisation de la CEC pour suivre le nombre de cycles de restauration effectués avec la bandelette en céramique actuelle dans la CEC. Si nécessaire, remplacer ou faire pivoter la bandelette en céramique pour que la CEC soit prête pour une future utilisation. Se reporter aux sections ci-dessous pour le registre d'utilisation de la CEC et les instructions d'entretien.

### *4. L'analyseur peut de nouveau être utilisé pour les analyses*

Abbott Point of Care Inc. • 100 & 200 Abbott Park Road • Abbott Park, IL 60064 • USA

# **Registre d'utilisation de la cartouche d'équilibrage en céramique**

#### **N° de série de la cartouche en céramique1** \_\_\_\_\_\_\_\_\_\_\_\_

#### *NOUVELLE BANDELETTE*

Cocher une case pour chaque utilisation de la cartouche en céramique dans l'analyseur. Cela implique donc généralement de cocher deux cases pour chaque restauration d'analyseur avec la cartouche en céramique (numéro de série indiqué ci-dessus).

La grille comporte 50 cases. Si la bandelette est endommagée<sup>2</sup>, remplacer la bandelette et commencer un nouveau registre. Quand toutes les cases ci-dessous ont été cochées, tourner la bandelette comme indiqué et continuer à cocher les cases pour chaque restauration d'analyseur.

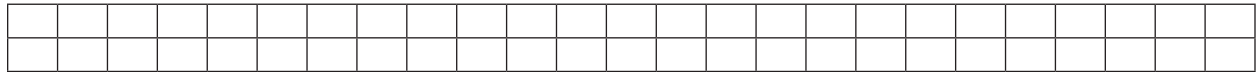

#### *PREMIÈRE ROTATION*

Tourner la bandelette de 180 degrés, en gardant le même côté dirigé vers le haut.

Cocher une case pour chaque utilisation de la cartouche en céramique dans l'analyseur. Cela implique donc généralement de cocher deux cases pour chaque restauration d'analyseur avec la cartouche en céramique (numéro de série indiqué ci-dessus).

La grille comporte 50 cases. Si la bandelette est endommagée<sup>2</sup>, remplacer la bandelette et commencer un nouveau registre. Quand toutes les cases ci-dessous ont été cochées, tourner la bandelette comme indiqué et continuer à cocher les cases pour chaque restauration d'analyseur.

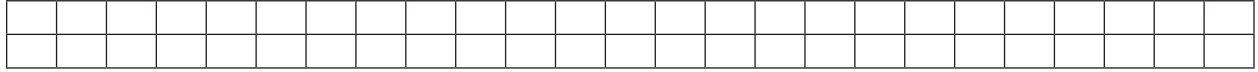

#### *SECONDE ROTATION*

Faire pivoter la bandelette pour diriger le dessous vers le haut.

Cocher une case pour chaque utilisation de la cartouche en céramique dans l'analyseur. Cela implique donc généralement de cocher deux cases pour chaque restauration d'analyseur avec la cartouche en céramique (numéro de série indiqué ci-dessus).

La grille comporte 50 cases. Si la bandelette est endommagée<sup>2</sup>, remplacer la bandelette et commencer un nouveau registre. Quand toutes les cases ci-dessous ont été cochées, tourner la bandelette comme indiqué et continuer à cocher les cases pour chaque restauration d'analyseur.

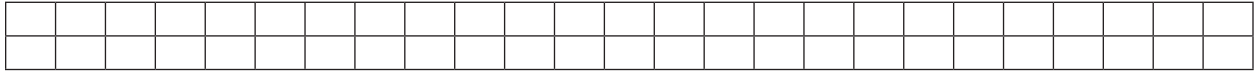

#### *TROISIÈME ET DERNIÈRE ROTATION*

Tourner la bandelette de 180 degrés, en gardant le même côté dirigé vers le haut.

Cocher une case pour chaque utilisation de la cartouche en céramique dans l'analyseur. Cela implique donc généralement de cocher deux cases pour chaque restauration d'analyseur avec la cartouche en céramique (numéro de série indiqué ci-dessus).

La grille comporte 50 cases. Si la bandelette est endommagée<sup>2</sup>, remplacer la bandelette et commencer un nouveau registre. Quand toutes les cases ont été cochées, éliminer la bandelette comme indiqué ci-dessous.

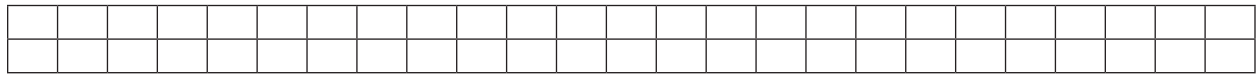

#### *ÉLIMINATION DE LA BANDELETTE*

Remplacer la bandelette par une nouvelle et commencer un nouveau registre.

 $1$  Le numéro de série est gravé sur la base de la cartouche.

<sup>2</sup> Inspecter la cartouche en céramique pour vérifier l'absence de dommages. Vérifier que la bandelette en céramique est centrée (qu'elle ne pend pas d'un côté ou de l'autre), que la vis est serrée et que la céramique ne présente pas de craquelure ni de fissure. La présence de traces d'usure (sous forme de petites lignes sur la céramique) est normale.

## **ENTRETIEN DE LA CARTOUCHE D'ÉQUILIBRAGE EN CÉRAMIQUE**

La cartouche d'équilibrage en céramique comporte une base en aluminium qui soutient une "bandelette" en céramique. La bandelette est une bandelette blanche en alumine maintenue par un dispositif de support en laiton et une vis de fixation. La cartouche en céramique peut être utilisée jusqu'à 50 fois avant que la bandelette ne soit usée et doive être retournée ; elle peut être utilisée jusqu'à 200 fois avant que la bandelette ne doive être remplacée comme décrit ci-dessous.

## **PROCÉDURE DE ROTATION DE LA BANDELETTE**

#### **Remarque : Porter des gants en caoutchouc pour effectuer la procédure suivante.**

- 1. Avec un tournevis à petite tête Philips, dévisser et ôter la vis et le support.
- 2. Retirer la bandelette en céramique.
	- **Remarque :** La bandelette en céramique est friable et doit être manipulée délicatement pour éviter de l'endommager ou de la contaminer.
- 3. Inspecter la bandelette en céramique pour vérifier l'absence de dommages. Remplacer la bandelette si elle est écaillée ou fissurée. LES BANDELETTES FISSURÉES DOIVENT ÊTRE REMPLACÉES AVANT D'UTILISER LA CARTOUCHE EN CÉRAMIQUE DANS UN ANALYSEUR.
- 4. Inspecter la base en aluminium. Si nécessaire, nettoyer avec de l'alcool isopropylique et un linge doux non pelucheux. Éviter d'utiliser du papier dont les fibres pourraient se déposer sur la cartouche en céramique, puis être introduites dans l'analyseur.
- 5. Tourner la bandelette en céramique dans la position suivante (la retourner ou la faire pivoter).
	- **Remarque :** La cartouche en céramique peut être utilisée pour 25 équilibrages avant une rotation ou un remplacement de bandelette. La bandelette peut subir 3 rotations avant un remplacement (c'est-à-dire que la bandelette peut prendre au total 4 positions, sa position initiale puis 3 rotations). En d'autres termes, une seule bandelette peut être utilisée pour équilibrer 100 analyseurs, 25 analyseurs par orientation de la bandelette. Ces 4 orientations sont les suivantes :
	- 1. Position initiale
	- 2. Tourner la bandelette de 180 degrés, en gardant la même face vers le haut.
	- 3. Faire pivoter la bandelette sur elle-même, l'arrière vers le haut.
	- 4. Tourner la bandelette de nouveau de 180 degrés, la face arrière restant vers le haut.
- 6. Placer la bandelette en céramique dans la base en s'assurant qu'elle repose bien à plat dans le renfoncement et qu'elle ne pend pas sur un bord ou l'autre (c'est-à-dire les bords internes adjacents à la bandelette, et non les bords plus larges situés à l'arrière de la cartouche).
- 7. Remettre en place la plaque de support et la vis de fixation.

**Remarque :** Un serrage excessif de la vis peut endommager le filetage de la base ou fissurer la bandelette en céramique.

8. Consigner la rotation de la bandelette dans le registre d'utilisation.

# **PROCÉDURE DE REMPLACEMENT DE LA BANDELETTE**

Suivre la même procédure que pour une rotation de bandelette mais remplacer l'ancienne bandelette par une nouvelle.

Les composants de remplacement peuvent être commandés auprès de votre fournisseur i-STAT en indiquant les numéro de référence :

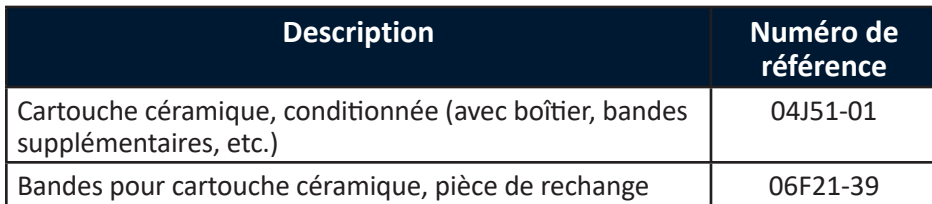

© 2021 Abbott. Tous droits réservés. Toutes les marques citées sont des marques commerciales du groupe Abbott ou de leurs propriétaires respectifs.

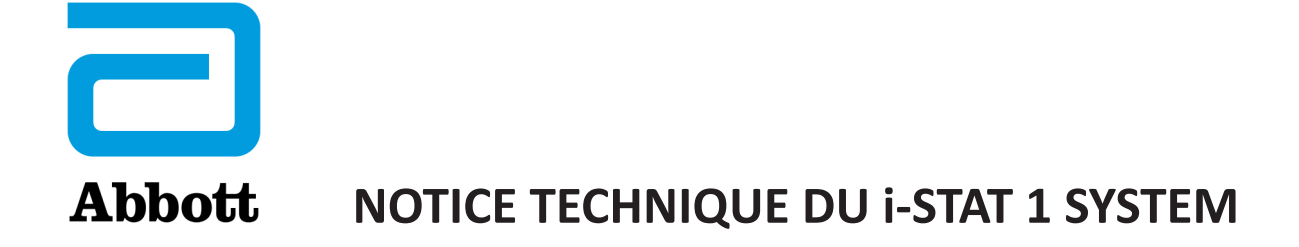

# K<sub>2</sub>EDTA et K<sub>3</sub>EDTA Personnalisation pour l'hématocrite sur le **i-STAT System**

## **OBJET**

Cette Notice technique comporte les informations nécessaires à la sélection de l'option de personnalisation de la K<sub>2</sub>EDTA ou de la K<sub>3</sub>EDTA pour rendre les résultats de l'hématocrite sur l'i-STAT System.

## **ETALONNAGE DE L'HÉMATOCRITE**

La méthode de référence pour l'hématocrite est la méthode du microhématocrite (MH). Tous les instruments de mesure de l'hématocrite doivent être comparés, ou étalonnés, par rapport à cette méthode de référence.1-3

La méthode de référence du microhématocrite décrite dans le document H7-A3 du CLSI<sup>3</sup> permet l'emploi de tubes à prélèvement renfermant comme anticoagulant de la K<sub>2</sub>EDTA et de la K<sub>3</sub>EDTA. La K<sub>3</sub>EDTA est un anticoagulant qui provoque une contraction des hématies par rapport à la K<sub>2</sub>EDTA, ce qui se traduit, pour le microhématocrite, par des résultats moins élevés pour les échantillons additionnés de K<sub>3</sub>EDTA (MH-K<sub>3</sub>EDTA) d'environ 2 - 4% que pour ceux des échantillons additionnés de K<sub>2</sub>EDTA (MH-K<sub>2</sub>EDTA).<sup>3,ă</sup>

Par conséquent, les instruments étalonnés par rapport à la MH-K<sub>3</sub>EDTA rendent des résultats pour l'hématocrite plus faibles que ceux des analyseurs étalonnés par rapport à la MH-K<sub>2</sub>EDTA.

# **PARAMÈTRES DE PERSONNALISATION DE SÉLECTION DE LA K<sup>2</sup> EDTA OU DE LA K3 EDTA SUR LE SYSTÈME i-STAT SYSTEM**

i-STAT offre deux paramètres de personnalisation pour rendre les résultats de l'hématocrite : La personnalisation "K<sub>3</sub>EDTA" rend les résultats de l'hématocrite par rapport à la MH-K<sub>3</sub>EDTA. La personnalisation "K<sub>2</sub>EDTĂ" rend les résultats de l'hématocrite par rapport à la MH-K<sub>2</sub>EDTA.

Pour obtenir une meilleure concordance entre les résultats de l'hématocrite rendus par l'i-STAT et les analyseurs d'hématologie, les paramètres de personnalisation i-STAT sont sélectionnés selon l'étalonnage de l'analyseur d'hématologie de comparaison (MH-K<sub>2</sub>EDTA ou MH-K<sub>3</sub>EDTA). (Remarque : le paramètre par défaut du dispositif i-STAT System est K<sub>3</sub>EDTA.)

En cas de calibrage incertain d'une méthode comparative, déterminez le paramètre de personnalisation en minimisant le biais moyen entre les méthodes comme suit :

- Vérifiez que les résultats des contrôles de l'hématocrite pour la méthode i-STAT et les méthodes de comparaison sont acceptables.
- Si les résultats de l'hématocrite i-STAT obtenus en utilisant le paramètre "K<sub>3</sub>EDTA" sont régulièrement inférieurs à ceux de la méthode de comparaison, il est possible que le paramètre "K<sub>2</sub>EDTA" soit un meilleur choix. Si la concordance est meilleure après multiplication des résultats personnalisés i-STAT obtenus avec la "K<sub>3</sub>EDTA" par un facteur 1,0425, le paramètre de personnalisation doit être basculé sur "K<sub>2</sub>EDTA".
- Inversement, si les résultats de l'hématocrite i-STAT obtenus en utilisant le paramètre "K<sub>3</sub>EDTA" sont régulièrement supérieurs à ceux de la méthode de comparaison, il est possible que le paramètre "K<sub>2</sub>EDTA" soit un meilleur choix. Si la concordance est meilleure après division des résultats i-STAT personnalisés obtenus avec la "K<sub>3</sub>EDTA" par un facteur 1,0425, le paramètre de personnalisation doit être basculé sur "K<sub>2</sub>EDTA".
- Si un biais système inacceptable existe encore, contactez les Services d'assistance i-STAT au 1-800-366-8020, option 1.

# **ANALYSEURS D'HÉMATOLOGIE ET TUBES À PRÉLÈVEMENT SUR K<sup>2</sup> EDTA**   $\mathsf{E}\mathsf{T}$   $\mathsf{K}_\mathsf{3}$ **EDTA**

Les résultats de l'hématocrite sur les analyseurs d'hématologie obtenus à partir de tubes contenant de la K<sub>3</sub>EDTA et de la K<sub>2</sub>EDTA sont équivalents. Ceci est dû au fait que le diluant équilibré du point de vue osmotique contrebalance la sédimentation des hématies due à l'anticoagulant.<sup>5</sup> Il doit être clair que les résultats provenant de tubes contenant de la K<sub>2</sub>EDTA et de la K<sub>3</sub>EDTA sont équivalents, mais plus faibles, sur un analyseur étalonné par rapport à la MH-K<sub>3</sub>EDTA que sur un analyseur étalonné par rapport à la  $MH-K_{2}$ EDTA.

i-STAT s'est aperçu que certains clients avaient sélectionné leur personnalisation i-STAT en fonction du type d'EDTA anticoagulante dans le tube à prélèvement utilisé pour les échantillons par l'analyseur d'hématologie. Comme expliqué ci-dessus, la sélection de la personnalisation "K<sub>2</sub>EDTA" ou "K<sub>3</sub>EDTA" pour les analyseurs i-STAT est basée sur la méthode du microhématocrite (MH-K<sub>2</sub>EDTA ou MH-K<sub>3</sub>EDTA) par rapport à laquelle l'analyseur d'hématologie a été étalonné, plutôt que sur le tube à prélèvement utilisé pour les échantillons par l'analyseur d'hématologie.

# **NIVEAU DE CONCORDANCE ATTENDU DE LA MÉTHODE**

Les résultats moyens de l'hématocrite i-STAT sur un groupe d'échantillons doivent normalement correspondre à ceux obtenus avec la méthode de comparaison à ± 2 %PCV pour 29 %PCV et au-dessous, ± 3 %PCV de 30 à 50 %PCV, et à 10% au-dessus de 50 %PCV quand les conditions suivantes sont remplies :

- Les analyseurs i-STAT ont été personnalisés correctement.
- L'analyseur de comparaison a été étalonné correctement.
- La manipulation de l'échantillon a été optimale pour la méthode i-STAT et la méthode de comparaison.
- Les échantillons n'ont pas été affectés par des facteurs tels que ceux qui figurent dans la liste de la fiche Présentation des informations sur les cartouches et les tests i-STAT pour l'hématocrite ou dans la documentation utilisateur de la méthode de comparaison.

## **RÉFÉRENCES**

- 1. Bull BS, van Assendelft OW, Fujimoto K, et al (International Council for Standardization in Haematology Expert Panel on Cytometry). Recommendations for Reference Method for the Packed Cell Volume (ICSH Standard 2001). Lab Hematol. 7:148-170 (2001).
- 2. CLSI. *Calibration and Quality Control of Automated Hematology Analyzers; Proposed Standard.* CLSI document H38-P [1-56238-398-1]. CLSI, 940 West Valley Road, Suite 1400, Wayne, Pennsylvania 1908 -1898 USA, 1999.
- 3. CLSI. *Procedure for Determining Packed Cell Volume by the Microhematocrit Method; Approved Standard - Third Edition.* CLSI document H7-A3 [ISBN 1-56238-413-9]. CLSI, 940 West Valley Road, Suite 1400, Wayne, Pennsylvania 1908 -1898 USA, 2000.
- 4. Gotch F, Torres L, Evans M, Keen M, Metzner K, Westpal D, Polascegg H. Comparison of Conductivity Measured Hematocrit to Microhematocrit. ASAIO Transactions 37:M138-139 (1991).
- 5. Parikh, M. Evaluation of BD Vacutainer™ Plus Plastic 4.0mL K<sub>2</sub>EDTA, 2.0mL K<sub>2</sub>EDTA and Glass 5.0mL K<sub>3</sub>EDTA Tubes for CBC, WBC Differential Count and Reticulocyte Count. (Technical Literature). Becton, Dickenson and Company, 2003.

© 2021 Abbott. Tous droits réservés. Toutes les marques citées sont des marques commerciales du groupe Abbott ou de leurs propriétaires respectifs.

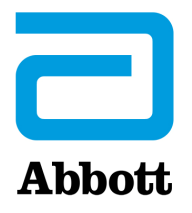

# **NOTICE TECHNIQUE DU i-STAT 1 SYSTEM Options d'étalonnage des résultats du test ACT : Étalonnage des résultats PREWARMED (Préchauffé) et NON-PREWARMED (non préchauffé)**

### **INFORMATIONS GENERALES**

Le test du temps de coagulation activé (ACT) existe depuis plus de 30 ans. C'est le test le plus fréquemment utilisé pour mesurer les effets de l'administration d'héparine pendant une intervention. La coagulation est induite par " activation " de l'échantillon de sang obtenue en introduisant un activateur dans la chambre d'analyse. Lorsque l'échantillon contient de l'héparine, le temps de coagulation normal est retardé proportionnellement au pouvoir " anti-coagulateur " de l'héparine contenue.

De nombreuses modifications ont été apportées aux analyses ACT depuis leur mise en place, dont une augmentation du degré d'automatisation et une diminution du volume de l'échantillon testé. Aujourd'hui, outre les anciennes méthodes à tubes, semi-automatisées et nécessitant un volume d'échantillon important (*ex.* Hemochron, Actalyke™), il existe sur le marché de très nombreux nouveaux tests ACT, totalement automatisés et nécessitant un faible volume d'échantillon. Les systèmes ACT micro-échantillons font généralement appel à l'utilisation de cartouches ou cartes de test (au lieu de tubes) ; tous comportent une phase de préchauffage automatique du cycle test qui fait monter la température de la chambre d'analyse ACT à 37 °C avant le lancement de la réaction de coagulation. La coagulation sanguine étant un processus enzymatique, la température à laquelle a lieu le cycle de coagulation a une incidence importante sur la vitesse de coagulation. Dans le cas des tests ACT avec phase de préchauffage incorporée, tout le processus de coagulation a lieu à 37 °C. Les tests ACT sans phase de préchauffage incorporée sont soumis à une phase d'attente qui dure jusqu'à ce que l'échantillon de sang atteigne (et se stabilise à) 37 °C. La durée de cette phase d'attente varie en fonction de la température initiale du tube. Par exemple, pour un échantillon de sang à 30 °C placé dans un tube ACT à 25 °C (sans préchauffage), il faudra plusieurs minutes avant que le milieu du test (sang, réactif, tube) se stabilise à 37 °C. Ce délai se traduit par un temps de coagulation ACT supérieur et dépendant de la température initiale du tube contenant l'échantillon.

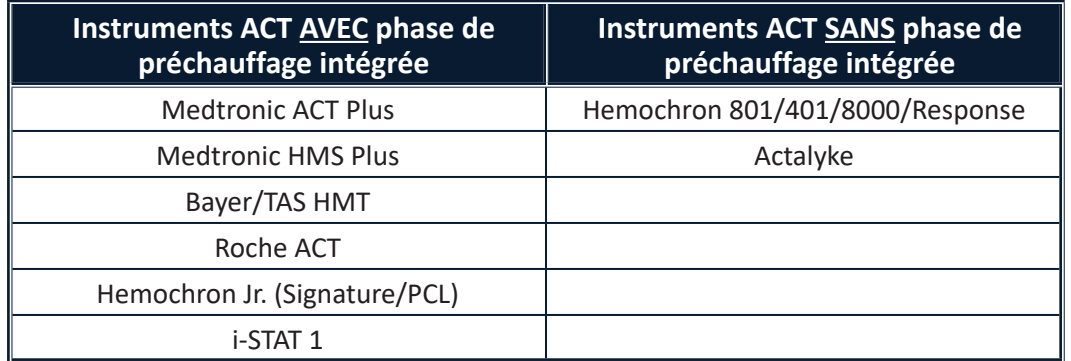

#### **CALIBRAGE i-STAT ACT**

Actuellement, les tests i-STAT Celite ACT et i-STAT Kaolin ACT sont calibrés en usine en réglant de façon mathématique le " temps de coagulation " brut i-STAT de sorte qu'il corresponde au résultat du tube Hemochron Celite. Ce calibrage est effectué en analysant côte à côte des cartouches et des tubes Hemochron Celite à l'aide de plusieurs échantillons de sang complet, non hémodilués et héparinés ainsi que des tubes **Hemochron préchauffés à 37 °C**.

Les clients coutumiers des méthodes ACT à macro-échantillons comme l'Hemochron et l'Actalyke™ et qui ne préchauffent pas les tubes avant analyse se sont aperçus que la différence entre les résultats obtenus par la méthode ACT qu'ils utilisaient antérieurement et la méthode i-STAT ACT peut nécessiter un ajustement des normes de temps de coagulation qu'ils avaient pour habitude d'utiliser. Pour faciliter le passage à la méthode i-STAT ACT, I-STAT permet à l'utilisateur de sélectionner le calibrage à 37 °C actuellement proposé ou le nouveau calibrage en mode " sans préchauffage " (ou température ambiante). Ce second mode de calibrage permet d'obtenir, lors de l'utilisation de cartouches i-STAT ACT, des résultats plus proches en termes de dosage de ceux obtenus avec les méthodes sans cycle de préchauffage et utilisant des macro-échantillons, limitant ainsi les modifications à apporter aux temps et aux plages ACT. Les méthodes de type micro-échantillon (Medtronic HR-ACT, Hemochron Jr. ACT+) incluent le préchauffage des bacs d'analyse ; par conséquent, les utilisateurs qui utilisent des plages et des temps ACT établis pour ce type de méthode doivent continuer à utiliser le calibrage i-STAT à 37 °C habituel.
#### **DONNEES REPRESENTATIVES**

Incidence de la température de l'échantillon contenu dans un tube sur les résultats Hemochron ACT à partir d'échantillons groupés : Tubes d'échantillons préchauffés / Tubes d'échantillons non préchauffés.

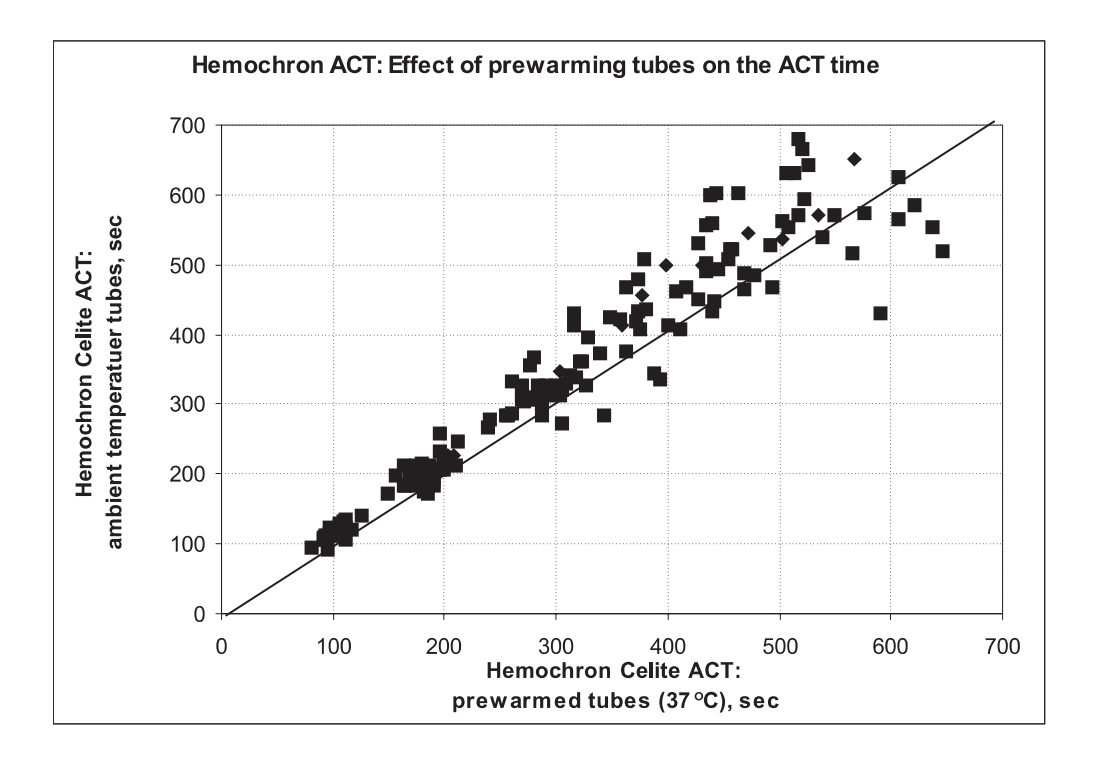

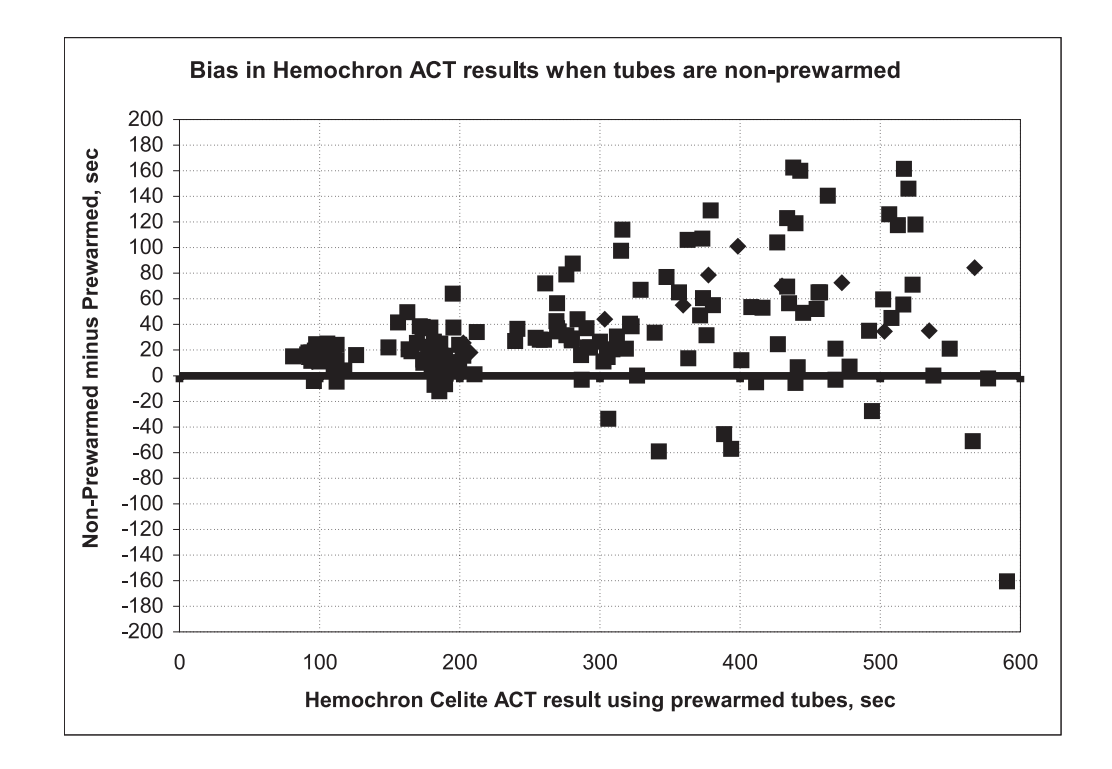

i-STAT Celite ACT / Hemochron FTCA510 à température ambiante : Mode de calibrage avec préchauffage **(PREWRM)** vs. Mode de calibrage sans préchauffage **(NONWRM)**.

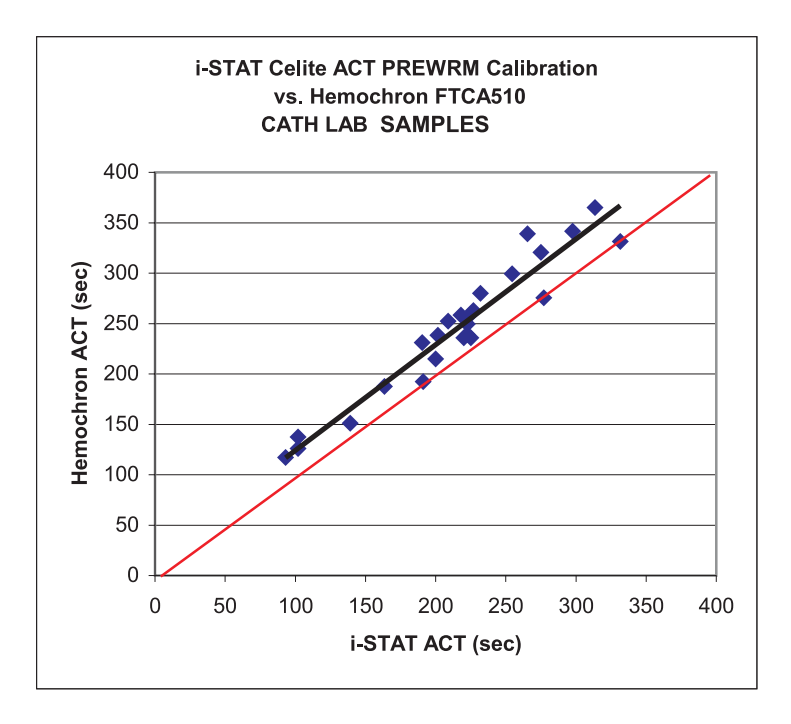

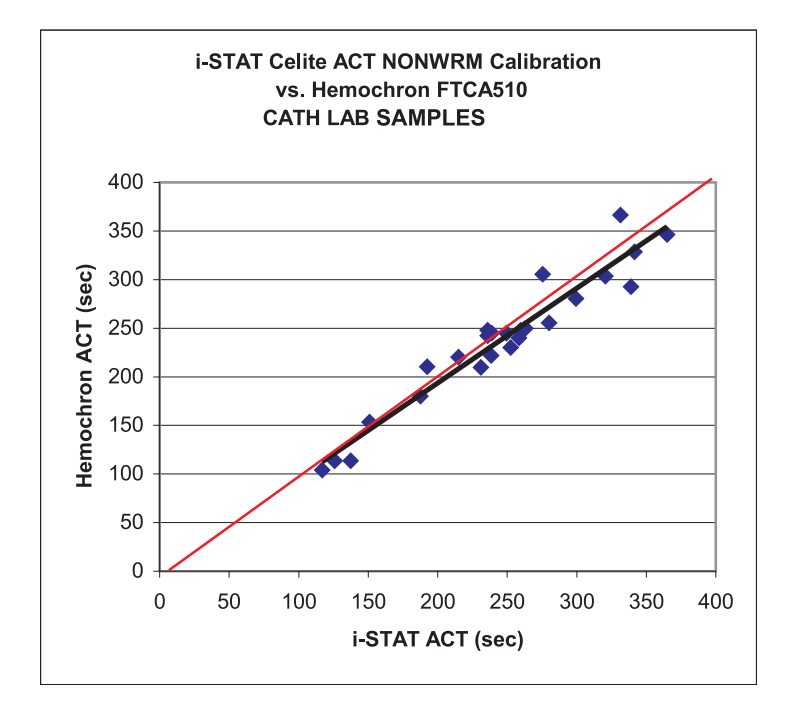

# **ÉCRAN DE L'ANALYSEUR i-STAT 1**

Les résultats du test ACT affichés sur l'Analyseur i-STAT 1 présentent les paramètres d'étalonnage utilisés pour effectuer les calculs ACT.

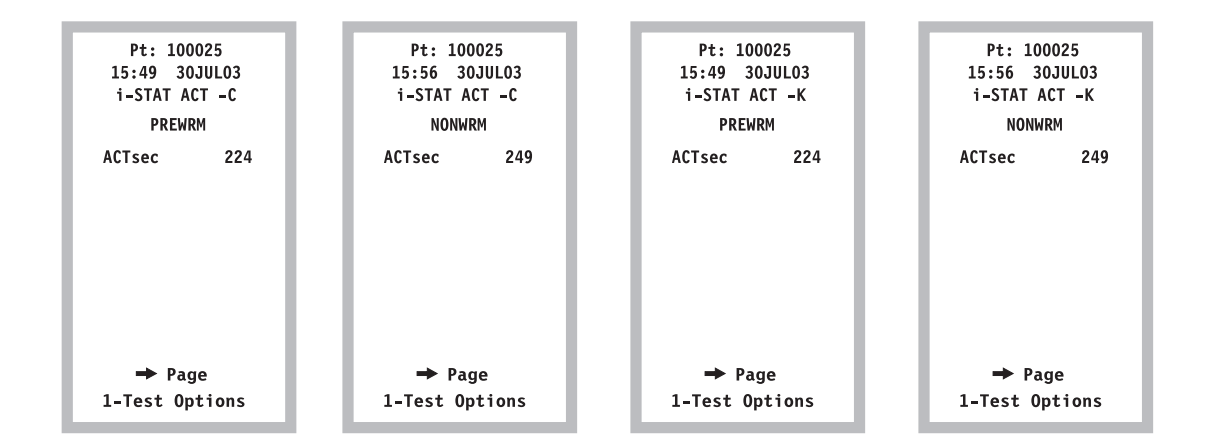

#### **PERSONNALISATION**

• L'Analyseur i-STAT 1 propose deux paramètres de personnalisation ACT : **NONWRM** et **PREWRM**. Ces personnalisations peuvent être affichées, sélectionnées et modifiées via la section RESULTS CUSTOMIZATION (personnalisation des résultats) sur l'Analyseur i STAT 1.

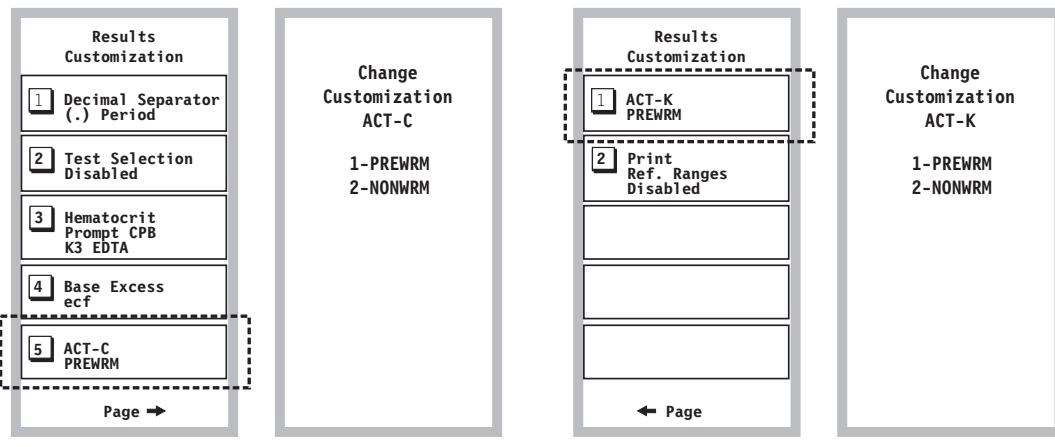

*Personnalisation manuelle Celite ACT.*

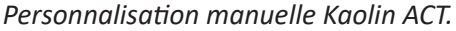

• Lorsque les analyseurs i-STAT sont utilisés conjointement avec CDS Version 5 ou i STAT/DE, les options de personnalisation ACT se trouvent dans l'onglet RESULTS (résultats) de la section Preferences (Préférences) du profil de personnalisation (voir ci-dessous). Les utilisateurs doivent sélectionner le mode d'étalonnage souhaité pour chaque type de cartouche ACT i-STAT (Celite et/ou Kaolin).

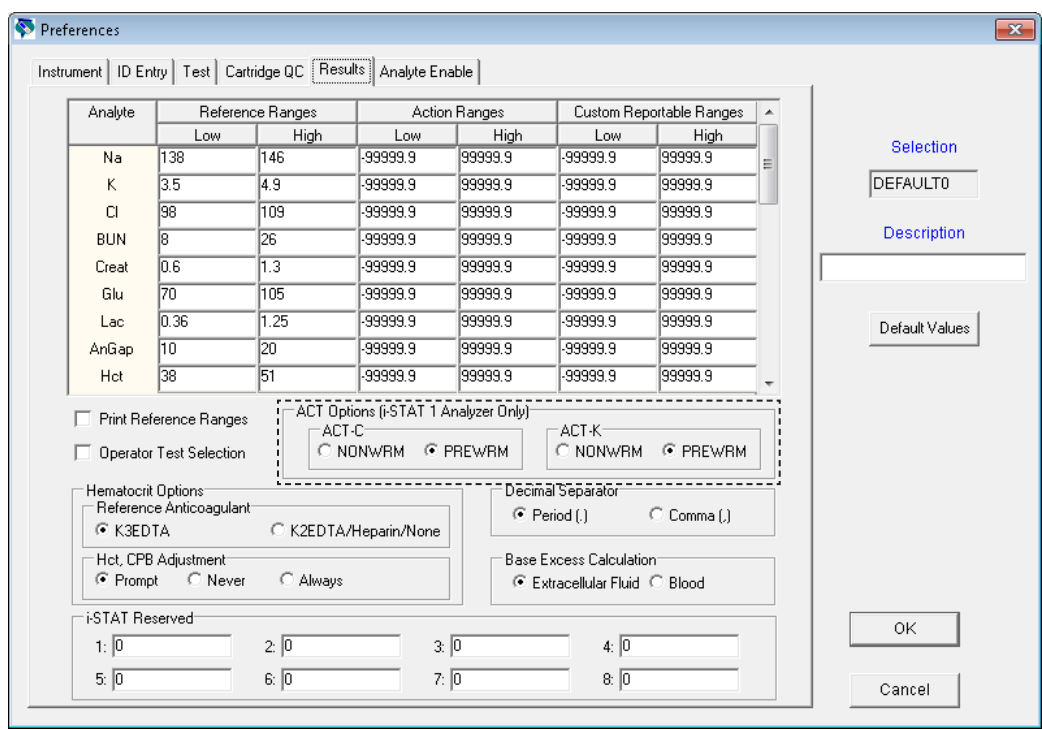

# **LIMITES ET MISES EN GARDE**

- Le mode de calibrage NONWRM concerne la procédure Patient uniquement et n'est pas appliqué aux procédures de capacité et de contrôle. *Des résultats des échantillons de contrôles et de capacité soumis à la procédure Patient peuvent être erronés.*
- Différents profils de personnalisation et modes de calibrage peuvent être utilisés en différents points d'un même hôpital. Vérifiez que le mode de calibrage adéquat sera utilisé avant d'analyser les échantillons du patient.

Celite est une marque de Celite Corporation.

© 2021 Abbott. Tous droits réservés. Toutes les marques citées sont des marques commerciales du groupe Abbott ou de leurs propriétaires respectifs.

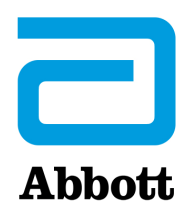

# **Notice technique I-STAT 1 SYSTEM**

# **Services d'assistance**

Abbott Point of Care et ses distributeurs s'engagent à vous aider à résoudre les problèmes que vous avez pu rencontrer avec l'i-STAT System : analyseur portatif i-STAT 1, cartouches, accessoires et logiciel de gestion de données. Pour obtenir une assistance technique aux États-Unis, veuillez appeler gratuitement les services techniques au 800-366-8020. En dehors des États-Unis, contactez votre distributeur i-STAT local.

# **AMÉRIQUE DU NORD**

#### *ÉTATS-UNIS*

**Abbott Point of Care** 400 College Road East Princeton, NJ USA 08540 Tel: +800-366-8020, option 1 Tel: +800-284-0702 (waived customers) Email: techsvc@apoc.abbott.com

#### *CANADA*

Abbott Point of Care 400 College Road East Princeton, NJ USA 08540 Tel: +800-366-8020, option 1 Email: techsvc@apoc.abbott.com

# **AFRIQUE**

#### *ANGOLA*

**Promed International Health Ltd.** Largo AmilcarCabral n 2,A-B-C e 12 R/C Ingombotas Luanda, Angola Tel.No.: +244 94 6146050

# *ÉGYPTE*

**International Company for Medical Equipment S.A.E.**  24th, Gamiet El Dewal El Arabia Giza, Egypt Tel.No.: +202 33 47 06 78

#### *BOTSWANA*

**Leading Edge Markets (Pty) Ltd** P.O. Box 40551 Plot 128 Unit 5 Gaborone International Finance Park Gaborone, Botswana

#### *KENYA*

#### **Phillips Healthcare Technologies Ltd** Phillips Business Park Mombasa Road Nairobi, Kenya

Tel.No.: 254 7336 12025

# *RÉPUBLIQUE DÉMOCRATIQUE DU CONGO* **Wagenia**

259 Avenue Wagenia Kinshasa 02476 Democratic Republic of Congo Tel.No.: +243 9 97 000097

# *KENYA*

**Ziwala Limited** P.O. Box 17919 Nairobi, Kenya 00100 Tel. No: +254 722 725 529

# *LESOTHO ET MALAWI*

**Obsidian Health Ltd** Cosmo Business Park Malibongwe Drive Randburg, South Africa 2188 Tel.No.: +27 87 3535600

# *ÎLES DE MAYOTTE ET DE LA RÉUNION*

**Abbott France S.A** 40/48 rue d'Arcueil 94593 Rungis Cedex, France Tel.No.: +33 1 4560 2500

# *NIGÉRIA*

**JB Consulting (MDP) Ltd QDT Solution** 111 Concorde Road, Building 3, Level 1 Regus Maidenhead, Berkshire SL6 4BY UK Tel.No.: +44 7808 589 217

#### *SOUDAN*

**Penotee Multi Activities Co Ltd.** Building No. 556 Block 22, Badr Street Altaif, Khartoum Sudan Tel. No: +249 183 287794

#### *ZAMBIE*

**Phillips Pharmaceuticals (Zambia)** Plot #7236, Njolwe Road Light Industrial Area Lusaka, P.O. Box 36017 Zambia

# *LIBYE*

# **Al- Harameen Pharmaceutical**

**Medical Supplies** Extension of Al Saraj Street After Audi Showroom Tripoli, Libya Tel.No.: 201 00 3333 444

# *MAROC*

**Masterlab Sarl** 22 Rue IBN Tayeb Kadiri Les Orangers Rabat Morocco Tel. No.: +212 661208038

#### *RWANDA*

**Phillips Pharmaceuticals (Rwanda) Ltd** GF 68, Kigali Modern City Market Commercial Street Kigali, Rwanda

#### *TANZANIE*

**Phillips Pharmaceuticals (Tanzania) Ltd** Vingunguti Industrial Area P.O. Box 737 Dae Es Salam, Tanzania Tel. No.: + 255 782637336

#### *ZIMBABWE*

**Healthyard Laboratories Pvt Ltd**  Cooksey House 2 Simon Mazorodze Rd., Southerton Harare AZ1095 Zimbabwe Tel. No.: 263778401114

# *MAURICE*

**Health Focus Ltd.** 33 St. Clement Street Curepipe 74208 **Mauritius** Tel.No.: +230 674 1000

#### *NIGÉRIA*

**Phillips Pharmaceuticals (Nigeria) Ltd** 122-132 Afprint Industrial Estate Apapa Oshodi Expressway Iyana-Isolo, Nigeria Tel.No.: +234 8056292422

# *AFRIQUE DU SUD*

**Obsidian Health Ltd** Cosmo Business Park Malibongwe Drive Randburg, South Africa 2188 Tel. No.: +27 87 3535600

# *OUGANDA*

**Phillips Pharmaceuticals (Uganda) Ltd** N-S Maghavani Complex 5th Street, Industrial Area Bugolobi Kampala, Uganda Tel.No.: 256 772 518 681

# **ASIE/PACIFIQUE (HORS CHINE)**

# *AUSTRALIE*

#### **Abbott Australia**

299 Lane Cove Road Macquarie Park NSW 2113 Australia Tel: 61 2 9857 1111

# *BRUNEI*

**Transmedic Pte Ltd.** 5, Jalan Kilang Barat 9th Floor Petro Centre Singapore 159349 Tel: +65 6 7371 945

#### *AUSTRALIE*

**CMM Technology** Unit 12, 3 King Edward Road Osbourne Park Western Australia 6017 Tel: +61 1300 79 70 30

*ÎLES COOK, FIDJI, POLYNÉSIE HONG KONG FRANÇAISE, SAMOA, TONGA, ET TOKÉLAOU*  **Abbott New Zealand**  Building D, 4 Pacific Rise Mt. Wellington Auckland 1060 New Zealand

*BANGLADESH*

**Unimed Limited** Rangs Nasim Square (7th Floor), House 46 Sheikh Kamal Saroni, Road No. 16 Dhanmondi Dhaka 1209 Bangladesh Tel: +8802 9128192-3

**BioAsia Diagnostics Company Ltd** Unit 1-3, 20F CRE Centre, 889 Cheung Sha Wan Road, Cheung Sha Wan Kowloon Hong Kong Tel: +852 27870906

Tel: 64 9 573 6030

#### *INDE*

**Sandor Medicaids Private Ltd.** 8-2-326/5, Road No. 3 Banjara Hills Hyderabad, India 500 034 Tel: +91 40 233 570 48

# *INDONÉSIE*

**Transmedic Pte Ltd.** 5, Jalan Kilang Barat 9th Floor Petro Centre Singapore 159349 Tel: +65 6 7371 945

# *JAPON*

**Japan Medical Link Co., LTD**  8-1 marunouchi, matsumoto-shi nagano-ken, JP 390-0873 Tel: +81 263 38 0411

#### *JAPON*

**Konishi Medical Instruments Co., Ltd** 2-1-5awajimachi, chuo-ku osaka, JP 541-0047 Tel: +81 6 6941 1363

#### *JAPON*

**Masuda Medical Instruments Co., LTD** 50 takedawarayacho, hushimi-ku kyoto, JP 612-8443 Tel: +81 75 623 7111

#### *JAPON*

**Nakakita Yakuhin Corporation**  3-5-15 marunouchi naka-ku aichi-ken, JP 460-8515 Tel: +81 52 971 3681

#### *JAPON*

**Takeyama Co., LTD**  16-1-5 kita6jonishi chuo-ku hokkaido, JP 060-0006 Tel: +81 11-0611-0100

#### *JAPON*

**Abbott Japan** 3-5-27, Mita, Minato-ku Chiba 270-2214 Japan Tel: 65 6914-8351

#### *INDE*

**Crescent Organics Pvt. Ltd.** WINDSOR, 2nd Floor Cst Road, Kalina, SantaCruz (E) Mumbai 400098

#### *JAPON*

**Hokuyaku Inc.**  16-1-5 kita6jonishi, chuo-ku Hokkaido JP 060-0006 Tel: +8 11611-0989

#### *JAPON*

**Kawanishi Corporation**  1-3-9 ima, kita-ku okayama-ken, JP 700-8577 Tel: +81 86 241 9242

#### *JAPON*

**Kyowa Medical Corporation** 156-2ikeda, suruga-ku shizuoka-ken, JP 422-8005 Tel: +81 45 655 6600

# *JAPON*

**Mitas, Inc.**  4-901 tonyacho hukui-shi hukui-ken, JP 918-8556 Tel: +81 776 28 2888

#### *JAPON*

**Sanshodo Co., LTD** 68kamitobaomonocho minami-ku kyoto, JP 601-8533 Tel: +81 75 681 5131

#### *JAPON* **Tomiki Medical Instruments, Co., Ltd** 2-46 tonyacho kanazawa-oshi Ishikawa-kens, JP 920-8539 Tel: +81 76 237 5555

#### *KIRIBATI, MICRONÉSIE, NOUVELLE-CALÉDONIE, ET PAPOUASIE-NOUVELLE-GUINÉE*

**Abbott Australia**  299 Lane Cove Road Macquarie Park NSW 2113 Australia Tel: 61 2 9857 1111

#### *INDE*

**Genpharmasec Limited** 104/105, 1st Floor Gundecha lndust. Comp. Premise Akurli Road, Kandivali East Mumbai II 400 India

#### *JAPON*

**lwabuchi Pharmaceutical Co., Ltd** 1-5 Takanodai Yotsukaido-Shi (Chiba) JP 284-0033 Tel: +81 43 310 6630

#### *JAPON*

**Kishiya Inc**  1-14-21 matsushima higashi-ku hukuoka-ken, JP 812-0062 Tel: +81 92611 8000

#### *JAPON*

**Maruki Medical Systems Inc.**  3-20-7 nishinakata, taihaku-ku miyagi-ken, JP 981-1105 Tel: +81 22 242 6001

#### *JAPON*

**Musashi Engineering Co., LTD** sekitori60, uedacho Aichi, JP 441-8134 Tel: +81 532 25 1231

#### *JAPON*

**Shibataintech**  2-11-3 oroshimachi wakabayashi-ku miyagi-ken, JP 984-0015 Tel: +81 22 236 2311

#### *JAPON* **Yamashita Medical Instruments Co., LTD**  hakataza and nishigin building 10 2-1 shimokawabatacho fukuokaken, JP 812-0027 Tel: +81 956 25 2112

*KYRGYZSTAN*

**Meditek Ltd.** Ryskulova Str. 12 Bishkek, Kyrgyzstan 720001 Tel.: 00996 312 93 50 05

#### *MALAYSIA*

**Transmedic Pte Ltd.** 5, Jalan Kilang Barat 9th Floor Petro Centre Singapore 159349 Tel: +65 6 7371 945

#### *NÉPAL*

**Synergy Medisales Pvt. Ltd** #205, Bishal Nagar, Bishal Basti kha Kathmandu, B 977 Nepal Tel.: +977-01-4425956

# *PAKISTAN*

**Hospicare Systems** Mezzanine Floor. Rabbiya Garden Block 3 Karachi 74800, Pakistan Tel. No: +92 2134921913

#### *SINGAPOUR*

**Transmedic Pte Ltd.** 5, Jalan Kilang Barat 9th Floor Petro Centre Singapore 159349 Tel: +65 6 7371 945

#### *SRI LANKA*

**Hemas Surgicals & Diagnostics Pvt. Ltd** No. 75 Braybrook Place Colombo, Sri Lanka Tel: 94114766680

#### *THAÏLANDE*

**Connect Diagnostics Co., Ltd** 1/57-58 Venice Di Iris Soi Watcharaphol 2/7 Bangkok 10220 Thailand Tel: 6623470109

#### *MALDIVES*

**Medtech Maldives Pvt Ltd** Ma. Fas Eri 3rd Floor Ameenee Magu Male 20205 Male 20205 Maldives Tel: +960 3308663

# *NOUVELLE-CALÉDONIE*

**Medi-Services S.A.R.L**  8, rue Reverce Noumea New Caledonia Tel: 687272000

#### *PHILIPPINES*

**Euromed Laboratories Phil., Inc.** Sabutan Paliparan Road Brgy. Sabutan Silang. Cavite 4118 Philippines Tel.: 63 (02) 85240091 98

# *ÎLES SALOMON, TUVALU, VANUATU, ET ÎLES YAP*

**Abbott Australia** 299 Lane Cove Road Macquarie Park NSW 2113 Australia Tel: 61 2 9857 1111

#### *TAÏWAN*

**Ditech Enterprise Co., Ltd.** 9F, No. 168, Sec. 1 Zhongshan Rd New Taipei City 234 – TA - 234 Taiwan Tel: +886 2 8923 2236

# *OUZBÉKISTAN*

**Albatros World**  Buyuk lpak Yoli street, 49 Mirzo Ulugbek district Tashkent, Uzbekistan 10005 4 Tel: +998 97 744 78 63

### *MYANMAR (BIRMANIE)*

**Advanced Diagnostic Products Trading Co., Ltd**

No. 34, Thate Pan Street Ahlone Township Yangon, Myanmar Tel.: +951 229587

# *NOUVELLE-ZÉLANDE*

**Abbott New Zealand** Building D, 4 Pacific Rise Mt. Wellington Auckland 1060 New Zealand Tel: 64 9 573 6030

#### *PHILIPPINES*

**Medical Trends & Technologies, Inc. (MEDT2EK)** #200J Elizalde Street, Phase V BF Homes Paranaque City 1700 Philippines Tel: 6388069767

# *CORÉE DU SUD*

**POC Korea Ltd.** Ace Gasan Tower, 121 Digital-ro Suite 1501 Gumchon-gu, Seoul 08505 South Korea Tel: +82 2 2058 0971

# *THAÏLANDE*

**Transmedic Pte Ltd.** 5, Jalan Kilang Barat 9th Floor Petro Centre Singapore 159349 Tel: +65 6 7371 945

#### *VIETNAM*

**Transmedic Pte Ltd.** 5, Jalan Kilang Barat 9th Floor Petro Centre Singapore 159349 Tel: +65 6 7371 945

# **CHINE**

#### **BIOTEC Biotechnology Limited Co.**

Room 1013, Wu Yang Xin Chen Plaza No. 111-115, Si You Xing Road Yue Xiu District, Guangzhou People's Republic of China Tel. No: 86-020-28865008

# **Chongqing Chenjie Medical Equipment Co. Ltd** Room 4-6, Building 4

No. 101 Cuibai Rd Dadukou District Chongqing, 400080 China Tel.No: 86-023-68153822

#### **Sinopharm Group Xinjiang Medical Equipment Co., Ltd** 16th Floor, 1st Building

199 North Liyushan Road Urumai 830054 China Tel. No: 86-991-3197595

#### **Beijing Bao Ze Kang**

**Pharmaceutical Co., Ltd.** B512/513 5F, 6-1 building 28 red lotus road Xicheng District Beijing CH Tel. No: 010-62358509

#### **Wuhan Zhongji Pathology Diagnosis**

**Center Co., Ltd.** Room 1, 4th Floor, Building B12 No. 818 High-tech Street EastLake Development Zone Wuhan, China Tel. No: 15071168946

#### **Sinochem Beijing Medical Technology Co., Ltd**  17 /F, Jincheng Building

Longpan Middle Road Qinhuai District, Nanjing, China

# **Beijing Huiwen Yuanmei**

**Technology & Trading Co., Ltd** Room C100, Area C, No. 14 Building No. 2 Kechuang Dongwu Street Beijing, China 100111 Tel. No: 010-57621837

# **Sinopharm Group Hebei Medical Equipment Co., Ltd.** No. 309 Zhonghua North Street

Xinhua District Shijiazhuang 050050 China Tel. No: 0311-67302513

# **Xuzhou Ruida Medical Equipment Ltd**

Room 306, No. 25, Jinqiao Road Jinshan Bridge Economic Development Zone Xuzhou 221000 China Tel. No: 86-18761439568

#### **Chengdu Life Medical Equipment Co. Ltd.**

Room 2-5, 13th Floor, Building No.2 799 Jinfu Rd Jinniu District, Chengdu city Sichuan Province People's Republic of China Tel. No: 028-65037108

# **Shanghai Jointown Medical Devices**

**Supply Chain CO.,LTD** Room 206, 2/F, Building 7 No. 285 fengguan Road Jinshan District Shanghai, CH Tel. No: 15207181724

#### **Guangdong Biochem**

**Healthcare Investment Co., Ltd** Room 903-904, Building A, No. 263 Shuangcheng International Plaza Guangzhou, China Tel. No: 86-020-38372808

#### **Sinopharm Medical Supply**

**Chain Service (AnHui) Co., Ltd** No. 15, Red Maple Road Hi-Tech Zone HeFei 230088 China Tel. No: 86-551-65310478

#### **Shenzhen Zichang Technology Co., Ltd.**

Room 603, 6 Building, Tongfuyu industrial city Tanglang, Xili Street, Nanshan District Shenzhen CH Tel. No: 18124785081

# **Realcan Phamaceutical Group**

**Shanghai Co., Ltd.** Room 1501, 388 Fenglin Road Xuhui District Shanghai Shanghai CH 200032 People's Republic of China Tel. No: 86-18153573207

#### **Guangdong heyidukang Medical Technology Co., Ltd.**

Room 217, building 7, Jiangmen Wanda Plaza, Pengijang district, Jiangmen China 529000 Tel. No: 15807502929

# **EUROPE**

#### *AUTRICHE*

**Abbott Austria** Perfektastr., 84A Wien, Austria A 1230 Tel. No.: +43 1 89 122 0

# *CROATIE ET MALTE*

**Mark Medical d.o.o.** Budmanijeva 5 Zagreb, 10000, Croatia Tel. No: +385 1 6065 444

*FINLANDE* **Abbott Oy (Abbott Finland)** Linnoitustie 4 Espoo, Finland 02600 Tel. No.: +358 9 751 8418

#### *ALLEMAGNE*

**Abbott GmBH (Abbott Germany)** Max-Planck-Ring 2-3 65205 Wiesbaden – Delkenheim Germany Tel.No.: +49-6122-58-0

#### *IRLANDE*

**Abbott Laboratories, Ireland Limited** Block B, Liffey Valley Office Campus Dublin 22 D22 XOY3 Tel. No.: +353 1 469 1560

#### *ITALIE*

**Tobar Service SRL**  Via Veronica Gambara 23 Rome, Italy Tel. No.: +39 06 89161897

#### *POLOGNE*

**Diag-med** ul.Stanislawa 50 Prusków 05-800 Poland Tel.No.: +48 22 8389723

#### *AZERBAÏDJAN*

**Albatros Healthcare** Y. Haseynov 6 Narimanov Baku, Azerbaijan AZ1021 Tel.No.: +994 125648635

# *RÉPUBLIQUE TCHÈQUE*

**Coro Medical s.r.o.** Biskupsky dvur 2095/8 Prague, Czech Republic 110 00 Tel.No.: 42603229000

#### *FRANCE*

**Abbott France S.A** 40/48 rue d'Arcueil 94593 Rungis Cedex, France Tel. No.: +33 1 4560 2500

#### *ALLEMAGNE*

**WS Laborbetriebsgesellschaft GmbH** Langendembach 72A Langenoria GE 07381 Germany Tel.No.: +49 3647 – 414378

#### *ITALIE, CITÉ DU VATICAN, MALTE ET SAINT-MARIN*

**Abbott SRL (Italy)** Via Ribotta 9 Rome, Italy 00144 Tel. No.: +39 06 52 9911

#### *PAYS-BAS*

**Abbott B.V. (Abbott The Netherlands)** Wegalaan 9 2132 Hofddorp **Netherlands** Tel.No.: +31 88 82 22 500

#### *PORTUGAL ET ESPAGNE*

**Magnamed, Lda** Rua Prof Francisco Gentil n° 22F 2620-097 Póvoa de Santo Adrião Portugal Tel.No.: +351 21 938 32 40

#### *BELGIQUE ET LUXEMBOURG* **Abbott sa/nv (Abbott Belgium)** Avenue Einstein 14

1300 Wavre, Belgium Tel.No.: +32 10 47 53 11

# *DANEMARK,*

*GROENLAND, ISLANDE ET LES ÎLES FÉROÉ* **Abbott Laboratories A/S (Abbott Denmark)** Emdrupvej 28C DK-2100 Copenhagen, Denmark Tel. No.: +45 39 77 00 00

#### *GÉORGIE*

**Advanced Medical Technologies & Services AMTS** Saburtalo Str. 7, Flat 13 Tbilisi 0159 Georgian Republic Tel.No.: +995 32 532 032/036

# *GRÈCE, CHYPRE,*

*ALBANIE ET KOSOVO* **Pegasus Health and Sciences S.A.** Thessalonikis 18 Chalandri Athens, GR 15234 Tel.No.: +30 210 6139496

### *ITALIE*

**Burke & Burke**  Via A Einstein, 32 Assago (Ml) 20090 Italy Tel. No.: +39 02 4571 3663

#### *NORVÈGE*

**Abbott Norge as (Abbott Norway)** Martin Linges vei 25 Postboks 1 Fornebu N-1330 Norway Tel. No.: +47 81 55 99 20

#### *ROUMANIE*

**MD&D (SC Medical Devices & Diagnostics SRL)** 111C, Drumul Vales Furcii St. Sector 6 Bucharest 061985 Romania Tel.No.: 40311054280

#### *ROUMANIE*

**Ducos Trading Ltd** Johann Strauss, No. 2A Etaj 3, Camera 5A Bucuresti 020312 Romania Tel. No: +40 314 381 094

# *RUSSIE*

**Eco-med-s M LLC** Samokatnaya str., 2A Bld. 1 p.105, r. 3, of. 2 Moscow, Russia 111033 Tel. No: +7 (495) 748-43-50

#### *ESPAGNE, PORTUGAL, GIBRALTAR, ESPAGNE ANDORRE & LES ÎLES CANARIES*

**Abbott laboratories SRL (Abbott Spain)** Parque Empresarial Via Norte c/ Quintanavides 17 Madrid 28050 Spain Tel. No.: +34 91 337 3400

# *SUISSE ET LIECHTENSTEIN*

**Axonlab AG - Switzerland** Taefernstrasse 15 CH-5405 Baden-Daetwil **Switzerland** Tel.No.: +41 56 484 8080

#### *ROYAUME-UNI*

**Abbott Laboratories Limited (Abbott UK)** Abbott House Vanwall Business Park Maidenhead SL6 4XF, United Kingdom Tel.: 44 16 28 784 041

#### *RUSSIE* **Abbott Laboratories Ltd (Abbott Russia)** Leningradskoe shosse 16A Bld 1, Moscow Russia 125171

# *RUSSIE*

**UDS (Updated Diagnostic Systems)** 3 Bogorodsky Vall Moscow, Russia 107076

**Techmédica** C/ Luis Doreste Silva, 62 - 1° Las Palmas 35004 Spain Tel. No.: +34 928 242381

#### *SUISSE ET LIECHTENSTEIN*

**Abbott AG (Abbott Switzerland)** Neuhofstrasse 23 CH-6341 Baar Switzerland Tel. No: +41 41 768 44 44

#### *RUSSIE*

**Servis Instrument LLC** Bld 1, Room 18 Ryabinovaya Str. 38 Moscow 121471 Russia Tel. No: +7 495 628 7845

# *SLOVÉNIE, BOSNIE-ET-HERZÉGOVINE*

**EUROMED, d.o.o.**

Podpeska cesta 14 Brezovica pri Ljubljani Slovenia, SI-1351 Tel. No: +386 59 338 202 +386 40 451 115

#### *SUÈDE*

**Abbott Scandinavia AB (Abbott Sweden)** Hemvärnsgatan 9 Solna SE17129 Sweden Tel. No.: +46 (0)8 546 567 18 E.post: Service@abbott.se

#### *TURQUIE*

**Gazi Kimya Tip Teknolojileri San. Ve Tic. Anonim Sirketi** Serifali Mah. Beyan Sokak Akalin Plaza, No. 3 Umraniye, Istanbul Turkey Tel. No.: 0090 532 462 55 69

# **AMÉRIQUE LATINE**

### *ANGUILLA*

**American Hospital Supply (AHS))** 1060 Maitland Center Commons Maitland, FL USA 32751 Tel. No: 407 475 1168

# *ARUBA*

**American Hospital Supply (AHS)** 1060 Maitland Center Commons Maitland, FL USA 32751 Tel.: 407 475 1168

# *BELIZE*

**American Hospital Supply (AHS)** 1060 Maitland Center Commons Maitland, FL USA 32751 Tel.: 407 475 1168

# *BONAIRE*

**American Hospital Supply (AHS)** 1060 Maitland Center Commons Maitland, FL USA 32751 Tel.: 407 475 1168

# *BRÉSIL*

**Medcare Produtos E Equipamentos Medico Hospitalares LTDA** Al Tres de Outubro, 795 Sarandi-Porto Alegre RS, Porto Alegre 91130-470, Brazil Tel. No: +51-984466491

# *CHILI*

**Alatheia Medical SpA** Avenida del Valle Norte 945 Oficina 5610 Huechuraba, Santiago Chile Tel.: +562 343 5122

# *COLOMBIE*

**Comprolab** CALLE 106 #54-63 Bogota Colombia

# *DOMINIQUE*

**American Hospital Supply (AHS)** 1060 Maitland Center Commons Maitland, FL USA 32751 Tel.: 407 475 1168

# *ANTIGUA-ET-BARBUDA*

**American Hospital Supply (AHS)** 1060 Maitland Center Commons Maitland, FL USA 32751 Tel.: 407 475 1168

# *LES BAHAMAS*

**American Hospital Supply (AHS)** 1060 Maitland Center Commons Maitland, FL USA 32751 Tel.: 407 475 1168

# *BERMUDES*

**American Hospital Supply (AHS)** 1060 Maitland Center Commons Maitland, FL USA 32751 Tel.: 407 475 1168

# *BRÉSIL*

**Tecno4 Produtos Hospitalares Ltda.** Rua Backer 89 Cambuci Sao Paulo Brazil 01541-000 Tel.: +1 55 11 95557-6345

# *ÎLES VIERGES BRITANNIQUES*

**American Hospital Supply (AHS)** 1060 Maitland Center Commons Maitland, FL USA 32751 Tel.: 407 475 1168

# *COLOMBIE*

**Abbott Laboratories de Colombia S.A.S Arrow Medical SAS** Calle 100 #9A-45 Piso 14 Bogota Colombia Tel.: (57 1) 628 5600

# *COSTA RICA*

**Tri Dm** Calles 16-18 Ave 8 No. 1628 San Jose, CR 10103 Tel.: +506 2257 7676

# *RÉPUBLIQUE DOMINICAINE ÉQUATEUR*

**American Hospital Supply (AHS)** 1060 Maitland Center Commons Maitland, FL USA 32751 Tel.: 407 475 1168

# *ARGENTINE*

**Drogueria Artigas S.A.**  Av. Jose Luis Chorroarin, 1079 Buenos Aires Capital Federal Argentina C1427CXH Tel.: +64 3 338 0999

# *BARBADE*

**American Hospital Supply (AHS)** 1060 Maitland Center Commons Maitland, FL USA 32751 Tel.: 407 475 1168

# *BOLIVIE*

**Sanimed S.R.L.** Calle Cordero No 130 Zona San Jorge, LaPaz, Bolivia Tel.: 591-2 2431294

# *BRÉSIL*

**PMH Produtos Medicos Hospitalares LTDA** SIA Trecho 17 RUA 8 LOTE 170 Brasilia, DF Brazil 71200-222 Tel.: +55 61 81312112

# *ÎLES CAYMAN*

**American Hospital Supply (AHS)** 1060 Maitland Center Commons Maitland, FL USA 32751 Tel.: 407 475 1168

# *COLOMBIE*

Calle 23# 43 A-100 Medellin, Antioquia Colombia Tel.: +574 356 1111

# *CURAÇAO*

**American Hospital Supply (AHS)** 1060 Maitland Center Commons Maitland, FL USA 32751 Tel.: 407 475 1168

**M. R. U.** Av. Eloy Alfaro N29-235 Entre Italia y Alemania P Quito, Ecuador Tel.: +593-2 3801 533

# *EL SALVADOR*

**Servicios Quirurgicos** Km. 11 Carretera al Puerto de la Libertad Antigua Cuascatlan La Libertad, El Salvador Tel.: +503 2241-6200

#### *GUADELOUPE, GUYANE, ET MARTINIQUE* **Abbott France S.A**

40/48 rue d'Arcueil 94593 Rungis Cedex, France Tel.No.: +33 1 4560 2500

# *HAÏTI*

**American Hospital Supply (AHS)** 1060 Maitland Center Commons Maitland, FL USA 32751 Tel.: 407 475 1168

# *MEXIQUE*

# **Abbott Laboratories de Mexico SA de CV** Calzada de Tlalpan, 3092

Colonia Ex Hacienda Coapa D.F. 04980 Mexico Tel.: (5255) 58097500

#### *MEXIQUE*

**Centrum Promotora Internacional S.A. de C.V.** Medellin 324 Roma Sur, Cuauhtémoc Mexico City, MX 06760 Tel.: +52 5552652500

#### *MEXIQUE*

**Diagnóstica Internacional** Circunvalación Sur 156 Las Fuentes Zapopan, Jalisco MX 45070 Tel.: +52 3337771940

#### *MEXIQUE*

**Impromed S.A. de C.V.** Perpetua 30, Int. 101 Col san José Insurgentes Alcaldía Benito Juarez Mexico City MX 03900 Tel.No: +52 5553228870

# *EL SALVADOR*

**Interserv SA de CV - El Salvador** 67 Avenida Sur Final Pasaje "A", No. 4-B Colonia Roma El Salvador Cp 1101 Tel: +503 2223-5510

# *GUATEMALA*

**Promed S.A.** Avenida Ferrocarril 19-97 Empresarial El Cortijo Interior 202 Zona 12, Guatemala 10001 Tel.: +502 2223 86 00

# *HONDURAS*

**ProdyLab S de R.L.** Col. Santa Ana, 11 y 12 Avenida 12 Calle Bloque No. 117, N.O Sand Pedro Sula, Honduras Tel.: +504 2550-3091

# *MEXIQUE* **Abalat S.A. de C.V.**

Abasolo 78 Pedregal de Sta Ursula Coyoacán, Mexico City MX 04650 Tel.: 80001500

# *MEXIQUE*

**Comercializadora de Reactivos** Ave. Eugenio Garza Sada N°.6336 Col. Ciudad Satélite Monterrey, MX 64960 Tel.: 800 7107 566

# *MEXIQUE*

**GRUPO ICTZE SA DE CV**

Callejon SN 172 Parcela 29 Col. Playa de vacas Medellin, Veracruz MX 94274 Tel.: 2299357143

#### *MEXIQUE*

**Instrumentos y Equipos Falcón S.A de C.V** Calle José María de Teresa 188 Campestre – Álvaro Obregón Mexico City MX 01040 Tel.No: 52 55 17190600

#### *GRENADE*

**American Hospital Supply (AHS)** 1060 Maitland Center Commons Maitland, FL USA 32751 Tel.: 407 475 1168

#### *GUYANE*

**American Hospital Supply (AHS)** 1060 Maitland Center Commons Maitland, FL USA 32751 Tel.: 407 475 1168

# *JAMAÏQUE*

**American Hospital Supply (AHS)** 1060 Maitland Center Commons Maitland, FL USA 32751 Tel.: 407 475 1168

#### *MEXIQUE*

**Casa Plarre S.A. de C.V.**  Av. Cuauhtemoc 220, interior 201 Colonia Doctores Alcaldfa Cuauhtemoc Ciudad de Mexico

#### *MEXIQUE*

**Diagmex S.A. de C.V.** Calle San Martin de Porres 3777 y 3769 Jardín de San Ignacio Zapopan, Jalisco MX 45040 Tel.: 01 8008770007

#### *MEXIQUE*

**Grupo Biomédico Empresarial** Calle Tlacoquemecatl 21 Tlacoquemecatl del Valle Benito Juarez Mexico City MX 03200

#### *MEXIQUE*

**LAVKEM SAPI de CV** Paseo de los Tamarindos, 90 Torre 1, Piso 32 Ciudad de Mexico

# *MEXIQUE*

**Ruvel S.A. de C.V.** Av Lago de Guadalupe KM 1.5 San José el Jaral Cd López Mateos, MX 54927 Tel.No: +52 5553701047

#### *PANAMA ET GUATEMALA*  **Promed S.A.**

Pque. Industrial Costa del Este, C/ 2da Edi.Premed Panama Tel.: +507 303-3100

# *PORTO RICO*

# **Cardinal Health Puerto Rico**

Centro Internacional de Distribution Carretera 869 KM 4.2 Guaynabo 00695 Puerto Rico Tel.: 787 625 4100

# *SAINT MARTIN*

**American Hospital Supply (AHS)** 1060 Maitland Center Commons Maitland, FL USA 32751 Tel.: 407 475 1168

# *TORTOLA*

**American Hospital Supply (AHS)** 1060 Maitland Center Commons Maitland, FL USA 32751 Tel.: 407 475 1168

# *URUGUAY*

**Bioerix S.A.** Simon Bolivar 1472 Montevideo Uruguay Tel.: 59827081624

#### *MEXIQUE*

#### **SERVICIOS INTEGRALES E INGENIERIA HENLIS**

Bosque de las Palmas Naucalpan de Juárez, MX 52787 Tel.No: 52722 216 1905

# *PARAGUAY*

**Index S.A.C.I.**  Boqueron No. 676 Postal Code 1414 Asuncion, Paraguay Tel.: 595 21 214 213

# *SAINTE- CHRISTOPHE-ET-NEVIS*

**American Hospital Supply (AHS)** 1060 Maitland Center Commons Maitland, FL USA 32751 Tel.: 407 475 1168

# *SAINT-VINCENT-ET-LES-GRENADINES*

**American Hospital Supply (AHS)** 1060 Maitland Center Commons Maitland, FL USA 32751 Tel.: 407 475 1168

# *TRINIDAD-ET-TOBAGO*

**American Hospital Supply (AHS)** 1060 Maitland Center Commons Maitland, FL USA 32751 Tel.: 407 475 1168

#### *MONTSERRAT*

**American Hospital Supply (AHS)** 1060 Maitland Center Commons Maitland, FL USA 32751 Tel.: 407 475 1168

# *PÉROU*

**Biomedical Systems, S.A.**  Av. Rafael Escardo No. 823, San Miguel Lima 32 , Peru Tel: +511 241 3843

# *SAINTE- LUCIE*

**American Hospital Supply (AHS)** 1060 Maitland Center Commons Maitland, FL USA 32751 Tel.: 407 475 1168

# *SURINAME*

**American Hospital Supply (AHS)** 1060 Maitland Center Commons Maitland, FL USA 32751 Tel.: 407 475 1168

# *ÎLES TURKS-ET-CAICOS*

**American Hospital Supply (AHS)** 1060 Maitland Center Commons Maitland, FL USA 32751 Tel.: 407 475 1168

# **MOYEN-ORIENT**

#### *IRAN*

**Paya Zist Arayeh** No. 13, 10th Alley Zarafshan St., Farahzadi St. Shahrak-e-Gharb, Tehran Iran Tel: 989122836214

# *ROYAUME DE BAHREÏN*

**Gulf Corporation for Technology**  Bldg 2038, Road: 4156, Block: 341 Manama/Al Juffair Kingdom of Bahrain Tel: 97317240597

#### *OMAN*

#### **Waleed Pharmacy & Stores LLC**

Street No. 40, Building No. 176 North Al Ghoubra, Ministry Road Ghoubra Muscat 100 Oman Tel: 96899338480

#### *ARABIE SAOUDITE*

**Medical Supplies & Services Co. Ltd (MEDISERV)** Mediserv Building Alahassa Street Riyadh, Saudi Arabia Tel.No.: +966 1 478 0555

# *ISRAËL*

**Rhenium Ltd.** 20 Hasatat st PO Box 180 Modi'in 71711 Israel Tel: +972-8-9558888

## *KOWEIT*

**Bader Sultan & Bros. W.L.L.**  Block B 67, Shuwaikh, Future Zone 13009 Safat Kuwait Tel: +965 2461 0280

#### *PALESTINE*

**Medical Supplies and Services (MSS)** Betunia, Unipal building Ramallah Palestine Tel.No.: 00972 2 2959372

# *ÉMIRATS ARABES UNIS*

**Gulf & World Traders** P.O. Box 5527, Al Garhoud Area Dubai Tel.No.: +971 4 2821717

# *JORDANIE*

**Smart Care Medical Co.** Wasfi El tall street al Fannar complex Amman, Jordan Tel: 1 55 11 95557-6345

#### *LIBAN*

**Union Pharmaceutique d Orient** Museum Street Badaro Beirut 11-0709 Lebanon Tel: +96 113 87815

#### *QATAR*

**Khalid Scientific Company W.L.L.** Airport St., Bldg. No. 402 Area No. 47 Doha Qatar 4349 Tel: 974 432 5198

#### *YEMEN*

**Griffin Ltd.** Near Linton R/A 13 Opposite Mineral Circles Bearing Free St. Jebel Ali, 732 UAE Tel. No.: +967 1 441 907

© 2022 Abbott. Tous droits réservés. Toutes les marques commerciales citées sont des marques commerciales du groupe Abbott ou de leurs propriétaires respectifs.